# Network Video Recorder (NVR) User Manual

Issue

V4.5.1.1

Date

2020-07-21

# Legal Notice

### **Trademark Statement:**

VGA is trademark of IBM Corporation.

The Windows logo and Windows are trademarks or registered trademarks of Microsoft Corporation.

Other trademarks or company names that may be mentioned in this document are the property of their respective owners.

## **Responsibility statement:**

To the extent permitted by applicable law, in no event shall the Company compensate for any special, incidental, consequential, or consequential damages resulting from the contents of the documentation and the products described, nor any Compensation for loss of profits, data, goodwill, loss of documentation or expected savings.

The products described in this document are provided "as it is at present", except as required by applicable law, the company does not provide any warranty or implied warranties, including but not limited to, merchantability, quality satisfaction, and fitness for a particular purpose, does not infringe the rights of third parties and other guarantees.

## **Privacy Protection Reminder:**

If you have installed our products, and you may be collected personal information such as faces, fingerprints, license plates, emails, telephones, and GPS. In the process of using the product, you need to comply with the privacy protection laws and regulations of your region or country to protect the legitimate rights and interests of others. For example, provide clear and visible signs, inform the relevant rights holders of the existence of video surveillance areas, and provide corresponding contact information.

## About This Document:

- This document is for use with multiple models. The appearance and function of the products are subject to the actual products.
- Any loss caused by failure to follow the instructions in this document is the responsibility of the user.

- This document will be updated in real time according to the laws and regulations of the relevant region. For details, please refer to the product's paper, electronic CD, QR code or official website. If the paper and electronic files are inconsistent, please refer to the electronic file as.
- The company reserves the right to modify any information in this document at any time.
- The revised content will be added to the new version of this document without prior notice.
- This document may contain technical inaccuracies, or inconsistencies with product features and operations, or typographical errors, which are subject to the company's final interpretation.
- If the obtained PDF document cannot be opened, please use the latest version or the most mainstream reading tool.

# **Network Security Advice**

# Required measures to ensure basic network security of equipment:

Modify the password regularly and set a strong password.

Devices that do not change the password regularly or use a weak password are the easiest to be hacked. Users are advised to modify the default password and use strong passwords whenever possible (minimum of 6 characters, including uppercase, lowercase, number, and symbol).

## Update firmware

According to the standard operating specifications of the technology industry, the firmware of NVR, DVR and IP cameras should be updated to the latest version to ensure the latest features and security of the device.

The following recommendations can enhance your device's network security:

## 1. Change your password regularly

Regularly modifying the login credentials ensures that authorized users can log in to the device.

## 2. Modify the default HTTP and data ports

Modify the device's default HTTP and data ports, which are used for remote communication and video browsing.

These two ports can be set to any number between 1025 and 65535. Changing the default port reduces the risk of the intruder guessing which port you are using.

## 3. Use HTTPS/SSL encryption

Set up an SSL certificate to enable HTTPS encrypted transmission. The information transmission between the front-end device and the recording device is fully encrypted.

## 4. Enable IP filtering

After IP filtering is enabled, only devices with the specified IP address can access the system.

## 5. Change the ONVIF password

Some old versions of the IP camera firmware, after the system's master password is changed, the ONVIF password will not be automatically changed. You must update the camera's firmware or manually update the ONIVF password.

### 6. Only forward the ports that must be used

Forward only the network ports that must be used. Avoid forwarding a long port area. Do not set the device's IP to DMZ.

If the camera is connected locally to the NVR, you do not need to forward the port for each camera. Only the ports of the NVR need to be forwarded.

### 7. Use a different username and password on the video surveillance system.

In the unlikely event that your social media account, bank, email, etc. account information is leaked, the person who obtained the account information will not be able to invade your video surveillance system.

### 8. Restrict the permissions of the ordinary account

If your system is serving multiple users, make sure that each user has permission to access only its permissions.

#### UPNP

When the UPnP protocol is enabled, the router will automatically map the intranet ports. Functionally, this is user-friendly, but it causes the system to automatically forward the data of the corresponding port, causing the data that should be restricted to be stolen by others. If you have manually opened HTTP and TCP port mappings on your router, we strongly recommend that you turn this feature off. In actual usage scenarios, we strongly recommend that you do not turn this feature on.

### SNMP

If you do not use the SNMP, we strongly recommend that you turn it off. The SNMP function is limited to temporary use for testing purposes.

### Multicast

Multicast technology is suitable for the technical means of transmitting video data in multiple video storage devices. There have been no known vulnerabilities involving multicast technology so far, but if you are not using this feature, we recommend that you turn off multicast playback on your network.

## 12. Check logs

If you want to know if your device is secure, you can check the logs to find some unusual access operations. The device log will tell you which IP address you have tried to log in or what the user has done.

## Physically protect your device

For the safety of your device, we strongly recommend that you physically protect your device from unauthorized boring operations. We recommend that you place the device in a locked room and place it in a locked cabinet with a locked box.

It is highly recommended that you use PoE to connect IP cameras to NVR.

IP cameras connected to the NVR using PoE will be isolated from other networks so that they cannot be accessed directly.

## Network isolation between NVR and IP cameras

We recommend isolating your NVR and IP cameras from your computer network. This will protect unauthorized users on your computer network from having access to these devices.

# **About This Document**

# Purpose

This document describes in detail the installation, use, and interface operations of the NVR (Network Video Recorder) device.

# Modify Log

| ID | Version | Log                                                                                                    | Release Time |
|----|---------|----------------------------------------------------------------------------------------------------|--------------|
| 1  | V 4.0   | Initial Release                                                                                                    | 2017/10      |
| 2  | V 4.1   | Add function                                                                                                    |              |
| 3  | V 4.1.3 | Perfect interface, add models                                                                                                    |              |
| 4  | V 4.1.5 | Add reverse playback<br>Open data port 2                                                                                                    | 20180106     |
| 5  | V 4.1.6 | Add 4 spilt screens of automatic adjusting<br>main stream or sub stream.<br>Add private protocol access.<br>Support multi-screen playback.<br>Add the schedule recording function by<br>channel setting                                                                       |              |
|    |         | Increase the allocation of permissions by channel                                                                                                    |              |
|    | V 4.2   | Add boot wizard<br>Add toolbar<br>Add manual recording and timely playback<br>Add multiple clicks to enlarge<br>Add user lockout<br>Remove the upper right corner to display the<br>alarm warning<br>Add the view of the latest alarm<br>information, modify the manual alarm |              |

|         | Modify quick navigation content                                                       |                                                                                                    |
|---------|---------------------------------------------------------------------------------------|----------------------------------------------------------------------------------------------------|
|         | Preview channel and modify network parameter function on IPC side                     |                                                                                                    |
|         | Support for copying to some or all channels                                           |                                                                                                    |
|         | Remove the full screen function                                                       |                                                                                                    |
|         | Add background backup                                                                 |                                                                                                    |
|         | Add video dual authentication                                                         |                                                                                                    |
|         | Intelligent motion detection                                                          |                                                                                                    |
|         | Add the color to distinguish the video type, increase the video type search           |                                                                                                    |
|         | Add sound switch                                                                      |                                                                                                    |
|         | Add instant playback                                                                  |                                                                                                    |
|         | Remove the timeline function                                                          |                                                                                                    |
|         | Increase intelligence analysis                                                        |                                                                                                    |
|         | Increase test DDNS function                                                           |                                                                                                    |
|         | Increase test mail function                                                           |                                                                                                    |
|         | Modify the time precision to half an hour, remove the recording plan master switch    |                                                                                                    |
|         | Add hardware information                                                              |                                                                                                    |
|         | Added video dual authentication and boot wizard configuration function                |                                                                                                    |
|         | Add alarm log                                                                         |                                                                                                    |
|         | Add interval update profile                                                           |                                                                                                    |
| V 4.2.1 | Add the NTP synchronization interval and add the manual NTP synchronization interval. |                                                                                                    |
|         | Add access to thermal imaging cameras and display IPC product models                  |                                                                                                    |
|         | Remove auto hide                                                                      |                                                                                                    |
|         | Add the patrol route and line sweep function                                          |                                                                                                    |
|         | Add upgrade IPC, restart IPC, restore factory IPC                                     |                                                                                                    |
|         | Increase the selection of primary and sub stream backups                              |                                                                                                    |
|         | Add click playback button to play video                                               |                                                                                                    |
|         | Add UI display granular IPC intelligence analysis                                     |                                                                                                    |
|         | V 4.2.1                                                                               | V 4.2.1parameter function on IPC sideSupport for copying to some or all channelsRemove the full screen functionAdd background backupAdd video dual authenticationIntelligent motion detectionAdd the color to distinguish the video type,<br>increase the video type searchAdd sound switchAdd instant playbackRemove the timeline functionIncrease intelligence analysisIncrease test DDNS functionIncrease test mail functionModify the time precision to half an hour,<br>remove the recording plan master switchAdd hardware informationAdded video dual authentication and boot<br>wizard configuration functionAdd alarm logAdd interval update profileV 4.2.1Add access to thermal imaging cameras and<br>display IPC product modelsRemove auto hideAdd upgrade IPC, restart IPC, restore<br>factory IPCIncrease the selection of primary and sub<br>stream backupsAdd Click playback button to play video<br>Add UI display granular IPC intelligence |

|         |                                                            | 1                                                                                                    |
|---------|------------------------------------------------------------|----------------------------------------------------------------------------------------------------|
|         |                                                            |                                                                                                    |
|         |                                                            |                                                                                                    |
|         | Add upgrade device features                                |                                                                                                    |
|         | Add the timing restart function                            |                                                                                                    |
|         | Add U disk upgrade display progress bar                    |                                                                                                    |
| V 4.2.4 | Increase U-boot and kernel version display                 |                                                                                                    |
|         | Increase P2P status display                                |                                                                                                    |
|         | Increase signal type display                               |                                                                                                    |
|         | Increase POE icon display                                  |                                                                                                    |
|         | Increase SSL access IPC, special models support            |                                                                                                    |
|         | Optimize username and password saving methods              |                                                                                                    |
|         | Increase batch backup                                      |                                                                                                    |
|         | Increase fixed point playback                              |                                                                                                    |
|         | Increase hard disk alarm                                   |                                                                                                    |
|         | Optimized recording expiration time input mode is editable |                                                                                                    |
|         | Increase the city after each time zone                     |                                                                                                    |
|         | Increase face recognition                                  |                                                                                                    |
|         | Add P2P server                                             |                                                                                                    |
| V 4.3   | Add pattern unlock                                         |                                                                                                    |
|         | Add mailbox reset password                                 |                                                                                                    |
|         | Increase the secure question reset password                |                                                                                                    |
|         | Add 1+7 split screen                                       |                                                                                                    |
|         | Add channel information display                            |                                                                                                    |
|         | Add 3D ball machine                                        |                                                                                                    |
|         | Remove the video type switch from the scene                |                                                                                                    |
|         | Add RAID                                                   |                                                                                                    |
|         | Add S.M.A.R.T                                              |                                                                                                    |
|         | Add formatting (fat32 and NTFS)                            |                                                                                                    |
|         | Support event video quick download backup                  |                                                                                                    |
|         | Add event video backup                                     |                                                                                                    |
|         | Add the full screen of the bomb and send the screenshot    |                                                                                                    |
|         |                                                            | Add U disk upgrade display progress barV 4.2.4Increase U-boot and kernel version display<br>Increase P2P status display<br>Increase signal type display<br>Increase POE icon display<br>Increase SSL access IPC, special models<br>supportOptimize username and password saving<br>methods<br>Increase batch backup<br>Increase fixed point playback<br>Increase hard disk alarm<br>Optimized recording expiration time input<br>mode is editable<br>Increase face recognition<br>Add P2P serverV 4.3Add pattern unlock<br>Add mailbox reset password<br>Increase the secure question reset password<br>Add 1+7 split screen<br>Add channel information display<br>Add 3D ball machine<br>Remove the video type switch from the<br>scene<br>Add formatting (fat32 and NTFS)<br>Support event video quick download backup<br>Add event video backup |

|    |          | Add IPC intelligent analysis configuration                      |        |
|----|----------|-----------------------------------------------------------------|--------|
|    |          | Add manual input automatic logout time                          |        |
|    |          | Restore factory refinement                                      |        |
|    |          |                                                                 |        |
| 9  | V4.4     | Support adding POE cameras automatically or manually.           |        |
|    |          | Support 3G/4G modem provide Internet service.                   |        |
|    |          | Support cloud storage.                                          |        |
|    |          | Add disk detection, disk group and multi<br>channels recording. |        |
|    |          | Support license plate recognition management.                   |        |
|    |          | Support through RTSP to add cameras.                            |        |
|    |          | Add thermal and face detection functions.                       |        |
|    |          | Add IP conflict and internet disconnected alarm.                |        |
| 10 | V4.5.1   | Add disk capacity calculation                                   | 202005 |
|    |          | Add viewing network traffic                                     |        |
|    |          | Add alarm output function                                       |        |
|    |          | Add IO control push message alarm                               |        |
|    |          | Add the log of alarm events                                     |        |
|    |          | Add ROI                                                         |        |
|    |          | Add the function of human body thermometer                      |        |
|    |          | Add temperature schedule linkage                                |        |
|    |          | Add smart functions                                             |        |
|    |          | Add smart tracking                                              |        |
|    |          | Add microphone                                                  |        |
|    |          | Add the synchronization camera time                             |        |
|    |          | Add personnel count                                             |        |
| 11 | V4.5.1.1 | Add mask detection configuration                                |        |
|    |          | Increase personnel counting configuration                       |        |
|    |          | Optimize the camera to manually add camera channels             |        |
|    |          | Optimize record schedule                                        |        |
|    |          | Optimized auto sequence                                         |        |

| Increase NAT port settings                                  |  |
|-------------------------------------------------------------|--|
| Increase network packet capture                             |  |
| Added advance settings to monitor channel when logout       |  |
| Increase license plate library import and export to cameras |  |
| Detailed alarm events and logs                              |  |
| Real-time video and playback video add capture function     |  |

# Symbol Conventions

The symbols may be found in this document, which are defined as follows:

| Symbol          | Description                                                                                                    |
|-----------------|----------------------------------------------------------------------------------------------------|
|                 | Alerts you to a high risk hazard that could, if not avoided.                                                                                                    |
|                 | Alerts you to a medium or low risk hazard that could, if not avoided, result in moderate or minor injury.                                                                     |
|                 | Alerts you to a potentially hazardous situation that could, if<br>not avoided, result in equipment damage, data loss,<br>performance deterioration, or unanticipated results. |
| <b>G</b> ≕" TIP | Provides a tip that may help you solve a problem or save time.                                                                                                    |
|                 | Provides additional information to emphasize or supplement<br>important points in the main text.                                                                              |

# Safety instructions

The following are the correct use of the product. In order to prevent danger and prevent property damage, please read this manual carefully before using the device and strictly comply that when using it. Please save the manual after reading.

# Requirements

- The front-end devices of POE are required to be installed indoors.
- The NVR device does not support wall mounting.
- Do not place and install the device in direct sunlight or near heat-generating equipment.
- Do not install the device in a place subject to high humidity, dust or soot.
- Please keep the equipment installed horizontally or install the equipment in a stable place, taking care to prevent the product from falling.
- Do not drop or spill liquid into the device and ensure that no liquid-filled items are placed on the device to prevent liquid from flowing into the device.
- Install the device in a well-ventilated area, and do not block the ventilation openings of the device.
- Use the device only within the rated input and output range.
- Do not disassemble the device at will.
- Please transport, use and store the device within the permissible humidity and temperature range.

# **Power Requirement**

- Be sure to use the specified manufacturer's model battery, otherwise there is a danger of explosion!
- Be sure to use the battery as required, otherwise there is a danger of the battery catching fire, exploding or burning!
- Only use the same model of battery when replacing the battery!
- Be sure to dispose of the used battery as the instruction of battery!
- Be sure to use the power adapter that meets standard with the device, otherwise the personal injury or equipment damage caused by the user will be borne by the user.

- Use a power supply that meets the SELV (Safety Extra Low Voltage) requirements and supply power according to the rated voltage of IEC60950-1 in accordance with the Limited Power Source. The specific power supply requirements are based on the equipment label.
- Connect the Class I product to plug with the power outlet with a protective ground connection.
- The appliance is coupled to the port unit. Keep it at an easy angle for normal use.

# **Important Statement**

Users are required to enable and maintain the lawful interception (LI) interfaces of video surveillance products in strict compliance with relevant laws and regulations. Installation of surveillance devices in an office area by an enterprise or individual to monitor employee behavior and working efficiency outside the permitted scope of the local law and use of video surveillance devices for eavesdropping of illegal purposes constitute behaviors of unlawful interception.

# Contents

| Legal Noticeii                   |
|----------------------------------|
| Network Security Adviceiv        |
| About This Document vii          |
| Purposevii                       |
| Nodify Logvii                    |
| Symbol Conventions xi            |
| Safety instructionsxii           |
| Requirements xii                 |
| Power Requirement xii            |
| Important Statement xiii         |
| Contentsxiv                      |
| 1 Preface                        |
| 1.1 Product Description          |
| 1.2 Product Features             |
| 1.2.1 Cloud Upgrade 1            |
| 1.2.2 Real-time Monitoring       |
| 1.2.3 Playback                   |
| 1.2.4 User Management            |
| 1.2.5 Storage Funtion            |
| 1.2.6 Alarm Function             |
| 1.2.7 Network Monitoring         |
| 1.2.8 Split Screen               |
| 1.2.9 Recording Function         |
| 1.2.10 Backup Function           |
| 1.2.11 External Device Control 4 |
| 1.2.12 Accessibility             |

| 2 Product Structure                          | 5  |
|----------------------------------------------|----|
| 2.1 Front Panel                              |    |
| 2.2 Back Panel                               | 8  |
| 2.3 Important Notes                          |    |
| 2.4 About This User Manual                   |    |
| 2.5 Installation Environment and Precautions |    |
| 3 Install device                             |    |
| 3.1 Process                                  |    |
| 3.2 Unpacking Inspection                     | 19 |
| 3.3 Install Hard Disk                        |    |
| 3.3.1 Install One or Two Hard disks          |    |
| 3.3.2 Install Four Hard disks                |    |
| 3.3.3 Install Eight Hard disks               | 22 |
| 4 Basic Operations                           |    |
| 4.1 Power on the Device                      |    |
| 4.2 Activation                               |    |
| 4.3 Power off the Device                     | 30 |
| 4.4 Login to the System                      | 30 |
| 5 Wizard                                     |    |
| 6 Quick Navigation                           |    |
| 6.1 Alarm message                            |    |
| 6.2 Real Time Video Bar                      |    |
| 6.3 Playback                                 | 50 |
| 6.3.1 Time Search                            | 53 |
| 6.3.2 Picture Grid                           | 54 |
| 6.3.3 Event                                  | 55 |
| 6.3.4 Backup                                 | 57 |
| 6.4 AI Recognition                           | 58 |
| 6.4.1 Real Time Comparison                   | 58 |
| 6.4.1.1 Human Face                           | 58 |
| 6.4.1.2 Vehicle License Plate                | 59 |
| 6.4.1.3 Vehicle and Full Body                | 60 |

| 6.4.1.4 Real-time Body Temperature Filter                                                                                                    | 61                                                                     |
|----------------------------------------------------------------------------------------------------|------------------------------------------------------------------------|
| 6.4.2 Smart Search                                                                                                    | 63                                                                     |
| 6.4.2.1 Human Face Search                                                                                                    | 63                                                                     |
| 6.4.2.2 Vehicle License Plate Search                                                                                                    | 65                                                                     |
| 6.4.2.3 Full Body Search                                                                                                    | 66                                                                     |
| 6.4.2.4 Vehicle Search                                                                                                    | 67                                                                     |
| 6.4.2.5 Body Temperature Search                                                                                                    | 68                                                                     |
| 6.4.2.6 Personnel Count                                                                                                    | 69                                                                     |
| 6.4.3 Archives Library                                                                                                    | 69                                                                     |
| 6.4.3.1 Face Library                                                                                                    | 70                                                                     |
| 6.4.3.2 License Plate Library                                                                                                    | 71                                                                     |
| 6.4.4 Comparison Configuration                                                                                                    | 72                                                                     |
| 6.4.4.1 Face Comparison                                                                                                    | 73                                                                     |
| 6.4.4.2 License Comparison                                                                                                    | 74                                                                     |
| 6.4.4.3 Temperature Comparison                                                                                                    | 76                                                                     |
| 6.4.4.4 Mask Detection Configuration                                                                                                    | 78                                                                     |
|                                                                                                    |                                                                        |
| 6.4.4.5 Personnel Count Configuration                                                                                                    | 80                                                                     |
|                                                                                                    |                                                                        |
| 6.4.4.5 Personnel Count Configuration                                                                                                    | 82                                                                     |
| 6.4.4.5 Personnel Count Configuration                                                                                                    | 82<br>82                                                               |
| <ul><li>6.4.4.5 Personnel Count Configuration</li><li>6.5 Attendance</li><li>6.5.1 Attendance Data</li></ul>                                                                                                    | 82<br>82<br>83                                                         |
| <ul> <li>6.4.4.5 Personnel Count Configuration</li> <li>6.5 Attendance</li> <li>6.5.1 Attendance Data</li> <li>6.5.2 Attendance Management</li> </ul>                                                                                                    | 82<br>82<br>83<br>86                                                   |
| <ul> <li>6.4.4.5 Personnel Count Configuration</li> <li>6.5 Attendance</li> <li>6.5.1 Attendance Data</li> <li>6.5.2 Attendance Management</li> <li>6.6 Thermal Temperature</li> </ul>                                                                                                    | 82<br>82<br>83<br>86<br>87                                             |
| <ul> <li>6.4.4.5 Personnel Count Configuration</li> <li>6.5 Attendance</li> <li>6.5.1 Attendance Data</li> <li>6.5.2 Attendance Management</li> <li>6.6 Thermal Temperature</li> <li>6.6.1 Temperature Parameters</li></ul>                                                                                                    | 82<br>82<br>83<br>86<br>87<br>91                                       |
| <ul> <li>6.4.4.5 Personnel Count Configuration</li> <li>6.5 Attendance</li></ul>                                                                                                    | 82<br>82<br>83<br>86<br>87<br>91<br>95                                 |
| <ul> <li>6.4.4.5 Personnel Count Configuration</li> <li>6.5 Attendance</li></ul>                                                                                                    | 82<br>82<br>83<br>86<br>87<br>91<br>95<br>97                           |
| 6.4.4.5 Personnel Count Configuration         6.5 Attendance         6.5.1 Attendance Data         6.5.2 Attendance Management         6.6 Thermal Temperature         6.6.1 Temperature Parameters         6.6.2 Temperature Area         6.6.3 Schedule Linkage         6.6.4 Advanced                                                                                                    | 82<br>82<br>83<br>86<br>87<br>91<br>95<br>97<br>97                     |
| 6.4.4.5 Personnel Count Configuration         6.5 Attendance         6.5.1 Attendance Data         6.5.2 Attendance Management         6.6 Thermal Temperature         6.6.1 Temperature Parameters         6.6.2 Temperature Area         6.6.3 Schedule Linkage         6.6.4 Advanced         6.6.5 Inquire                                                                                   | 82<br>82<br>83<br>86<br>87<br>91<br>95<br>97<br>97<br>98               |
| 6.4.4.5 Personnel Count Configuration         6.5 Attendance         6.5.1 Attendance Data         6.5.2 Attendance Management         6.6 Thermal Temperature         6.6.1 Temperature Parameters         6.6.2 Temperature Area         6.6.3 Schedule Linkage         6.6.4 Advanced         6.6.5 Inquire         6.67 Channel Information                                                  | 82<br>82<br>83<br>86<br>91<br>95<br>97<br>97<br>98<br>99               |
| 6.4.4.5 Personnel Count Configuration         6.5 Attendance         6.5.1 Attendance Data         6.5.2 Attendance Management         6.6 Thermal Temperature         6.6.1 Temperature Parameters         6.6.2 Temperature Area         6.6.3 Schedule Linkage         6.6.4 Advanced         6.6.5 Inquire         6.7 Channel Information         6.8 Main Menu                             | 82<br>82<br>83<br>86<br>97<br>95<br>97<br>98<br>99<br><b>100</b>       |
| 6.4.4.5 Personnel Count Configuration         6.5 Attendance         6.5.1 Attendance Data         6.5.2 Attendance Management         6.6 Thermal Temperature         6.6.1 Temperature Parameters         6.6.2 Temperature Area         6.6.3 Schedule Linkage         6.6.4 Advanced         6.6.5 Inquire         6.7 Channel Information         6.8 Main Menu         7 UI System Setting | 82<br>82<br>83<br>86<br>91<br>95<br>97<br>97<br>98<br>99<br><b>100</b> |

| 7.1.1.2 Add Camera Manually 102                                                                                                    |
|----------------------------------------------------------------------------------------------------|
| 7.1.1.3 Add Camera by RSTP 103                                                                                                    |
| 7.1.1.4 Delete Camera                                                                                                    |
| 7.1.1.5 Operate Camera 105                                                                                                    |
| 7.1.2 Encode Parameter 106                                                                                                    |
| 7.1.3 Sensor Setting 107                                                                                                    |
| 7.1.4 OSD Settings                                                                                                    |
| 7.1.5 Privacy Zone                                                                                                    |
| 7.1.6 ROI                                                                                                    |
| 7.1.7 Microphone                                                                                                    |
| 7.1.8 Human Themometer                                                                                                    |
| 7.1.8.1 Parameter Configuration115                                                                                                    |
| 7.1.8.2 Thermal Mapping 123                                                                                                    |
| 7.1.8.3 Thermal Calibration 125                                                                                                    |
| 7.1.9 Smart                                                                                                    |
| 7.1.9.1 AI Multiobject 126                                                                                                    |
|                                                                                                    |
| 7.1.9.2 License Plate Recognition 129                                                                                                    |
| 7.1.9.2 License Plate Recognition         129           7.1.9.3 Face Detection         131                                                                                                    |
| -                                                                                                    |
| 7.1.9.3 Face Detection                                                                                                    |
| 7.1.9.3 Face Detection       131         7.1.10 Intelligent Tracking       135                                                                                                    |
| 7.1.9.3 Face Detection       131         7.1.10 Intelligent Tracking       135         7.2 Record Setting       137                                                                                                    |
| 7.1.9.3 Face Detection       131         7.1.10 Intelligent Tracking       135         7.2 Record Setting       137         7.2.1 Record Schedule       137                                                                                                    |
| 7.1.9.3 Face Detection       131         7.1.10 Intelligent Tracking       135         7.2 Record Setting       137         7.2.1 Record Schedule       137         7.2.2 Disk       138                                                                                                    |
| 7.1.9.3 Face Detection       131         7.1.10 Intelligent Tracking       135         7.2 Record Setting       137         7.2.1 Record Schedule       137         7.2.2 Disk       138         7.2.3 RAID       140                                                                                                    |
| 7.1.9.3 Face Detection       131         7.1.10 Intelligent Tracking       135         7.2 Record Setting       137         7.2.1 Record Schedule       137         7.2.2 Disk       138         7.2.3 RAID       140         7.2.4 Storage Mode       141                                                                                                    |
| 7.1.9.3 Face Detection       131         7.1.10 Intelligent Tracking       135         7.2 Record Setting       137         7.2.1 Record Schedule       137         7.2.2 Disk       138         7.2.3 RAID       140         7.2.4 Storage Mode       141         7.2.5 S.M.A.R.T       142                                                                                                    |
| 7.1.9.3 Face Detection       131         7.1.10 Intelligent Tracking       135         7.2 Record Setting       137         7.2.1 Record Schedule       137         7.2.2 Disk       138         7.2.3 RAID       140         7.2.4 Storage Mode       141         7.2.5 S.M.A.R.T       142         7.2.6 Disk Detection       142                                                                                                    |
| 7.1.9.3 Face Detection       131         7.1.10 Intelligent Tracking       135         7.2 Record Setting       137         7.2.1 Record Schedule       137         7.2.2 Disk       138         7.2.3 RAID       140         7.2.4 Storage Mode       141         7.2.5 S.M.A.R.T       142         7.2.7 Cloud Storage       144                                                                                                    |
| 7.1.9.3 Face Detection       131         7.1.10 Intelligent Tracking       135         7.2 Record Setting       137         7.2.1 Record Schedule       137         7.2.2 Disk       138         7.2.3 RAID       140         7.2.4 Storage Mode       141         7.2.5 S.M.A.R.T       142         7.2.6 Disk Detection       142         7.2.7 Cloud Storage       144         7.2.8 Disk Calculation       145                                        |
| 7.1.9.3 Face Detection       131         7.1.10 Intelligent Tracking       135         7.2 Record Setting       137         7.2.1 Record Schedule       137         7.2.2 Disk       138         7.2.3 RAID       140         7.2.4 Storage Mode       141         7.2.5 S.M.A.R.T       142         7.2.6 Disk Detection       142         7.2.7 Cloud Storage       144         7.2.8 Disk Calculation       145         7.3 Alarm Management       148 |

| 7.3.2 Motion Detection                                                                                                    | 50                                                                                                    |
|----------------------------------------------------------------------------------------------------|----------------------------------------------------------------------------------------------------|
| 7.3.3 Video Loss                                                                                                    | 52                                                                                                    |
| 7.3.4 Intelligent Analysis 1                                                                                                    | 54                                                                                                    |
| 7.3.5 Alarm In 1                                                                                                    | 56                                                                                                    |
| 7.3.6 Abnormal Alarm 1                                                                                                    | 59                                                                                                    |
| 7.3.7 Alarm Out 1                                                                                                    | 60                                                                                                    |
| 7.3.7.1 Alarm Out 1                                                                                                    | 60                                                                                                    |
| 7.3.7.2 Camera Alarm out 1                                                                                                    | 60                                                                                                    |
| 7.4 Network Management 1                                                                                                    | 63                                                                                                    |
| 7.4.1 Network 1                                                                                                    | 63                                                                                                    |
| 7.4.1.1 IP 1                                                                                                    | 64                                                                                                    |
| 7.4.1.2 Port                                                                                                    | 64                                                                                                    |
| 7.4.1.3 IPv4CCTV 1                                                                                                    | 65                                                                                                    |
| 7.4.1.4 POE                                                                                                    | 66                                                                                                    |
| 7.4.1.5 WiFi Parameter 1                                                                                                    | 67                                                                                                    |
| 7.4.1.6 WiFi Network 1                                                                                                    | 68                                                                                                    |
| 7.4.2 802.1 X                                                                                                    | 69                                                                                                    |
| 7.4.3 DDNS                                                                                                    |                                                                                                    |
|                                                                                                    | 70                                                                                                    |
| 7.4.4 E-mail                                                                                                    |                                                                                                    |
|                                                                                                    | 71                                                                                                    |
| 7.4.4 E-mail 1                                                                                                    | 71<br>74                                                                                                    |
| 7.4.4 E-mail                                                                                                    | 71<br>74<br>74                                                                                                    |
| 7.4.4 E-mail                                                                                                    | 71<br>74<br>74<br>75                                                                                                    |
| 7.4.4 E-mail                                                                                                    | 71<br>74<br>74<br>75<br>75                                                                                                    |
| 7.4.4 E-mail.       1         7.4.5 Port Mapping.       1         7.4.5.1 Port Mapping       1         7.4.5.2 NAT Port       1         7.4.6 P2P       1                                                                                                    | 71<br>74<br>74<br>75<br>75<br>76                                                                                                    |
| 7.4.4 E-mail                                                                                                    | 71<br>74<br>74<br>75<br>75<br>76<br>78                                                                                                    |
| 7.4.4 E-mail.       1         7.4.5 Port Mapping.       1         7.4.5.1 Port Mapping       1         7.4.5.2 NAT Port       1         7.4.6 P2P.       1         7.4.7 IP Filter       1         7.4.8 SNMP.       1                                                                                                    | <ol> <li>71</li> <li>74</li> <li>74</li> <li>75</li> <li>75</li> <li>76</li> <li>78</li> <li>80</li> </ol>                                     |
| 7.4.4 E-mail.       1         7.4.5 Port Mapping.       1         7.4.5.1 Port Mapping       1         7.4.5.2 NAT Port       1         7.4.6 P2P.       1         7.4.7 IP Filter       1         7.4.8 SNMP.       1         7.4.9 3G/4G.       1                                                                                                    | <ul> <li>71</li> <li>74</li> <li>74</li> <li>75</li> <li>76</li> <li>78</li> <li>80</li> <li>81</li> </ul>                                     |
| 7.4.4 E-mail.       1         7.4.5 Port Mapping.       1         7.4.5.1 Port Mapping       1         7.4.5.2 NAT Port       1         7.4.6 P2P.       1         7.4.7 IP Filter       1         7.4.8 SNMP.       1         7.4.9 3G/4G.       1         7.4.10 PPPOE.       1                                                                               | <ul> <li>71</li> <li>74</li> <li>74</li> <li>75</li> <li>75</li> <li>76</li> <li>78</li> <li>80</li> <li>81</li> <li>82</li> </ul>             |
| 7.4.4 E-mail.       1         7.4.5 Port Mapping.       1         7.4.5.1 Port Mapping       1         7.4.5.2 NAT Port       1         7.4.6 P2P.       1         7.4.7 IP Filter       1         7.4.8 SNMP.       1         7.4.9 3G/4G.       1         7.4.11 Network Traffic       1                                                                      | <ul> <li>71</li> <li>74</li> <li>74</li> <li>75</li> <li>75</li> <li>76</li> <li>78</li> <li>80</li> <li>81</li> <li>82</li> <li>84</li> </ul> |
| 7.4.4 E-mail.       1         7.4.5 Port Mapping.       1         7.4.5.1 Port Mapping       1         7.4.5.2 NAT Port.       1         7.4.6 P2P.       1         7.4.7 IP Filter       1         7.4.8 SNMP.       1         7.4.9 3G/4G.       1         7.4.10 PPPOE.       1         7.4.11 Network Traffic       1         7.5 System Management       1 | <ul> <li>71</li> <li>74</li> <li>74</li> <li>75</li> <li>76</li> <li>78</li> <li>80</li> <li>81</li> <li>82</li> <li>84</li> <li>85</li> </ul> |

| 7.5.2.2 Date and Time           |     |
|---------------------------------|-----|
| 7.5.2.3 Time Zone               |     |
| 7.5.2.4 DST                     |     |
| 7.5.2.5 Sync Camera Time        |     |
| 7.5.3 User                      |     |
| 7.5.3.1 User                    |     |
| 7.5.3.2 Advance Setting         |     |
| 7.5.4 Security Center           |     |
| 7.5.4.1 Password                |     |
| 7.5.4.2 Pattern Unlock          |     |
| 7.5.4.3 Secure Email            |     |
| 7.5.4.4 Secure Question         |     |
| 7.5.5 Auto Sequence             |     |
| 7.5.6 Auxliary Screen           |     |
| 7.5.7 Logs                      |     |
| 7.5.7.1 Logs                    |     |
| 7.5.7.2 Event                   |     |
| 7.5.8 Maintenance               |     |
| 7.5.9 Auto Restart              |     |
| 8 WEB Quick Start               |     |
| 8.1 Activation                  |     |
| 8.2 Login and Logout            |     |
| 8.3 Browsing Videos             |     |
| 8.3.1 Browsing Real-Time Videos | 211 |
| 8.3.2 Live Video                |     |
| 8.3.3 Channel Operation         |     |
| 8.3.4 PTZ Control and Setting   |     |
| 8.3.5 Sensor Setting            |     |
| 8.3.6 Layout                    |     |
| 8. 4 Playback                   |     |
| 8.4.1 Video Playback            |     |
| 8.5 Alarm Search                |     |

| 8.5.1 Channel Alarm                       |     |
|-------------------------------------------|-----|
| 8.5.2 System Alarm                        |     |
| 8.6 Attendance                            |     |
| 8.6.1 Attendance Data                     |     |
| 8.6.2 Attendance Management               |     |
| 8.7 AI Recognition                        |     |
| 8.7.1 Real Time Comparison                |     |
| 8.7.1.1 Human Face                        |     |
| 8.7.1.2 Vehicle License Plate             |     |
| 8.7.1.3 Vehicle and Full Body             |     |
| 8.7.1.4 Real Time Body Temperature Filter |     |
| 8.7.2 Smart Search                        |     |
| 8.7.2.1 Human Face Search                 |     |
| 8.7.2.2 Vehicle License Plate Search      | 239 |
| 8.7.2.3 Full Body Search                  |     |
| 8.7.2.4 Vehicle Search                    |     |
| 8.7.2.5 Body Temperature Search           |     |
| 8.7.2.6 Personnel Count                   |     |
| 8.7.3 Archives Library                    |     |
| 8.7.3.1 Face Library                      |     |
| 8.7.3.2 License Plate Library             |     |
| 8.7.4 Comparison Configuration            |     |
| 9 System Setting                          | 249 |
| 9.1 Channel                               |     |
| 9.1.1 Camera                              |     |
| 9.1.1.1 Protocol Management               |     |
| 9.1.2 Encode                              |     |
| 9.1.3 Sensor Setting                      |     |
| 9.1.4 OSD                                 |     |
| 9.1.5 Privacy Zone                        |     |
| 9.1.6 ROI                                 |     |
| 9.1.7 Microphone                          |     |

| 9.1.8 Human Thermometer    |
|----------------------------|
| 9.1.9 Smart                |
| 9.2 Record                 |
| 9.2.1 Record Schedule      |
| 9.2.2 Disk                 |
| 9.2.3 RAID                 |
| 9.2.4 S.M.A.R.T            |
| 9.2.5 Storage Mode         |
| 9.2.6 Cloud Storage        |
| 9.3 Alarm                  |
| 9.3.1 General              |
| 9.3.2 Motion Detection     |
| 9.3.3 Video Loss           |
| 9.3.4 Intelligent Analysis |
| 9.3.5 Alarm In             |
| 9.3.6 Abnormal Alarm       |
| 9.3.7 Alarm out            |
| 9.4 Network                |
| 9.4.1 Network              |
| 9.4.2 DDNS                 |
| 9.4.3 E-mail               |
| 9.4.4 Port Mapping         |
| 9.4.4.1 Port Mapping       |
| 9.4.4.2 NAT port           |
| 9.4.5 P2P                  |
| 9.4.6 IP Filter            |
| 9.4.7 802.1X               |
| 9.4.8 SNMP                 |
| 9.4.9 Web Mode             |
| 0.1.10.0.0.1.0             |
| 9.4.10 3G/4G               |
| 9.4.10 3G/4G               |

| 9.5.1 Device Information | 290 |
|--------------------------|-----|
| 9.5.2 General            | 291 |
| 9.5.3 User               | 295 |
| 9.5.3.1 Add User         | 295 |
| 9.5.3.2 Adv.Setting      | 298 |
| 9.5.4 Security Center    | 299 |
| 9.5.4.1 Password         | 299 |
| 9.5.4.2 Secure Email     | 299 |
| 9.5.4.3 Secure Question  | 300 |
| 9.5.5 Logs               | 300 |
| 9.5.6 Maintenance        | 301 |
| 9.5.7 Auto Restart       | 302 |
| 9.6 Local                | 303 |
| 10 Disk Compatibility    | 304 |

# **1** Preface

# 1.1 Product Description

This product is a high performance NVR device. The product has local preview, video multiscreen split display, local real-time storage function of video files, support for mouse shortcut operation, remote management and control functions.

This product supports three storage methods: central storage, front-end storage, and client storage. The front-end monitoring point can be located anywhere in the network without geographical restrictions. It is combined with other front-end devices such as network cameras, network video server networks, and professional video surveillance systems to form a powerful security monitoring network. In the networked deployment system of this product, the central point and the monitoring point need only one network cable to connect. It is not necessary to set up visual and audio lines to the monitoring point, and the construction is simple, and the wiring cost and maintenance cost are low.

This product is widely used in public security, transportation, electric power, education and other industries.

# 1.2 Product Features

# 1.2.1 Cloud Upgrade

For devices that have access to the public network, you can update the software of the device through online upgrade.

# 1.2.2 Real-time Monitoring

It has a VGA (Video Graphics Array) port and an HDMI (High Definition Media Interface) port. It can be monitored by a monitor screen or monitor, and supports simultaneous output of VGA and HDMI.

# 1.2.3 Playback

Each channel can independent real-time recording, and play functions such as retrieval, playback, network monitoring, video query, and download. Please refer to chapter Playback

Multiple playback modes: slow release, fast release, reverse playback, and frame-by-frame playback.

The exact time when the event occurred can be displayed during playback of the recording. You can select any area of the screen for partial magnification.

# 1.2.4 User Management

Each user group has a rights management set, which can be selected autonomously. The total rights set is a subset, and the user rights in the group cannot exceed the rights management set of the user group.

# 1.2.5 Storage Funtion

According to the user's configuration and policies (such as through alarm and timing settings), the corresponding audio and video data transmitted by the remote device is stored in the NVR device. For details, please refer to chapter Storage Management.

Users can record by WEB mode as needed. The video files are stored on the computer where the client is located. Please refer to chapter Storage.

# 1.2.6 Alarm Function

Real-time response to external alarm input, correct processing according to the user's preset linkage settings and give corresponding prompts.

The setting options of the central alarm receiving server are provided, so that the alarm information can be actively and remotely notified, and the alarm input can come from various external devices connected.

The alarm information can be notified to the user by mail or APP push information.

# 1.2.7 Network Monitoring

Through the network, the audio and video data of the IP camera or NVS (Network Video Server) of the NVR device is transmitted to the network terminal for decompression and reproduction. The device supports 8 simultaneous online users to perform streaming operations. The audio and video data is transmitted using protocols such as HTTP (Hyper Text Transfer Protocol), TCP (Transmission Control Protocol), UDF (User Datagram Protocol), MULTICAST, RTP (Real-time Transport Protocol), and RTCP (Real Time Streaming Protocol). Use SNMP (Simple Network Management Protocol) for some alarm data or information Support WEB mode access system, applied to WAN, LAN environment.

# 1.2.8 Split Screen

Image compression and digitization are used to compress several images in the same scale and display them on the display of a monitor. 1/4/8/9/16/32 screen splitting is supported during preview; 1/4/9/16 screen splitting is supported during playback.

# 1.2.9 Recording Function

The device supports regular recording, motion detection recording, alarm recording, and intelligent recording. The recording file is placed on the hard disk device, USB (Universal Serial Bus) device, and client PC (personal computer). It can be connected to the WEB terminal, USB device, or local device. Query and playback the stored video files.

# 1.2.10 Backup Function

Support USB2.0 and eSATA video backup.

# 1.2.11 External Device Control

The peripheral control function is supported, and the control protocol and connection interface of each peripheral can be freely set.

Support transparent data transmission of multiple interfaces, such as: RS232, RS485.

# 1.2.12 Accessibility

Supports video NTSL (Nation Television Standards Committee) system and PAL (Phase

Alteration Line) system.

Supports system resource information and real-time display of running status.

Supports for logging recording.

Supports local GUI (Graphical User Interface) output and quick menu operation via mouse.

Supports playback of audio and video from remote IPC or NVS devices.

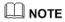

For other functions, please see the following text.

# **2** Product Structure

# 2.1 Front Panel

Figure 2-1 One disk/four disks model

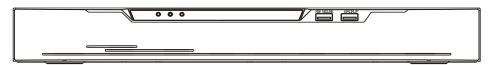

## Table 2-1 Front panel function

| Port     | Description                                                                                                    |
|----------|----------------------------------------------------------------------------------------------------|
| PWR      | When the NVR is operating, the PWR indicator is steady on. When the NVR is shut down, the PWR indicator is turned off. |
| HDD      | Hard disk status indicator                                                                                             |
|          | This indicator flashes when data is transmitted.                                                                       |
| POE      | PoE network status indicator                                                                                           |
|          | This indicator flashes when data is transmitted.                                                                       |
| KB/MOUSE | Only supports connected to an USB mouse.                                                                               |
| BACKUP   | Only supports connected to U disk                                                                                      |

## Figure 2-2 One disk model

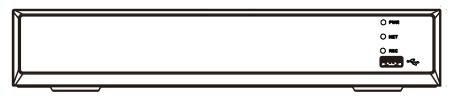

| Port         | Description                                                                                                    |
|--------------|----------------------------------------------------------------------------------------------------|
| PWR          | When the NVR is operating, the PWR indicator is steady on. When the NVR is shut down, the PWR indicator is turned off. |
| NET          | Network status indicator                                                                                               |
|              | This indicator flashes when data is transmitted.                                                                       |
| REC          | Hard disk status indicator                                                                                             |
|              | This indicator flashes when data is transmitted.                                                                       |
| • <b>∼</b> ∎ | Only supports connected to an USB mouse                                                                                |

## Table 2-2 Front panel function

## Figure 2-3 Eight disk model

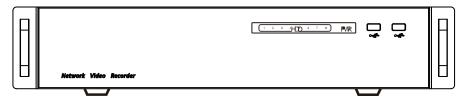

# Table 2-3 Front panel function

| Port | Description                                                                                                    |
|------|----------------------------------------------------------------------------------------------------|
| PWR  | When the NVR is operating, the PWR indicator is steady on. When the NVR is shut down, the PWR indicator is turned off. |
| HDD  | Hard disk status indicator<br>This indicator flashes when data is transmitted.                                         |
| •    | Only supports connected to an USB mouse                                                                                |

## Figure 2-4 WiFi model

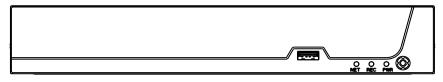

## Table 2-4 Front panel function

| Port                  | Description                                                         |
|-----------------------|---------------------------------------------------------------------|
| PWR                   | When the NVR is operating, the PWR indicator is steady on. When the |
|                       | NVR is shut down, the PWR indicator is turned off.                  |
| NET                   | Network status indicator                                            |
|                       | This indicator flashes when data is transmitted.                    |
| REC                   | Hard disk status indicator                                          |
|                       | This indicator flashes when data is transmitted.                    |
| <b>₽</b> √ <b>•</b> → | Only supports connected to an USB mouse                             |

# 2.2 Back Panel

Figure 2-5 One disk 4 POE

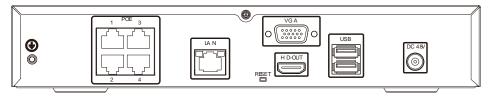

Figure 2-6 Two disks 8 POE

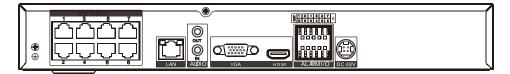

Table 2-5 Real panel function

| Port                    | Description                                        |
|-------------------------|----------------------------------------------------|
| POE                     | POE network interfaces                             |
| LAN                     | RJ 45 10/100/1000 Mbps adaptive Ethernet interface |
| AUDIO OUT /<br>AUDIO IN | Audio output / Audio input                         |
| VGA                     | Video output interface                             |
| HDMI                    |                                                    |
| Alarm I/O               | Alarm input/Alarm output                           |
| Ę                       | GND                                                |
| DC48V                   | Connected to an external power adapter             |

## Figure 2-7 One disk 8 POE

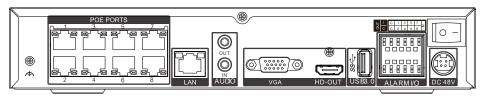

| Table 2-6 Real panel function |
|-------------------------------|
|-------------------------------|

| Port                    | Description                                        |
|-------------------------|----------------------------------------------------|
| POE                     | POE network interfaces                             |
| LAN                     | RJ 45 10/100/1000 Mbps adaptive Ethernet interface |
| AUDIO OUT /<br>AUDIO IN | Audio output / Audio input                         |
| VGA                     | Video output interface                             |
| HDMI                    |                                                    |
| USB 3.0                 | Only supports connected to 3.0 U disk              |
| Alarm I/O               | Alarm input/Alarm output                           |
| Ę                       | GND                                                |
| DC48V                   | Connected to an external power adapter             |

## Figure 2-8 Four disks/ eight disks

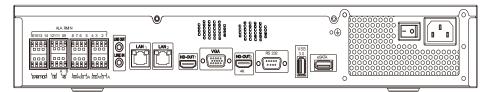

| Port       | Description                                                 |
|------------|-------------------------------------------------------------|
|            | Alarm input and alarm output./RS485                         |
| LINE OUT / | Audio output / Audio input                                  |
| LINE IN    |                                                             |
| LAN1 /LAN2 | RJ 45 10/100/1000 Mbps adaptive Ethernet interface          |
| VGA        | Video output interface                                      |
| HDMI (1/2) |                                                             |
| RS232      | Standard RS232 serial communication interface of the device |
| USB 3.0    | Only supports connected to 3.0 U disk                       |
| E SATA     | External hard disk interface                                |
| - •        | Power switch                                                |
| (±)        | Safe ground screw of the device                             |
| 8          | AC 110V/220V power input interface                          |

| Table 2-7 | Real panel function | L |
|-----------|---------------------|---|
|-----------|---------------------|---|

# Figure 2-9 Four disks 16 POE

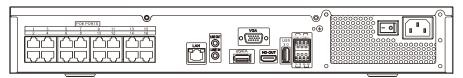

| Port     | Description            |
|----------|------------------------|
| POE port | POE network interfaces |

|            | Alarm input and alarm output./RS485                         |
|------------|-------------------------------------------------------------|
| LINE OUT / | Audio output / Audio input                                  |
| LINE IN    |                                                             |
| LAN        | RJ 45 10/100/1000 Mbps adaptive Ethernet interface          |
| VGA        | Video output interface                                      |
| HDMI       |                                                             |
| RS232      | Standard RS232 serial communication interface of the device |
| USB 3.0    | Only supports connected to 3.0 U disk                       |
| E SATA     | External hard disk interface                                |
| - •        | Power switch                                                |
| ÷          | Safe ground screw of the device                             |
|            | AC 110V/220V power input interface                          |

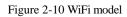

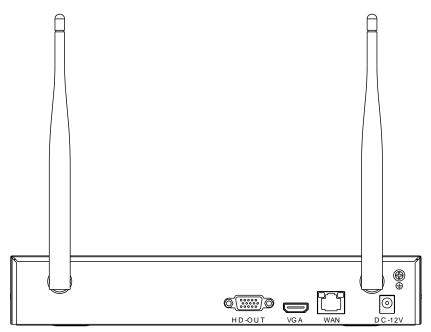

| Table 2-9 Real | panel function |
|----------------|----------------|
|----------------|----------------|

| Port   | Description                                        |
|--------|----------------------------------------------------|
| WAN    | RJ 45 10/100/1000 Mbps adaptive Ethernet interface |
| VGA    | Video output interface                             |
| DC 12V | Connected to an external power adapter             |
| ÷      | Safe ground screw of the device                    |

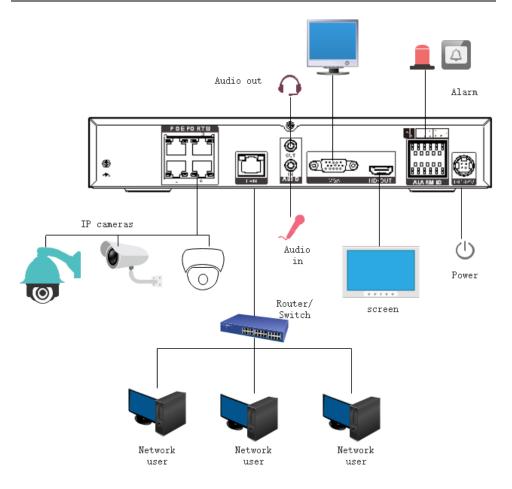

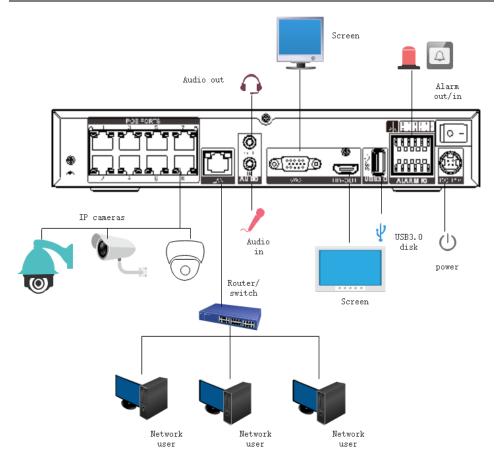

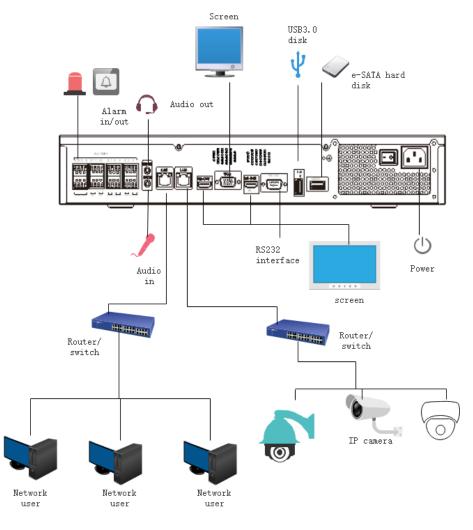

## 2.3 Important Notes

## Thank you for choosing the NVR. Please read the user manual carefully before using this product.

The NVR is a complex system-based device. To avoid misoperations and malfunctions caused by environmental factors and human factors during installation, commission, and application, note the following points when installing and using this product: Read the user manual carefully before installing and using this product.

• Use Monitoring dedicated hard disks as the storage devices of the NVR with high stability and competitive price/performance ratios (the quality of hard disks sold on markets varies greatly with different brands and models).

• Do not open the enclosure of this product unless performed by a professional person to avoid damage and electric shock.

• We are not liable for any video data loss caused by improper installation, configuration, operation, and hard disk errors.

• All images in the document are for reference only, please subject to the actual products.

## 2.4 About This User Manual

Please note the following points before using this user manual:

- This user manual is intended for persons who operate and use the NVR.
- The information in this user manual applies to the full series NVR, NVR as an example for description.

• Read this user manual carefully before using the NVR and follow the methods described in this manual when using the NVR.

- If you have any doubts when using the NVR, contact your product seller.
- In the case of product upgrade, the information in this document is subject to change without notice.

## 2.5 Installation Environment and Precautions

#### Installation environment

Table 2-10 defines the installation environment of the NVR.

| Item                 | Description                                                                                                   |
|----------------------|----------------------------------------------------------------------------------------------------|
| Electromagnetism     | The NVR conform to national standards of electromagnetic radiation and does not cause harm to the human body. |
| Temperature          | $-10^{\circ}$ C to $+45^{\circ}$ C                                                                            |
| Humidity             | 20% to 80%                                                                                                    |
| Atmospheric pressure | 86 Kpa to 106 Kpa                                                                                             |
| Power supply         | DC 12V, DC 48V 2A(1 HDD) or AC110/ 220V 4A(2 HDDs or more), please refer to actual product.                   |

Table 2-10 Installation environment

| Item              | Description                    |
|-------------------|--------------------------------|
| Power consumption | <15W (excluding the hard disk) |

#### Installation precautions

Note the following points when installing and operating the NVR:

- The power adapter of the NVR uses  $DC48V \pm 20\%$  input. Do not use the NVR when voltage is too high or too low.
- Install the NVR horizontally.
- Avoid direct sunlight on the NVR and keep away from any heat sources and hot environments.
- Connect the NVR to other devices correctly during installation.
- The NVR is not configured with any hard disk upon delivery. Install one or more hard disks when using the NVR for the first time.

The NVR identifies hard disk capacity automatically and supports mainstream hard disk models. User should use good brands of hard disk so that the NVR can operate stably and reliably, please refer to chapter 10 Disk Compatibility

#### Other precautions

- Clean the NVR with a piece of soft and dry cloth. Do not use chemical solvents.
- Do not place objects on the NVR.

The NVR meets the national standards of electromagnetic radiation and does not cause electromagnetic radiation to the human body.

#### Series of NVR

# **3** Install device

## 3.1 Process

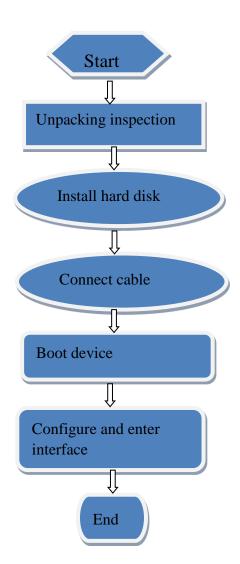

- Step 1 Check the appearance, packaging, and label of the device to ensure which no damage.
- Step 2 Install the hard disk and fix the hard disk on the device bracket.
- Step 3 Connect the device cable.
- Step 4 After ensuring that the device is connecting correct, connect the power and turn on the device.
- Step 5 Configure the initial parameters of the device. The boot wizard contains network configuration, add cameras, and manage disks. For details, please refer to the chapter of Wizard .

## 3.2 Unpacking Inspection

When the transportation company sends network video recorder to you, please check the following table for unpacking. If you have any questions, please contact our sales technicians.

| No | Item      |                                            | Check content                                                                                                    |
|----|-----------|--------------------------------------------|----------------------------------------------------------------------------------------------------|
| 1  | Overall   | Appearance                                 | Is there any obvious damage                                                                                                    |
|    | packaging | Package                                    | Is there accidental impact                                                                                                    |
|    |           | Accessories                                | Is it complete                                                                                                    |
| 2  | Label     | Label of device                            | Is the equipment model consistent with the order contract?<br>Whether the label is torn<br>Do not tear or discard, otherwise warranty service is not guaranteed. When you call the company for sales personnel calls, you will need to provide the serial number of the product on the label. |
| 3  | Cabinet   | Package                                    | Is there any obvious damage                                                                                                    |
|    |           | Data cable, power cable, fan power supply, | Is the connection loose?                                                                                                    |

Table 3-1 Unpacking inspection

| and motherboard | If it is loose, please contact the company's after-sales |
|-----------------|----------------------------------------------------------|
|                 | personnel.                                               |

## 3.3 Install Hard Disk

When installing for the first time, first check if the hard disk is installed. It is recommended to use the company recommended hard disk model 9 disk compatibility.

It is not recommended to use a PC dedicated hard disk.

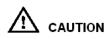

When replacing the hard disk, please turn off the power and then open the device to replace the hard disk.

Please use the monitoring dedicated SATA hard disk recommended by the hard disk manufacturer.

Use a reasonable hard disk capacity according to the recording requirements.

## 3.3.1 Install One or Two Hard disks

Step 1 Remove the screws for fixing the upper cover and take down the cover.

Step 2 Take out the screws and silicone cushion, route the screws through the silicone cushion,

and install it to the screw holes, as show in Figure 3-1..

Figure 3-1 Installing the hard disk screws

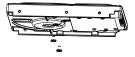

Step 3 Route the screws through the hole on the base, push the hard disk to the appropriate position on the left, as shown in Figure 3-2.

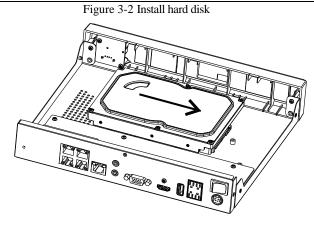

Step 4 Turn the device over, and fasten the rest two hard disk fixing screws, as shown in Figure 3-3.

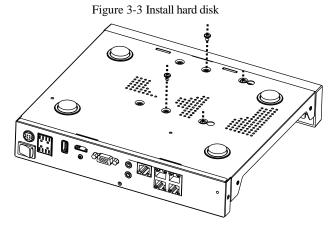

Step 5 Insert the hard disk data cable and power cable, then put on the upper cover and fasten the fixing screws.

## 3.3.2 Install Four Hard disks

Step 1 Remove the screws for fixing the upper cover and take down the cover.

Step 2 Put the hard disk under the hard disk bracket, hold the hard disk with one hand and aim the hard disk hole at the bracket hole, then fix the screws for hard disk (install the hard disk near the fan first), as shown in Figure 3-4.

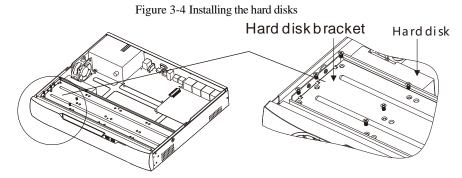

Step 3 Install other hard disks following step 2.

Step 4 Insert the hard disk data cable and power cable, then put on the upper cover and fasten the fixing screws.

## 3.3.3 Install Eight Hard disks

Step 1 Remove the screws for fixing the upper cover and take down the cover.

Step 2 Unscrew the screws on both sides and the upside of the upper bracket respectively, lift the

upper bracket, as shown

Figure 3-5 Unscrew the screws lift the upper bracket

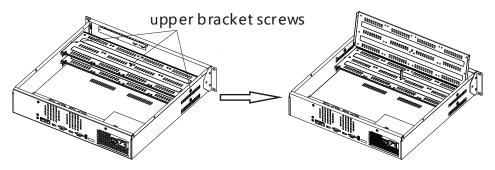

- Step 3 Put the hard disk under the lower bracket, hold the hard disk with one hand and aim the hard disk hole at the bracket hole, then fix the screws for hard disk, as shown in Figure 3-6.
- Step 4 Pull down upper bracket and screw it, then install other hard disks in upper layer following step 3, as shown in the right figure in Figure 3-6.

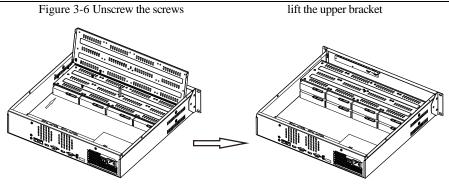

Step 5 Insert the hard disk data cable and power cable, then put on the upper cover and fasten the fixing screws.

## **4** Basic Operations

## 4.1 Power on the Device

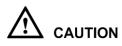

- Ensure that the NVR is correctly connected to a power supply, and a display is correctly connected to the high definition multimedia interface (HDMI) or video graphics array (VGA) port of the NVR before power-on.
- In some environments, abnormal power supply may cause the failure of the NVR to work properly and even damage the NVR in severe cases. It is recommended to use a regulated power supply to power the NVR in such environments.

After the NVR is connected to a power supply, the power indicator is steadily on. Start the NVR. The real-time video screen is displayed as shown in Figure 4-1.

#### Figure 4-1 Real-time video screen

|         |                                                                                        | - +                       |     | NVR | NVR |
|---------|----------------------------------------------------------------------------------------|---------------------------|-----|-----|-----|
| NVR     | A                                                                                      | ctivation                 |     | RVA | NVA |
|         | Language                                                                               | English<br>admin          |     | NVR | NVR |
|         | Enter a new password<br>Confirm the new password                                       |                           |     | N/S | NVR |
| NVR     | Enter channel de fault passw<br>– Valid password range (6–5                            |                           |     | NVA | NVR |
|         | At least 2 kinds of number     Only these special charact     Channel default password | ers are supported I@#\$*+ |     | NVA | NVR |
| NVR NVR |                                                                                        |                           |     | NVR | NVR |
|         | NVR NVR                                                                                | NVZ                       | NVR | NVR | NVR |

## 

Users need to provide a hard disk for the NVR. The hard disk is strictly detected during device startup. If the detection result failed, the possible causes are as follows.

The hard disk is new and is not formatted. Login to the system and format the hard disk.

The hard disk is formatted, but the file system is inconsistent with the file system supported by the

NVR. Format the hard disk.

The hard disk is damaged.

### 4.2 Activation

When the user login the device at first time, or reset the NVR, you need to activate the device and set login and channel default password, as shown in Figure 4-2.

#### Figure 4-2 Activation

| Activa                                                           | tion        |   |  |
|------------------------------------------------------------------|-------------|---|--|
|                                                                  |             |   |  |
| Language                                                         | English     | ~ |  |
| Username                                                         | admin       |   |  |
| Enter a new password                                             |             |   |  |
| Confirm the new password                                         |             |   |  |
| Enter channel default password                                   |             |   |  |
| – Valid password range [6–32] cha                                | aracters.   |   |  |
| - At least 2 kinds of numbers, lowercase, uppercase or special . |             |   |  |
| – Only these special characters are supported !@#\$*+==_%&```.   |             |   |  |
| - Channel default password limit is                              | s not empty |   |  |
|                                                                  |             |   |  |
| OK                                                               |             |   |  |

Table 4-1 Description of activation

| Name             | Description                                                                          |
|------------------|--------------------------------------------------------------------------------------|
| Username         | The default username is admin, and "admin" is super administrator.                   |
| Password         | Valid password range 6-32 characters.                                                |
| Confirm password | At least 2 kinds of numbers, lower case, upper case or special characters contained. |
|                  | Only these special characters are supported !@#\$*+-=_%&"                            |
|                  | Channel default password limit is not empty.                                         |
| Channel password | The NVR channel connection password is the camera login password.                    |

#### User can set the pattern unlock to login the device, as shown in Figure 4-3. Figure 4-3 Set pattern unlock

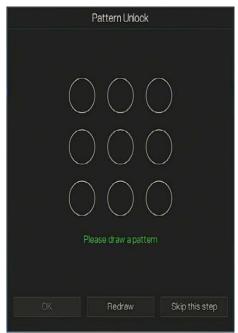

### 

After the pattern is unlocked, the system defaults to the pattern unlock login. If the pattern unlock is not set, you will need to input the password to login.

If you don't need to set the pattern to unlock, click "Skip this step".

Set the Email to receive the verification code if user forget the initial password to create new password, as shown in Figure 4-4.

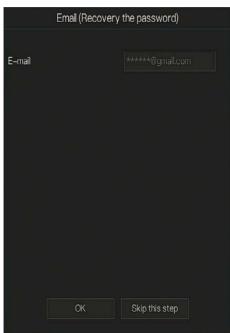

#### Figure 4-4 Set Email

#### 

Set the email address, if you forget the password, you can though the email address to receive the verification, and reset the password.

If the email address is not set, you can reply to the secure question or send the QR code to the seller to give the temporary password to login to the device..

If you don't need to set the email, click "Skip this step".

Set the secure question, if user forgot the password can through the secure questions to create new password to login the device.

#### Figure 4-5 Set question

| Question (Reco                  | very the password)                  |  |
|---------------------------------|-------------------------------------|--|
|                                 |                                     |  |
| Question one                    | The brand and model of $\checkmark$ |  |
| Question one answer             |                                     |  |
| Question two                    | Your favorite team 🗸 🗸              |  |
| Question two answer             |                                     |  |
| Question three                  | Your favorite city 🗸 🗸              |  |
| Question three answer           |                                     |  |
|                                 |                                     |  |
| - Please enter at least 4 chara | icters for the answer               |  |
| – Please enter up to 32 charac  | ters for the answer                 |  |
|                                 |                                     |  |
| ОК                              | Skip this step                      |  |
|                                 |                                     |  |

## 

The user can set three questions, and if they forget the password, they can answer the question and enter the reset password interface.

Question one can be set: Your favorite animal

Company name of your first job

The name of the first boy/girl you like

The worst security question you have ever seen

The most funning/worst design you have ever seen

Question 2: Your favorite team

Question 3: Your favorite city

The three question options cannot be set to the same issue.

The answer requires a minimum of four characters and a maximum of 32 characters.

If you do not want to set a password question, you can click Skip this step.

## 4.3 Power off the Device

Click the main menu and choose **System** > **Maintenance**, the maintenance setting page is displaying, click **Shutdown** to power off the NVR. If there is a power switch on the rear panel of the NVR, you can RPM off the power switch to disconnect the NVR from the power supply.

## 4.4 Login to the System

Step 1 Login to the device, there are two modes to login if you set the pattern unlock, as shown in Figure 4-6.

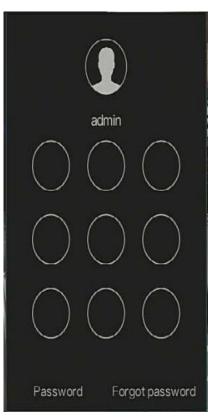

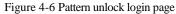

Step 2 On the NVR login page, click "Password" to at pattern unlock interface. If user don't set the pattern unlock it will show password to login interface directly, select the language, as shown in Figure 4-7.

|                            | Login           |   |
|----------------------------|-----------------|---|
|                            |                 |   |
| ٢                          | English 🗸       |   |
|                            | admin 🗸         |   |
| A                          |                 | ¥ |
| a<br>Sector a construction | Login           |   |
|                            | Forgot password |   |
|                            |                 |   |

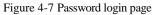

Step 3 Input the username and password.

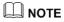

The password incorrect more than 3 times, please login again after 5 minutes. You can also power off, and power on to start on the device, input the correct password to avoid waiting five minutes. If user forget password, click Forgot password. User can choose a way to create new password:

1. Scan the QR code and send the QR code to your seller, seller send the verification

code to user and set new password to login .

2. Answer the secure question to create new password.

Step 4 Click Login to access the main User Interface (UI).

Step 5 Modify the default password, as shown in Figure 4-8

Figure 4-8 Modify default password

|                                  | Modify default password                                                          |      |
|----------------------------------|----------------------------------------------------------------------------------|------|
| New password<br>Confirm password |                                                                                  |      |
|                                  | Modify password                                                                  |      |
| – Valid password range           | (6-32) characters.                                                               |      |
|                                  | bers,lowercase,uppercase or special character contai<br>s are supported !@#\$*+= | ned. |

----End

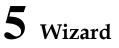

Login the NVR, the wizard is showing on live video, click **Start Wizard**, the pop-up window will show as Figure 5-1.

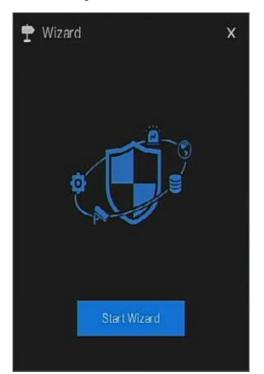

Figure 5-1 Wizard

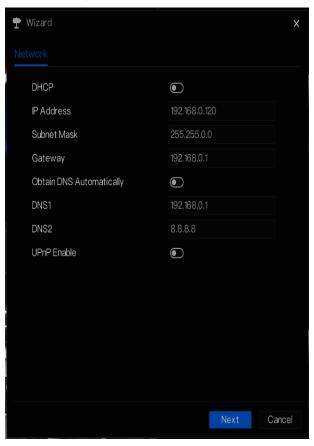

Figure 5-2 Wizard of network

Step 1 Set the parameter, the details please refer to Table 5-1.

| Table 5-1 Network | parameter |
|-------------------|-----------|
|-------------------|-----------|

| Parameter  | Description                                                                    | Configuration              |
|------------|--------------------------------------------------------------------------------|----------------------------|
| DHCP       | Enable DHCP, the device will<br>obtain the IP address from the<br>DHCP server. | [Setting method]<br>Enable |
| IP Address | Set the IP of device when DHCP is disable                                      | [Setting method]<br>Manual |

| Parameter     | Description                         | Configuration                  |
|---------------|-------------------------------------|--------------------------------|
| Subnet mask   | Set the subnet mask of device       | [Setting method]               |
|               |                                     | Manual                         |
|               |                                     | [Default value]                |
|               |                                     | 255.255.255.0                  |
| Gateway       | If the user wants to access device, | [Setting method]               |
|               | he must set that                    | Manual                         |
|               |                                     | [Default value]                |
|               |                                     | 192.168.0.1                    |
| Obtain DNS    | N/A                                 | [Setting method]               |
| automatically |                                     | Enable                         |
| DNS 1         | N/A                                 | [Setting method]               |
|               |                                     | Manual                         |
|               |                                     | [Default value]                |
|               |                                     | 192.168.0.1                    |
| DNS 2         | N/A                                 | [Setting method]               |
|               |                                     | Manual                         |
|               |                                     | [Default value]                |
|               |                                     | 192.168.0.1                    |
| UPnP          | Auto: device to obtain Web port,    | [Setting method]               |
|               | data port and client port.          | Choose type from               |
|               | Manual: user set the port manually. | drop-down list                 |
|               |                                     | [Default value]                |
|               |                                     | Auto                           |
| Web Port      | N/A                                 | [Setting method]               |
| Data Port     | N/A                                 | When UPnP is                   |
| Client        | N/A                                 | manual, you need to set these. |

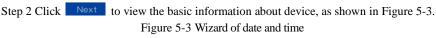

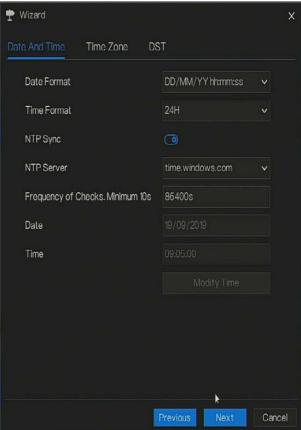

Choose date format and time format from drop-down list.

Click to synchrony time from network.

Disable the NTP-Sync, set time manually.

Roll the mouse to choose year, month and day when clicking the date.

Roll the mouse to choose hour, minute and second when clicking the date.

Click **Modify Time** to save the time.

Step 3 Click **Time Zone**, choose the current time zone from drop-down list, as shown in Figure 5-4.

#### Figure 5-4 Wizard of time zone

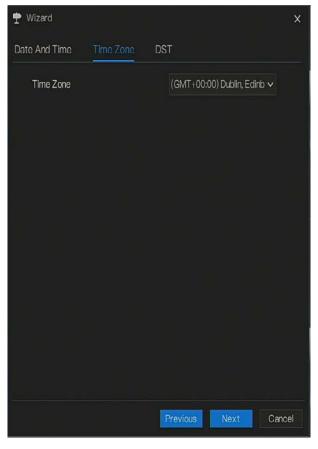

Step 4 Click **DST**, enable the DST, set start and end time. Select offset time from drop-down list. Step 5 Click **Next** to enter the adding camera wizard, as shown in Figure 5-5.

| <b>W</b> | lizard     |           |           |          |              | ×                |
|----------|------------|-----------|-----------|----------|--------------|------------------|
| Came     | ro         |           |           |          |              |                  |
|          | Channel    |           | P         | Model    | Protocol     | Operate          |
|          | CH1        |           |           |          |              | +                |
|          | CH2        |           |           |          |              | +                |
|          | CH3        |           |           |          |              | +                |
|          | CH4        |           |           |          |              | +                |
|          |            |           | Delet     | e A      | dd Devices   | 🛱 Refresh        |
|          | li         |           | Model     | Protocol | Firmwa       | re Version       |
| ٥        | 192.168.0. | 153:30001 | IPS5921MD | Private  | t3.6.0824    | .1004.3.0.8.1.0  |
| ۵        | 192.168.0. | 201:30001 | SN-debug  | Private  | t3.6.0825.10 | 004.3.0.11.10.T6 |
|          | 192.168.0. | 184:30001 | IPC5921HA | Private  | t3.6.0804.1  | 1004.3.0.6.22.0  |
|          | 192.168.0. | 122:30001 | IPV5950ED | Private  | v3.5.0804.   | 1004.3.0.32.3.1  |
| Use      | ername     | admin     | Pas       | sword ** | *** ,        | <del>,</del> Add |
|          |            |           |           | Previo   | us Nex       | t Cancel         |

Figure 5-5 Wizard of adding camera

The details of adding camera please refer to chapter 7.1.

Step 6 Click Next to enter wizard of disk, as shown in Figure 5-6.

#### Figure 5-6 Wizard of disk

| 1 | <b>W</b> | izard |          |      |          |             | ×      |
|---|----------|-------|----------|------|----------|-------------|--------|
|   | Disk     |       |          |      |          |             |        |
|   |          | Disk  | Capacity | Used | SN       | Disk Model  | Status |
|   | ۵        |       | 2 TB     | 7 GB | Z1E2LCPB | ST2000VX000 | Normal |
|   |          |       |          |      |          |             |        |
|   |          |       |          |      |          |             |        |
|   |          |       |          |      |          |             |        |
|   |          |       |          |      |          |             |        |
|   |          |       |          |      |          |             |        |
|   |          |       |          |      |          |             |        |
|   |          |       |          |      |          |             | Format |
|   |          |       |          |      |          |             |        |
|   |          |       |          |      |          |             |        |
|   |          |       |          |      |          |             |        |
|   |          |       |          |      | Previous | Next        | Cancel |

You can view the general information of disk. You can also format the disk.

Step 7 Click Next to enter wizard of P2P, as shown in Figure 5-7

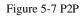

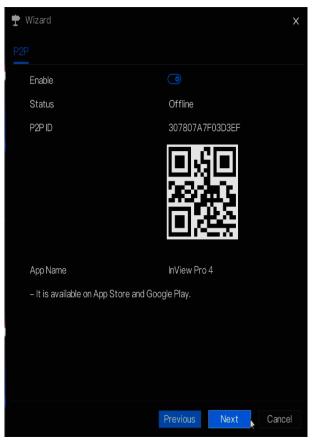

- Step 8 Enable the P2P, user can use mobile devices to manage the NVR by scanning the P2P ID, if the mobile phone has loaded the InView Pro 4(search the APP at App Store or Google Play).
- Step 9 Click Next to enter the wizard of resolution , as shown in Figure 5-8. Choose resolution from drop-down list.(the highest resolution is 3840\*2160)

#### Figure 5-8 Wizard of resolution

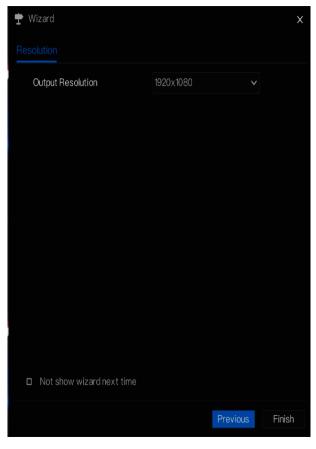

Step 10 Click **Finish** to end the wizard, tick the **Not show this window next time**, wizard would not show at next time. Reopen wizard at **system >user >advance setting**.

## **6** Quick Navigation

After the NVR operation screen is displaying, move the cursor to the down most position of the NVR screen. The NVR floating menu bar is displaying.

Click in the left of NVR floating menu bar. The quick home menu is showing. The quick home menu provides **Playback**, **System and Power**(**Shutdown, Reboot and Logout**) as shown in Figure 6-1.

#### Figure 6-1 Quick home menu

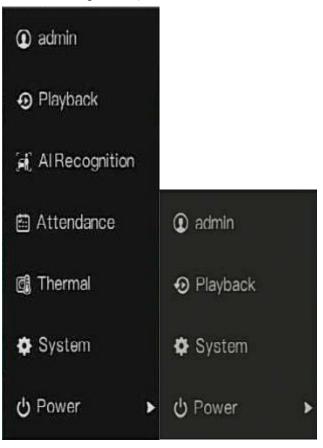

In the middle of NVR floating menu bar, the video tool bar provides video window switching,

**auto SEQ, volume, playback,** and **channel information,** as shown in Figure 6-2. Figure 6-2 Real-time video toolbar

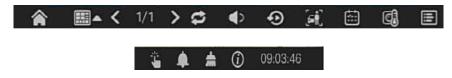

The real-time video toolbar is described as follows:

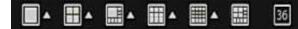

: Layout. Click the icon, the real-

time video window switch between the single-screen mode and multi-screen mode. Click on the right of screen splitting format and choose the channels to view the video.

Auto SEQ. click icon, the layout dwell on screen is enabled, for how to set the dwell on, please see *chapter 7.5.5*.

Audio. Click icon, the audio setting screen is displaying, which you can choose the

channel and adjust the volume.

:channel information, tick the channel or encode, the live video will show the channel

information.

A main menu quick toolbar is display on the right of NVR floating menu bar. The main menu quick toolbar provides **manual alarm, alarm information, clean alarm information** and **time**, as shown in Figure 6-3.

Figure 6-3 Main menu quick toolbar

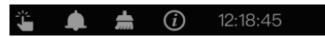

Ü

: Manual alarm, click the icon, user can set different channels, choose alarm out, the

window shows in Figure 6-4.

#### Figure 6-4 Manual alarm

| Manual Alarm |          |   |       |      |
|--------------|----------|---|-------|------|
| Channel      | Alarm Ou | t | Start | Stop |
| Local        |          | ~ | Start | Stop |
| Channel08    |          | ~ | Start | Stop |
| Channel14    |          | ~ | Start | Stop |

Alarm message, click icon would show pop-up message window, as shown in 6.1.

## 6.1 Alarm message

|           | Pop up message   | to monitor X        |
|-----------|------------------|---------------------|
| Channel   | Туре             | Start Time          |
| Channel14 | Motion Detection | 27/04/2020 11:02:32 |
| Channel14 | Motion Detection | 27/04/2020 11:02:22 |
| ChannelB  | Video Loss       | 27/04/2020 11:02:18 |
| Channel14 | Motion Detection | 27/04/2020 11:02:07 |
| Channel14 | Motion Detection | 27/04/2020 11:01:55 |
| Channel14 | Motion Detection | 27/04/2020 11:01:17 |
| Channel14 | Motion Detection | 27/04/2020 11:00:01 |
| Channel14 | Motion Detection | 27/04/2020 10:59:41 |
| Channel14 | Motion Detection | 27/04/2020 10:59:30 |
| Channel14 | Motion Detection | 27/04/2020 10:59:08 |
| Channel14 | Motion Detection | 27/04/2020 10:58:44 |
| Channel14 | Motion Detection | 27/04/2020 10:58:01 |

Clean alarm, click icon and clean the current alarm actions like vioce and external alarm

out.

(i): Information, click icon and the genreal information would show, like network, system, channel and disk, as shown in Figure 6-5.

| Network Sys        | tem Channel      | Disk | Х |
|--------------------|------------------|------|---|
| Status             | Online           |      |   |
| IP Address         | 192.168.32.162   | 2    |   |
| Subnet Mask        | 255.255.0.0      |      |   |
| Default Gateway    | 192.168.32.25    | 4    |   |
| MAC Address        | 00:1C:27:11:9F   | :32  |   |
| DHCP               | ON               |      |   |
| Preferred DNS Serv | er 202.96.128.86 |      |   |
| Altenate DNS Serve | r 202.96.134.13  | 3    |   |
| Total Bandwidth    | 1000.00 Mbps     | 3    |   |
| Used Bandwidth     | 16.84 Mbps       |      |   |

Figure 6-5 Information

## 6.2 Real Time Video Bar

Click realtime image, the quick setting will show as figure.

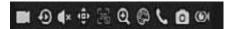

Record: click the icon and start to record video. Click again to end record.

Instant playback: click the icon, the window will play previous five minutes record video.

 $\times$  is the time bar of playback.

Audio: open or close the audio.

PTZ: This function only is useful for speed dome cameras. You can adjust every parameter as shown in Figure 6-6.

II **-**®

#### Figure 6-6 PTZ adjust screen

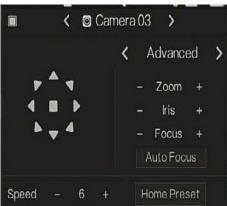

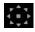

User adjust direction of camera.

: At this part, user can set Advanced, Scan and Tour settings.

: 3D, this function only can be used for high speed dome camera. Click the icon to enter the camera live video screen, use the mouse to move the camera or zoom in or out the lens. Click the point to zoom in. Drag and draw the area, zoom in the drawing area, Reverse drag to zoom out.

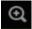

Zoom in, click zoom in, roll the mouse wheel to zoom in and zoom out. Right-click to exit the zooming.

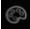

: Image, click the icon ,as shown in Figure 6-7. Select scene, and drag cursor to adjust value of brightness, sharpness, contrast and saturation.

#### Figure 6-7 Camera picture parameter

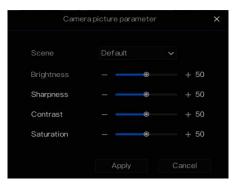

#### : Two way audio. The NVR and carmera can talk to each other.

**o**: snapshot panorama if the USB disk is plugging in the NVR.

E fisheye, click to switch the fisheye modes, as shown in Figure 9-30.

#### Figure 6-8 Fisheye

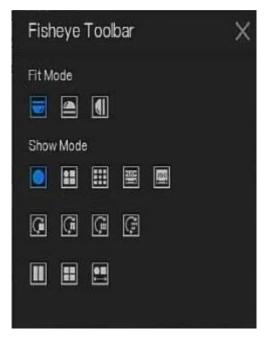

Modify device parameters, remote channel is based on cameras (human body temperature have two remote channels, fisheye camera have four remote channels) as shwon in Figure 6-9.

| Channel Name   | Channel10          |
|----------------|--------------------|
| PAddress       | 192 . 168 . 1 . 83 |
| rotocol        | Private 🗸          |
| Port           | 30001              |
| Jsername       | admin              |
| assword        | ****               |
| lemote Channel | CH-1 v             |

#### Figure 6-9 Modify device parameter

## 6.3 Playback

Playback refers to playing back a video.

Click **Solution** in the quick navigation bar to access the playback screen, as shown in Figure 6-10.

Alarm Record

# Figure 6-10 Playback screen

The toolbar at the bottom of the playback screen is described as follows:

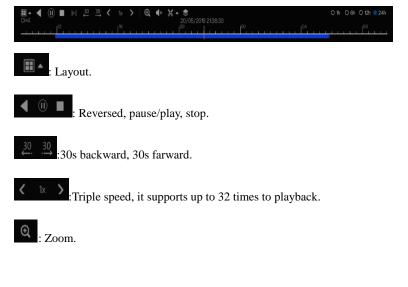

I Audio.

Start and end backup. Click the icon, the video backup starts, select the video and click the

icon again.

The backup type shows, click save, then saving the file pop-up windows would show as Figure

6-11 . Click OK to save.

This function is available after a USB disk is plugging in the device.

Figure 6-11 Select directory

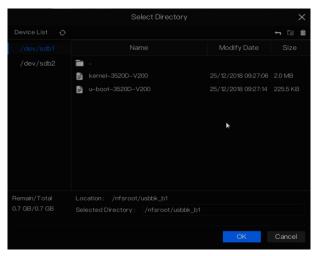

۲

: Batch backup, click the icon to backup multi-channels, as shown in Figure 6-12.

Choose the folder to save, select the stream information from drop-down list, set the start time and end time, select the channels, Click **OK** to backup.

[1]: snapshot panorama if the USB disk is plugging in the NVR.

### Figure 6-12 Batch backup

| ٠             | Batch Backup       |              |          | Х      |
|---------------|--------------------|--------------|----------|--------|
|               | Save to            |              |          |        |
|               | Video Type         |              |          |        |
|               | Stream Information | Main Stream  |          |        |
|               | Start Time         | 2019/05/28   | 21:45:16 |        |
|               | End Time           | 2019/05/29   | 21:45:16 |        |
|               | Channel            | 🗆 Select All |          |        |
|               |                    |              |          |        |
|               |                    |              |          |        |
|               |                    |              |          |        |
|               |                    |              | OK       | Cancel |
| 1h 0 6h 0 12h | 24h                |              |          |        |

Type of time bar, recording video can show

# 6.3.1 Time Search

Search refers to searching for a video by date and time.

**Operation Description** 

Click On the quick navigation bar to access the search screen, as shown in Figure 6-13.

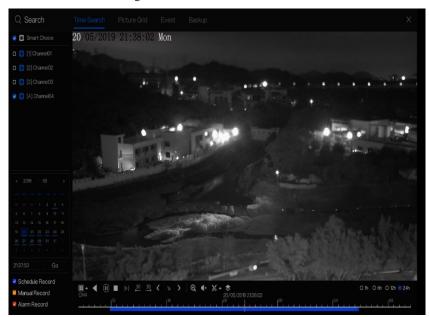

Figure 6-13 Time Search screen

### **Operation Steps**

Step 1 Select a camera in the camera list on the left side of the search screen. The video view of the selected camera is displaying in the play window.

Step 2 Select a date in the calendar on the light-down side of the search screen.

Step 3 Choose record type, and search the video quickly.

Step 4 Choose proper button to adjust video.

----End

# 6.3.2 Picture Grid

Picture grid refers to evenly dividing the video of a channel by time range and searching for a video based on thumbnails divided by time range.

Click

on the quick navigation bar to access the picture grid screen, as shown in

Figure 6-14.

# Q. Search The Search Petra Ord Event Bakup X Q. In Connect In Connect In Conne In Connect In Connect</td

Figure 6-14 Picture grid screen

### **Operation Steps**

- Step 1 Select a camera in the camera list on the left side of the picture grid screen. Videos shot by the camera in the earliest time range on the current day are displayed as thumbnails in the window on the right side.
- Step 2 Select a day from calendar.
- Step 3 A day are dividend to 12 grids, two hours is one grid.
- Step 4 Select a required thumbnail, double-click it or right-click it and choose Play from the shortcut menu to play the video.
- ----End

# 6.3.3 Event

Click **E** on the quick navigation bar; choose **Event** at title to access the alarm event screen, as shown in Figure 6-15

| 🔊 Playback                          | Time Sear | ch Picture Grid     | Event Backup |                  |             |                   |     |
|-------------------------------------|-----------|---------------------|--------------|------------------|-------------|-------------------|-----|
| 🗾 🙆 Select All                      |           | Start Time          | Channel      | Туре             | Information | Opera             | ate |
| z 👩 [1] Channel01                   | 1         | 27/04/2020 11:56:31 | Channel14    | Motion Detection | Channel 14  | Ð                 | Ø   |
| 🛛 🙆 [2] Chamel02                    |           | 27/04/2020 11:56:10 | Channel14    | Motion Detection | Channel14   | Ð                 | ٢   |
| 🗹 👩 [3] Channel03                   |           | 27/04/2020 11:55:10 | Channel14    | Motion Detection | Channel14   | Ð                 | ٢   |
| 🔽 💿 [4] Channel04                   |           | 27/04/2020 11:55:08 | Channel05    | Video Loss       | Channel05   |                   |     |
| 🔽 👩 (5) Channel05                   |           | 27/04/2020 11:54:59 | Channel14    | Video Loss       | Channel14   | Ð                 | ٩   |
| [6] Channel06                       |           | 27/04/2020 11:54:58 | Channel08    | Video Loss       | Channel08   | Ð                 | 0   |
| [7] Channel07                       | . 7       | 27/04/2020 11:54:34 | Channel14    | Motion Detection | Channel14   | Ð                 | ٩   |
| Start Time                          |           | 27/04/2020 11:54:13 | Channel14    | Motion Detection | Channel14   | Ð                 | Ø   |
| 26/04/2020 11:56:51                 | 9         | 27/04/2020 11:54:02 | Channel14    | Motion Detection | Channel14   | Ð                 | ٩   |
| End Time<br>27/04/2020 11:56:51     |           | 27/04/2020 11:53:32 | Channel14    | Motion Detection | Channel14   | Ð                 | •   |
| 🗹 Alarm In                          |           | 27/04/2020 11:53:10 | Channel14    | Motion Detection | Channel14   | Ð                 | Ø   |
| 🗹 Camera Alarm In                   | 12        | 27/04/2020 11:52:59 | Channel14    | Motion Detection | Channel14   | Ð                 | Ð   |
| Motion Detection                    | 13        | 27/04/2020 11:52:48 | Channel14    | Motion Detection | Channel14   | Ð                 | Ð   |
| 🗹 Video Loss                        | 14        | 27/04/2020 11:52:38 | Channel14    | Motion Detection | Channel14   | Ð                 | ¢   |
| Intelligent Analysis Abnormal Alarm | 15        | 27/04/2020 11:52:27 | Channel14    | Motion Detection | Channel 14  | Ð                 | •   |
| 🖬 Automa Alam                       | 16        | 27/04/2020 11:52:16 | Channel14    | Motion Detection | Channel 14  | •<br>•            | •   |
| Search                              |           | 27072020110210      |              | K 1/275 X        |             | uble click to pla |     |

### Figure 6-15 Event screen

### **Operation Steps**

Step 1 Select cameras in the camera list on the left.

- Step 2 Set start and end time.
- Step 3 Tick the alarm type, such as alarm in, motion alarm, block alarm, video loss and intelligent analysis.

Step 4 Click Search to query the event, the result would show at window.

Step 5 Double click to play video about event. It will play recording video.

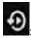

: play the recording video.

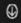

B : backup the recording video.

### **Quick Navigation**

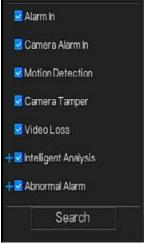

user can tick the detail alarm to show.

Intelligent analysis includes perimeter, single virtual fence, double virtual fences, loiter, multi loiter, object left, object removed, abnormal speed, converse, illegal parking, signal bad, register, stranger, registered license plate, over temperature, low temperature, abnormal temperature, threshold warning, threshold alarm, temperature difference warning, temperature difference alarm, temperature section alarm, face temperature, wear mask, no mask, personnel count threshold alarm, personnel count threshold alarm(IPC).

Abnormal alarm includes disk error, IP conflict, network disconnected.

User can choose the accurate alarm events to search.

----End

# 6.3.4 Backup

Click on the quick navigation bar, choose Backup at title to access the backup screen, as shown in Figure 6-16.

### Figure 6-16 Backup screen

| Q  | Search |          |  |                         |     |            |
|----|--------|----------|--|-------------------------|-----|------------|
| ID |        | End Time |  |                         |     |            |
| 1  |        |          |  | n /nfsroot/usbbk_b<br>▶ | 25% | , <b>D</b> |

You can view the detail information of backup. Click delete button to quit the download.

----End

At AI recognition interface, we can set the **Real time Comparison**, **Smart search**, **Archives library**, **Comparison configuration**.

# 6.4.1 Real Time Comparison

Real time comparison can compare human faces, vehicle license plate, and AI(include riding, vehicle, full body)

# 6.4.1.1 Human Face

At real time comparison interface, click the **S** to enter the human face comparison interface, choose the cameras with face recognition function to play live video, the snapshots of camera will compare with the templates which has been registered in libraries, the result shows as in Figure 6-17.

### Figure 6-17 Human face comparison Al Recognition Select All 2019-11-05 16:39 30 Tues-🗆 🙆 [1] Channel01 2 [2] Channel02 [3] Channel03 🗆 👩 [4] Channel04 [5] Channel05 [6] Channel06 [7] Channel07 [8] Channel08 h [9] Channel09 🗆 👩 [10] Channel 10 🗆 🞯 [11] Channel11 🗆 🙆 [12] Channel 12 🗆 🙆 [13] Channel 13 🛛 👩 [14] Channel14 🗆 👩 [15] Channel15 🗆 🙆 [16] Channel 16 🗆 👩 [17] Channel 17 🗆 🙆 [18] Channel 18 🗆 🙆 [19] Channel 19

Click the "+" can add the snapshot to face library immediately.

Snapshot in real time video, put the cursor on picture such as **+ N**, you can add it to face

library, or face search. The cursor on area 6 and the pictures are not update, move the mouse so that the pictures can be shown in time.

# 6.4.1.2 Vehicle License Plate

At real time comparison interface, click the **No** to enter the vehicle license plate comparison interface, choose the cameras with license plate recognition function to play live video, the snapshot of camera will be compared with libraries, the result shows as in Figure 6-18.

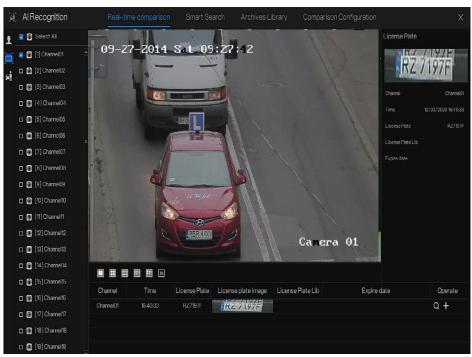

Figure 6-18 Vehicle license plate

Click the "+" can add the snapshot to license plate library immediately.

# 6.4.1.3 Vehicle and Full Body

At real time comparison interface, click the **1** to enter the vehicle license plate comparison interface, choose the AI recognition cameras to play live video, the snapshot of camera will compare in libraries, the snapshot to vehicle and full body will show at the bottom of page, the result shows as in Figure 6-19.

### Network Video Recorder User Manual

### **Quick Navigation**

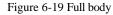

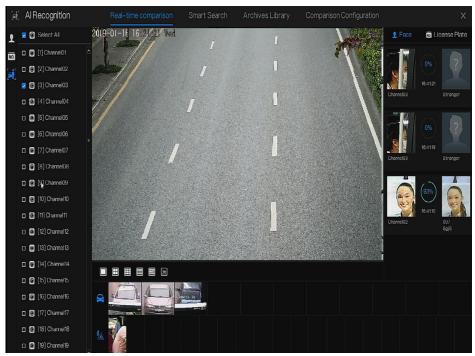

# 6.4.1.4 Real-time Body Temperature Filter

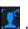

At AI recognition, click to enter the real-time body temperature filter, user can choose

human body temperature cameras to show, it will show the temperature recording and over temperature snapshots. Click full-screen, the channel list and snapshots statistics will be hidden.

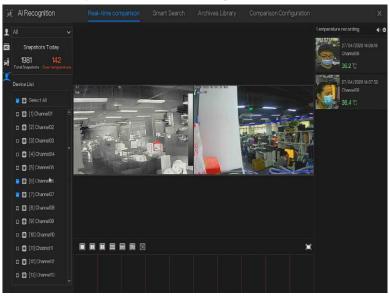

Figure 6-20 Real-time body temperature filter

Figure 6-21 Full screen

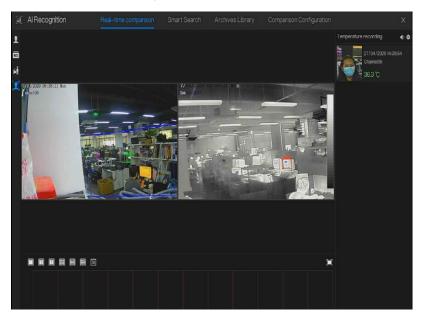

If user enable the mask detection, the results will show wear mask or no mask.

# 6.4.2 Smart Search

At smart search interface, user can search the human face, vehicle license plate, full body, car,

body temperature.

# 6.4.2.1 Human Face Search

Figure 6-22 Human face search

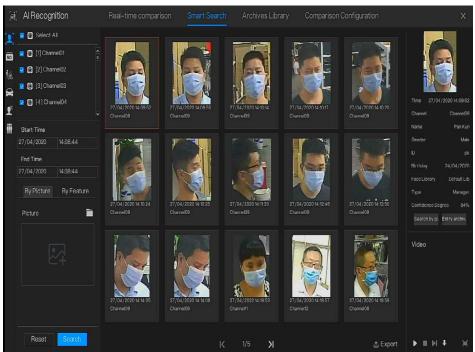

- Step 1 Choose human face search at smart search interface.
- Step 2 Tick the face recognition camera channels, set the start and end time.
- Step 3 Choose the condition(by picture or by feature), the picture can choose from the file folder.
- Step 4 Click "Search" to search the snapshot of human face.
- Step 5 The result will show at the middle of page, click the picture and the detail information show at the top right of page.
- Step 6 The detail picture can be used to search or add to library.
- Step 7 Click play button of video to play the recording of snapshot, click "Backup" to backup the recording videos.

Figure 6-23 Back up

|             | Backup              | X |
|-------------|---------------------|---|
| Stream:     | Main Stream 🗸       |   |
| Video Type: | Mp4                 |   |
| Channel:    | СН9                 |   |
| Size:       | 30.0 MB             |   |
| Start Time: | 27/04/2020 14:09:37 |   |
| End Time:   | 27/04/2020 14:10:07 |   |
| Save        | Cancel              |   |

Step 8 Click "Export" to export the result, choose export type pictures or videos.

| Export Type | Export Pictures | ~ |  |
|-------------|-----------------|---|--|
| Save to     | Export Pictures | • |  |
|             | Export video    |   |  |

Figure 6-24 Export

Play video of snapshot, it will play a 30-seconds video before and after the snapshot.

Snapshot in real time video, put the cursor on picture such as **+ 2**, you can add it to face

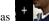

library, or face search. The cursor on area 6 and the pictures is not update, move the mouse so that the pictures can be shown in time.

### 6.4.2.2 Vehicle License Plate Search Figure 6-25 Vehicle License Plate search

| (el) | AlRecognition           | Real-time comparison Smart Search Archives Library Comparison Configuration  |          |
|------|-------------------------|------------------------------------------------------------------------------|----------|
| 2    | 🔽 🙆 Select All          | Searchirosult                                                                | 쇼 Export |
| 0    | 🗹 🎯 [1] Channel01 🔷     | Channel Time License Plate License plate image License Plate Lib Expire date | Operate  |
| 6    | 👱 🙆 [2] Channel02       | Channel10 27/04/2020 14:16:13 RNI31TR                                        | + 🖸 🕼    |
|      | 🔽 🙆 [3] Channel03 📑     | Channel10 27/04/2020 14:16:16 RZ9440F RZ9240F Default Lib Never expire       | + 🔊 🕼    |
|      | 🔽 👩 [4] Channel04       | Channel10 27/04/2020 14:16:23 R24791                                         | + 🔊 @    |
|      | 🗹 🙆 [5] Channel05       | Channel10 27/04/2020 14:16:24 KR200VX 1217/200V24 Default Lib Never expire   | + 🖸 🕼    |
| 1    | 🔽 🙆 [6] Channel06       | Channel10 27/04/2020 14:8:25 LIGA0BRONYRH                                    | + 🔊 @    |
|      | 🔽 🙆 [7] Channel07       | Channel10 27/04/2020 14:16:28 RZ5615K                                        | + 🖸 🖟    |
|      | 💆 👩 [8] Channel08       | Channel10 27/04/2020 14:16:33 RZEIGRX RZE 15RX                               | + 🛛 🕼    |
|      | 💆 👩 [9] Channel09       | Channel10 27/04/2020 14:16:36 RZ3958J                                        | + 🖸 🕼    |
|      | 💆 👩 (10) Channel10      | Channel 10 27/04/2020 14:6:40 RZ9903F                                        | + 🕀 🕼    |
|      | 🗷 👩 [11] Channel 11     | Channel10 27/04/2020 14:16:44 X6VI                                           | + 🛛 🕼    |
|      | Start Time              | Channel10 27/04/2020 14:645 27201 27-2014                                    | + 🖸 🕼    |
|      | 27/04/2020 14:16:06     | Channel10 27/04/2020 14:16:47 1740054                                        | + 🖸 🖟    |
| E    | End Time                | Channel10 27/04/2020 14:0:48 LZ49954                                         | + 🔊 @    |
|      | 27/04/2020 14:46:06     | Chamel10 27/04/2020 14:65:0 RLA12730 4RM20422460                             | + 🔊 🖟    |
|      | License plate(optional) | Channel10 27/04/2020 14:652 PZY325                                           | + 🖸 🕼    |
|      |                         | Channel 10 27/04/2020 14:655 RZELW90 ARXIE LW90 Default Lib Never expire     | + 🔊 @    |
|      | Reset Search            | ζ 1/34 <b>)</b>                                                              |          |

Step 1 Choose vehicle License Plate at smart search interface.

Step 2 Tick the vehicle license plate recognition camera channels, set the start time and end time.

Step 3 Input the license plate optionally.

Step 4 Click "Search" to search the snapshot of license plate.

Step 5 The result will show at the page, click "+" add to library.

Step 6 Click "Playback" to view the recording video, click "Backup" to backup the video.

Step 7 Click "Export" to export the result.

# 6.4.2.3 Full Body Search

| F          | AlRecog      | nition   | Real-time comparis               | son Smart Searc                  | h Archives Libra                                                                                                    | ary Comparison                   | Configuration                    |                           | ×           |
|------------|--------------|----------|----------------------------------|----------------------------------|----------------------------------------------------------------------------------------------------|----------------------------------|----------------------------------|---------------------------|-------------|
| 1          | 🔽 👩 Select   | All      |                                  | T annual in                      | anterio de la composición de la composición de |                                  |                                  |                           | 1           |
| NO         | 🗾 🗊 [1] Char | nel01    |                                  |                                  | 任                                                                                                    | s                                | 0                                | 7.1                       | 4           |
| 36         | 🗾 🙆 [2] Cha  | nnel02   | 14                               |                                  |                                                                                                    | N P                              | i 🧃                              |                           |             |
| 2<br>01    | 🗾 👩 [3] Cha  | nnel03   |                                  |                                  |                                                                                                    |                                  |                                  | ise i                     |             |
|            | 🔽 👩 [4] Cha  | mel04    | 27/04/2020 14:18:45              | 27/04/2020 14:18:54              | 27/04/2020 14:17:08                                                                                                    | 27/04/2020 14:17:18              | 27/04/2020 14:17:17              | Time 27/04/202            | 20 14:16:45 |
| <b>1</b> ° | 🔽 🙆 [5] Cha  | nnel05   |                                  | Channel11                        | Channel09                                                                                                    |                                  | Channel09                        |                           | Channel09   |
| Ŵ          | 🔽 🙆 (6) Cha  | nncl06   | REPART                           |                                  | cent                                                                                                    |                                  |                                  | Gender<br>Ag <del>n</del> | Male        |
|            | 🔽 👩 [7] Cha  | nnel07   | TA .                             |                                  | 13                                                                                                    |                                  |                                  | Cycling                   | No          |
|            | 🗾 👩 [8] Cha  | mel08    |                                  |                                  | N.                                                                                                    |                                  |                                  |                           |             |
|            | 🗾 🙆 [9] Cha  | nnel09   | 1                                |                                  |                                                                                                    |                                  |                                  |                           |             |
|            | Start Time   |          | 27/04/2020 14:17:23<br>Channel09 | 27/04/2020 14:17:39<br>Channel09 | 27/04/2020 14:17:42<br>Channel09                                                                                                    | 27/04/2020 14:17:45<br>Channel09 | 27/04/2020 14:18:05<br>Channel09 |                           |             |
|            | 27/04/2020   | 14:16:06 |                                  |                                  |                                                                                                    |                                  |                                  |                           |             |
|            | End Time     |          | NP-                              | I GI                             |                                                                                                    |                                  |                                  | Video                     |             |
|            | 27/04/2020   | 14:46:06 |                                  | 1717                             |                                                                                                    | 3                                |                                  | VIGEO                     |             |
|            | Gender       |          | 5                                |                                  |                                                                                                    |                                  | 1                                |                           |             |
|            | Al           |          | No.                              | 1                                | 114                                                                                                    | 54                               |                                  |                           |             |
|            | Cycling      |          | 27/04/2020 14:18:20              | 27/04/2020 14:18:25              | 27/04/2020 14:16:32                                                                                                    | 27/04/2020 14:18:33              | 27/04/2020 14:18:42              |                           |             |
|            | Cycling      | Noncycle |                                  |                                  |                                                                                                    | Channel09                        | Channel09                        |                           |             |
|            | Reset        | Search   |                                  | I                                | < 1/32 <b>)</b>                                                                                                    |                                  | 소 Export                         | ► = H +                   | ×           |

Figure 6-26 Full body search

Step 1 Choose full body search at smart search interface.

Step 2 Tick the AI recognition camera channels, set the start time and end time.

Step 3 Set the gender, click cycling or no cycling.

Step 4 Click "Search" to search the snapshot of human face.

- Step 5 The result will show at the middle of page, click the picture and the detail information show at the top right of page.
- Step 6 Click play button of video to play the recording of snapshot, click "backup" to backup the video.
- Step 7 Click "Export" to export the result.

# 6.4.2.4 Vehicle Search

Figure 6-27 Vehicle search

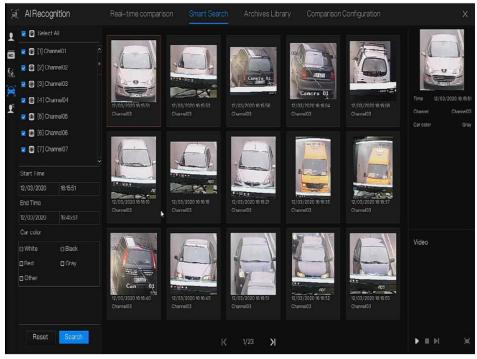

Step 1 Choose vehicle search at smart search interface.

Step 2 Tick the AI recognition camera channels, set the start time and end time.

Step 3 Tick the color.

Step 4 Click "Search" to search the snapshot of human face.

- Step 5 The result will be showed at the middle of page, click the picture and the detail information show at the top right of page.
- Step 6 Click play button of video to play the recording of snapshot, click "backup" to backup the video
- Step 7 Click "Export" to export the result.

### 6.4.2.5 Body Temperature Search Figure 6-28 Body temperature search

|          |                                 |          | 0             | •             | ^                     |                          |                     |
|----------|---------------------------------|----------|---------------|---------------|-----------------------|--------------------------|---------------------|
| (si)     | AlRecognition                   | Real-1   |               |               | Archives Library      | Comparison Configuration |                     |
| 1        | 🗾 💿 Select All                  | Searchre | sult          |               |                       |                          | ☆ Export            |
| NO       | 🗹 🎯 [1] Channel01 🔶             |          | Capture Photo | Library Photo | Information           | Temperature              | Capture Time        |
| ‰        | 👱 🙆 [2] Channel02 🛛 🗧           |          |               |               |                       |                          |                     |
| 9        | 🗾 👩 [3] Channel03               |          |               |               | Channel06<br>Stranger |                          | 27/04/2020 14:18:58 |
| r of     | 🔽 👩 [4] Channel04               |          |               |               |                       |                          |                     |
| <b>←</b> | 🗹 🖸 (5) Channel05               |          |               |               | Channel06             | 00750                    | 07/01/0000110000    |
| m        | 🔽 🖸 [6] Channel06               |          |               |               | Stranger              | 36.7 °C                  | 27/04/2020 14:23:26 |
| ł        | 🔽 👩 [7] Channel07               |          |               |               |                       |                          |                     |
|          | 🔽 👩 [8] Channel08               |          |               |               | Channel06             | 36.3 °C                  | 27/04/2020 14:24:18 |
|          | Start Time                      |          |               |               | Stranger              |                          |                     |
|          | 27/04/2020 14:16:06             |          |               |               | Channel06             |                          |                     |
|          | End Time<br>27/04/2020 14:46:06 |          |               |               | Stranger              |                          | 27/04/2020 14:25:03 |
|          | Person Type                     |          | Sar K         |               |                       |                          |                     |
|          |                                 |          |               |               | Channel06             | 36.3 °C                  | 27/04/2020 14:26:22 |
|          | Temperature Type                |          |               |               | Stranger              |                          |                     |
|          |                                 |          | 1-415         |               |                       |                          |                     |
|          | ID(optional)                    |          | 100           |               | Channel06<br>Stranger | 36.9 °C                  | 27/04/2020 14:33:43 |
|          |                                 |          |               |               |                       |                          |                     |
|          | Reset Search                    |          |               |               |                       | ж                        |                     |
|          |                                 |          |               |               |                       |                          |                     |

Step 1 Choose body temperature search at smart search interface.

Step 2 Tick the AI recognition camera channels, set the start time and end time.

Step 3 Choose the person type, temperature type, input ID optionally.

Step 4 Click "Search" to search the temperature.

Step 5 Click "Export" to export the result

# 6.4.2.6 Personnel Count

Figure 6-29 Personnel count

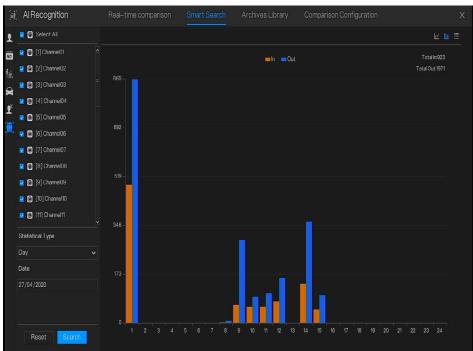

Step 1 Choose personnel count at smart search interface.

Step 2 Tick the AI recognition camera channels, set statistical type and date.

Step 3 Click "Search" to search the snapshot of human face.

Step 4 Click **E** to view the data by different manners.

# 6.4.3 Archives Library

At archives library, user can add or edit the face library , license plate library.

# 6.4.3.1 Face Library

| 1  | AlRecognition | Real-1 |       |        | Smart Se   | arch / |              | Compar  | ison Configuration |              |
|----|---------------|--------|-------|--------|------------|--------|--------------|---------|--------------------|--------------|
| 1  | Face Library  | + Add  | X Del | lete 🛃 | Import d   | Export | O Refresh 🕼  | Filter  |                    | ≡ 88         |
| NO | □ Select All  |        | Name  | Gender | Birthday   |        | Face Library | Туре    | Expire date        | Operate      |
|    | 💆 Default Lib |        |       | Male   | 28/11/2019 | 73     | unknow       | Student | Never expire       | ∠ 🛍 Q        |
|    | C) app        |        |       | Male   | 28/11/2019 |        | unknow       | Student | Never expire       | <u>∠</u> 🖬 Q |
|    | □nvr          |        |       | Male   | 28/11/2019 |        | unknow       | Student | Never expire       | ∠шα          |
|    | ztechnology   |        |       | Male   | 28/11/2019 |        | unknow       | Student | Never expire       | ∠ 🖬 Q        |
|    | 🔽 image       |        |       | Male   | 28/11/2019 |        | unknow       | Teacher | Never expire       | ∠ 🛍 Q        |
|    | engineering   |        |       | Male   | 28/11/2019 |        | unknow       | Student | Nover expire       | <b>∠ 🖬</b> Q |
|    | Platform      |        |       | Male   | 28/11/2019 |        | unknow       | Student | Never expire       | ∠ ∰ Q        |
|    |               |        |       | Male   | 28/11/2019 |        | unknow       | Student | Never expire       | ∠ 🖬 Q        |
|    | 🛃 unknow      |        |       | Male   | 28/11/2019 |        | unknow       | Student | Never expire       | ∠∎Q          |
|    | 👱 test        |        |       | Male   | 28/11/2019 |        | unknow       | Student | Never expire       | ∠ 🖬 Q        |
|    | 🛃 hardware    |        |       | Male   | 28/11/2019 |        | unknow       | Student | Never expire       | <b>∠ 🖬</b> Q |
|    | download      |        |       | Male   | 28/11/2019 |        | unknow       | Student | Never expire       | ∠ ∎ Q        |
|    |               |        |       | Male   | 28/11/2019 |        | unknow       | Student | Never expire       | ∠ 🖬 Q        |
|    |               |        |       | Male   | 28/11/2019 |        | unknow       | Student | Never expire       | ∠∎ Q         |
|    |               |        |       | Male   | 28/11/2019 |        | unknow       | Student | Never expire       | ∠∎Q          |
|    |               |        |       | Male   | 28/11/2019 |        | unknow       | Student | Never expire       | 2∎0          |
|    |               |        |       | Male   | 28/11/2019 | 89     | unknow       | Student | Never expire       | ∠ û Q        |
|    |               |        |       | Male   | 28/11/2019 |        | unknow       | Student | Never expire       | ∠ 🛍 Q        |

Figure 6-30 Face library

Click "+" to add face library.

Click "Add" to add person enroll.

Tick the person, click "Delete" to delete the person.

Click "Import" to add the person batch.

Click "Export" to export the all person in library.

Click "Filter" to filter the all persons in library, as shown in Figure 6-31.

### Figure 6-31 Filter

| Gender  | All | v |
|---------|-----|---|
| ID      |     |   |
| Туре    | All | v |
| Picture | All | ~ |

Click operate icon to edit or delete the chosen person.

# 6.4.3.2 License Plate Library

# Figure 6-32 License plate library

| [#] Al Recognition |              | Real-time co                                         | omparison  | Smart    | Search       | Archives Libra | ry Comparis | son Configuration |       | ×        |
|--------------------|--------------|------------------------------------------------------|------------|----------|--------------|----------------|-------------|-------------------|-------|----------|
| License Plate Lib  | + +          | Add X                                                | Delete     | 🕁 Import | 쇼 Export     | O Refresh      |             |                   |       | <b>E</b> |
| Select All         |              |                                                      | ense Plate | Licen    | se Plate Lib | Ex             | xpire date  | Remark            | Oper  | ale      |
| Default Lib        |              |                                                      | 3H54768    | De       | efault Lib   | Ne             | ver expire  |                   | ∠ ₫ ( | <u>م</u> |
|                    | -<br>mpor بي | ibrary<br>e Library<br>t From Camera<br>rt To Camera | £0452K     | De       | rfadt Lib    | Ne             | ver expire  |                   | 2 🖬 🤇 | 2        |
|                    |              |                                                      |            |          |              |                |             |                   |       |          |
|                    |              |                                                      |            |          |              | K 1/           | 1 )         |                   |       |          |

Click "+" to add license plate library.

Click "Add" to add plate to library.

Tick the plate , click "Delete" to delete the license plate.

Click "Import" to add the license plate batch.

Click "Export" to export the all license plate library.

Click operate icon to edit or delete the chosen license plate.

Click "Import from Camera" to select license plate library to channel.

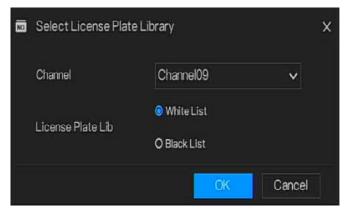

Click "Export to Camera" to add license plate number to camera.

| Chann  | el           | Channel09    | ~ |
|--------|--------------|--------------|---|
|        |              | 🙆 White List |   |
| Licens | se Plate Lib | O Black List |   |

# 6.4.4 Comparison Configuration

# 

The comparison function is only for AI cameras, please refer to actual cameras.

At comparison configuration interface, user can set the comparison of human face/ license plate/temperature.

### 6.4.4.1 Face Comparison

At face comparison interface, user can set different channels' strategy, such as similarity, display comparison result, face library, enable alarming, event action, arming time, as shown in Figure 6-33.

| 阏  | AlRecognition | Real-time comparison    | Smart Search | Archives Library  | Comparison Configu | ration     | ×        |
|----|---------------|-------------------------|--------------|-------------------|--------------------|------------|----------|
| 1  | Channel       | Register Detect Library | Strang       | er Detect Library |                    | Similarity | Operate  |
| NO | Channel11     | Default Lib             | Do           | fault Lib         |                    | 80%        | ^ ^      |
| Ľ  | Channel 12    | DefaultLib              | De           | fault Lib         |                    |            | ۷        |
|    | Channel 13    | Default Lib             |              | fault Lib         |                    |            | ۷        |
|    | Channel14     | Default Lib             | De           | fault Lib         |                    |            | ۷        |
|    | Channel 15    | Default Lib             | De           | fault Lib         |                    | 80%        | ۷.       |
|    | Channel16     | DefaultLlb              | De           | fault Lib         |                    |            | ۷.       |
|    | Channel17     | Default Lib             | De           | fault Lib         |                    |            | ۷.       |
|    | Channol 18    | Default Lib             |              | fault Lib         |                    |            | ۷        |
|    | Channel 19    | Default Lib             | De           | faultLib          |                    |            | ۷        |
|    | Channel20     | DefaultLib              | De           | fault Lib         |                    |            | ۷        |
|    | Channel/21    | Default Lib             | De           | fault Lib         |                    |            | ۷        |
|    | Channel22     | DefaultLib              | De           | fault Lib         |                    |            | <u> </u> |
|    | Channel23     | Default Lib             | De           | fault Llb         |                    |            | ۷        |
|    | Channel24     | Dofault Lib             | Do           | fault Lib         |                    |            | ۷        |
|    | Channel25     | Dofault Lib             |              | fault Lib         |                    |            | ۷        |
|    | Channel26     | DetaultLib              |              | faultLib          |                    |            | ۷        |
|    | Channel27     | Detault Lib             |              | fault Lib         |                    |            | ۷        |
|    | Channel28     | DefaultLib              | De           | fault Lib         |                    |            | ۷        |
|    | Channel29     | Default Lib             | De           | fault Lib         |                    | 80%        | ۷.       |

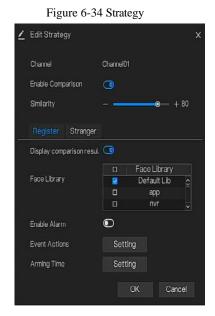

# 6.4.4.2 License Comparison

At license plate interface, use can set strategies of different channels of license plate recognition cameras, such as register and unregister, enable alarming, event action, arming time, as shown in Figure 6-35.

| (eff.) | AlRecognition | Real-time comparison         | Smart Search | Archives Library       | Comparison Configuration |         | X |
|--------|---------------|------------------------------|--------------|------------------------|--------------------------|---------|---|
| 1      | Channel       | Registered detection library |              | Unregistered detection | nlibrary                 | Operate |   |
|        | Channel14     | Default Lib                  |              | Default Lib            |                          | ۷       | î |
| Ľ      | Channel 15    | DefaultLib                   |              | DefaultLib             |                          | ۷       |   |
|        | Channel 16    | Default Lib                  |              | Default Lib            |                          |         |   |
|        | Channel17     | Default Llb                  |              | DefaultLib             |                          |         |   |
|        | Channel18     | Default Lib                  |              | Default Lib            |                          |         |   |
|        | Channel 19    | Default Lib                  |              | Default Lib            |                          |         |   |
|        | Channel20     | Default Lib                  |              | Default Lib            |                          | ۷       |   |
|        | Channol21     | Dofault Lib                  |              | Default Lib            |                          | ۷       |   |
|        | Channel22     | DefaultLib                   |              | DefaultLib             |                          | ۷       |   |
|        | Channel23     | DetaultLib                   |              | DefaultLib             |                          |         |   |
|        | Channel24     | Default Lib                  |              | Default Lib            |                          |         |   |
|        | Channel25     | Default Lib                  |              | DefaultLib             |                          |         |   |
|        | Channel26     | Default Lib                  |              | Default Lib            |                          |         |   |
|        | Channel27     | Default Lib                  |              | Dofault Lib            |                          | ۷       | - |
|        | Channel28     | Default Lib                  |              | Default Lib            |                          | ۷       |   |
|        | Channel29     | DefaultLib                   |              | DefaultLib             |                          | 2       |   |
|        | Channel30     | DefaultLib                   |              | DefaultLib             |                          |         |   |
|        | Channel31     | Default Lib                  |              | DefaultLib             |                          |         |   |
|        | Channel32     | Default Lib                  |              | Default Lib            |                          | 2       | Ļ |

### Figure 6-35 License comparison

### Figure 6-36 Strategy

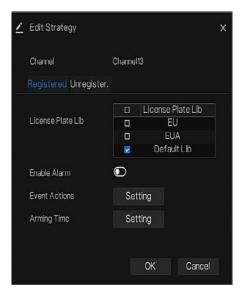

# 6.4.4.3 Temperature Comparison

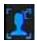

At comparison configuration interface, click **configuration** to enter the temperature configuration, as shown in Figure 6-37.

Figure 6-37 Temperature comparison

|          | Al Recognition Real-time comp           |      |  | x     |
|----------|-----------------------------------------|------|--|-------|
| <b>₽</b> | Temperature Configuration Schedule Link | age  |  |       |
| I        | Abnormal temperature measurement alarm  | •    |  |       |
|          | Low temperature threshold (0.1 – 100)   | 34.0 |  |       |
|          | High temperature threshold (0.1 - 100)  |      |  |       |
|          | Normal temperature (0.1 – 100)          |      |  |       |
|          |                                         |      |  |       |
|          |                                         |      |  |       |
|          |                                         |      |  |       |
|          |                                         |      |  |       |
|          |                                         |      |  |       |
|          |                                         |      |  |       |
|          |                                         |      |  |       |
|          |                                         |      |  |       |
|          |                                         |      |  | Apply |

At temperature comparison interface, user can set low temperature threshold, high temperature threshold, normal temperature.

Abnormal temperature measurement alarm, when it is turned on, the temperature below the low threshold and above the high temperature threshold will generate abnormal temperature alarm. When it is turned off, body temperatures below the low threshold and above the high threshold are discarded.

### Figure 6-38 Schedule linkage

| Ħ               | Al Recognition F           | Real–time comparisoi | n Smart Search  | Archives Library |       |  |
|-----------------|----------------------------|----------------------|-----------------|------------------|-------|--|
| ₽<br>100<br>100 | Temperature Configuration  | Schedule Linkage     |                 |                  |       |  |
| 1               | Enable Alarm               | G                    |                 |                  |       |  |
|                 | Event Actions 🛗 Sci        | hedule               |                 |                  |       |  |
|                 | Push message to APP        | 🗆 Email              | Buzzer          |                  |       |  |
|                 | Pop up message to monito   | or 🗆 Full Screen     | ∃ Cloud Storage |                  |       |  |
|                 | Alarm Out                  | ٢                    |                 |                  |       |  |
|                 | Alarm Time(s)(0:Continuous |                      |                 |                  |       |  |
|                 | Output ID                  |                      |                 |                  |       |  |
|                 |                            |                      |                 |                  |       |  |
|                 |                            |                      |                 |                  |       |  |
|                 |                            |                      |                 |                  |       |  |
|                 |                            |                      |                 |                  |       |  |
|                 |                            |                      |                 |                  |       |  |
|                 |                            |                      |                 |                  |       |  |
|                 |                            |                      |                 |                  |       |  |
|                 |                            |                      |                 |                  |       |  |
|                 |                            |                      |                 |                  |       |  |
|                 |                            |                      |                 |                  | Apply |  |

Enable alarm, set the schedule linkage, it will send alarm information if the temperature is higher than low threshold and lower the normal temperature, or higher than normal temperature and lower than high threshold.

# 6.4.4.4 Mask Detection Configuration

Figure 6-39 Mask detection configuration

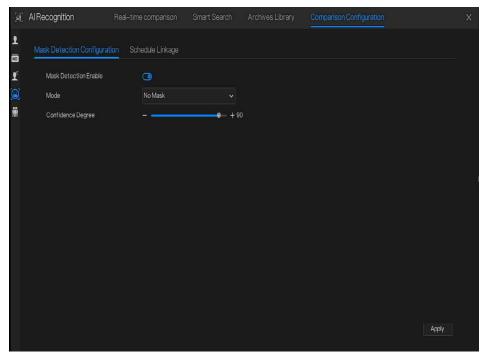

Enable mask detection, choose the mode(no mask or wear mask). Set the confidence degree, the default value is 90.

### **Quick Navigation**

### Figure 6-40 Schedule linkage

| (si)          | Al Recognition Rea                                                                                                    | al–time comparison | Smart Search         | Archives Library |       |  |
|---------------|----------------------------------------------------------------------------------------------------|--------------------|----------------------|------------------|-------|--|
| <b>₽</b><br>№ | Mask Detection Configuration                                                                                                    | Schedule Linkage   |                      |                  |       |  |
| Ľ             | Enable Alarm                                                                                                    | ۲                  |                      |                  |       |  |
|               | Event Action     Construction     School     Popup message to APP     Popup message to monitor     Alarm Time(s)(0:Continuous)     Output ID | ⊡Email ⊡B          | uzer<br>Ioud Storage |                  | Αρρίγ |  |

Enable the alarm, the real-time comparison can show if one the wear mask or not.

Choose event actions, and set the schedule.

Click "Apply" to save the settings.

# 6.4.4.5 Personnel Count Configuration

Figure 6-41 Personnel count configuration

| <b>.</b> | AlRecognition             | Real-time comparison   | Smart Search | Archives Library | Comparison Configuration | Х     |
|----------|---------------------------|------------------------|--------------|------------------|--------------------------|-------|
| ₽        | Personnel Count Configura | ation Schedule Linkage |              |                  |                          |       |
| Ľ        | Personnel Count Enable    | O                      |              |                  |                          |       |
| ۲        | OSD Enable                |                        |              |                  |                          |       |
| <b>.</b> | Counting Clear Interval   | 1Day                   |              |                  |                          |       |
|          | Set Correction Value      |                        |              |                  |                          |       |
|          | Alarm Threshold           |                        |              |                  |                          |       |
|          | Alarm Interval            | 10s                    |              |                  |                          |       |
|          |                           |                        |              |                  |                          |       |
|          | OSD displayed on the sec  | condary screen         |              |                  |                          |       |
|          |                           |                        |              |                  |                          |       |
|          |                           |                        |              |                  |                          |       |
|          |                           |                        |              |                  |                          |       |
|          |                           |                        |              |                  |                          |       |
|          |                           |                        |              |                  |                          |       |
|          |                           |                        |              |                  |                          | Apply |

Enable personnel count to start the people counting.

Enable OSD to show OSD (OSD is displayed on the auxiliary screen, you need to start the auxiliary screen in "System> Auxiliary Screen" before displaying).

Select the counting clear interval (never, 10 minutes, half an hour, 1 hour, 12 hours, 1 day).

Set correction value, Configure the calibration value to start the manual calibration of the personnel count value.

Alarm threshold: when the number of people counts reaches the threshold, an alarm is activated. Alarm interval: 10s, 20s, 30s, 40s, 50s, 60s.

Click "Apply" to save the settings.

### **Quick Navigation**

### Figure 6-42 Schedule linkage

| (si)     | AlRecognition                                      | Real-time compariso | on Smart Search | Archives Library | Comparison Configuratio | 1     | Х |
|----------|----------------------------------------------------|---------------------|-----------------|------------------|-------------------------|-------|---|
| <b>1</b> | Personnel Count Configuratio                       | on Schedule Linka   | ge.             |                  |                         |       |   |
| Ľ        | Enable Alarm                                       | C                   | C               |                  |                         |       |   |
| ۲        | 🖶 Event Actions 🛛 🛗 So                             | chedule             |                 |                  |                         |       |   |
|          | ☑ Push message to APP<br>□ Pop up message to monit | □ Email<br>or       | □Buzzer         |                  |                         |       |   |
|          | Alarm Out                                          |                     |                 |                  |                         |       |   |
|          |                                                    |                     |                 |                  |                         |       |   |
|          |                                                    |                     |                 |                  |                         |       |   |
|          |                                                    |                     |                 |                  |                         |       |   |
|          |                                                    |                     |                 |                  |                         |       |   |
|          |                                                    |                     |                 |                  |                         |       |   |
|          |                                                    |                     |                 |                  |                         |       |   |
|          |                                                    |                     |                 |                  |                         |       |   |
|          |                                                    |                     |                 |                  |                         |       |   |
|          |                                                    |                     |                 |                  |                         | Apply |   |

Set schedule linkage action to alarm.

# 6.5 Attendance

The function only be used for NVR2604E1-P4C-J and NVR2608E1-P8C-J

# 6.5.1 Attendance Data

Click to enter attendance data interface, as shown in Figure 6-43.

| 🖾 Atten       | dance                                 | Attendance D                   | Data Attenda | ance Managemen | t              |              |         |      | ×           |
|---------------|---------------------------------------|--------------------------------|--------------|----------------|----------------|--------------|---------|------|-------------|
| Attendance Li | Attendance Library Attendance Summary |                                |              |                |                |              |         |      | 순 Export    |
| 🕨 🔽 Default   | Lib                                   | job Number                     | Name         | Department     | Required Times | Actual Times | Absence | Late | Early Leave |
| 🕨 🗆 app       |                                       | zhazhahui                      | zhazhahui    | DetaultLib     |                |              |         |      |             |
| ▶ 🗆 nvr       |                                       | = ganzhiwei                    | Gan Zhiwei   | Default Lib    |                |              |         |      |             |
| technol       | ogy                                   | luofachun                      | Luo Fachun   | Default Lib    |                |              |         |      |             |
| ▶ 🗆 image     |                                       | panlingling                    | Pan Lingling | Default Lib    |                |              |         |      |             |
| ▶ □ enginee   | ring                                  | tangjie                        | Tang Jie     | Default Lib    |                |              |         |      |             |
| ▶ □ platform  |                                       | huangshuhua                    | Huang Shuhua | Dofault Lib    |                |              |         |      |             |
| ▶ 🗆 ipc       |                                       | <ul> <li>zhongzebin</li> </ul> | Zhong Zebin  | Default Lib    |                |              |         |      |             |
| Time          |                                       | lipulin                        | Li Pulin     | Default Lib    |                |              |         |      |             |
| Today         | ~                                     | , panjianing                   | Pan Jianing  | Default Lib    |                |              |         |      |             |
| Custom time p | ariod                                 | lidongliang                    | LiDongliang  | Default Lib    |                |              |         |      |             |
|               |                                       | liuming                        | Liu Ming     | Default Lib    |                |              |         |      |             |
| Slart Dale    |                                       | zhanglong                      | Zhang Long   | Default Lib    |                |              |         |      |             |
| End Date      |                                       | kanglonggen                    | Kang Longgen | Dofault Lib    |                |              |         |      |             |
| Search Type   |                                       | wangshuang                     | Wang Shuang  | Default Lib    |                |              |         |      |             |
| Attendance S  | iummary 🗸                             | zhongzebin                     | Zhong Zebin  | Default Lib    |                |              |         |      |             |
|               |                                       | linrendi                       | Lin Rendi    | Default Lib    |                |              |         |      |             |
| Reset         | Separch                               |                                |              |                | K 1            | /6 🔀         |         |      |             |

### **Operation Steps**

Step 1 Tick the attendance library.

Step 2 Choose time mode, such as today, this week, this month and custom time.

Step 3 Choose search type, such as attendance summary and attendance details.

Step 4 Click search, the result will show in interface.

Step 5 Click Export to export the query result.

# 6.5.2 Attendance Management

In attendance management, user can set attendance rule, library and check point, as shown in Figure 6-44.

| 🗎 Attendance                | Attendance Data Attendance Management                                              |  |
|-----------------------------|------------------------------------------------------------------------------------|--|
| > Attendance Rule Settings  | Attendance Rule Settings                                                           |  |
| Attendance Library          | Working Time: Start-work time 09:30 End-work time 11:00                            |  |
| ▷ Attendance Check Point S. | Workday Settling: ⊡Sun IIIMon IIITue IIIWed IIThu IIIFri ⊡Sat                      |  |
|                             |                                                                                    |  |
|                             | Check-in valid time: Before start-work time 10 min to After start-work time 30 min |  |
|                             | Check-out valid time: Before end-work time 10 min to After end-work time 30 min    |  |
|                             |                                                                                    |  |
|                             | -If employee does not check in when starting work, mark as absent                  |  |
|                             | -If employee does not check out when ending work, mark as absent                   |  |
|                             |                                                                                    |  |
|                             |                                                                                    |  |
|                             |                                                                                    |  |
|                             | Apply                                                                              |  |

Figure 6-44 Attendance rule settings

**Operation Steps** 

Step 1 Set start work time and end work time.

Step 2 Tick the workday

Step 3 Set valid time of check in and check out.

Step 4 Click Save to save the setting.

### Attendance library

Step 1 Click **Attendance Library** to add library, the attendance library can call the face database directly.

| Attendance                  | Attendance Data                                                                                                    | Attendance Management |                   |                                                                                                    | ×     |
|-----------------------------|----------------------------------------------------------------------------------------------------|-----------------------|-------------------|----------------------------------------------------------------------------------------------------|-------|
| ▷ Attendance Rule Settings  | Attendance Library                                                                                                    |                       |                   |                                                                                                    |       |
| > Attendance Library.       | Face Library 👩                                                                                                    | Library Management    |                   | Attendance Library                                                                                                    |       |
| > Attendance Check Point S. | 21tems     21ens     20efault1b     app     anvr     technology     image     engineering     platform     ipc     unknow     lest     hardware     download |                       | » Add<br>« Delete | 12 Items       Default Lib       app       onvr       technology       office       engineering       platform       ipc       ourknow       lest       herdware       download |       |
| ×                           |                                                                                                    |                       |                   |                                                                                                    | Apply |

Figure 6-45 Attendance library

Step 2 Tick the library and click Add to add to attendance library. If you want to modify the library.

Step 3 click Database management to enter the face database management to modify

parameter.

Step 4 Click Save to save the setting.

### Attendance check point settings:

Step 1 Click Attendance check point settings to set point, as shown in Figure 6-46.

### **Quick Navigation**

| Figure 0-40 Attendance check point setting |                      |                                                                                           |            |         |         |
|--------------------------------------------|----------------------|-------------------------------------------------------------------------------------------|------------|---------|---------|
| Attendance                                 | Attendance Data      |                                                                                           |            |         |         |
| ▷ Attendance Rule Settings                 | Attendance Check Poi | nt Settings                                                                               |            |         |         |
| > Attendance Library                       | Channel              | Attendance Library                                                                        | Similarity | Enabled | Operate |
| > Attendance Check Point S.                | Channel01            | Default Lib;app,nvr;technology;image;engineering;platform;ipc;unknow;test;hardw.          | 80%        | Start   | ^ ^     |
|                                            | Channel02            |                                                                                           | 80%        | Start   | ۷       |
|                                            | Channel03            |                                                                                           | 80%        | Start   | 2       |
|                                            | Channel04            |                                                                                           | 80%        | Start   | ۷       |
|                                            | Channel05            |                                                                                           | 80%        | Start   | ڈ '     |
|                                            | Channel06            | Default Lib;app;nvr;technology;image;engineering;platform;ipc;unknow;test;hardw.          | 80%        | Start   | ۷       |
|                                            | Channel07            |                                                                                           |            | Start   | ۷       |
|                                            | Channel08            | Default Lib; app;nvr; technology; image; engineering; platform; ipc; unknow; test; hardw. |            | Start   | ۷       |
|                                            | Channel09            |                                                                                           | 80%        | Start   | ۷       |
|                                            | Channel10            |                                                                                           | 80%        | Start   | ۷.      |
|                                            | Channel11            |                                                                                           | 80%        | Start   | ۷.      |
|                                            | Channel 12           |                                                                                           | 80%        | Start   | ۷.      |
|                                            | Channel13            |                                                                                           | 80%        | Start   | ۷       |
|                                            | Channel14            |                                                                                           |            | Start   | ۷       |
|                                            | Channel15            |                                                                                           | 80%        | Start   | ۷.      |
| k                                          | Channel16            |                                                                                           | 80%        | Start   | ۷.,     |
|                                            |                      |                                                                                           |            |         |         |

### Figure 6-46 Attendance check point setting

Step 2 Click *L* to edit check point setting, as shown in Figure 6-47

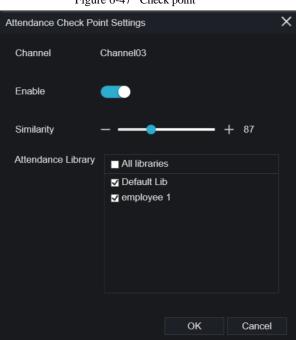

Figure 6-47 Check point

- Step 3 Enable the function, set similarity and tick the library, all face detection cameras can be set the check points
- Step 4 Click **OK** to save the setting.

### ---End

# 6.6 Thermal Temperature

# 

The thermal temperature function is only carried by some devices. If the current device does not have the function, please ignore it.

# 6.6.1 Temperature Parameters

Temperature parameters include: temperature unit, ambient type, ambient temperature, cavity temperature, correctional coefficient and area temperature display mode.

## **Operation Procedure**

Step 1 Choose Thermal >Temperature Parameters.

The **Temperature Parameters** page is displayed, as shown in Figure 6-48. Figure 6-48 Temperature Parameters interface

| 🕼 Thermal                | Setting Inquire |                      | ×          |
|--------------------------|-----------------|----------------------|------------|
| ▶ Temperature Parameters |                 |                      |            |
| ▷ Temperature Area       | Channel         |                      |            |
| ▷ Schedule Linkage       |                 |                      |            |
|                          |                 |                      |            |
| ▷ Advanced               |                 |                      |            |
|                          |                 |                      |            |
|                          |                 |                      |            |
|                          |                 |                      |            |
|                          |                 |                      |            |
|                          |                 | 0                    |            |
|                          |                 | $\bullet$            |            |
|                          |                 | Hightest Temperature |            |
|                          |                 |                      |            |
|                          |                 |                      |            |
|                          |                 |                      |            |
|                          |                 |                      |            |
|                          |                 |                      |            |
|                          |                 |                      |            |
|                          |                 |                      | Сору Арріу |

Step 2 Set the parameters according to Table 6-1.

Table 6-1 Temperature parameters

| Parameter        | Description                 | Setting |
|------------------|-----------------------------|---------|
| Open Temperature | Enable temperature measure. |         |
| Measure          |                             |         |

| Parameter                 | Description                                                                                                    | Setting                                                                                          |
|---------------------------|----------------------------------------------------------------------------------------------------|--------------------------------------------------------------------------------------------------|
| Temperature Unit          | Celsius and Fahrenheit<br>temperature units are available.                                                                                                    | [Setting method]<br>Select a value from the<br>drop-down list box.<br>[Default value]<br>Celsius |
| Ambient<br>Temperature    | The ambient temperature of camera. It is set when ambient is outside.                                                                                                    | [Setting method]<br>Enter a value manually.                                                      |
| Cavity<br>Temperature     | The cavity temperature of camera.                                                                                                    | N/A                                                                                              |
| Correction<br>Coefficient | Correction coefficient is refer<br>to the deviation of measured<br>object temperature and<br>actual temperature.<br>For example:<br>1. The measured object<br>temperature is 30, and actual<br>temperature is 37, so the<br>correction coefficient should be<br>7.<br>2. The measured object<br>temperature is 37, and actual<br>temperature is 30, so the<br>correction coefficient should be<br>-7. | [Setting method]<br>Enter a value manually.<br>[Default value]<br>0.00                           |

## Quick Navigation

| k Navigation     |                                | User M                  |
|------------------|--------------------------------|-------------------------|
| Parameter        | Description                    | Setting                 |
| Area Temperature | The display position of        | [Setting method]        |
| Display Mode     | temperature information on the | Select a value from the |
|                  | live-video image.              | drop-down list box.     |
|                  |                                | [Default value]         |
|                  |                                | Low left                |
| Font Border      | The font will be bolded.       | [Setting method]        |
|                  |                                | Enable or disable       |
|                  |                                | [Default value]         |
|                  |                                | disable                 |
| Custom Colors    | Enable to custom the color,    | [Setting method]        |
|                  | there are nine colors chosen.  | Enable or disable       |
|                  |                                | [Default value]         |
|                  |                                | disable                 |
| Area Temperature | There are three types of area  | [Setting method]        |
| Туре             | temperature.                   | Select a value from the |
|                  |                                | drop-down list box.     |
|                  |                                | [Default value]         |
|                  |                                | Highest Temperature     |
| Measure Mode     | There are two types measure    | [Setting method]        |
|                  | modes.                         | Select a value from the |
|                  |                                | drop-down list box.     |
|                  |                                | [Default value]         |
|                  |                                | General                 |
| Display Alarm    | N/A                            | [Setting method]        |
| Area             |                                | Enable or disable       |
|                  |                                | [Default value]         |
|                  |                                | disable                 |

| Parameter  | Description | Setting                |  |
|------------|-------------|------------------------|--|
| Area Alarm | N/A         | [Setting method]       |  |
| Interval   |             | Enter a value manually |  |
|            |             | ranges from 1 to 1800. |  |
|            |             | [Default value]        |  |
|            |             | 10                     |  |

Figure 6-49 Advanced parameter

| Temperature Parameters |  |            |
|------------------------|--|------------|
| Channel                |  |            |
|                        |  |            |
|                        |  |            |
|                        |  |            |
|                        |  |            |
|                        |  |            |
|                        |  |            |
|                        |  |            |
|                        |  |            |
|                        |  |            |
|                        |  |            |
|                        |  |            |
|                        |  |            |
|                        |  |            |
|                        |  |            |
|                        |  |            |
|                        |  |            |
|                        |  | Copy Apply |

| Parameter         | Description                                                                                                    | Setting                                                                                       |
|-------------------|----------------------------------------------------------------------------------------------------|-----------------------------------------------------------------------------------------------|
| Dimming Mode      | There are auto and manual<br>modes. It will show on<br>temperature item.                                                      | [Setting method]<br>Select a value from the<br>drop-down list box.<br>[Default value]<br>Auto |
| Greater Prominent | Enable that, the image will<br>show the setting color if the<br>temperature is higher than set<br>value.                      | [Setting method]<br>Enter a value manually.<br>Choose one color to<br>show.                   |
| Section Prominent | Enable that, the image will<br>show the setting color if the<br>temperature is between<br>minimum and maximum<br>temperature. | [Setting method]<br>Enter a value manually.<br>Choose one color to<br>show.                   |
| Less Prominent    | Enable that, the image will<br>show the setting color if the<br>temperature is lower than set<br>value.                       | [Setting method]<br>Enter a value manually.<br>Choose one color to<br>show.                   |

Table 6-2 Advanced parameters

Step 3 Click **Copy** to copy the same settings to others thermal cameras.

Step 4 Click Apply.

Step 5 The message "Apply success" is displayed, the system saves the settings.

----End

# 6.6.2 Temperature Area

**Operation Procedure** 

Step 1 Choose Thermal >Temperature Area.

The Temperature Area page is displayed, as shown in Figure 6-50

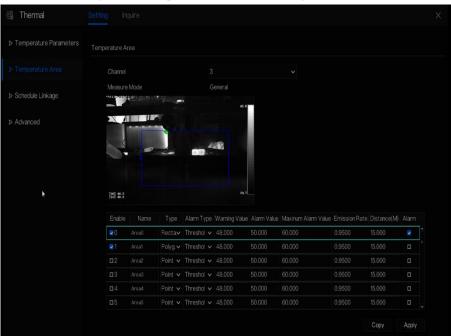

Figure 6-50 Temperature area and alarm configuration

Step 2 Set the parameters according to Table 6-3

Table 6-3 Temperature area and alarm configuration

| Parameter    | Description                             | Setting                                                                                    |
|--------------|-----------------------------------------|--------------------------------------------------------------------------------------------|
| Channel      | N/A                                     | [Setting method]<br>Select a value from the<br>drop-down list box.<br>[Default value]<br>1 |
| Measure Mode | Set at temperature parameter interface. | N/A                                                                                        |

## Quick Navigation

| Parameter                                | Description                                                                                                    | Setting                                                                                                  |
|------------------------------------------|----------------------------------------------------------------------------------------------------|----------------------------------------------------------------------------------------------------|
| PTZ Area(only<br>use for PTZ<br>cameras) | Choose or set the preset, adjust<br>the camera with PTZ keyboard.<br>The all presets can set 20 areas<br>to alarm                                       | Set the preset manually,<br>or select an existing preset<br>in the drop-down list.                       |
| Enable                                   | Tick to enable alarm areas.                                                                                                    | N/A                                                                                                    |
| ID                                       | It ranges from 0 to 19.                                                                                                    | N/A                                                                                                    |
| Name                                     | Area name of temperature area.                                                                                                    | [Setting method]<br>Enter a value manually.                                                              |
| Туре                                     | Type of temperature area.<br>ID 0 is default rectangle area,<br>which is full screen.<br>There are 20 areas can be set,<br>these are from 0 to 19 area. | [Setting method]<br>Select a value from the<br>drop-down list box.<br>[Default value]<br>Rectangle/Point |
| Alarm Type                               | Threshold alarm and<br>Temperature difference alarm<br>are available for alarm type.                                                                    | [Setting method]<br>Select a value from the<br>drop-down list box.<br>[Default value]<br>Threshold alarm |
| Warning Value                            | Camera will warn when the<br>surveillance object temperature<br>reaches the warning value.                                                              | [Setting method]<br>Enter a value manually.<br>[Default value]<br>48.00                                  |
| Alarm Value                              | Camera will alarm when the<br>surveillance object temperature<br>reaches the alarm value.                                                               | [Setting method]<br>Enter a value manually.<br>[Default value]<br>50.00                                  |

| Parameter              | Description                                                                                                    | Setting                                                                                                    |
|------------------------|----------------------------------------------------------------------------------------------------|----------------------------------------------------------------------------------------------------|
| Maximum Alarm<br>Value | The maximum value of the<br>alarm range, if the alarm value<br>is exceeded, no alarm will be<br>generated.                                                          | [Setting method]<br>Enter a value manually.<br>[Default value]<br>60.00                                                                                                    |
| Emission Rate          | The emission rate is the<br>capability of an object to emit<br>or absorb energy.<br>The emission rate should be set<br>only when the target is special<br>material. | [Setting method]<br>Enter a value manually.<br>[Default value]<br>0.95                                                                                                    |
| Distance(M)            | The distance between camera<br>and target.                                                                                                    | <ul> <li>[Setting method]</li> <li>Enter a value manually.</li> <li>[Default value]</li> <li>15</li> <li><b>NOTE</b></li> <li>Enter actual distance when the distance between camera and target is less than 15 m. Enter 15 when the distance between camera and target is great than or equal to 15 m.</li> </ul> |
| Alarm                  | Open or close the alarm output<br>and linkage of area.                                                                                                    | [Setting method]<br>Tick the alarm areas                                                                                                    |

Step 3 Set temperature area.

- 1. Tick an area ID.
- 2. Select type from drop-list.
- 3. Press and hold the left mouse button, and drag in the video area to draw a temperature area. Right-click to finish the area selected.
- 4. Click **Apply**, the message "Apply success" is displayed, the temperature area is set successfully.

## Delete a temperature area:

- 1. Select an area ID.
- 2. Click the temperature area and right-click.
- 3. Remove the tick of area ID.
- 4. Click **Apply**, the message "Apply success" is displayed, the temperature area is deleted successfully.

Step 4 Click Apply.

Step 5 The message "Apply success" is displayed, the system saves the settings.

----End

# 6.6.3 Schedule Linkage

**Operation Procedure** 

Step 1 Choose Thermal > Schedule Linkage

The Schedule Linkage page is displayed, as shown in Figure 6-51.

Figure 6-51 Schedule Linkage

| 🕼 Thermal | Setting Inquire |            |         | Х |
|-----------|-----------------|------------|---------|---|
|           |                 |            |         |   |
|           |                 |            |         |   |
|           |                 |            |         |   |
|           |                 | B Schedule |         |   |
|           |                 |            |         |   |
|           |                 |            |         |   |
|           |                 |            |         |   |
|           |                 |            |         |   |
|           |                 |            |         |   |
|           |                 |            |         |   |
|           |                 |            |         |   |
|           |                 |            |         |   |
|           |                 |            |         |   |
|           |                 |            |         |   |
|           |                 |            |         |   |
|           |                 |            |         |   |
|           |                 |            | Сору Ар |   |

Step 2 Tick the output channel.

Step 3 Enable "Alarm Record", "E-mail" button.

Step 4 Set schedule linkage.

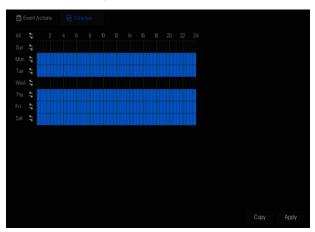

Figure 6-52 Schedule

**Method 1:** Click left mouse button to select any time point within 0:00-24:00 from Monday to Sunday as shown in Figure 6-51.

**Method 2:** Hold down the left mouse button, drag and release mouse to select the alarm time within 0:00-24:00 from Sunday to Saturday.

## 

When you select time by dragging the cursor, the cursor cannot be moved out of the time area. Otherwise, no time can be selected.

Method 3: Click 🚳 in the alarm time page to select the whole day or whole week.

**Deleting alarm time:** Click space again or inverse selection to delete the selected alarm time. Step 5 Click **Apply**.

Step 6 The message "Apply success" is displayed, the system saves the settings.

----End

# 6.6.4 Advanced

## **Operation Procedure**

Step 1 Choose Thermal > Advanced to enter the advance interface, as shown in Figure 6-53.

Figure 6-53 Advanced

| G Thermal                | Setting Inquire |  | ×     |
|--------------------------|-----------------|--|-------|
| ▷ Temperature Parameters |                 |  |       |
| ▷ Temperature Area       |                 |  |       |
| ▷ Schedule Linkage       |                 |  |       |
| ▷ Advanced               |                 |  |       |
|                          |                 |  |       |
|                          |                 |  |       |
|                          |                 |  |       |
|                          |                 |  |       |
|                          |                 |  |       |
|                          |                 |  |       |
|                          |                 |  |       |
|                          |                 |  | Apply |

Step 2 Select the temperature collection interval from the drop-list.

Step 3 Click Apply.

Step 4 The message "Apply success" is displayed, the system saves the settings.

----End

# 6.6.5 Inquire

**Operation Procedure** 

Step 1 Choose Thermal > Inquire to enter the inquire interface, as shown in Figure 6-54.

Figure 6-54 Inquire

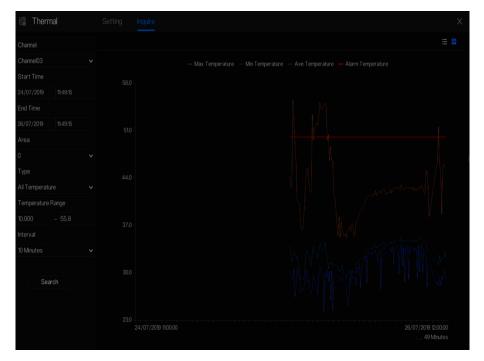

Step 2 Choose the channel is thermal camera.

Step 3 Set the start and end time.

Step 4 Choose the area, which is set at the temperature area interface. The default area is 0(full screen).

Step 5 Choose the type of temperature, set the temperature range.

Step 6 Choose the interval of showing, click **Search** to show the result, there are two modes to show result, list or picture.

# 6.7 Channel Information

Click the will show as Figure 6-55, tick the Channel or Encode, the information will show in live video screen.

## Figure 6-55 Channel information

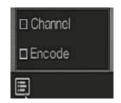

# 6.8 Main Menu

Right-click on UI screen, the main menu as shown in Figure 6-56. The main menu includes

## Channel, Record, Network, Alarm and System.

Figure 6-56 NVR main menu

|        | Channel                                                         |                                                      |                                        | Rec                      | cord                                                      |                                                  |   | Networ                                               | k                                       |
|--------|-----------------------------------------------------------------|------------------------------------------------------|----------------------------------------|--------------------------|-----------------------------------------------------------|--------------------------------------------------|---|------------------------------------------------------|-----------------------------------------|
| R      | Camera<br>Sensor Setting<br>Privacy Zone<br>Microphone<br>Smart | Encode<br>OSD<br>ROI<br>Human The.<br>Intelligent T. |                                        | Stora<br>S.M.A<br>Disk I | rd Schedule<br>ige Mode<br>.R.T<br>Detection<br>I Storage | Disk<br>RAID<br>Disk Calc.                       | 5 | Network<br>DDNS<br>Port Mappin<br>IP Filter<br>3G/4G | 802.1X<br>Email<br>g P2P<br>SNMP<br>    |
| م<br>م | Alarm<br>General<br>Video Loss<br>Alarm In<br>Alarm Out         | Intellige                                            | Detection<br>Int Analysis<br>nal Alarm |                          | ţ                                                         | System<br>Information<br>Security Center<br>Logs |   |                                                      | User<br>Auxiliary Scre.<br>Auto Restart |

----End

## 

Different devices may have different functions, please refer to actual product.

# 7.1 Channel Management

IP cameras can directly connect to input channels of the NVR by plugging in POE port. When IP cameras are insufficient, the NVR can automatically searches for and adds IP cameras or manually add cameras in the same Local Area Network (LAN).

Channel management includes add or delete **Camera, Encode, Sensor Setting, OSD, Privacy Zone, ROI, Microphone, Human Thermal, Smart, and Intelligent Tracking.** 

## 7.1.1 Camera

## **Operation Description**

Click **Channel** in the main menu to access the camera management screen, as shown in Figure 7-1.

| System         |        | Record       | Alarm N            | letwork System       |         |                         |                      |
|----------------|--------|--------------|--------------------|----------------------|---------|-------------------------|----------------------|
|                | Camera | Protoco      | l Management       |                      |         |                         |                      |
| Encode         |        | Channel      |                    | Model                |         | Firmware Version        | 0 Operate            |
|                |        | • CH1        | 192.168.32.185:300 | 001 IPC57/80HDN/F/1  |         | v3.5.0807.1004.3.0.32.1 | 1 🔟 🖤 🚔              |
| Sensor Setting |        |              | 192.168.10.132:300 | 01 IPS57/20MDR/ZS.   |         |                         | ∕∠∎…                 |
| SD             |        |              | 192.168.10.133:300 | 01 IPS57/30MDL/ZS.   | Private | v3.5.0804.1004.3.0.33.4 | .0 <b>∠ 🖬</b> …      |
|                |        | • CHN        |                    |                      |         |                         | ₀ ∠∎…                |
| rivacy Zone    |        | O CH5        |                    |                      |         |                         |                      |
|                |        |              |                    |                      |         |                         |                      |
|                |        |              |                    |                      |         |                         |                      |
|                |        |              |                    |                      | Ado     | Devices Delet           | le Batch Update      |
|                | Online | Device       | Start S            | earch                |         |                         |                      |
|                |        |              |                    | Model                | Protoco | Firm                    |                      |
|                |        | 192.168.99.  | 14:30001 IPS       | 57/30BDR/ZSD30/28    | Private | t3.6.08                 | 04.1004.3.0.8.12.0   |
|                |        | 192.168.70.1 |                    | C81031-W             |         | v 3.5.0819              | .3900.172.0.31.0.105 |
|                |        | 192.168.70.1 | 76:30001           | C81041-W             |         | v3.5.0819               |                      |
|                |        | 192.168.10.2 | 49:30044 IPR       | 57/08ALDN/Z3.3-12/23 |         |                         |                      |
|                |        | 192.168.10.2 | 08:30001           | SN-T5L/13            |         | 13.6.08                 | 25.1004.3.0.13.3.0   |
|                |        | 192.168.10.  | 8:30001 SN-IP      | R5821BZAN-J3-Z2.7-13 |         |                         |                      |
|                |        |              |                    |                      |         |                         |                      |

# 7.1.1.1 Add Camera Automatically

The NVR can add automatically cameras to the camera list.

## **Operation Methods**

Method 1: Click Refresh button, the cameras these are the same local subnet with NVR will show in list, input username and password (the default value both are admin )click

, the cameras in the list would be added to channels directly.

Method 2: Select the cameras you wanted to add, and click Add the selected cameras would be added to the camera list.

Tick the online non-onvif channels at list and click Batch Update to access the directory of software; it would to update the channels at once.

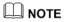

- On the camera management screen, check the status of channel in the camera list. If the status of a channel is , this camera is online. If the status of a channel is , this camera is offline.
- The added cameras should be the same subnet segment as NVR.

# 7.1.1.2 Add Camera Manually

## **Operation Steps**

Step 1 Click , the screen to add devices manually is displaying, as shown in Figure 7-2.

| Channel     | P                 | Pr     | otocol   |
|-------------|-------------------|--------|----------|
| CH1         | 192.168.32.196.30 | )001 P | rivate ᅌ |
| CH2         | 192.168.32.222:30 | )001 P | rivate   |
| CH4         | 192.168.32.175:30 | )001 P | rivate 🗸 |
| Channel     |                   |        |          |
| P Address   |                   |        |          |
| Protocol    | ONV               | F      | ~        |
| Port        | 80                |        |          |
| Jsername    |                   |        |          |
| Password    |                   |        |          |
| Remote Chan | nel CH-1          |        |          |

Figure 7-2 Add camera screen

Step 2 Input IP address, port, user name and password of camera.

- Step 3 Select a protocol from the drop-down list(ONVIF, Private, custom protocols). Remote channel is only used for multi channels cameras, such as human temperature cameras, fisheye cameras, and so on.
- Step 4 Click OK, the c

, the camera is added successfully.

## 

If all channels of the NVR are connected by cameras, please delete the cameras that you don't need, so that you can add more cameras.

If an IP camera is added manually, input the correct username and password of the camera below the online device list. The camera will be added successfully. If not the camera would be shown on list at offline.

The protocol can be chosen the custom protocols these are set at protocol interface.

The user can click the added channel to copy the information to save the time, you can just need to modify difference information, such as the remote channel.

# 7.1.1.3 Add Camera by RSTP

If the user want to add the different protocol cameras to NVR, you can set the protocol

management, and add cameras one by one, as shown in Figure 7-3.

| 🛠 System               | Channel Record Alarm N           | etwork System              | ×     |
|------------------------|----------------------------------|----------------------------|-------|
|                        | Camera RTSP Connection           |                            |       |
| ⊳ Encode               | Custom Protocol                  | Custom Protocol 1 🗸 🗸      |       |
| ▷ Sensor Setting       | Protocol Name                    | Custom 1                   |       |
| ⊳ OSD                  | Stream Type                      | 🗷 Main Stream 🗆 Sub Stream |       |
| ⊳ Privacy Zone         | Protocol Type                    | RTSP V                     |       |
| ⊳ ROI                  | Port                             |                            |       |
| ⊳ Microphone           | Abs Path                         |                            |       |
|                        | Rtsp://[Host]:[Port]/[Abs Path]; |                            |       |
| ⊳ Human Thermometer    |                                  |                            |       |
| ⊳ Smart                |                                  |                            |       |
| ▷ Intelligent Tracking |                                  |                            |       |
|                        |                                  |                            |       |
|                        |                                  |                            |       |
|                        |                                  |                            | Apply |
|                        |                                  |                            | Chan  |

Figure 7-3 Protocol management

#### Step 1 Click Channel > Camera > Protocol Management.

- Step 2 Choose the custom protocol from the drop-down list, there are 16 kinds of protocols can be set.
- Step 3 Input the protocol name.
- Step 4 Tick main stream and sub stream. The main stream shows image on full screen live video. The sub stream shows image on split screen. If you just tick main stream and the channel will not show image on split screen.
- Step 5 Choose the type of protocol, the default value is RTSP.
- Step 6 Input the port, it depends the IP camera.
- Step 7 Input the path, it depends the manufacturer of cameras.
- Step 8 Click Apply to save the settings.

## Ш NOTE

Choose the protocol from the drop-down list, the protocol is set at protocol management interface. The cameras should be confirmed to the protocols.

## 7.1.1.4 Delete Camera

## **Operation Steps**

Step 1 Select a camera to delete in the camera list and click **u**, the delete confirmation

message screen is displaying, as shown in Figure 7-1.

Figure 7-1 Delete confirmation message

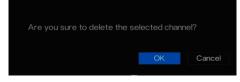

Step 2 Click OK, the camera will be deleted successfully.

## 7.1.1.5 Operate Camera

At camera list, click **to** operate camera as shown in Figure 7-2, user can update, reboot and reset the camera immediately.

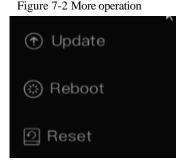

Step 1 Click Update, pop-up window to select software, as shown in Figure 7-3.

Step 2 Set the directory click OK to update camera.

to

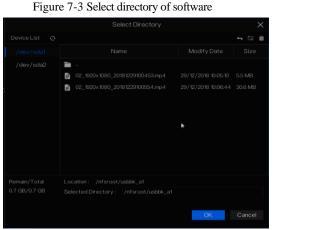

Step 3 Click **Reboot**, message "**Are you sure to reboot?** " would show, click

reboot the camera.

- Step 4 Click **Reset**, message "**Are you sure to reset?**" would show, user can enable the retain IP address function. click OK to rebset the camera.
- Step 5 Tick the cameras with non-onvif protocol and cameras are online, click **Update** to update all cameras at once.

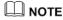

Update need upload the firmware by flash driver.

# 7.1.2 Encode Parameter

The system allows setting the stream information, encoding type, resolution, frame rate, bitrate control, bitrate and quality for cameras in a channel in **Encode Parameter** screen.

### Operation Description

Click **Encode** in the main menu or **Menu** of the channel management screen and choose **Encode** to access the **Encode** screen, as shown in Figure 7-4.

|                  | Tiguie                  | / 4 Eneode sereen |            |   |
|------------------|-------------------------|-------------------|------------|---|
| 🗙 System         | Channel Record Alarm    | Network System    |            | × |
| ⊳ Camera         | Encode                  |                   |            |   |
|                  | Channel                 |                   |            |   |
| ▷ Sensor Setting | Stream Information      | Main Stream       |            |   |
| ⊳ OSD            | Video Encode Type       | H265              |            |   |
| ▷ Privacy Zone   | Audio Encode Type       | G711A             |            |   |
|                  | Resolution              | 4000x3000         |            |   |
|                  | Frame Rate(fps)         |                   |            |   |
|                  | I Frame Interval(Frame) |                   |            |   |
|                  | Bitrate Type            | CBR               |            |   |
|                  | Bitrate(kbps)(500-4096) | 4096              |            |   |
|                  |                         |                   |            |   |
|                  |                         |                   |            |   |
|                  |                         |                   |            |   |
|                  |                         |                   |            |   |
|                  |                         |                   | Copy Apply |   |

Figure 7-4 Encode screen

## **Operation Steps**

Step 1 Select a channel from the drop-down list of channel.

Step 2 Select stream information.

- Step 3 Select encode type (video and audio), resolution, frame rate, bitrate type and bitrate size from the drop-down lists.
- Step 4 Click Copy and select channels or tick **all**, then click OK to apply the parameter settings to cameras in selected channels , click Apply to save encode parameter settings.

----End

# 7.1.3 Sensor Setting

Sensor setting refer to basic attributes of pictures, it includes the brightness, sharpness, contrast and saturation. You can set picture parameters for each channel based on scene.

#### Operation Description

Click **Sensor Setting** in the main menu or click menu of the channel management screen and choose **Sensor Setting** to access the Sensor Setting screen, as shown in Figure 7-5.

```
Figure 7-5 Sensor setting screen
```

| 🗙 System         | Channel Record Alarm Network System | x |
|------------------|-------------------------------------|---|
| ⊳ Camera         | Sensor Setting                      |   |
| ⊳ Encode         | Charnel 1 V                         |   |
| ► Sensor Setting | 0.00 2010-00-11-12                  |   |
| ⊳ OSD            |                                     |   |
| ▷ Privacy Zone   |                                     |   |
|                  |                                     |   |
|                  |                                     |   |
|                  |                                     |   |
|                  | Scene Default v                     |   |
|                  | Brightness + 50                     |   |
|                  | Sharpness + 50                      |   |
|                  | Contrast + 50                       |   |
|                  | Saturation + 50                     |   |
|                  |                                     |   |

The Sensor Setting are as follows:

- Brightness: it indicates brightness or darkness of picture.
- Sharpness: it indicates picture's clarity.
- Contrast: it refers to the brightest white and darkest black in an image.
- Saturation: it indicates brilliance of the picture color.

Other parameters are sensor settings of IP cameras, like scene, exposure, white balance, daynight, noise reduction, enhance image, zoom focus, etc.

- Scene: it includes indoor, outdoor, default. Mirror includes normal, horizontal, vertical, horizontal + vertical.
- Exposure: it includes mode, max shutter, meter area and max gain.
- White balance: it includes tungsten, fluorescent, daylight, shadow, manual, etc.
- Day-night: user can transit day to night, or switch mode.
- Noise reduction: it includes 2D NR and 3D NR.
- Enhance image: it includes WDR, HLC, BLC, defog and anti-shake.

• Zoom focus: user can zoom and focus.

Operation Steps

Step 1 Select a channel from the drop-down list of channel.

Step 2 Select scene from the drop-down list. The default values of picture parameters vary with scenarios.

Step 3 Set parameters.

Step 4 Click Default to reset to factory settings, click Apply to save image settings. ----End

# 7.1.4 OSD Settings

Click **OSD** in the main menu or menu of the channel management screen and choose **OSD** to access the OSD screen, as shown in Figure 7-6.

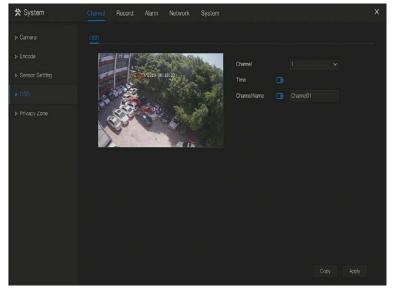

Figure 7-6 OSD setting screen

## **Operation Steps**

Step 1 Select a channel from the drop-down list of channel.

Step 2 Click next to Time to enable or disable OSD time setting.

Step 3 Click next to Name to enable or disable OSD channel setting.

Step 4 Set the channel name.

Step 5 In the video window, click and drag time or channel to move to a location.

| Step 6 Click | Сору          | and select channels | s, then click | OK        | to apply the OSD settings to |
|--------------|---------------|---------------------|---------------|-----------|------------------------------|
| came         | ras in select | ted channels, click | Apply         | to save ( | OSD settings.                |
|              |               |                     |               |           |                              |

----End

# 7.1.5 Privacy Zone

The system allows you to mask images in a specified zone and this zone is called privacy zone.

## **Operation Description**

Click **Privacy Zone** in the main menu or menu of the channel management screen and choose privacy zone to access the **Privacy Zone** screen, as shown in Figure 7-7.

Figure 7-7 Privacy zone screen

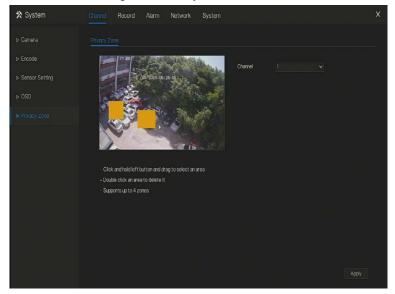

**Operation Steps** 

Step 1 Select a channel from the drop-down list of channel.

Step 2 In the video window, hold down and drag the left mouse button to draw a privacy area.

# 7.1.6 ROI

Click **ROI** in the main menu or menu of the channel management screen and choose **ROI** to access the ROI screen, as shown in Figure 7-8.

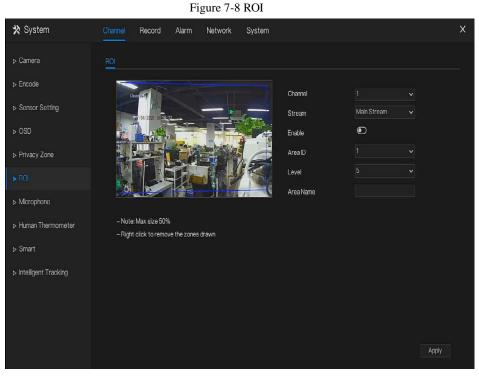

## Table 7-1 RIO parameter

| Parameter | Description    | Setting                           |
|-----------|----------------|-----------------------------------|
| Stream    | Stream ID.     | [Setting method]                  |
|           |                | Select a value from the drop-down |
|           |                | list box.                         |
|           |                | [Default value]                   |
|           |                | Stream 1                          |
| Enable    | Enable the ROI | [Setting method]                  |
|           |                | Click the button.                 |
|           |                | [Default value]                   |
|           |                | OFF                               |

| Parameter | Description                                                                                                    | Setting                                                                                    |
|-----------|----------------------------------------------------------------------------------------------------|--------------------------------------------------------------------------------------------|
| Area ID   | ROI area ID, there are 8 area                                                                                                    | [Setting method]<br>Select a value from the drop-down<br>list box.<br>[Default value]<br>1 |
| Level     | Visual effect of ROI. The<br>higher the grade is, the more<br>clearly areas inside and the<br>vaguer areas outside are. There<br>are five levels. | [Setting method]<br>Select a value from the drop-down<br>list box.<br>[Default value]<br>5 |
| Area Name | The marked name used for areas.                                                                                                    | [Setting method]<br>Enter a value manually. The value<br>cannot exceed 32 bytes.           |

# 7.1.7 Microphone

Click **Microphone** in the main menu or menu of the channel management screen and choose **Microphone** to access the Microphone screen, as shown in Figure 7-9.

|                        |                     | •                |       |
|------------------------|---------------------|------------------|-------|
| 🗙 System               | Channel Record Alar | n Network System | ×     |
| ⊳ Camera               | Microphone          |                  |       |
| ▷ Encode               | Chamel              |                  |       |
| ▹ Sensor Setting       | Microphone          | 0                |       |
|                        | Microphone Type     |                  |       |
| ⊳ Privacy Zone         | Microphone Volume   | + 50             |       |
|                        |                     |                  |       |
|                        |                     |                  |       |
| ▶ Human Thermometer    |                     |                  |       |
| ⊳ Smart                |                     | ٠                |       |
| ▷ Intelligent Tracking |                     |                  |       |
|                        |                     |                  |       |
|                        |                     |                  |       |
|                        |                     |                  |       |
|                        |                     |                  | Apply |

## Figure 7-9 Microphone

Table 7-2 Microphone

| Parameter         | Description                                                                     | Setting                                                                                                    |
|-------------------|---------------------------------------------------------------------------------|----------------------------------------------------------------------------------------------------|
| Enable Microphone | Indicates whether to enable the microphone function.                            | [Setting method]<br>Click the button on to enable<br>microphone.                                                          |
| Microphone Type   | Microphone types include:<br>• Line In<br>An active audio input is<br>required. | [Setting method]<br>Select a value from the drop-<br>down list box.                                                       |
| Microphone Volume | Allows you to adjust the microphone volume.                                     | [Setting method]<br>Slide the slider left or<br>right.[Default value]<br>50<br>NOTE<br>The value ranges from 0 to<br>100. |

# 7.1.8 Human Themometer

Click Human thermometer in the main menu or menu of the channel management screen and

choose **Human thermometer** to access the **Human thermometer** screen, as shown in Figure 7-10 Human thermometer

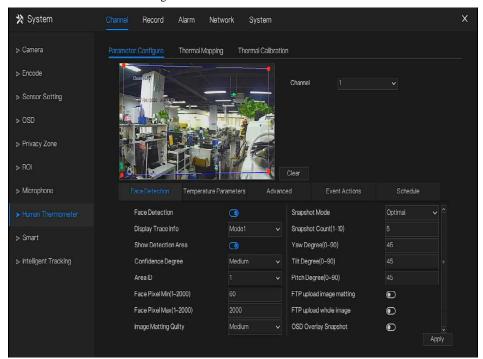

# 7.1.8.1 Parameter Configuration

## Table 7-3 Human thermometer

| Parameter      | Description                | Setting           |
|----------------|----------------------------|-------------------|
| Face detection | Detect face of human       | [Setting method]  |
|                |                            | Enable            |
|                |                            | [Default value]   |
|                |                            | On                |
| Display trace  | Display the information of | [Setting method]  |
|                | tracing.                   | Enable the button |

|                           | Mode 1:                                                                                                    | [Default value]<br>Mode 1                                                     |
|---------------------------|----------------------------------------------------------------------------------------------------|-------------------------------------------------------------------------------|
| Show detection area       | Enable, the live video will show area of detection.                                                                                                    | [Setting method]<br>Enable                                                    |
| Confidence<br>coefficient | Face detection sensitivity, the<br>value range is high, medium,<br>low, the larger the value is, the<br>higher the sensitivity. The<br>higher the sensitivity value is,<br>the higher the detection rate<br>will be, but the more false<br>detection may occur, such as<br>the false detection of the<br>patterns on pedestrian clothes to<br>adult faces. | [Setting method]<br>Choose from drop -list<br>[Default value]<br>Medium       |
| Area ID                   | There are 8 areas can be set to<br>detect temperature.<br>Choose from the drop-list, left-<br>click to draw the area, right-<br>click to finish the set.                                                                                                    | [Setting method]<br>Choose from drop -list<br>[Default value]<br>1            |
| Face pixel min (1-2000)   | When the pixel of the face in<br>the image is less than the set<br>value (the minimum pixel for<br>face recognition), it is not<br>captured.                                                                                                    | [Setting method]<br>Input a number from 1 to<br>2000<br>[Default value]<br>30 |
| Face pixel max (1-2000)   | When the pixel of the face in<br>the image is more than the set<br>value (the maximum pixel for                                                                                                    | [Setting method]<br>Input a number from 1 to<br>2000                          |

| System Setting        |                                 | User Man                 |
|-----------------------|---------------------------------|--------------------------|
|                       | face recognition), it is not    | [Default value]          |
|                       | captured.                       | 70                       |
| Image matting quality | The quality of snap image,      | [Setting method]         |
|                       | There are three mode can be     | Choose from drop list.   |
|                       | chosen, such as low, mid and    | [Default value]          |
|                       | high.                           | Medium                   |
| Snapshot mode         | There are two types, timing and | [Setting method]         |
|                       | optimal.                        | Choose from drop -list   |
|                       |                                 | [Default value]          |
|                       |                                 | Timing                   |
| Upload image          | The snapshot mode is optimal,   | [Setting method]         |
| interval              | set the interval.               | Input a number from 1 to |
|                       |                                 | 10                       |
|                       |                                 | [Default value]          |
|                       |                                 | 5                        |
| Snapshot count        | At optimal mode, set the        | [Setting method]         |
|                       | number of snapshot image        | Input 1                  |
| Yaw degree(0-90)      | Both eyes appear on the screen, | [Setting method]         |
|                       | offset in the left and right    | Input a number from 0 to |
|                       | direction                       | 90                       |
|                       |                                 | [Default value]          |
|                       |                                 | 30                       |
| Tilt degree(0-90)     | The face is deflected, and both | [Setting method]         |
|                       | eyes cannot appear in the       | Input a number from 0 to |
|                       | picture.                        | 90                       |
|                       |                                 | [Default value]          |
|                       |                                 | 30                       |
| Pitch degree(0-90)    | Face is moving up and down      | [Setting method]         |
|                       |                                 |                          |

|                          |                                                                                                    | Input a number from 0 to<br>90<br>[Default value]<br>30 |
|--------------------------|----------------------------------------------------------------------------------------------------|---------------------------------------------------------|
| FTP upload image matting | Configuration > Network<br>Service > FTP, set FTP related<br>parameters, the captured picture<br>will be sent to the set FTP<br>location | [Default value]<br>Disable                              |
| FTP upload whole image   | Capture a picture and send a whole image.                                                                                                | [Default value]<br>Disable                              |
| OSD over snapshot        | Enable, the snapshots will<br>record the temperature, as<br>shown in figure.                                                             | [Default value]<br>Disable                              |

## Figure 7-11 Temperature parameters

|                                   | Thermal Cal | lioration |               |                  |          |  |
|-----------------------------------|-------------|-----------|---------------|------------------|----------|--|
|                                   |             |           | Channel       |                  |          |  |
| Face Detection Temperature Pa     | rameters A  | dvance    | Clear<br>ed   | Event Actions    | Schedule |  |
| Enable                            | 0           |           | Face Color    |                  | ٢        |  |
| Temperature Unit                  | Celsius     |           | Environment A | daptation        | 0        |  |
| Length Units                      | Meters      |           | Abnormal Tem  | perature Display | 0        |  |
| Ambient Temperature(–273 – 500.   | 40.00       |           | Temperature / | Area             | Mode1    |  |
| Cavity Temperature                |             |           | Temperature I | vleasure Mode    | Mode1    |  |
|                                   | 0.00        |           |               |                  |          |  |
| Correction Coefficient(-100 - 10. |             |           |               |                  |          |  |

Table 7-4 Temperature parameters

| Parameter        | Description                      | Setting                 |
|------------------|----------------------------------|-------------------------|
| Temperature Unit | Celsius and Fahrenheit           | [Setting method]        |
|                  | temperature units are available. | Select a value from the |
|                  | The unit is link to all          | drop-down list box.     |
|                  | temperature parameter, please    | [Default value]         |
|                  | modify the linkage value.        | Celsius                 |
| Ambient          | The ambient temperature of       | [Setting method]        |
| Temperature      | camera.                          | Enter a value manually. |
| Cavity           | The cavity temperature of        | N/A                     |
| Temperature      | camera.                          |                         |

| Parameter                 | Description                                                                                                    | Setting                                                                                          |
|---------------------------|----------------------------------------------------------------------------------------------------|--------------------------------------------------------------------------------------------------|
| Correction<br>Coefficient | Correction coefficient refers to<br>the deviation of measured<br>object temperature and actual<br>temperature.<br>For example:<br>1. The measured object<br>temperature is 30, and actual<br>temperature is 37, so the<br>correction coefficient is <b>7</b> .<br>2. The measured object<br>temperature is 37, and actual<br>temperature is 30, so the<br>correction coefficient is - <b>7</b> . | [Setting method]<br>Enter a value manually.<br>[Default value]<br>0.00                           |
| Mount distance            | The actual distance between the detection person and the device, it is set to facilitate the temperature measurement accuracy.                                                                                                    | [Setting method]<br>Select a value from the<br>drop-down list box.<br>[Default value]<br>General |
| Face color                | Enable, if the camera detect the face and the face will be covered color, normal is yellow, and high temperature is red, as shown in figure.                                                                                                    | [Default value]<br>Disable                                                                       |

| Parameter                          | Description                                                                                                    | Setting                                                                                         |
|------------------------------------|----------------------------------------------------------------------------------------------------|-------------------------------------------------------------------------------------------------|
| Environment<br>adaptation          | Enable, the device will restart<br>the temperature if the ambient<br>temperature of camera varies<br>greatly. It is recommended not<br>to open.                                                                                                    | [Default value]<br>Disable                                                                      |
| Abnormal<br>temperature<br>display | Enable, the measure<br>temperature is lower than 34 °C<br>will show on OSD.<br>Disable, the measure<br>temperature is lower than 34 °C<br>will not show on OSD.                                                                                                    | [Default value]<br>Disable                                                                      |
| Temperature area                   | Two modes, shows at themal<br>channel. Mode 1 is full face<br>area, mode 2 is forehead area.                                                                                                    | [Setting method]<br>Select a value from the<br>drop-down list box.<br>[Default value]<br>Mode 1 |
| Temperature<br>measure mode        | Two modes, mode 1 is suitable<br>for high air temperature, if the<br>forehead temperature is less<br>than 31 °C, not to show as body<br>temperature.<br>Mode 2 is suitable for low air<br>temperature, if the forehead<br>temperature is at 30-31 °C, so it<br>will show as body temperature<br>too. | [Setting method]<br>Select a value from the<br>drop-down list box.<br>[Default value]<br>Mode 1 |

| Parameter                    | Description                                                                                             | Setting                                                                       |
|------------------------------|----------------------------------------------------------------------------------------------------|-------------------------------------------------------------------------------|
| Output channel               | Choose channels to output alarm                                                                         | [Setting method]<br>Tick the channels                                         |
|                              |                                                                                                    | [Default value]<br>Uncheck                                                    |
| Alarm rules                  | Set the maximum temperature greater than set value                                                      | [Default value]<br>Maximum temperature<br>greater than                        |
| Alarm Interval(1-<br>1800 S) | N/A                                                                                                    | [Setting method]<br>Input a number from 1 to<br>1800<br>[Default value]<br>10 |
| Alarm record                 | Enable, install the SD card,<br>when there is an alarm, the<br>camera will record the current<br>video. | [Setting method]<br>Enable                                                    |
| SMTP                         | Enable, when there is an alarm,<br>the camera will send mail.                                           | [Setting method]<br>Enable                                                    |
| FTP upload                   | Enable, when there is an alarm, the camera will upload FTP.                                             | [Setting method]<br>Enable                                                    |

Table 7-5 Temperature parameters of linkage

# 7.1.8.2 Thermal Mapping

Figure 7-12 Thermal mapping

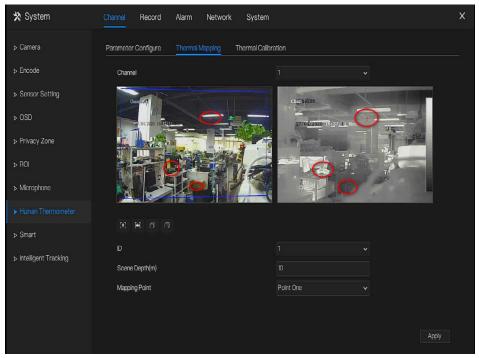

### Table 7-6 Parameter of thermal mapping

| Parameter           | Description                           | Setting                                             |
|---------------------|---------------------------------------|-----------------------------------------------------|
| [ <b>#</b> ] [##]   | Zoom in /zoom out.                    | [Setting method]<br>Click the button                |
| C C                 | Near focus / far focus.               | [Setting method]<br>Click the button                |
| Lock focus position | N/A                                   | [Setting method]<br>Tick .                          |
| ID                  | There are 8 scenes can be calibrated. | [Setting method]<br>Select from drop-down<br>list . |

| Parameter      | Description                                                                                                    | Setting                                     |
|----------------|----------------------------------------------------------------------------------------------------|---------------------------------------------|
| Scene depth(m) | The distance of the clear image<br>presented within the range<br>before and after the focus.                                                                                                    | [Setting method]<br>Input value             |
| Mapping point  | You need map three points at<br>two channels. Points are<br>correspond of each.<br>The three points should cover<br>most areas, and two points are<br>located in the diagonal display<br>of the picture.<br>Point one is green cross.<br>Point two is red cross.<br>Point three is blue cross. | [Setting method]<br>Select from drop list . |

## 7.1.8.3 Thermal Calibration

Figure 7-13 Thermal calibration

| arameter Configure | Thermal Mapping     | Thermal Calibrat | tion              |       |       |
|--------------------|---------------------|------------------|-------------------|-------|-------|
| Channel06          | V                   | STREET, ST       | Channel           |       |       |
|                    |                     | -                | Enable            | ۲     |       |
| 27/04/2020-0       | 3:41: <u>12 Von</u> | 5                | Display Area Info | ▣     |       |
| 1 HE               |                     | 1-12-22          | Taget Temperature | 40.00 |       |
|                    | 1                   |                  | Emission Rate     | 0.98  |       |
|                    |                     |                  | Distance(M)       | 5.00  |       |
|                    |                     |                  |                   |       |       |
|                    |                     | Clear            |                   |       |       |
|                    |                     |                  |                   |       |       |
|                    |                     |                  |                   |       |       |
|                    |                     |                  |                   |       |       |
|                    |                     |                  |                   |       |       |
|                    |                     |                  |                   |       |       |
|                    |                     |                  |                   |       |       |
|                    |                     |                  |                   |       |       |
|                    |                     |                  |                   |       |       |
|                    |                     |                  |                   |       | Apply |

Table 7-7 Thermal calibration

| Parameter                | Description                                                                                                 | Setting                         |
|--------------------------|----------------------------------------------------------------------------------------------------|---------------------------------|
| Display area information | Enable to show the information of displaying area.                                                          | [Setting method]<br>enable      |
| Target<br>temperature    | The special calibration tool's<br>temperature, it is general black<br>body's target temperature.            | [Setting method]<br>Input value |
| Emission rate            | Emission rate is the thermal<br>calibration device's base<br>parameter, the general<br>blackbody's is 0.98. | [Setting method]<br>Input value |

| Parameter | Description                                                  | Setting                         |
|-----------|--------------------------------------------------------------|---------------------------------|
| Distance  | Distance is the actual horizontal distance between measuring | [Setting method]<br>Input value |
|           | object and the camera                                        | -                               |

# 7.1.9 Smart

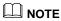

The comparison function is only for AI multiobject cameras, please refer to actual cameras.

## 7.1.9.1 AI Multiobject

## Figure 7-14 AI multiobject

| 🗙 System               | Channel Record Alarm I             | Network System         |                          | ×          |
|------------------------|------------------------------------|------------------------|--------------------------|------------|
| ⊳ Camera               | Al Multico ject License Plate Reco | gnition Face Detection |                          |            |
| ▷ Encode               |                                    |                        | Channel 13               |            |
| ▷ Sensor Setting       |                                    |                        |                          |            |
| ▶ OSD                  |                                    |                        |                          |            |
| ▷ Privacy Zone         |                                    |                        |                          |            |
| > ROI                  |                                    |                        | Clear                    |            |
| » Microphone           | Parameter Configure So             | hedule                 |                          |            |
| ▶ Human Thermometer    | Face Detection                     | 0                      | Image Matting Quilty     | Medium 🗸 🗅 |
|                        | Fulbody Detection                  | 0                      | Attribute                |            |
|                        | License Plate Detection            | ٢                      | Snapshot Mode            | Optimal 🗸  |
| ▷ Intelligent Tracking | Vehicle Detection                  | ٩                      | Yaw Degree(0-90)         |            |
|                        | Display Trace Info                 | Mode1 v                | Tilt Degree(0-90)        |            |
|                        | Show Detection Area                | 0                      | Pitch Degree(0-90)       |            |
|                        | Confidence Degree                  | Medium 🗸 🗸             | FTP upload image matting | Đ          |
|                        | Face Pixel Min(30-300)             |                        | FTP upload whole image   | •          |
|                        |                                    |                        |                          | Apply      |

|                           | Table 7-8 AI multiobject                                                                                                    |                                   |  |  |
|---------------------------|----------------------------------------------------------------------------------------------------|-----------------------------------|--|--|
| Parameter                 | Description                                                                                                    | How to set                        |  |  |
| Face detection            | The camera will snap the face when someone appears in live video.                                                                                                  | Enable                            |  |  |
| Full body detection       | The camera will snap the whole body when someone appears in live video.                                                                                            | Enable                            |  |  |
| Licence plate detection   | The camera will snap the licence when the vehicle's licence appears in live video.                                                                                 | Enable                            |  |  |
| Vehicle<br>detection      | The camera will snap the licence when the vehicle appears in live video.                                                                                           | Enable                            |  |  |
| Display trace<br>info     | Enable the function and a trace frame will show<br>at live video.<br>Mode 1: Mode 2: Mode 2:                                                                       | Choose from drop<br>list.         |  |  |
| Show detection area       | Enable to set a detection area, and the frame will show at live video                                                                                              | Enable                            |  |  |
| Confidence<br>coefficient | The range of snap image, there are three type,<br>such as high, mid and low. The higher the<br>confidence, the better the snap quality and the<br>fewer snapshots. | Choose from drop<br>list.         |  |  |
| Face pixel<br>min(30-300) | 30-300 pixels, the smaller the pixel be set, the more face will be captured, but it may be mistaken.                                                               | Input a value<br>ranges 30 to 300 |  |  |
| Body pixel<br>min(30-300) | 30-300 pixels, the smaller the pixel be set, the<br>more body will be captured, but it may be<br>mistaken.                                                         | Input a value<br>ranges 30 to 300 |  |  |

| Parameter                        | Description                                                                                                    | How to set                        |
|----------------------------------|----------------------------------------------------------------------------------------------------|-----------------------------------|
| Plate pixel<br>min(30-300)       | 30-300 pixels, the smaller the pixel be set, the<br>more face will be captured, but it may be<br>mistaken.                                                               | Input a value<br>ranges 30 to 300 |
| Vehicle pixel<br>min(30-300)     | 30-300 pixels, the smaller the pixel be set, the<br>more face will be captured, but it may be<br>mistaken.                                                               | Input a value<br>ranges 30 to 300 |
| Image matting quality            | The quality of snap image, There are three mode can be chosen, such as low, mid and high.                                                                                | Choose from drop list.            |
| Attribute                        | Click to enable, the screenshot can display the<br>relevant basic information of the vehicle. Such<br>as the age of people, gender, etc.<br>The color, model of the car. | Enable                            |
| Snapshot mode                    | There are three mode can be chosen, such as timing, and optimal.                                                                                                    | Choose from drop list.            |
| Upload image<br>interval(1-10 s) | At timing mode, set the interval of upload image.                                                                                                    | Input a value<br>ranges 1 to 10   |
| Snapshot count                   | At optimal mode, set the number of snapshot image                                                                                                    | Input a value<br>ranges 1 to 5    |
| Yaw degree(0-<br>90)             | Both eyes appear on the screen, offset in the left<br>and right direction                                                                                                |                                   |
| Tilt degree(0-90)                | The face is deflected, and both eyes cannot appear in the picture.                                                                                                    | Input a value<br>ranges 0 to 90   |
| Pitch degree(0-<br>90)           | Face is moving up and down                                                                                                    |                                   |
| FTP upload image matting         | <b>Configuration &gt; Network Service &gt; FTP</b> , set<br>FTP related parameters, the captured picture<br>will be sent to the set FTP location                         | Enable                            |

### UI System Setting

| Parameter              | Description                               | How to set |
|------------------------|-------------------------------------------|------------|
| FTP upload whole image | Capture a picture and send a whole image. | Enable     |

Figure 7-15 Schedule

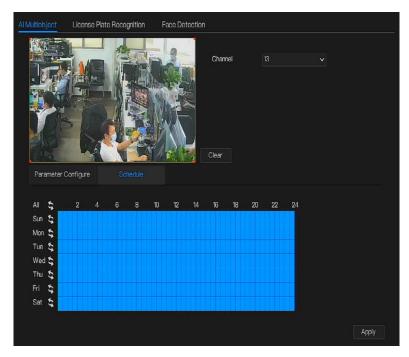

## 7.1.9.2 License Plate Recognition

| 🛠 System             | Channel Record Alarm Net              | work System        |                          |           | × |
|----------------------|---------------------------------------|--------------------|--------------------------|-----------|---|
| ⊳ Camera             | Al Multiobject License Plate Recognit | ion Face Detection |                          |           |   |
| ▷ Encode             | 09-27-2014 Sat 09.33:0                | -1-                | Channel 10               |           |   |
| ▹ Sensor Setting     | 27/86/2020 17:08:56 Min               |                    |                          |           |   |
| > OSD                |                                       |                    |                          |           |   |
| ▷ Privacy Zone       |                                       |                    |                          |           |   |
| ⊳ ROI                |                                       | Canera D1-         | Clear                    |           |   |
| ⊳ Microphone         | Parameter Configure Sched             | ule                |                          |           |   |
| Human Thermometer    | License Plate Recognition             | 0                  | Snapshot Mode            | Optimal 🗸 |   |
|                      | Confidence Degree                     | Medium 🗸           | Snapshot Count(1-10)(1)  |           |   |
|                      | Minimum Plate Width(60-100)           |                    | FTP upload image matting | Ð         |   |
| Intelligent Tracking | Image Matting Quity                   | Medium 🗸           | FTP upload whole image   | Ð         |   |
|                      |                                       |                    |                          |           |   |
|                      |                                       |                    |                          |           |   |
|                      |                                       |                    |                          |           |   |
|                      |                                       |                    |                          | Apple     |   |
|                      |                                       |                    |                          | Apply     |   |

Figure 7-16 License plate recognition

Table 7-9 License plate recognition

| Function                              | Procedure                                                                                                    | Description                       |
|---------------------------------------|----------------------------------------------------------------------------------------------------|-----------------------------------|
| Licence plate<br>recognition          | The camera will snap the face when someone appears in live video.                                                                                                  | Enable                            |
| Confidence<br>coefficient             | The range of snap image, there are three<br>type, such as high, mid and low. The<br>higher the confidence, the better the snap<br>quality and the fewer snapshots. | Choose from drop-<br>down list.   |
| Minimum plate<br>width (60-100 Pixel) | 60-100 pixels, the smaller the pixel be set,<br>the more plate will be captured, but it may<br>be mistaken.                                                        | Input a value ranges<br>60 to 100 |

### UI System Setting

| Function                         | Procedure                                                                                                    | Description                     |
|----------------------------------|----------------------------------------------------------------------------------------------------|---------------------------------|
| Image matting<br>quality         | The quality of snap image, There are three<br>mode can be chosen, such as low, mid and<br>high.                                                  | Choose from drop-<br>down list. |
| Snapshot mode                    | There are three mode can be chosen, such as timing, and optimal.                                                                                 | Choose from drop-<br>down list. |
| Upload image<br>interval(1-10 s) | At timing mode, set the interval of upload image.                                                                                                | Input a value ranges<br>1 to 10 |
| Snapshot count (1)               | At optimal mode, set the number of snapshot image                                                                                                | Input 1                         |
| FTP upload image matting         | <b>Configuration &gt; Network Service &gt; FTP</b> ,<br>set FTP related parameters, the captured<br>picture will be sent to the set FTP location | Enable                          |
| FTP upload whole image           | Capture a picture and send a whole image.                                                                                                    | Enable                          |

## 7.1.9.3 Face Detection

| 🗙 System             | Channel Record Alarm N             | letwork System        |                              | ×          |
|----------------------|------------------------------------|-----------------------|------------------------------|------------|
| ⊳ Camera             | Al Multiobject License Plate Recog | nition Face Detection |                              |            |
| ▷ Encode             | Channel 12                         | -                     | Channel 12                   |            |
| ▷ Sensor Setting     | 27/04/2020 17:09:12                |                       |                              |            |
| ⊳ OSD                |                                    |                       |                              |            |
| ▷ Privacy Zone       | re ce All and a second             |                       |                              |            |
| ⊳ ROI                |                                    |                       | Clear                        |            |
| ⊳ Microphone         | Parameter Configure Sch            | edule                 |                              |            |
| ▹ Human Thermometer  | Face Detection                     | 0                     | Snapshot Mode                | Timing ~   |
| ▶ Smart              | Upbody Detection                   |                       | Upload Image Interval(1–10s) |            |
| P Officiel           | Fullbody Detection                 | ٩                     | Yaw Degree(0-90)             | 45         |
| Intelligent Tracking | Display Trace Info                 | ٢                     | Tilt Degree(0-90)            | 45         |
|                      | Confidence Degree                  | Medium 🗸              | FTP upload image matting     | 0          |
|                      | Face Pixel Min(1-2000)             |                       | FTP upload whole image       | lacksquare |
|                      | Image Matting Qulity               | Medium 🗸              |                              |            |
|                      |                                    |                       |                              | Apply      |

## Figure 7-17 Face detection

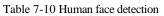

| Parameter           | Description               | Setting          |
|---------------------|---------------------------|------------------|
| Face detection      | Detect face of human      | [Setting method] |
|                     |                           | Enable           |
|                     |                           | [Default value]  |
|                     |                           | On               |
| Up body detection   | Detect up body of human   | [Setting method] |
|                     |                           | Enable           |
|                     |                           | [Default value]  |
|                     |                           | OFF              |
| Full body detection | Detect full body of human | [Setting method] |
|                     |                           | Enable           |

| System Setting            |                                                                                                    | User Man                                                                       |
|---------------------------|----------------------------------------------------------------------------------------------------|--------------------------------------------------------------------------------|
|                           |                                                                                                    | [Default value]                                                                |
|                           |                                                                                                    | OFF                                                                            |
| Display trace             | Display the information of                                                                                                    | [Setting method]                                                               |
|                           | tracing.                                                                                                    | Enable                                                                         |
| Confidence<br>coefficient | Face detection sensitivity, the<br>value range is high, medium,<br>low, the larger the value is, the<br>higher the sensitivity. The<br>higher the sensitivity value is,<br>the higher the detection rate<br>will be, but the more false | [Setting method]<br>Choose from drop -list<br>[Default value]<br><b>Medium</b> |
|                           | detection may occur, such as<br>the false detection of the<br>patterns on pedestrian clothes to<br>adult faces.                                                                                                    |                                                                                |
| Face pixel min (1-2000)   | When the pixel of the face in<br>the image is less than the set<br>value (the minimum pixel for<br>face recognition), it is not<br>captured.                                                                                            | [Setting method]<br>Input a number from 1 to<br>2000<br>[Default value]<br>30  |
| Face pixel max (1-2000)   | When the pixel of the face in<br>the image is more than the set<br>value (the maximum pixel for<br>face recognition), it is not<br>captured.                                                                                            | [Setting method]<br>Input a number from 1 to<br>2000<br>[Default value]<br>70  |
| Image matting quality     | The quality of snap image,<br>There are three mode can be<br>chosen, such as low, mid and<br>high.                                                                                                    | [Setting method]<br>Choose from drop list.<br>[Default value]<br><b>Medium</b> |

| Snapshot mode     | There are two types, timing and                   | [Setting method]         |
|-------------------|---------------------------------------------------|--------------------------|
| -                 | optimal.                                          | Choose from drop -list   |
|                   |                                                   | [Default value]          |
|                   |                                                   | Timing                   |
| Upload image      | The snapshot mode is optimal,                     | [Setting method]         |
| interval          | set the interval.                                 | Input a number from 1 to |
|                   |                                                   | 10                       |
|                   |                                                   | [Default value]          |
|                   |                                                   | 5                        |
|                   |                                                   | -                        |
| Snapshot count    | At optimal mode, set the number of snapshot image | [Setting method]         |
|                   | number of snapshot mage                           | Input 1                  |
| Yaw degree(0-90)  | Both eyes appear on the screen,                   | [Setting method]         |
|                   | offset in the left and right                      | Input a number from 0 to |
|                   | direction                                         | 90                       |
|                   |                                                   | [Default value]          |
|                   |                                                   | 30                       |
| Tilt degree(0-90) | The face is deflected, and both                   | [Setting method]         |
|                   | eyes cannot appear in the                         | Input a number from 0 to |
|                   | picture.                                          | 90                       |
|                   |                                                   | [Default value]          |
|                   |                                                   | 30                       |
| FTP upload image  | Configuration > Network                           | [Default value]          |
| matting           | <b>Service &gt; FTP</b> , set FTP related         | Disable                  |
|                   | parameters, the captured picture                  |                          |
|                   | will be sent to the set FTP                       |                          |
|                   | location                                          |                          |
| FTP upload whole  | Capture a picture and send a                      | [Default value]          |
| image             | whole image.                                      | Disable                  |

# 7.1.10 Intelligent Tracking

The automatic target tracking function is that the dome camera can continuously track the moving target of the pre-made scene, and automatically adjusts the camera zoom focus according to the moving target distance, and the dome automatically returns to the preset scene when the moving target disappears.

| 🗙 System               | Channel Record Alarm    | Network System | ×     |
|------------------------|-------------------------|----------------|-------|
| ⊳ Camera               | Intelligent Tracking    |                |       |
| ⊳ Encode               | Channel                 |                |       |
| ▷ Sensor Setting       | Intelligent Tracking    | 0              |       |
| ⊳ OSD                  | Calibration Coefficient | - 0 + 1        |       |
| ▷ Privacy Zone         | Trace Magnify           | 17             |       |
| ⊳ ROI                  | Time Of Duration(s)     | + 212          |       |
| ⊳ Microphone           |                         |                |       |
| ▷ Human Thermometer    |                         |                |       |
| ⊳ Smart                |                         |                |       |
| ► Intelligent Tracking |                         |                |       |
|                        |                         |                |       |
|                        |                         |                |       |
|                        |                         |                | Apply |

### Figure 7-18 Intelligent tracking

#### Table 7-11 Intelligent tracking parameters

| Parameter | Description                                          | Setting                                                     |
|-----------|------------------------------------------------------|-------------------------------------------------------------|
| Enable    | Enable the button to enable the intelligent tracking | [How to set]<br>Click Enable to enable .<br>[Default value] |
|           |                                                      | OFF                                                         |

| Calibration      | It is equivalent to a control                                                                                                    | [Setting method]                                                      |
|------------------|----------------------------------------------------------------------------------------------------|-----------------------------------------------------------------------|
| Coefficient      | coefficient, and real-time tracking<br>doubling rate nonlinear positive<br>correlation, usually the higher the<br>installation height, the greater the<br>calibration coefficient value; it<br>ranges from 1 to 30 | Drag the slider.<br>[Default value]<br>1                              |
| Trace Magnify    | It is the value of lens zoom, it has a<br>large influence on the real-time<br>tracking magnification,                                                                                                    | [Setting method]<br>Drag the slider.<br>[Default value]<br><b>7</b>   |
| Time of Duration | The maximum time of a tracking period, it ranges from 0 to 300 s.                                                                                                    | [Setting method]<br>Drag the slider.<br>[Default value]<br><b>120</b> |

# 7.2 Record Setting

Set the Record Schedule, view the disk capacity, examine the record' status.

# 7.2.1 Record Schedule

### **Operation Description**

Click **Record** in the main menu or click the record page of any function screen in the main menu to access the record schedule screen, as shown in Figure 7-19.

Figure 7-19 Record management screen

| 🗙 System           | Channel Record Alarm Network System                                                                                                    | × |
|--------------------|----------------------------------------------------------------------------------------------------|---|
|                    | Record Schedule                                                                                                    |   |
| ⊳ Disk             | Chamel 1 v                                                                                                    |   |
| ▹ Storage Mode     | Record Enable                                                                                                    |   |
| ⊳ RAID             | Record Audio                                                                                                    |   |
| ⊳ S.M.A.R.T        | All 💲 2 4 6 8 10 12 14 16 18 20 22 24<br>Sun 💲 🗖 🖬 🖬 🖬 🖬 🖬 🖬 🖬 🖬 🖬 🖬 🖬 Continuous                                                                                                    |   |
| Disk Detection     | Mon 💲 🔲 Alarm<br>Tue 💲 <b>Tuent and a state of the state of the state of</b> |   |
| ▹ Cloud Storage    | Wed to an an an an an an an an an an an an an                                                                                                    |   |
| ▷ Disk Calculation | Fri 💲 management og som som som som som som som som som som                                                                                                    |   |
|                    |                                                                                                    |   |
|                    |                                                                                                    |   |
|                    |                                                                                                    |   |
|                    |                                                                                                    |   |
|                    | Capy Apply                                                                                                    |   |

**Operation Steps** 

Step 1 Select a channel from the drop-down list of channel.

Step 2 Enable the record enable.

Step 3 Enable the record audio.

Step 4 Set the record schedule. **Method 1**: Hold down the left mouse button, drag and release mouse to select the arming time within 00:00-24:00 from Monday to Sunday.

## 

- When you select time by dragging the cursor, the cursor cannot move out of the time area. Otherwise, no time would be selected.
- The selected area is blue. The default is all week.
- User can choose alarm type to record, if the chosen alarm is happen at the setting time, it will record. So that it will effective using the disk to avoid repeating useless recording.

Method 2: Click in the record schedule page to select the whole day or whole week.

Step 5 Deleting record schedule: Click again or inverse selection to delete the selected

record schedule.

Step 6 Click Copy and select channels or tick **all**, then click OK to apply the record management settings to cameras in selected channels , click Apply to save settings.

## 7.2.2 Disk

View the total capacity of disk, disk status, disk SN code and storage space of disk. You can format the disk and set record expiration manner.

### Operation Description

Step 1 Click **Record** in the main menu or menu of the record screen and choose **Disk** to access the disk screen, as shown in Figure 7-20.

## Figure 7-20 Disk screen

| 🛪 System          | Channel | Record Al             | arm Netw | ork System            |       |        |                       | ×     |
|-------------------|---------|-----------------------|----------|-----------------------|-------|--------|-----------------------|-------|
| ▷ Record Schedule | Disk    |                       |          |                       |       |        |                       |       |
| > Disk            |         |                       |          |                       |       |        |                       |       |
| ▹ Storage Mode    |         | Disk1<br>Capacity 1TB |          | Disk2<br>Capacity 4TB | Disk3 | / 4ТВ  | Disk4<br>Capacity 3TB |       |
| ⊳ RAID            |         |                       |          |                       |       |        |                       |       |
| ⊳ S.M.A.R.T       |         |                       |          |                       |       | Format |                       |       |
| ▷ Disk Detection  | Disk    | < Status              |          | Normal                |       |        |                       |       |
| ▷ Cloud Storage   | Disk    | k SN                  |          | WD-WCC4J3DZ           | 16JL  |        |                       |       |
|                   | Use     | ed Space              |          | 677GB                 |       |        |                       |       |
|                   | Disk    | k Group               |          |                       |       |        |                       |       |
|                   | Rec     | cording Overwrite     |          | ٢                     |       |        |                       |       |
|                   |         |                       |          |                       |       |        |                       |       |
|                   |         |                       |          |                       |       |        |                       |       |
|                   |         |                       |          |                       |       |        |                       |       |
|                   |         |                       |          |                       |       |        |                       | Apply |

Step 2 Click **Format**. The message "Are you sure to format disk? Your data will be lost" is displaying.

Step 3 Choose the disk group, there are four groups.

Step 4 Click OK, and the disk would be formatted.

Step 5 Record expiration setting. Select record expiration days from the drop-down list of record expiration.

Step 6 Click Apply to save the settings.

## 

The disk groups can keep the recording of channels at different disks, it will improve the storage efficiency.

### ----End

# 7.2.3 RAID

## 

RAID is only used for the device with 4 disks or more. And the disks must be enterprise level disks. The capacity of disks are better same for efficient using.

RAID5 at least 3 disks can be created. RAID6 at least 4 disks can be created. RAID10 at least 4 disks can be created. Create hot spare disk need more one disk or double basic disks.

The capacity of disks are better same for efficient using.

#### Figure 7-21 RAID

| 🛠 System          | Channel | Record A    | larm Netwi | ork System |               |             | ×       |
|-------------------|---------|-------------|------------|------------|---------------|-------------|---------|
| ▷ Record Schedule | RAD     |             |            |            |               |             |         |
| ⊳ Disk            |         | Create RAID |            |            | ×             | HDD Members | Operate |
|                   |         |             | RAID 5     |            |               |             |         |
| ⊳ S.M.A.R.T       |         |             | Name       | Capacity   | Hotspare Disk |             |         |
|                   |         |             | Disk1      | 1TB        |               |             |         |
|                   |         |             | Disk3      |            |               |             |         |
|                   |         |             | Disk4      |            |               |             |         |
|                   |         |             |            |            |               |             |         |
|                   |         |             |            |            |               |             |         |
|                   |         |             |            |            |               |             |         |
|                   |         |             |            |            |               |             |         |
|                   |         |             |            |            |               |             |         |
|                   |         |             |            |            | OK Cancel     |             | Create  |
|                   |         |             |            |            |               |             |         |
|                   |         |             |            |            |               |             |         |
|                   |         |             |            |            |               |             |         |
|                   |         |             |            |            |               |             |         |

**Operation Steps** 

- Step 1 Click **RAID** to create the RAID.
- Step 2 Click Create to choose disk to create a new RAID.
- Step 3 Tick the **Hot-spare Disk** to back up the broken disk in case, the number of disk must more than basic disks.

Step 4 Click

to save the creation, format the new RAID.

# 7.2.4 Storage Mode

User is based on need to distribute the channels to different disk group, and use disk capacity reasonably, as shown in Figure 7-22

| 🛪 System          | Channel    | Record         | Alarm          | Network  | System      |         |            | ×        |
|-------------------|------------|----------------|----------------|----------|-------------|---------|------------|----------|
| ▷ Record Schedule | Storage Mi | ode            |                |          |             |         |            |          |
| ⊳ Disk            | Mode Se    | lection        | @ G            | roup     |             |         |            |          |
|                   | Disk Grou  | qu             |                |          |             |         |            |          |
| ⊳ RAID            | Channel    |                | 1              | 2 3 4    | 5 6 7 8     |         |            |          |
| ⊳ S.M.A.R.T       |            |                | 9              | 10 11 12 | 13 14 15 16 |         |            |          |
| Disk Detection    |            |                |                |          | 21 22 23 24 | 1 .     |            |          |
| ▷ Cloud Storage   |            |                |                |          |             |         |            | Apply    |
|                   | The defa   | ult Channel be | longs to Group |          |             |         |            |          |
|                   |            |                |                |          |             |         |            |          |
|                   |            |                | isk            |          |             | Channel | Used Space | Capacity |
|                   |            | D              | isk1           |          |             | 1–16    | 677GB      |          |
|                   |            | Di             | sk2            |          |             | 17–32   | 448GB      |          |
|                   |            | Di             | sk3            |          |             | 33–48   | 753GB      |          |
|                   |            | Di             | sk4            |          |             | 49–64   | 3.0TB      | 3.0TB    |
|                   |            |                |                |          |             |         |            |          |

Figure 7-22 Storage mode

**Operation Steps** 

Step 1 Choose the disk group.

Step 2 Select the channel to record to disk group.

Step 3 Click Apply to save the settings.

Step 4 The group list will show the detail information.

## 

If the channels are not in list, it means NVR will not to record these channels, please make sure about all channels are in list.

Choose number of channel number you should consider the capacity of disk group.

# 7.2.5 S.M.A.R.T

S.M.A.R.T is Self-Monitoring Analysis and Reporting Technology, user can view the health of disk, as shown in Figure 7-23.

| Disk                       |                   |    |              |          |             |         |                 |  |
|----------------------------|-------------------|----|--------------|----------|-------------|---------|-----------------|--|
| Disk SN                    | Z1E2LCP8          |    | Disk Model   | ST2000V) | (000-1CU164 |         |                 |  |
| Temperature<br>Disk Health | 42.0 C<br>GOOD    |    | Working Time | 2.4 Year |             |         |                 |  |
|                            |                   |    |              |          |             |         |                 |  |
| 1 raw                      | -read-error-rate  | OK | 119          | 86       |             | prefail | 0xa89e170d0000  |  |
|                            |                   |    |              |          |             |         |                 |  |
| 4 star                     | t-stop-count      |    |              |          |             | old-age | 0x7c020000000   |  |
| 5 real                     | located-sector-c. |    |              |          |             |         |                 |  |
| 7 see                      | k-error-rate      |    |              |          |             | prefail | 0x36c8810d0c00  |  |
|                            |                   |    |              |          |             | old-age | 0x615200000000  |  |
|                            |                   |    |              |          |             |         | 0x0000000000000 |  |
|                            |                   |    |              |          |             | old-age |                 |  |

Figure 7-23 S.M.A.R.T

# 7.2.6 Disk Detection

Before the recording the video, user need to detect the disk to keep the data safety, as shown in Figure 7-24.

### UI System Setting

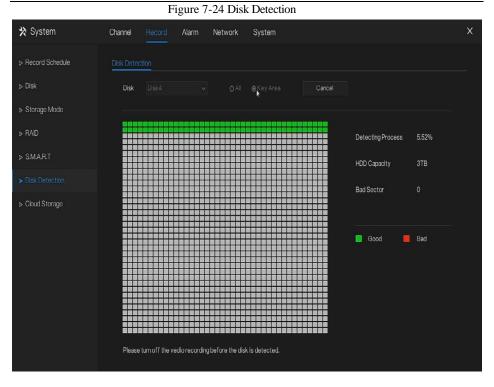

### **Operation Steps**

Step 1 Choose the disk from the drop-down list.

- Step 2 Tick all or key to detect the disk. Detect all need some time, detect key section maybe need a few minutes.
- Step 3 Click Scan to scan the disk.
- Step 4 The result of disk will show in interface

## 

The green block means good, the red block means bad, if the red blocks are too much or at key section, please change the disk immediately

Please turn off the video recording before the disk is detected, otherwise the recording of video maybe lost.

# 7.2.7 Cloud Storage

The cloud storage can save the motion detection and intelligent analysis alarm, if user certificate the Google Drive.

| 🗙 System           | Channel Record Alarm      | Network System | Х     |
|--------------------|---------------------------|----------------|-------|
| ▷ Record Schedule  | Cloud Storage             |                |       |
| ⊳ Disk             | Enable                    | 0              |       |
| ▷ Storage Mode     | Cloud Type                | Google Drive 🗸 |       |
| ⊳ RAID             | Certification Status      | Not Certified  |       |
| ⊳ S.M.A.R.T        | Upload Video Size(5-64MB) | 5              |       |
| Disk Detection     | Authorization code path   |                |       |
|                    |                           |                |       |
| ▹ Disk Calculation |                           |                |       |
|                    | Authorization code        | Send 9:23      |       |
|                    |                           |                |       |
|                    |                           |                |       |
|                    |                           |                |       |
|                    |                           |                |       |
|                    |                           |                | Apply |

Figure 7-25 Cloud Storage

#### **Operation Steps**

- Step 1 Enable the cloud storage, and the UUID of code path will show.
- Step 2 Choose the cloud type, the default is Google cloud.
- Step 3 Set upload video size, the video is saving in sub stream(the video size is less).
- Step 4 Use browser to scan the UUID to jump to Google drive certification, input the account and password to certificate the NVR.
- Step 5 Input the code , click Send to fish certificate, as shown in Figure 7-26.

## Figure 7-26 Certification

| EnableImage: Cloud TypeCloud TypeGoogle DriveCertification StatusCertification | Cloud Storage        |                |
|--------------------------------------------------------------------------------|----------------------|----------------|
|                                                                                | Enable               |                |
| Certification Status Certification                                             | Cloud Type           | Google Drive - |
|                                                                                | Certification Status | Certification  |
|                                                                                |                      |                |

Step 6 Click Apply to save the settings

## 

Google Cloud only needs to be authenticated once, without multiple authentications. After the authentication is completed, the cloud storage function can be turned on or off as required. This function needs to be re-certified after the device is restored to factory settings. The UUID is the path of Google drive.

# 7.2.8 Disk Calculation

User can calculate the usage of disk, so that he can set the storage strategy reasonably, as shown in Figure 7-27.

There are two modes can be set, computing capacity and computing time

| X System         | Channel Record Alarm    | Network S   | ystem    |   | × |
|------------------|-------------------------|-------------|----------|---|---|
| Record Schedule  | Disk Calculation        |             |          |   |   |
| ⊳ Disk           | Mode Selection          | Computing ( | Capacity |   |   |
| ⊳ Storage Mode   | Expect to save time     |             | Day      |   |   |
| ⊳ RAID           | The daily video time    |             | •        | h |   |
| ⊳ SMART          | The required disk space |             |          |   |   |
| ▷ Disk Detection | The regular disk space  | $\sim$      |          |   |   |
| ▷ Cloud Storage  |                         | (182.7      | GB       |   |   |
| Disk Calculation | X                       | $\cup$      |          |   |   |
| F                |                         |             |          |   |   |
|                  |                         |             |          |   |   |
|                  |                         |             |          |   |   |
|                  |                         |             |          |   |   |
|                  |                         |             |          |   |   |
|                  |                         |             |          |   |   |

Figure 7-27 Disk calculation of capacity

### UI System Setting

## Figure 7-28 Disk calculation of time

| 🗙 System         | Channel Record Alarm   | Network System               | × |
|------------------|------------------------|------------------------------|---|
| Record Schedule  | Disk Calculation       |                              |   |
| > Disk           | Mode Selection         | Computation time             |   |
| ⊳ Storage Mode   | Disk Size              |                              |   |
| > RAD            | The daily video time   | <b>————————————————</b> 24 h |   |
| ⊳ SMART          | Video can be save time |                              |   |
| Disk Detection   |                        |                              |   |
| ▹ Cloud Storage  |                        | (141) Day Week Month         |   |
| Disk Calculation |                        | $\bigcirc$                   |   |
|                  |                        |                              |   |
|                  |                        | *                            |   |
|                  |                        |                              |   |
|                  |                        |                              |   |
|                  |                        |                              |   |
|                  |                        |                              |   |

# 7.3 Alarm Management

Set the General alarm information, Motion Detection, Video Loss, Intelligent Analysis,

Alarm In, Abnormal Alarm and Alarm out in alarm management screen.

# 7.3.1 General

## 7.3.1.1 General

Step 1 Click **Alarm** in the main menu (or click the alarm page of any function screen in the main menu) to access the alarm management screen, as shown in Figure 7-29.

Figure 7-29 Alarm management screen

| 🛠 System               | Channel Record Alarm    | Network System | ×     |
|------------------------|-------------------------|----------------|-------|
|                        | General IO Control Push |                |       |
| ▷ Motion Detection     | Enable Alarm            | ٦              |       |
| ⊳ Video Loss           | Duration Time           |                |       |
| ▶ Intelligent Analysis | Buzzer duration time    | 30s 🗸          |       |
| ⊳ Alarm In             |                         |                |       |
| ⊳ Abnormal Alarm       |                         |                |       |
| ⊳ Alarm Out            |                         |                |       |
|                        |                         |                |       |
|                        |                         |                |       |
|                        |                         |                |       |
|                        |                         |                |       |
|                        |                         |                |       |
|                        |                         |                |       |
|                        |                         |                | Apply |

Step 2 Enable the Enable alarm button.

Step 3 Select a value from the drop-down list of duration time.

Step 4 Click Apply to save alarm settings. 7.3.1.2 IO control push

If you select normally open and tick the disabled items, the alarm input 1 will not push message in the normally open state. Only when the alarm in 1 is in the normally closed, it can push alarm message.

Step 1 Enable the IO control push.

### Figure 7-30 IO control push

| General IO Control Push |                                  | 3     |
|-------------------------|----------------------------------|-------|
| Enable                  | •                                |       |
| Alarm In                | 1 ~                              |       |
| Mode                    | N/0 🗸                            |       |
| Disabled Items          | □ Push message to APP<br>□ Email |       |
|                         |                                  |       |
|                         |                                  |       |
|                         |                                  |       |
|                         |                                  |       |
|                         |                                  |       |
|                         |                                  |       |
|                         |                                  |       |
|                         |                                  |       |
|                         |                                  | Apply |

Step 2 Choose one alarm in and mode(N/C, N/O).

Step 3 Tick the disable items, click "Apply" to save setting.

----End

# 7.3.2 Motion Detection

The NVR will send motion detection alarm while something moving in the specific view of camera.

**Operation Description** 

Step 1 Click Motion Detection in the main menu or menu of the alarm management screen and choose Motion Detection to access the Motion Detection screen, as shown in Figure 7-31.

| 🗙 System               | Channel Record Alarm Network System                                                                                                    | Х |
|------------------------|----------------------------------------------------------------------------------------------------|---|
| ⊳ General              | Motion Detection                                                                                                    |   |
|                        | Chamel 1 v                                                                                                    |   |
| ⊳ Video Loss           | Enable 💽                                                                                                    |   |
| ▶ Intelligent Analysis | Mation Analysis                                                                                                    |   |
| ⊳ Alarm In             | Event Actions ::: Area                                                                                                    |   |
| > Abnormal Alarm       | Pushmassage to APP     □Emall     □Buzzer     □Pop umessage tomonitur     □Full Screen     □Cloud Storage     Alarm Time(s)(0:Continuous)     0     Output D     1 2 3 4     Chamel Alarm Out     ①     Alarm Record     ⑦ |   |
|                        | h                                                                                                    |   |

Figure 7-31 Motion detection screen

### **Operation Steps**

Step 1 Select a channel from the drop-down list of channel.

Step 2 Click **O** to enable motion detection.

Step 3 Enable motion analysis, if the camera detect the motion action, the area will be block as shown in Figure 7-32.

Step 4 Enable the Event actions include: push to APP, Email, Buzzer, Pop up message to monitor,

Full screen, Cloud storage, Alarm out, Channel alarm out, and alarm record.

Step 5 Click Area page to access the motion detection area setting, as shown in Figure 7-32. Figure 7-32 Motion detection area setting screen

| 🛠 System               | Channel Record Alarm Networ                             | k System           | Х |
|------------------------|---------------------------------------------------------|--------------------|---|
| ⊳ General              | Motion Detection                                        |                    |   |
|                        | Channel 3                                               |                    |   |
| ⊳ Video Loss           | Enable                                                  |                    |   |
| ▹ Intelligent Analysis | Motion Analysis 🧿                                       |                    |   |
| ⊳ Alarm In             | Event Actions 🔛 Area                                    | 1) Schedule        |   |
| > Abnormal Alarm       | 2000-11-09 15 19:00 Thr<br>anna 10:<br>Sensitivity High | Сору <u>А</u> ,руу |   |

#### Area :

- 1. Hold down and drag the left mouse button to draw a motion detection area.
- 2. Select a value from the drop-down list next to Sensitivity.
- Step 6 Click Schedule page to access the schedule screen. For details, please see 7.2.1 Record

Schedule Figure 7-19Step 4 Set the record schedule.

Step 7 Click Copy and select channels or tick **all**, then click OK to apply the motion detection settings to cameras in selected channels, click Apply to save motion detection alarm settings.

## 

After a motion detection area is selected, double-click it to delete the selected area.

The default area is whole area.

If you leave the page without applying, the tip "Do you want to save?" would show. Click save to save the settings. Click cancel to quit the settings.

Enable the alarm out, user need to set alarm time and output ID, four ID are correspond to back

panel's alarm out, 1 A and 1 B, 2 A and 2 B, 3 A and 3 B, 4 A and 4 B.

Channel alarm out is correspond to alarm port of camera.

----End

# 7.3.3 Video Loss

If a camera is disconnected to NVR, it will trigger video loss alarm.

**Operation Description** 

Click **Video Loss** in the main menu or menu of the alarm management screen and choose **video Loss** to access the video loss screen, as shown in Figure 7-33.

| 🛪 System                       | Channel Record Alarm        | Network | System  |            | Х |
|--------------------------------|-----------------------------|---------|---------|------------|---|
| ⊳ General                      | Video Loss                  |         |         |            |   |
| ▷ Motion Detection             | Channel                     |         |         |            |   |
|                                | Enable                      | ۲       |         |            |   |
| ▹ Intelligent Analysis         | Event Actions               | lule    |         |            |   |
| ⊳ Alarm In<br>⊳ Abnormal Alarm | Pop up message to monitor   | 🗆 Email | □Buzzer |            |   |
| ⊳ Aonormai Alarm               | Alarm Time(s)(0:Continuous) | 0       |         |            |   |
|                                | Alarm Record                | O       |         |            |   |
|                                |                             |         |         |            |   |
|                                |                             |         |         |            |   |
|                                |                             |         |         |            |   |
|                                |                             |         |         |            |   |
|                                |                             |         |         | Copy Apply |   |

### Figure 7-33 Video loss screen

### **Operation Steps**

- Step 1 Select a channel from the drop-down list of channel.
- Step 2 Click **O** to enable video loss alarm.
- Step 3 Enable the Event actions include: buzzer, alarm out, push message, pop up message, send E-mail and post recording.
- Step 4 Click Schedule page to access the schedule screen.
- Step 5 For details, please see 7.2.1 Record Schedule Figure 7-19Step 4 Set the record schedule.
- Step 6 Click Copy and select a channel, then click OK to apply the parameter settings to cameras in selected channels, click Apply to save video loss settings.

----End

# 7.3.4 Intelligent Analysis

### **Operation Description**

Step 1 Click Intelligent Analysis in the main menu or menu of the alarm management screen and choose Intelligent Analysis to access intelligent analysis screen, as shown in Figure 7-34.

| 🛠 System         | Channel Record Alarm Network System                                                                                                    | × |
|------------------|----------------------------------------------------------------------------------------------------|---|
| ⊳ General        | Parimeter Single Virtual Fence Double Virtual Fences Object Left Object Removed Signal Bad<br>Loiter Multi Loiter Abnormal Speed Converse Illegal Parking Advanced |   |
| Motion Detection |                                                                                                    |   |
| ⊳ Video Loss     | Chamel 1 v                                                                                                    |   |
|                  | Enzle                                                                                                    |   |
| ⊳ Alarm In       | Event Actions 🔛 Area 🛗 Schedule                                                                                                    |   |
| ⊳ Abnormal Alarm | Push message to APP  Bruil Buzzer  Popup message to monitor  Full Screen  Cloud Storage  Alarm Time(s)(0:Continuous)  Output D  Charnel Alarm Out  Alarm Record    |   |
|                  | Apply                                                                                                    |   |

Figure 7-34 Intelligent Analysis screen

Step 2 Select one action to set the alarm.( perimeter, single virtual fence, double virtual fences, object left, signal bad, loiter, multi loiter, abnormal speed, converse, illegal parking, advanced)

Step 3 Select a channel from the drop-down list of channel.

Step 4 Click **(** to enable intelligent analysis alarm.

Step 5 Enable the event actions include: buzzer, alarm out, push message, pop up message, send

E-mail and post recording.

Step 6 Click Schedule page to access the schedule screen.

Step 7 For details, please see Figure 7-19Step 4 Set the record schedule.

Step 8 Click Copy and select a channel, then click OK to apply the parameter settings to cameras in selected channels, click Apply to save video loss settings.

| 🗙 System                       | Channel Record Ala                                     | m Network System                                   | n                                                             | X                      |
|--------------------------------|--------------------------------------------------------|----------------------------------------------------|---------------------------------------------------------------|------------------------|
| ▷ General ▷ Motion Detection   | Perimeter Single Virtual Fer<br>Loiter Multi Loiter Ab | nce Double Virtual Fences<br>normal Speed Converse | Object Left Object Removed<br>Illegal Parking Personnel Count | Signal Bad<br>Advanced |
| <ul> <li>Video Loss</li> </ul> | Channel                                                |                                                    |                                                               |                        |
| ► Intelligent Analysis         |                                                        |                                                    |                                                               |                        |
| ⊳ Alarm In                     | Changella                                              |                                                    | Enable                                                        | ٦                      |
| ⊳ Abnormal Alarm               |                                                        |                                                    | OSD Enable                                                    | •                      |
| ⊳ Alarm Out                    | 28/04/2020 10:2                                        |                                                    | Counting Clear Interval                                       | 1Day 🗸                 |
|                                |                                                        |                                                    | Area Type                                                     | Line v                 |
|                                | – A->B is out                                          |                                                    |                                                               |                        |
|                                | – B–>A is in                                           | N                                                  |                                                               |                        |
|                                |                                                        |                                                    |                                                               | Apply                  |

Figure 7-35 Personnel count

| Table 7-12 Personnel | count parameters |
|----------------------|------------------|
|----------------------|------------------|

| Parameter | Description                     | Setting                  |
|-----------|---------------------------------|--------------------------|
| Enable    | Enable the button to enable the | [How to set]             |
|           | personnel count                 | Click Enable to enable . |
|           |                                 | [Default value]          |
|           |                                 | OFF                      |

| OSD enable                 | Enable, the statistical data of personnel count will show on OSD                             | [How to set]<br>Click Enable to enable .<br>[Default value]<br><b>OFF</b> |
|----------------------------|----------------------------------------------------------------------------------------------|---------------------------------------------------------------------------|
| Counting clear<br>interval | There are five modes can be chosen,<br>such as 10 min, half-hour, 1 hour, 12<br>hour, 1 day. | [Setting method]<br>Choose from drop-down<br>list<br>[Default value]<br>7 |
| Area type                  | The area to count personnel.                                                                 | [Default value]<br>Line                                                   |

### ----End

# 7.3.5 Alarm In

There two types alarm in, one is the NVR's alarm in, another is the camera channel's alarm in.

### **Operation Description**

Click **Alarm in** in the main menu or menu of the alarm management screen and choose **Alarm** in to access the alarm in screen, as shown in Figure 7-36.

| 🛠 System               | Channel Record Alarm Network System                                                                                            | ×     |
|------------------------|----------------------------------------------------------------------------------------------------|-------|
| ⊳ General              | Alarm In Channel Alarm In                                                                                                    |       |
| Motion Detection       | Alamin 1 v                                                                                                    |       |
| ⊳ Video Loss           | Enable 🕜                                                                                                    |       |
| ⊳ Intelligent Analysis | Alarm Type N/O 🗸                                                                                                    |       |
|                        | Name Sensor 1                                                                                                    |       |
| > Abnormal Alarm       | Event Actions Schedule Push message to APP Pop up message to monitor Alarm Time(s)(0:Continuous) Output D 1 2 3 4 Alarm Record | Арріу |

| 🗙 System               | Channel Record Alarm                                                                                                    | Network S | ystem                   |   | Х     |
|------------------------|----------------------------------------------------------------------------------------------------|-----------|-------------------------|---|-------|
| ⊳ General              | Alarm In Channel Alarm In                                                                                                    |           |                         |   |       |
| ▷ Motion Detection     | Channel                                                                                                    |           |                         |   |       |
| ⊳ Video Loss           | Alarm in                                                                                                    |           |                         |   |       |
| ⊳ Intelligent Analysis | Alarm Type                                                                                                    |           |                         |   |       |
|                        | Enable                                                                                                    | ٢         |                         |   |       |
| > Abnormal Alarm       | Event Actions                                                                                                    | nedule    |                         | * |       |
|                        | ✓ Push message to APP     ✓ Pop up message to monitor     Alarm Out     Alarm Time(s)(0:Continuous)     Output ID     Channel Alarm Out     Alarm Record |           | Buzzer<br>Cloud Storage | • |       |
|                        |                                                                                                    |           |                         |   | Apply |

### Figure 7-37 Channel alarm in

**Operation Steps** 

Step 1 Select a channel in **alarm in**.

Step 2 Click to enable or disable the functions.

Step 3 Select Alarm type from the drop-down list.

## 

NC: Normal close the alarm

NO: Normal open the alarm

### Step 4 Set name.

Step 5 Enable the event actions include: buzzer, alarm out, push message, pop up message, send E-mail and post recording. Step 6 Click Schedule page to access the schedule screen. For details, please see 7.2.1 Record

Schedule Figure 7-19Step 4 Set the record schedule.

Step 7 Click Apply to save alarm in settings.

# 7.3.6 Abnormal Alarm

Abnormal alarm includes disk alarm, IP conflict and network disconnected.

**Operation Description** 

Step 1 Click **Abnormal Alarm** in the main menu or menu of the alarm management screen and choose **Abnormal Alarm** to access the abnormal alarm screen, as shown in Figure 7-38.

Figure 7-38 Abnormal alarm screen

| 🛠 System               | Channel Record Alarm Network System                                                                             | × |
|------------------------|----------------------------------------------------------------------------------------------------|---|
| ⊳ General              | Abnormal Alarm                                                                                                  |   |
| ▷ Motion Detection     | Enable                                                                                                    |   |
| ⊳ Video Loss           | Alarm Type                                                                                                    |   |
| ⊳ Intelligent Analysis | $\overleftarrow{=} \bigcirc \overleftarrow{-} \overrightarrow{n} \oslash \overleftarrow{\circ} \oslash \oslash$ |   |
| ⊳ Alarm In             |                                                                                                    |   |
|                        |                                                                                                    |   |
|                        | Alarm Out Co<br>Alarm Time(s)(0:Continuous) 0                                                                   |   |
|                        | Output ID 1 2 3 4                                                                                               |   |
|                        |                                                                                                    |   |
|                        |                                                                                                    |   |
|                        |                                                                                                    |   |
|                        |                                                                                                    |   |
|                        | Αρρίγ                                                                                                    |   |
|                        |                                                                                                    |   |

Step 2 Tick the abnormal actions.

Step 3 Enable the event actions include: buzzer, alarm out, push message, pop up message, send

E-mail and post recording.

Step 4 Click Apply to save abnormal alarm settings.

----End

# 7.3.7 Alarm Out

### 7.3.7.1 Alarm Out

Choose one output ID as the output interface.

### Figure 7-39 Alarm out

| 🗙 System               | Channel   | Record   | Alarm    | Network | System |  | ×     |
|------------------------|-----------|----------|----------|---------|--------|--|-------|
| ⊳ General              | Alarm Out | Camera A | larm Out |         |        |  |       |
| ▷ Motion Detection     | Output    | t ID     |          |         |        |  |       |
| ≽ Video Loss           |           |          |          |         |        |  |       |
| ▶ Intelligent Analysis |           |          |          |         |        |  |       |
| ⊳ Alarm In             |           |          |          |         |        |  |       |
| ⊳ Abnormal Alarm       |           |          |          |         |        |  |       |
|                        |           |          |          |         |        |  |       |
|                        |           |          |          |         |        |  |       |
|                        |           |          |          |         |        |  |       |
|                        |           |          |          |         |        |  |       |
|                        |           |          |          |         |        |  |       |
|                        |           |          |          |         |        |  |       |
|                        |           |          |          |         |        |  | Apply |
|                        |           |          |          |         |        |  | Apply |

### 7.3.7.2 Camera Alarm out

| 🗙 System               | Channel Record Alarm        | Network System | ×     |
|------------------------|-----------------------------|----------------|-------|
| ⊳ General              | Alarm Out Camera Alarm Out  |                |       |
| Motion Detection       | Channel                     |                |       |
| ⊳ Video Loss           | Output ID                   |                |       |
| ▹ Intelligent Analysis | Name                        |                |       |
| ⊳ Alarm In             | Valid signal                | Close          |       |
| Abnormal Alarm         | Alarm Output Mode           | Switch Mode    |       |
| ► Alarm Out            | Alarm Time(s)(0:Continuous) |                |       |
|                        |                             |                |       |
|                        |                             |                |       |
|                        |                             |                |       |
|                        |                             |                |       |
|                        |                             |                |       |
|                        |                             |                |       |
|                        |                             |                | Apply |

#### Figure 7-40 Camera alarm out

| Table 7-13 Camera alarm | out |
|-------------------------|-----|
|-------------------------|-----|

| Parameter    | Description                                                                                                    | Setting                                                                                    |
|--------------|----------------------------------------------------------------------------------------------------|--------------------------------------------------------------------------------------------|
| Alarm Output | ID of the alarm output channel.<br>NOTE<br>The number of alarm output channels<br>depends on the device model. | [Setting method]<br>Select a value from the<br>drop-down list box.<br>[Default value]<br>1 |
| Name         | Alarm output channel name.                                                                                     | [Value range]<br>0 to 32 bytes                                                             |

| Parameter                         | Description                                                                                                    | Setting                                                                                                    |
|-----------------------------------|----------------------------------------------------------------------------------------------------|----------------------------------------------------------------------------------------------------|
| Valid Signal                      | <ul> <li>The options are as follows:</li> <li>Close: An alarm is generated when<br/>an external alarm signal is received.</li> <li>Open: An alarm is generated when<br/>no external alarm signal is received.</li> </ul>                                                                                                    | [Setting method]<br>Select a value from the<br>drop-down list box.<br>[Default value]<br>Close             |
| Alarm Output<br>Mode              | <ul> <li>When the device receives I/O alarm signals, the device sends the alarm information to an external alarm device in the mode specified by this parameter. The options include the switch mode and pulse mode.</li> <li>NOTE</li> <li>If the switch mode is used, the alarm frequency of the device must be the same as that of the external alarm device.</li> <li>If the pulse mode is used, the alarm frequency of the external alarm device.</li> </ul> | [Setting method]<br>Select a value from the<br>drop-down list box.<br>[Default value]<br>Switch Mode       |
| Alarm Time(ms)<br>(0: Continuous) | Alarm output duration. The value <b>0</b> indicates that the alarm remains continuous valid.                                                                                                    | [Setting method]<br>Enter a value manually.<br>[Default value]<br>0<br>[Value range]<br>0 to 86400 seconds |
| Manual Control                    | Control the alarm output.                                                                                                    | N/A                                                                                                    |

# 7.4 Network Management

# Set the Network Parameter, 802.1X, DDNS, E-mail, Port Mapping, P2P, IP Filter, SNMP 3G/4G and PPPOE, Network Traffic in the network management screen.

#### **Operation Description**

Step 1 Click Network in the main menu (or click the network page of any function screen in the main menu) to access the network management screen, as shown in Figure 7-41. Figure 7-41 Network management screen

| 🛠 System       | Channel Record Alarm     | Network System       |     |
|----------------|--------------------------|----------------------|-----|
|                | P Port IPv4 CCTV         |                      |     |
| ⊳ 802.1X       | DHCP                     | Ō                    |     |
| ▷ DDNS         | IP Address               |                      |     |
| ⊳ Email        | Subnet Mask              |                      |     |
| ▷ Port Mapping | Default Gateway          | 192 - 168 - 32 - 254 |     |
| ⊳ P2P          | Obtain DNS Automatically |                      |     |
| ⊳ IP Filter    | Preferred DNS Server     |                      |     |
|                | Altenate DNS Server      |                      |     |
| ⊳ SNMP         |                          | k                    |     |
| ⊳ 3G/4G        |                          |                      |     |
| ▷ PPPOE        |                          |                      |     |
|                |                          |                      |     |
|                |                          |                      |     |
|                |                          | Ap                   | nlv |
|                |                          | - Ab                 | Paγ |

# 7.4.1 Network

Set DHCP and DNS manually or automatically.

### 7.4.1.1 IP

#### **Operation Steps**

- Step 1 Click next to **DHCP** to enable or disable the function of automatically getting an IP address. The function is disabled by default.
- Step 2 If the function is disabled, click input boxes next to **IP**, **Subnet mask**, and **Gateway** to set the parameters as required.
- Step 3 Click next to **Obtain DNS Automatically** to enable or disable the function of automatically getting a DNS address. The function is enabled by default.
- Step 4 If the function is disabled, click input boxes next to **DNS 1(default 192.168.0.1)** and **DNS 2(default 8.8.8.8)**, delete original address, and enter new address.

Step 5 Click Apply to save IP settings. ----End

### 7.4.1.2 Port

#### **Operation Steps**

Step 1 Click Port page to access the port setting screen, as shown in Figure 7-42.

Figure 7-42 Port setting screen

| P Port Pv4 CCTV |  |       |
|-----------------|--|-------|
| HTTP Port       |  |       |
| DataPort        |  |       |
| Client Port     |  |       |
|                 |  |       |
|                 |  |       |
|                 |  |       |
|                 |  |       |
|                 |  |       |
|                 |  |       |
|                 |  |       |
|                 |  |       |
|                 |  |       |
|                 |  |       |
|                 |  | Apply |

Step 2 Set the web port, data port and client port.

Step 3 Click Apply to save port settings.

### 7.4.1.3 IPv4CCTV

The no POE device have two LANs, LAN1 and LAN2.

**Operation Steps** 

Step 1 Click Ipv4 CCTV page to access the LAN2 setting screen, as shown in Figure 7-43.

| 🗙 System       | Channel Record Alarm | Network System       | ×     |
|----------------|----------------------|----------------------|-------|
| ► Network      | IP Port IPv4CCTV     |                      |       |
| ⊳ 802.1X       | IP Address           |                      |       |
| ⊳ DDNS         | Subnet Mask          | 255 . 255 . 255 . 0  |       |
| ⊳ Email        | Default Gateway      | 192 . 168 . 10 . 254 |       |
| ▷ Port Mapping |                      |                      |       |
| ⊳ P2P          |                      |                      |       |
| ⊳ IP Filter    |                      |                      |       |
| ⊳ SNMP         |                      |                      |       |
| ⊳ 3G/4G        |                      |                      |       |
| ▷ PPPOE        |                      |                      |       |
|                |                      |                      |       |
|                |                      |                      |       |
|                |                      |                      |       |
| ¥              |                      |                      | Apply |

Figure 7-43 IPv4 CCTV

Step 2 Input the IP address, subnet mask, default gateway.

Step 3 Click Apply to save the settings.

### 

LAN1 and LAN2 can connect to different network, so that NVR can add more cameras. LAN1 usually connect to the external network, it is default gateway. LAN2 connect to internal network.

### 7.4.1.4 POE

#### **Operation Steps**

Step 1 Click POE page to access the POE setting screen, as shown in Figure 7-44.

| 🛪 System       | Channel Record Alarm | Network System | ; |
|----------------|----------------------|----------------|---|
|                |                      |                |   |
|                | IP Address           |                |   |
|                | Subnet Mask          |                |   |
|                | Default Gateway      |                |   |
| ▷ Port Mapping |                      |                |   |
|                |                      |                |   |
|                |                      |                |   |
| SNMP           |                      |                |   |
|                |                      |                |   |
|                |                      |                |   |
|                |                      |                |   |
|                |                      |                |   |
|                |                      |                |   |
|                |                      |                |   |

Figure 7-44 POE screen

Step 2 The NVR will deploy IP addresses to the cameras which connect POE immediately. Step 3 Click Apply to set POE camera IP address successfully. ----End

### 7.4.1.5 WiFi Parameter

**Operation Steps** 

Step 1 Click **WiFi Parameter** page to access the WiFi Parameter setting screen, as shown in Figure 7-44.

| 🛠 Setting |                  | etwork System     | X |
|-----------|------------------|-------------------|---|
|           |                  |                   |   |
|           |                  | 00:1C:28:1A:01:66 |   |
|           |                  |                   |   |
|           |                  |                   |   |
| ⊳ UPnP    | Wireless channel |                   |   |
|           |                  |                   |   |
|           |                  |                   |   |
|           |                  |                   |   |
|           |                  |                   |   |
|           |                  |                   |   |
|           |                  |                   |   |
|           |                  |                   |   |
|           |                  |                   |   |
|           |                  |                   |   |

#### Figure 7-45 WiFi Parameter

Step 2 Set the parameters of WiFi.

Step 3 Click Apply to set POE camera IP address successfully.

# 

BSDID, default value of the device, cannot be changed.

SSID, the name can be changed to facilitate customer search.

WiFi channel; 1-13 channels, plus the other channel, can be changed according to network blocking conditions to avoid interference.

The area can be selected according to the country where it is located, MKK, ETSI1, ETSI2, FCC.

### 7.4.1.6 WiFi Network

#### **Operation Steps**

Step 1 Click **WiFi Parameter** page to access the WiFi Parameter setting screen, as shown in Figure 7-44.

| 🛠 Setting | Channel Record Alarm | Network System  | × |
|-----------|----------------------|-----------------|---|
|           |                      |                 |   |
|           | IP Address           | 192.168.100.121 |   |
|           | Subnet Mask          |                 |   |
|           | Gateway              | 192.168.100.1   |   |
|           |                      |                 |   |
|           |                      |                 |   |
|           |                      |                 |   |
|           |                      |                 |   |
|           |                      |                 |   |
|           |                      |                 |   |
|           |                      |                 |   |
|           |                      |                 |   |
|           |                      |                 |   |
|           |                      |                 |   |

Figure 1-1 WiFi network

----End

# 7.4.2 802.1 X

#### **Operation Steps**

Step 1 Click next to **802.1 X** to enable or disable the function .The default is disabled.

| 🗙 System       | Channel Record Alarm N | etwork System | × |
|----------------|------------------------|---------------|---|
| ⊳ Network      | <u>802.1X</u>          |               |   |
| ▶ 802.1X       | Enable                 |               |   |
| ▷ DDNS         | User                   |               |   |
| ⊳ Email        | Password               |               |   |
| ▷ Port Mapping |                        |               |   |
| > P2P          |                        |               |   |
| ⊳ IP Filter    |                        |               |   |
| ⊳ SNMP         |                        |               |   |
|                |                        |               |   |
|                |                        |               |   |
|                |                        |               |   |
|                |                        |               |   |
|                |                        | Apply         |   |

Figure 7-46 802.1 X

Step 2 Input the user and password of 802.1X, the account is created by user.

Step 3 Click Apply to save the settings. The visitor to view the NVR need to input account to certify.

# 7.4.3 DDNS

Please make sure of connecting the specified camera to the Internet, and obtain the user name and password for logging into the dynamic domain name system (DDNS) from the server.

#### **Operation Steps**

Step 1 Click **DDNS** in the main menu or menu of the network management screen and choose **DDNS** to access the DDNS screen.

Step 2 Click next to **Enable** to enable the DDNS function. It is disabled by default, as shown in Figure 7-47.

|                | 8                    | 0              |       |
|----------------|----------------------|----------------|-------|
| 🗙 System       | Channel Record Alarm | Network System | x     |
| > Network      | DDNS                 |                |       |
| ⊳ 802.1X       | Enable               |                |       |
| > DDNS         | Protocol             | no_ip 🗸        |       |
| ı<br>⊳ Email   | Domain Name          |                |       |
| ▷ Port Mapping | User                 |                |       |
| ▶ P2P          | Password             |                |       |
| ⊳ IP Filter    |                      | Test           |       |
| ⊳ SNMP         |                      |                |       |
|                |                      |                |       |
|                |                      |                |       |
|                |                      |                |       |
|                |                      |                |       |
|                |                      |                |       |
|                |                      |                | Apply |
|                |                      |                |       |

Figure 7-47 DDNS setting screen

Step 3 Select a required value from the protocol drop-down list.

Step 4 Set domain name, input user and password.

Step 5 Click Test to check the domain name.

Step 6 Click Apply to save DDNS network settings

An external network can access the NVR via an address that is set in the DDNS settings.

```
----End
```

# 7.4.4 E-mail

If the simple mail transfer protocol (SMTP) function is enabling, the device automatically sends alarm information to specified email addresses when an alarm is generated. User can use two mailbox to send information.

### **Operation Steps**

Step 1 Click E-mail in the main menu or menu of the network management screen and choose

E-mail to access the E-mail screen, as shown in Figure 7-48.

Figure 7-48 E-mail setting screen

| 🗙 System          | Channel Record Alarm     | Network System |       | х |
|-------------------|--------------------------|----------------|-------|---|
| ▷ Network         | Email Email 2            |                |       |   |
| ⊳ 802.1X          | SMTP Server              |                |       |   |
| ▷ DDNS            | SMTP Server Port         |                |       |   |
|                   | Username                 |                |       |   |
| ▷ Port Mapping    | Password                 |                |       |   |
| ⊳ P2P             | Email Sender             |                |       |   |
| p rzr             | Alarm Receiver 1         |                |       |   |
| ⊳ IP Filter       | Alarm Receiver 2         |                |       |   |
| ⊳ SNMP            | Alarm Receiver 3         |                |       |   |
| ⊳ 3G/4G           | SSL Encryption           | OFF v          |       |   |
| ▷ PPPOE           | Sending interval(0-600s) |                |       |   |
| ▹ Network Traffic |                          | Test           |       |   |
| D Network Harne   |                          |                |       |   |
|                   |                          |                |       |   |
|                   |                          |                | Apply |   |

Figure 7-49 E-mail 2

| SMTP Server     smtp2gmal.com       SMTP Server Port     25       Username     #####@gmal.com       Password     Password       Email Sender     #####@gmal.com       Alarm Receiver 1     #####@gmal.com       Alarm Receiver 2     #####@gmal.com       SSL Encryption     OFF       Sending interval(0-600s)     0       Test     Test  | ail <u>Email 2</u>       |      |  |
|----------------------------------------------------------------------------------------------------|--------------------------|------|--|
| Username     ******@gmail.com       Password     Password       Password     ******@gmail.com       Email Sender     ******@gmail.com       Alarm Receiver 1     ******@gmail.com       Alarm Receiver 2     ******@gmail.com       Alarm Receiver 3     ******@gmail.com       SSL Encryption     OFF       Sending interva(0-600s)     0 | SMTP Server              |      |  |
| Password     Password       Email Sender     ******@gmail.com       Alerm Receiver 1     ******@gmail.com       Alerm Receiver 2     ******@gmail.com       Alarm Receiver 3     ******@gmail.com       SSL Encryption     OFF       Sending interval(0-600s)     0                                                                        | SMTP Server Port         |      |  |
| Email Sender     ******@gmail.com       Alarm Receiver 1     ******@gmail.com       Alarm Receiver 2     ******@gmail.com       Alarm Receiver 3     ******@gmail.com       SSL Encryption     OFF       Sending interval(0-600s)     0                                                                                                    | Username                 |      |  |
| Alarm Receiver 1     ******@gmial.com       Alarm Receiver 2     ******@gmial.com       Alarm Receiver 3     ******@gmial.com       SSL Encryption     OFF       Sending interval(0-600s)     0                                                                                                    | Password                 |      |  |
| Alarm Receiver 2     ******@gmtall.com       Alarm Receiver 3     ******@gmtall.com       SSL Encryption     OFF       Sending interval(0-600s)     0                                                                                                    | Email Sender             |      |  |
| Alarm Receiver 3 <ul> <li>Alarm Receiver 3</li> <li>SSL Encryption</li> <li>OFF</li> <li>Sending interval(0-600s)</li> <li>OFF</li> </ul>                                                                                                    | Alarm Receiver 1         |      |  |
| SSL Encryption OFF  Sending interval(0-600s)                                                                                                    | Alarm Receiver 2         |      |  |
| Sending interval(0-600s) 0                                                                                                    | Alarm Receiver 3         |      |  |
|                                                                                                    | SSL Encryption           | OFF  |  |
| Test                                                                                                    | Sending interval(0-600s) |      |  |
|                                                                                                    |                          | Test |  |
|                                                                                                    |                          |      |  |
|                                                                                                    |                          |      |  |
|                                                                                                    |                          |      |  |

Step 2 Set SMTP server and SMTP server port manually.

Step 3 Input E-mail sender, user name and password manually.

- Step 4 Set E-mail for receive alarm. the message "Mail has been sent, please check" is displaying. Open the mail, if the verification code is received, that shows the E-mail is set successfully.
- Step 5 Set E-mail for retrieve the password. the message "Mail has been sent, please check" is displaying. Open the mail, if the verification code is received, that shows the E-mail is set successfully.

Step 6 Set SSL encryption for encrypting mail or not, set sending interval.

Step 7 Click Apply to save settings.

# 7.4.5 Port Mapping 7.4.5.1 Port Mapping

#### **Operation Steps**

Step 1 Click Port Mapping in the main menu or menu of the network management screen and choose Port Mapping to access the port mapping screen, as shown in Figure 7-50. Figure 7-50 Port mapping setting screen

| 🛠 System              | Channel Record Alarm    | Network System | x     |
|-----------------------|-------------------------|----------------|-------|
| ▷ Network             | Port Mapping NAT Port   |                |       |
| ⊳ 802.1X              | Port Mapping Enable     | ٦              |       |
| ⊳ DDNS                | Mode                    | Auto           |       |
| ⊳ Email               | HTTP Port               |                |       |
|                       | Data Port               |                |       |
| ⊳ P2P                 | Client Port             |                |       |
| ⊳ IP Filter<br>⊳ SNMP | Port range [1025-65534] |                |       |
| ⊳ 3G/4G               |                         |                |       |
| ▷ PPPOE               |                         |                |       |
| ▹ Network Traffic     |                         |                |       |
|                       |                         |                |       |
|                       |                         |                |       |
|                       |                         |                | Apply |

Step 2 Select UPnP enable type.

Step 3 Manual UPnP: input http port, data port and client port manually.

Step 4 Auto UPnP: device obtain the port automatically.

Step 5 Click Apply to save settings.

----End

### 7.4.5.2 NAT Port

NAT port (network address translation) user can through NAT port to access the channels of NVR. User can set the start port, and it will generate the end port automatically. We will view the

| NAT port when we access the channel three | ugh clicking | icon at Web interface. |
|-------------------------------------------|--------------|------------------------|
|-------------------------------------------|--------------|------------------------|

Figure 7-51 NAT port

| 🛠 System          | Channel Record Alarm     | Network System | ×     |
|-------------------|--------------------------|----------------|-------|
| ⊳ Network         | Port Mapping NAT Port    |                |       |
| ⊳ 802.1X          | Start Port               | 50002          |       |
| > DDNS            | End Port                 |                |       |
| ▶ Email           | Port range [40001–65534] |                |       |
|                   |                          |                |       |
| ⊳ P2P             |                          |                |       |
| ⊳ IP Filter       |                          |                |       |
| ⊳ SNMP            |                          |                |       |
| ⊳ 3G/4G           |                          |                |       |
| ▷ PPPOE           |                          |                |       |
| ▹ Network Traffic |                          |                |       |
|                   |                          |                |       |
|                   |                          |                | Apply |

# 7.4.6 P2P

Show the UUID code and set the P2P status of the device.

### **Operation Steps**

Step 1 Click **P2P** in the main menu or menu of the network management screen and choose **P2P** to access the P2P screen, as shown in Figure 7-52.

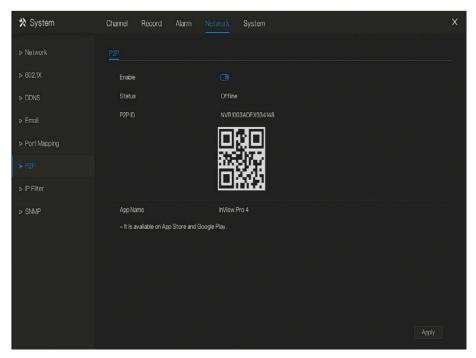

Figure 7-52 P2P screen

Step 2 Click **O** to enable the P2P function.

Step 3 Click Apply to save P2P network settings or click **Cancel** to cancel settings.

Step 4 After the **Inview Pro4** is installed in mobile phone, run the APP and scan the QR to add and access the NVR when the device is online.

----End

# 7.4.7 IP Filter

Set the IP address in specified network segment to allow or prohibit access.

#### **Operation Steps**

Step 1 Click IP Filter in the main menu or menu of the network management screen and choose

**IP Filter** to access the IP filter screen, as shown in Figure 7-53. Figure 7-53 IP Filter setting screen

| 🛠 System       | Channel Record Alarm Network System                  | × |
|----------------|------------------------------------------------------|---|
| ⊳ Network      | P Filter                                             |   |
| ⊳ 802.1X       | PFiter (3)                                           |   |
| ⊳ DDNS         | Rule Type Elleck List 🗸                              |   |
| ⊳ Email        | Black List(Following network segments are forbidden) |   |
| ▷ Port Mapping |                                                      |   |
| ▶ P2P          |                                                      |   |
| ► IP Filter    |                                                      |   |
| ⊳ SNMP         |                                                      |   |
|                |                                                      |   |
|                |                                                      |   |
|                |                                                      |   |
|                | + -                                                  |   |
|                |                                                      |   |
|                | Αρρίγ                                                |   |

Step 2 Click next to **IP Filter** to enable the function of IP Filter. Step 3 Select black list or white list drop-down list.

Step 4 Click to set black &white list IP segment screen is displaying, as show in Figure 7-

54.

Figure 7-54 IP Address Segment screen

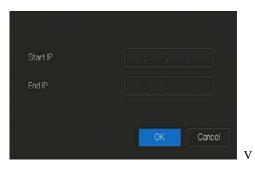

Step 5 Enter value manually for start IP address, end IP address.

Step 6 Click OK . The system saves the settings. The black and white lists IP segment listed in the black (white) list.

Black list: IP address in specified network segment to prohibit access.

White list: IP address in specified network segment to allow access

Select a name in the list and click **Delete** to delete the name from the list.

Select a name in the list and click Edit to edit the name in the list.

Only one rule type is available, and the last rule type set is efficient.

----End

# 7.4.8 SNMP

There are three versions of simple network management protocol at interface.

#### **Operation Steps**

Step 1 Click **IP Filter** in the main menu or menu of the network management screen and choose **IP Filter** to access the IP filter screen, as shown in Figure 7-55.

| 🗙 System       | Channel Record Alarm N         | letwork System | × |
|----------------|--------------------------------|----------------|---|
| ⊳ Network      | SNMPv1/2 SNMPV3                |                |   |
| ⊳ 802.1X       | SNMPV1                         |                |   |
| ⊳ DDNS         | SNMPV2C                        | Đ              |   |
| ⊳ Email        | Write Community                |                |   |
| ▷ Port Mapping | Read Community<br>Trap Address |                |   |
| ⊳ P2P          | Trap Port                      |                |   |
| ⊳ IP Filter    | Trap Community                 |                |   |
| ► SNMP         |                                |                |   |
|                |                                |                |   |
|                |                                |                |   |
|                |                                |                |   |
|                |                                |                |   |
|                |                                |                |   |
|                |                                |                |   |

Figure 7-55 SNMP settings screen

Step 2 Click next to **SNMPV 1** to enable the function . The interface is shown as Figure 7-56.

#### Figure 7-56 SNMPV 1/2 interface

| SNMPv1/2 SNMPV3 |  |
|-----------------|--|
| SNMPV1          |  |
| SNMPV2C         |  |
| Write Community |  |
| Read Community  |  |
| Trap Address    |  |
| Trap Port       |  |
| Trap Community  |  |

Step 3 Input the parameters of protocol.

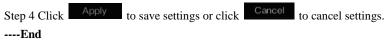

# 7.4.9 3G/4G

User can use modem to connect to data network.

#### **Operation Steps**

Step 1 Plug the modem to NVR, and enable the 3G/4G function, as shown in Figure 7-57. Figure 7-57 3G/4G setting screen

| 🛪 System       | Channel Record Alarm    | Network System | ×    |
|----------------|-------------------------|----------------|------|
| ⊳ Network      | 3G/4G                   |                |      |
| ⊳ 802.1X       | Enable                  | Ð              |      |
| ⊳ DDNS         | Status                  | Disconnected   |      |
| ⊳ Email        | Access Mode             |                |      |
| ▷ Port Mapping | APN                     |                |      |
| ⊳ P2P          | Dial Number<br>Username |                |      |
| ⊳ IP Filter    | Password                |                |      |
| ⊳ SNMP         | IP Address              |                |      |
| ▶ 3G/4G        |                         |                |      |
| ▷ PPPOE        |                         |                |      |
|                |                         |                |      |
|                |                         |                |      |
|                |                         |                |      |
|                |                         | Ar             | pply |

Step 2 The status is connected to set the other parameters.

- Step 3 Choose access mode, the default is AUTO. There are five modes can be chosen, such as AUTO, LTE, TD-SCDMA, WCDMA, GSM/GPRS.
- Step 4 Input the APN, dial number, username, password, IP address. At auto mode, all these parameters can be obtained automatically.

Step 5 Click Apply to save settings.

### 

Modify the access mode, if the status is all disconnected in five minutes, please unplug the modem to restart the modem immediately.

- Users are familiar with the relevant network (different service provider parameters are different) and modem information before manually switching to other modes, we recommend access mode to choose auto.
- When using the 3G / 4G function, you need to manually close the PPPOE function. Only one function can be used at a time.

If the Internet access type is LTE (4G network), you do not need to dial the number, user name and password.

# 7.4.10 PPPOE

PPPOE point to point protocol Ethernet, user use the PPPOE to access network immediately.

| 🗙 System       | Channel Record Alarm <u>Natwork</u> System | × |
|----------------|--------------------------------------------|---|
| ⊳ Network      | PPPOE                                      |   |
| ⊳ 802.1X       | Enable 🕜                                   |   |
| ⊳ DDNS         | Username                                   |   |
| ⊳ Email        | Password 🤟                                 |   |
| ▷ Port Mapping | IP Address                                 |   |
| > P2P          |                                            |   |
| ⊳ IP Filter    |                                            |   |
| ⊳ SNMP         |                                            |   |
| ⊳ 3G/4G        |                                            |   |
|                |                                            |   |
|                |                                            |   |
|                |                                            |   |
|                |                                            |   |
|                | Apply                                      |   |

Figure 7-58 PPPOE

Step 1 Enable the PPPOE function.

Step 2 Input the usename, password(Network operator provides).

Step 3 Click Apply to save settings, and the IP is obtained automatically.

Step 4 User input the IP to access NVR web immediately.

----End

# 7.4.11 Network Traffic

User can view the network traffic immediately, as shown in Figure 7-59

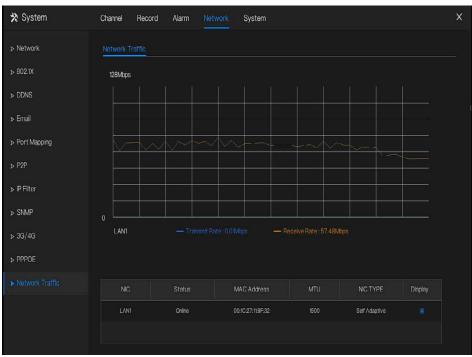

### Figure 7-59 Network traffic

There are two rates, transmit rate and receive rate.

# 7.5 System Management

View the device **Information** and set **General** information, **User**, **Security Center**, **Auto Sequence**, **Logs**, **Maintenance** and **Auto Restart** for the system setting.

### **Operation Description**

Click **System** in the main menu (or click the system page of any function screen in the main menu) to access the system setting screen, as shown in Figure 7-60.

| 🛠 System          | Channel Re   | cord Alarm   | Network | System                | < |
|-------------------|--------------|--------------|---------|-----------------------|---|
| ► Information     | Information  |              |         |                       |   |
| ⊳ General         | Device ID    |              | B01100  | 3ADLB7679UX           |   |
| ⊳ User            | Device Nam   | ê            | Device  |                       |   |
| ▹ Security Center | Device Type  |              | NVR     |                       |   |
| ▷ Auto Sequence   | Model        |              | NVR36   | 32E4-P16E-J           |   |
|                   | Firmware Ve  | rsion        | v4.5.08 | 32.000.003.0.0.10.R01 |   |
| Auxiliary Screen  | U-boot Vers  | ion          | 140309  | 091134                |   |
| ⊳ Logs            | Kernel Versi | on           | 140309  | 0A070B                |   |
| ⊳ Maintenance     | Face Detect  | tion Version | 175310  | 3                     |   |
| ▷ Auto Restart    | HDD Number   |              |         |                       |   |
|                   | Channels Su  | pported      | 32      |                       |   |
|                   | Alarm In     |              |         |                       |   |
|                   | Alarm Out    |              |         |                       |   |
|                   | Audio In     |              |         |                       |   |
|                   | Audio Out    |              |         |                       |   |

Figure 7-60 System setting screen

# 7.5.1 Information

View the device ID, device name, device type, model, firmware version, kernel version, face detection version, HDD volume, channel support, alarm in, and alarm out, audio in, audio out in **information** screen, as shown in Figure 7-61.

| Information            |                               |
|------------------------|-------------------------------|
| Device ID              | B011003ADLB7679UX             |
| Device Name            | Device                        |
| Device Type            | NVR                           |
| Model                  | NVR3632E4-P16E-J              |
| Firmware Version       | v4.5.0832.0000.003.0.0.10.R01 |
| U-boot Version         | 140309091134                  |
| Kernel Version         | 1403090A070B                  |
| Face Detection Version | 1753103                       |
| HDD Number             | 4                             |
| Channels Supported     | 32                            |
| Alarm In               | 2                             |
| Alarm Out              | 2                             |
| Audio In               |                               |
| Audio Out              | 1                             |

Figure 7-61 Information interface

# 7.5.2 General

### 7.5.2.1 System

**Operation Steps** 

Step 1 Click **General** in the main menu or menu of the system management screen and choose **General** to access the system screen, as shown in Figure 7-62.

| 🛠 System           | Channel Record Alarm N                                                                                  | etwork System    |            | ×     |
|--------------------|----------------------------------------------------------------------------------------------------|------------------|------------|-------|
| ▷ Information      | System Date And Time Time 2                                                                             | Zone DST Sync Ca | amera Time |       |
|                    | Device Name                                                                                             | Device           |            |       |
| ⊳ User             | Output Resolution                                                                                       | 1920x1080        |            |       |
| ▹ Security Center  | Language                                                                                                | English          |            |       |
| ⊳ Auto Sequence    | Temperature Unit                                                                                        | Celsius          |            |       |
| ▷ Auxiliary Screen | <ul> <li>When Auxiliary Screen Is enabled,Out</li> <li>When Auxiliary Screen is disabled,Out</li> </ul> |                  |            |       |
| ⊳ Logs             |                                                                                                    |                  |            |       |
| ⊳ Maintenance      |                                                                                                    |                  |            |       |
| ⊳ Auto Restart     |                                                                                                    |                  |            |       |
|                    |                                                                                                    |                  |            |       |
|                    |                                                                                                    |                  |            |       |
|                    |                                                                                                    |                  |            |       |
|                    |                                                                                                    |                  |            |       |
|                    |                                                                                                    |                  |            | Apply |

Step 2 Enter device name for selected device.

Step 3 Select a proper resolution from the output resolution drop-down list.

Step 4 Select a required language from the Language drop-down list.

Step 5 Set the temperature unit.

Step 6 Click Apply to save settings.

### 7.5.2.2 Date and Time

**Operation Steps** 

Step 1 Click Date and Time page to access the date and time setting screen, as shown in Figure

7-63.

| 🛠 System        | Channel Record Alarm Net                | work System                           |                   | × |
|-----------------|-----------------------------------------|---------------------------------------|-------------------|---|
|                 | System Date And Time Time Zo            | ine DST                               |                   |   |
|                 | Date Format                             | DD/MM/YY hhmm:ss                      |                   |   |
|                 | Time Format                             |                                       |                   |   |
| Security Center | NTP Sync                                | 0                                     |                   |   |
| ⊳ Auto Sequence | NTP Server                              | time.windows.com                      |                   |   |
|                 | Frequency of Checks. Minimum 10s        | 86400s                                |                   |   |
|                 | Date                                    |                                       |                   |   |
| ▷ Maintenance   | Time                                    |                                       |                   |   |
| ⊳ Auto Restart  |                                         |                                       |                   |   |
|                 | - Time modification will cause channels | to reconnect, and will affect the vid | ko quory<br>Apply |   |

Figure 7-63 Date and Time setting screen

Step 2 Select required format from the Date Format and time format drop-down list.

Step 3 Click next to NTP Sync to disable time synchronization. Time synchronization is enabled by default. Time is synchronized with the NTP.

Step 4 After NTP Sync is disabled, you can manually set the system time:

Click **Date** and scroll the mouse scroll wheel to select the year, month, and date.

Click **Time** and scroll the mouse scroll wheel to select the hour, minute, and second.

Click **Modify Time** to save the time settings.

Step 5 Click Apply to save settings.

----End

### 7.5.2.3 Time Zone

**Operation Steps** 

Step 1 Click **Time zone** page to access the time zone setting screen, as shown in Figure 7-64. Figure 7-64 Time zone setting screen

| 🛠 System        | Channel Record Alarm Network System            | × |
|-----------------|------------------------------------------------|---|
| ▷ Information   | System Date And Time Time Zone DST             |   |
| ▶ General       | Time Zone (GMT+00.00) Dublin, Edinburgh, Lo. v |   |
| ⊳ User          |                                                |   |
| Security Center |                                                |   |
| ⊳ Auto Sequence |                                                |   |
| ⊳ Logs          |                                                |   |
| ▷ Maintenance   |                                                |   |
| ▷ Auto Restart  |                                                |   |
|                 |                                                |   |
|                 |                                                |   |
|                 |                                                |   |
|                 |                                                |   |
|                 |                                                |   |

Step 2 Select a required time zone from the Time Zone drop-down list.

Step 3 Click Apply to save settings.

----End

### 7.5.2.4 DST

When the DST start time arrives, the device time automatically goes forward one hour (offset time). When the DST end time arrives, the device time automatically goes backward one hour. The offset time can change if local rule is different.

#### **Operation Steps**

Step 1 Click **DST** page to access the DST setting screen, as shown in Figure 7-65. Figure 7-65 DST setting screen

| 🛠 System          | Channel Record Alarm  | Network System               | ×     |
|-------------------|-----------------------|------------------------------|-------|
| > Information     | System Date And Time  | Time Zone DST                |       |
| ▶ General         | Daylight Savings Time | ٦                            |       |
| ⊳ User            | Start Time            | Mar v Last one v Sun v too v |       |
| ▹ Security Center | End Time              | Oct v Last one v Sun v 100 v |       |
| ⊳ Auto Sequence   | Offset Time           |                              |       |
| ⊳ Logs            |                       |                              |       |
| ⊳ Maintenance     |                       |                              |       |
| ▷ Auto Restart    |                       |                              |       |
|                   |                       |                              |       |
|                   |                       |                              |       |
|                   |                       |                              |       |
|                   |                       |                              |       |
|                   |                       |                              |       |
|                   |                       |                              | Apply |

Step 2 Click next to **DST** to enable DST.

Step 3 Select start time, end time, offset time from the drop-down list respectively, that basis on

the local rules.

Step 4 Click Apply to save settings.

### 7.5.2.5 Sync Camera Time

User enable the sync camera time, the channels will show the sync time, and can set the

#### frequency of check

| 🛠 System           | Channel Record Alarm Network System                  | X |
|--------------------|------------------------------------------------------|---|
| > Information      | System Date And Time Time Zone DST Sync Cornera Time |   |
| ► General          | Sync Camera Time 🕜                                   |   |
| ⊳ User             | Frequency of Checks. Minimum 10s 300s                |   |
| ▹ Security Center  |                                                      |   |
| ⊳ Auto Sequence    |                                                      |   |
| ▷ Auxiliary Screen |                                                      |   |
| ⊳ Logs             |                                                      |   |
| ⊳ Maintenance      |                                                      |   |
| ▷ Auto Restart     |                                                      |   |
|                    | k                                                    |   |
|                    |                                                      |   |
|                    |                                                      |   |
|                    | Apply                                                |   |
|                    | <u></u>                                              |   |

# 7.5.3 User

Add, modify, and delete a user and privilege in user screen, admin user can dispose privilege to different user.

### 7.5.3.1 User

### **Operation Steps**

Step 1 Click User in the main menu or menu of the system management screen and choose User to access the user screen, as shown in Figure 7-66.

| 🛠 System        | Channel Recor | rd Alarm Network | System      |         | × |
|-----------------|---------------|------------------|-------------|---------|---|
| > Information   | User Adv.Sett | ing              |             |         |   |
| ⊳ General       |               | Username         |             | Operate |   |
| ▶ User          |               | admin            | Super admin | ۷.      |   |
| Security Center |               |                  |             |         |   |
| ▷ Auto Sequence |               |                  |             |         |   |
| ⊳ Logs          |               |                  |             |         |   |
| ▶ Maintenance   |               |                  |             |         |   |
| ▷ Auto Restart  |               |                  |             |         |   |
|                 |               |                  |             |         |   |
|                 |               |                  |             |         |   |
|                 |               |                  |             |         |   |
|                 |               |                  |             |         |   |
|                 |               |                  |             |         |   |
|                 |               |                  |             |         |   |

Figure 7-66 User management screen

Step 2 Add or delete a user.

Add a user

Click Add, the Add User dialog box appears, as shown in Figure 7-67.

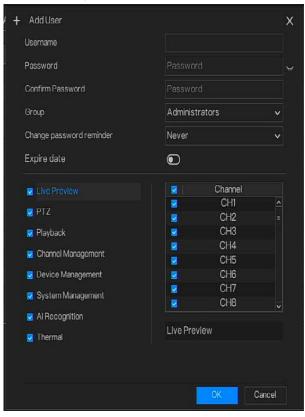

Figure 7-67 Add user screen

Input a username, password and confirm password.

### 

The password should include letter, character and number, at least two types.

The password should be 6~32 characters.

- Step 3 Select a Group from the drop-down list box.
- Step 4 Select a Change password reminder value from the drop-down list box.

Step 5 Enable the expire date to set the new user's authority time.

Step 6 Select the operation privileges and channels in the list of the add user screen.

Step 7 Click . The user is set successfully.

### 

The default user is Administrator and cannot be deleted or modified.

Select a user from user list and click 🔟 to edit , or click 🔟 to delete a user.

-----End

### 7.5.3.2 Advance Setting

#### **Operation Steps**

Step 1 Click User in the main menu or menu of the system management screen and choose Adv

Setting to access the user screen, as shown in Figure 7-68.

Figure 7-68 Advance setting screen

| 🛠 System           | Channel Record Alarm Network System                       | ×     |
|--------------------|-----------------------------------------------------------|-------|
| ▷ Information      | Usor Adv.Satting                                          |       |
| ⊳ General          | Password double authentication                            |       |
|                    | Boot Wizard                                               |       |
| ▹ Security Center  | AutoLogin                                                 |       |
| ⊳ Auto Sequence    | Logout time (minutes) 5                                   |       |
| ▷ Auxiliary Screen | Monitor channe(s) when logout 1 2 3 4 5 6 7 8 4 5 6 7 8 5 |       |
| ⊳ Logs             | 17 18 19 20 21 22 23 24 🗸                                 |       |
| ▹ Maintenance      |                                                           |       |
| ⊳ Auto Restart     |                                                           |       |
|                    |                                                           |       |
|                    |                                                           |       |
|                    |                                                           |       |
|                    |                                                           |       |
|                    |                                                           | Apply |

Step 2 Enable or disable Auto login, Password double authentication, Boot Wizard. Set the logout time if the user disable the auto login.

Step 3 Choose monitor channels when logout, the default is all channels.

Step 4 Click Apply to save settings.

# 7.5.4 Security Center

User can modify the password, pattern unlock, secure email, and secure question..

7.5.4.1 Password

### **Operation Steps**

### Step 1 Click Security Center in the main menu or menu of the system management screen and choose Password to access the modify password screen, as shown in Figure 7-69. Figure 7-69 Password modification screen

| 🛠 System           | Channel Record Alarm Network System                                                                                                    | х |
|--------------------|----------------------------------------------------------------------------------------------------|---|
| ▷ Information      | Password Pattern Unlock Secure Email Secure Question                                                                                                    |   |
| ⊳ General          | Old Password                                                                                                    |   |
|                    | New Password Password                                                                                                    |   |
|                    | Confirm Password Password                                                                                                    |   |
| ▷ Auto Sequence    | - Valid password range [6-32] characters.                                                                                                    |   |
| ▷ Auxiliary Screen | - At least 2 kinds of numbers,lowercase,µppercase or special character contained.<br>- Only these special characters are supported li≇#\$*+-=_%&*()/:;∞?*\-[]]                                                                                                    |   |
| ⊳ Logs             | <ul> <li>- out-invoc obcorra or and or or and or of an end of the state of the out-invoc of the state of the state of</li></ul> |   |
| » Maintenance      |                                                                                                    |   |
| > Auto Restart     |                                                                                                    |   |
|                    |                                                                                                    |   |
|                    |                                                                                                    |   |
|                    |                                                                                                    |   |
|                    |                                                                                                    |   |
|                    | Apply                                                                                                    |   |

Step 2 Input the correct old password, new password, and confirm password.

#### 🛄 ΝΟΤΕ

The password should include at least two kinds of letter, character and number.

The password should be 6~32 characters.

Only special characters (!@#\$\*+=-) are supported,

Step 3 Click Apply to save modified password settings.

----End

#### 7.5.4.2 Pattern Unlock

#### **Operation Steps**

Step 1 Click **Security Center** in the main menu or menu of the system management screen and choose **Pattern Unlock** to access the modify pattern unlock screen, as shown in Figure 7-70.

| ▷ Information Password Pattern Unlock Secure Email Secure Question |  |
|--------------------------------------------------------------------|--|
| > General Password Caseword                                        |  |
| > User Pattern Unlock Setting Pattern                              |  |
| Security Conter                                                    |  |
| > Auto Sequence                                                    |  |
| > Logs                                                             |  |
| > Maintenance                                                      |  |
| > Auto Restart                                                     |  |
| Cik Cancel                                                         |  |
|                                                                    |  |
|                                                                    |  |
|                                                                    |  |
| Apply                                                              |  |

Figure 7-70 Pattern unlock screen

Step 2 Input the password, click Setting Pattern to set an new pattern unlock.

Step 3 Draw the pattern, then it will remind to draw the confirmation pattern again.

Step 4 Click OK to save the pattern unlock.

----End

### 7.5.4.3 Secure Email

Set the email to receive the verification code to create new password, as shown in Figure 7-71. Figure 7-71 Secure Email

| 🛪 System        | Channel Record Alarm Net      | work System             | × |
|-----------------|-------------------------------|-------------------------|---|
| ▶ Information   | Password Pattern Unlock Secur | e Email Secure Question |   |
| ⊳ General       | Password                      |                         |   |
| ⊳ User          | E-mail                        |                         |   |
| Security Center |                               |                         |   |
| ▷ Auto Sequence |                               |                         |   |
| ⊳ Logs          |                               |                         |   |
| ▶ Maintenance   |                               |                         |   |
| > Auto Restart  |                               |                         |   |
|                 |                               |                         |   |
|                 |                               |                         |   |
|                 |                               |                         |   |
|                 |                               |                         |   |
|                 |                               | Apply                   |   |

Step 1 Input the password of NVR.

Step 2 Set the Email which will receive email of the verification code.

Step 3 Click Apply to save setting.

----End

#### 7.5.4.4 Secure Question

Set the questions to create new password, as shown in Figure 7-71.

| 🗙 System           | Channel Record Alarm Ne                    | twork System                       |                                     | Х |  |  |  |  |
|--------------------|--------------------------------------------|------------------------------------|-------------------------------------|---|--|--|--|--|
| ▷ Information      | Password Pattern Unlock Secu               | re Email Secure Question           |                                     |   |  |  |  |  |
| ⊳ General          | Password                                   |                                    |                                     |   |  |  |  |  |
|                    | Question one                               | The brand and model of your favori | The brand and model of your favoriv |   |  |  |  |  |
|                    | Question one answer                        |                                    |                                     |   |  |  |  |  |
| ▷ Auto Sequence    | Question two                               | Your favorite team 🗸 🗸             |                                     |   |  |  |  |  |
| ▷ Auxiliary Screen | Question two answer<br>Question three      | Your favorite city 🗸 🗸             |                                     |   |  |  |  |  |
| ⊳ Logs             | Question three answer                      |                                    |                                     |   |  |  |  |  |
| ⊳ Maintenance      | - Please enter at least 1 characters for   | the answer                         |                                     |   |  |  |  |  |
| ⊳ Auto Restart     | - Please enter up to 32 characters for the | ne answer                          |                                     |   |  |  |  |  |
|                    |                                            |                                    |                                     |   |  |  |  |  |
|                    |                                            |                                    |                                     |   |  |  |  |  |
|                    |                                            |                                    |                                     |   |  |  |  |  |
|                    |                                            |                                    |                                     |   |  |  |  |  |
|                    |                                            |                                    | Apply                               |   |  |  |  |  |

Figure 7-72 Secure question

Step 1 Input the password of NVR.

Step 2 Choose the question from drop-down list.

Step 3 Input the answer, click Apply to save setting.

# 7.5.5 Auto Sequence

Set video mode, dwell time in display screen.

**Operation Steps** 

Step 1 Click **Auto Sequence** in the main menu or menu of the system management screen and choose **Auto Sequence** to access the display screen, as shown in Figure 7-73.

| 🛪 System          | Channel Record Alarm Network System | ×                  |
|-------------------|-------------------------------------|--------------------|
| ▷ Information     | Auto Sequence                       |                    |
| ⊳ General         | Charnel 🔲 🗮 🎟 🎟 📾 🗵                 | owell Time 5 sec ✓ |
| ⊳ User            | сні <u>сн</u> 1 Х 2                 |                    |
| ▹ Security Center | CH3                                 |                    |
| ► Auto Sequence   | сн4<br>сн5 <sup>≈</sup> СН1 С       | H2                 |
| Auxiliary Screen  | CH6<br>CH7                          |                    |
| ⊳ Logs            | СНВ                                 |                    |
| ▹ Maintenance     | сня<br>сняз 3 4                     |                    |
| > Auto Restart    | CH11<br>CH12                        |                    |
|                   | сніз СНЗ С                          | H4                 |
|                   | сни<br>снъ                          |                    |
|                   | CH16                                |                    |
|                   | ik 1/8 <b>x</b> i                   | Apply              |

Figure 7-73 Auto Sequence screen

Step 2 Set mode of display. Select a display mode f.

Step 3 Select dwell time from the SEQ Dwell time drop-down list(the display screen will loop

play the real time video according to setting time).

Step 4 Click Apply to save dwell settings.

----End

### 7.5.6 Auxliary Screen

### 

This function only can be used for the devices are 8 or more than channels. The main screen is connected by HDMI(HD-OUT 2), auxiliary screen is connected by VGA.

#### **Operation Steps**

Step 1 Click Auxiliary Screen in the main menu or menu of the system management screen.

Step 2 Enable the auxiliary screen, as shown in Figure 7-74

Figure 7-74 Auxiliary screen

| 🛪 System           | Channel Record Alarm Net            | twork System |       | х |  |  |  |  |
|--------------------|-------------------------------------|--------------|-------|---|--|--|--|--|
| > Information      | Auxiliary Screen Auto Sequence      |              |       |   |  |  |  |  |
| ⊳ General          | Enable Auxiliary Screen             | 0            |       |   |  |  |  |  |
| ⊳ User             | Output Resolution                   | 1280x1024    |       |   |  |  |  |  |
| ▹ Security Center  | Decoding ability (main + auxiliary) | 16+16        |       |   |  |  |  |  |
| ⊳ Auto Sequence    | Layout Mode                         | Display1     |       |   |  |  |  |  |
| ➤ Auxiliary Screen | Displayed Channel                   | 1            |       |   |  |  |  |  |
| ⊳ Logs             | Enable tour                         |              |       |   |  |  |  |  |
|                    |                                     |              |       |   |  |  |  |  |
| > Maintenance      |                                     |              |       |   |  |  |  |  |
| ▷ Auto Restart     |                                     |              |       |   |  |  |  |  |
|                    |                                     |              |       |   |  |  |  |  |
|                    |                                     |              |       |   |  |  |  |  |
|                    |                                     |              |       |   |  |  |  |  |
|                    |                                     |              | Apply |   |  |  |  |  |

Step 3 Set the Output Resolution, Decoding Ability(main + auxiliary), Layout Mode, Display Channel.

Step 4 Enable tour to set Auto Sequence of auxiliary scree as shown in .

| Information     | Auxiliary Scree | n Auto Seq | juence     |            |           |          |  |
|-----------------|-----------------|------------|------------|------------|-----------|----------|--|
| ⊳ General       | Channel         | Mode       | Display1 🗸 | Dwell Time | 5 sec 🗸 🗸 | K 1/32 X |  |
| ⊳ User          |                 |            | Display1   |            |           | X        |  |
|                 |                 |            | Display4   |            |           | ~        |  |
| Security Center |                 |            | Display8   |            |           |          |  |
|                 |                 |            | Display9   |            |           |          |  |
| Auto Sequence   | CH5             |            | Display 16 |            |           |          |  |
|                 | CH6             |            |            |            |           |          |  |
|                 |                 |            |            |            |           |          |  |
| ⊳ Logs          | CH8             |            |            |            |           |          |  |
|                 |                 |            |            | CH1        |           |          |  |
| ▷ Maintenance   | CH10            |            |            | GITT       |           |          |  |
| ⊳ Auto Restart  | CH11            |            |            |            |           |          |  |
| P Auto Restart  | CH12            |            |            |            |           |          |  |
|                 | CH13            |            |            |            |           |          |  |
|                 | CH14            |            |            |            |           |          |  |
|                 | CH15            |            |            |            |           |          |  |
|                 | CH16            |            |            |            |           |          |  |
|                 |                 |            |            |            |           |          |  |

Figure 7-75 Auto sequence of auxiliary screen

Step 5 Click Apply to save settings.

### 

The auxiliary screen shows different channels with main screen, and the auto sequence show all channels.

The auxiliary screen will show the personnel counting information if it is enable.

# 7.5.7 Logs

#### 7.5.7.1 Logs

Search for logs information and export the information of logs.

#### **Operation Steps**

Step 1 Click **Logs** in the main menu or menu of the system management screen and choose **Logs** to access the log screen, as shown in Figure 7-76.

Figure 7-76 Log screen

| 🛠 System                            | Channel Re | cord Alarm      | Network Sy | stem   |            |               |                  | х |
|-------------------------------------|------------|-----------------|------------|--------|------------|---------------|------------------|---|
| ▶ Information                       | Logs Ev    | ent             |            |        |            |               |                  |   |
| ⊳ General                           | Start Date | 21/07/2020      |            |        | Start Time | 02:48:21      |                  |   |
| ⊳ User                              | End Date   | 22/07/2020      |            |        | End Time   | 02:48:21      |                  |   |
| p 030                               | Туре       | Operation Log   |            |        | Search     |               | Export           |   |
| <ul> <li>Security Center</li> </ul> |            | Start Time      | Channel    |        | Log Type   |               | Information      |   |
| ▷ Auto Sequence                     | 1 22/0     | 7/2020 02:47:33 | Channel22  | Online |            | [admin] 127.0 | .0.1001c270e468f |   |
|                                     |            | 7/2020 02:47:16 | Channel22  | Online |            | [admin] 127.0 | .0.1001c270e468f |   |
| ▷ Auxiliary Screen                  | 3 22/0     | 7/2020 02:45:40 | Channel22  | Online |            | [admin] 127.0 | .0.1001c270e468f |   |
|                                     | 4 22/0     | 7/2020 02:45:20 | Channel19  | Online |            | [admin] 127.0 | .0.1001c270e46aa |   |
| ► Logs                              | 5 22/0     | 7/2020 02:44:22 | Channel14  | Online |            | [admin] 127.0 | .0.1001c270b4053 |   |
| ⊳ Maintenance                       | 6 22/0     | 7/2020 02:42:32 | Channel14  | Online |            | [admin] 127.0 | .0.1001c270b4053 |   |
| > Maintenance                       | 7 22/0     | 7/2020 02:41:48 | Channel14  | Online |            | [admin] 127.0 | .0.1001c270b4053 |   |
| ⊳ Auto Restart                      | 8 22/0     | 7/2020 02:41:43 | Channel22  | Online |            | [admin] 127.0 | .0.1001c270e468f |   |
|                                     | 9 22/0     | 7/2020 02:39:54 | Channel22  | Online |            | [admin] 127.0 | .0.1001c270e468f |   |
|                                     | 10 22/0    | 7/2020 02:39:17 | Channel22  | Online |            | [admin] 127.0 | .0.1001c270e468f |   |
|                                     | 11 22/0    | 7/2020 02:38:52 | Channel14  | Orkine |            | (admin) 127.0 | .0.1001c270b4053 |   |
|                                     | 12 22/0    | 7/2020 02:38:25 | Channel22  | Online |            | [admin] 127.0 | .0.1001c270e468f |   |
|                                     | 13 22/0    | 7/2020 02:38:23 |            | Login  |            | (admin) 127.0 | .0.1 login       |   |
|                                     | 14 22/0    | 7/2020 02:38:00 |            | Logout |            | [admin] 127.0 | .0.1 logout      |   |
|                                     | 15 22/0    | 7/2020 02:37:58 | Channel14  | Online |            | [admin] 127.0 | .0.1001c270b4053 |   |
|                                     |            |                 | K          | 1/34   | К          |               |                  |   |

Step 2 Set the logs start date, end date, start time and end time on log screen.

Step 3 Select logs type from the drop-down list.

search to query logs.

to export logs to USB storage.

----End

Step 4 Click

Step 5 Click

#### 7.5.7.2 Event

The event logs are divided to more detail type, user can find the information quickly. The operation is same as logs, please refer to chapter 7.5.7.1.

| Information                         | Logs E     | vent             |           |                       |              |             |  |
|-------------------------------------|------------|------------------|-----------|-----------------------|--------------|-------------|--|
| ⊳ General                           | Start Date | 20/07/2020       |           | Start Time            | 02:48:40     |             |  |
| ⊳ User                              | End Date   | 22/07/2020       |           | End Time              | 02:48:40     |             |  |
| p User                              | Туре       |                  |           | Search                |              | Export      |  |
| <ul> <li>Security Center</li> </ul> | D          | Start Time       | Channel   | Log Type              |              | Information |  |
| Auto Convenso                       |            | 07/2020 07:42:42 | Channel31 | Temperature Differenc | e. Channel31 |             |  |
| Auto Sequence                       | 2 20/      | 07/2020 07:42:42 | Channel14 | Motion Detection      | Channel14    |             |  |
| Auxiliary Screen                    | 3 20/      | 07/2020 07:42:41 | Channel31 | Motion Detection      | Channel31    |             |  |
|                                     | 4 20/      | 07/2020 07:42:41 | Channel28 | Motion Detection      | Channel28    |             |  |
|                                     | 5 20/      | 07/2020 07:42:40 | Channel24 | Face High Temperature | Channel24    |             |  |
|                                     |            | 07/2020 07:42:39 | Channel30 | Motion Detection      | Channel30    |             |  |
| ▷ Maintenance                       | 7 20/      | 07/2020 07:42:39 | Channel24 | Motion Detection      | Channel24    |             |  |
| ⊳ Auto Restart                      | 8 20/      | 07/2020 07:42:39 | Channel16 | Motion Detection      | Channel16    |             |  |
| P Auto nestal t                     | 9 20/      | 07/2020 07:42:37 | Channel18 | Motion Detection      | Channel18    |             |  |
|                                     | 10 20/     | 07/2020 07:42:33 | Channel01 | Motion Detection      | Channel01    |             |  |
|                                     | 11 20/     | 07/2020 07:42:33 | Channel20 | Motion Detection      | Channel20    |             |  |
|                                     | 12 20/     | 07/2020 07:42:31 | Channel31 | Temperature Differenc | e. Channel31 |             |  |
|                                     | 13 20/     | 07/2020 07:42:28 | Channel31 | Motion Detection      | Channel31    |             |  |
|                                     | 14 20/     | 07/2020 07:42:27 | Channel22 | Video Loss            | Channel22    |             |  |
|                                     | 15 20/     | 07/2020 07:42:27 | Channel18 | Motion Detection      | Channel18    |             |  |

#### Figure 7-77 Event

### 7.5.8 Maintenance

#### **Operation Steps**

Step 1 Click **Maintenance** in the main menu or menu of the system management screen and choose **Maintenance** to access the maintenance screen, as shown in Figure 7-78.

|                    |             | 8-       |              | manneen     |       |       |                  |                  |   |
|--------------------|-------------|----------|--------------|-------------|-------|-------|------------------|------------------|---|
| 🗙 System           | Channel     | Record   | Alarm        | Network     |       |       |                  |                  | × |
| ▷ Information      | Maintenance | <u>-</u> |              |             |       |       |                  |                  |   |
| ⊳ General          |             |          | $\sim$       | _           |       | _     | -1               | - ^              |   |
| ⊳ User             | (           | )        |              | Þ           |       | Ð,    |                  | ,<br>L           |   |
| ▹ Security Center  | Shuto       | lown     | Reboot       | Logout      |       | Reset | Import Configur. | Export Configur. |   |
| ⊳ Auto Sequence    | G           | ો        | <i>f</i> or  | ₩<br>₩      |       |       |                  |                  |   |
| ▷ Auxiliary Screen | لم          | لم       | (لېل)        |             |       |       |                  |                  |   |
| ⊳ Logs             | Upd         | ate      | Cloud Update | Network Pac | sket. |       |                  |                  |   |
| ► Maintenance      |             |          |              |             |       |       |                  |                  |   |
| ⊳ Auto Restart     |             |          |              |             |       |       |                  |                  |   |
|                    |             |          |              |             |       |       |                  |                  |   |
|                    |             |          |              |             |       |       |                  |                  |   |
|                    |             |          |              |             |       |       |                  |                  |   |
|                    |             |          |              |             |       |       |                  |                  |   |
|                    |             |          |              |             |       |       |                  |                  |   |

Figure 7-78 Maintenance screen

Step 2 Click Shutdown, Reboot, Logout, Exit system, Reset or update to operate NVR if you need.

Step 3 Click import configuration or export configuration to view the message " Are you sure to import the configuration?" user should make flash driver is working.

Step 4 The tip will show on screen, click ok to ensure choice.

Step 5 Click Import Config to import the configuration to flash drive.

Step 6 Import the configuration, the device would restart immediately.

Step 7 Click Export Config to export the configuration from flash drive.

#### 📖 ΝΟΤΕ

When the NVR finishes updating, the device would restart.

Network packet capture: the NVR is plugged the USB disk, click the network packet capture, and set the relevant parameters of the packet capture. The captured data can be downloaded and used for device problem analysis.

----End

### 7.5.9 Auto Restart

#### **Operation Steps**

Step 1 Click Auto restart in the main menu or menu of the system management screen and choose Auto restart to access the maintenance screen, as shown in Figure 7-78. Figure 7-79 Auto restart screen

| 🛠 System          | Channel   | Record  | Alarm | Network | System |  |  | ×     |  |  |  |
|-------------------|-----------|---------|-------|---------|--------|--|--|-------|--|--|--|
| ▷ Information     | Auto Rest | art     |       |         |        |  |  |       |  |  |  |
| ⊳ General         | Enable    |         |       |         |        |  |  |       |  |  |  |
| ⊳ User            | Resta     | rt Time |       |         |        |  |  |       |  |  |  |
| ▹ Security Center |           |         |       |         |        |  |  |       |  |  |  |
| ⊳ Auto Sequence   |           |         |       |         |        |  |  |       |  |  |  |
| ⊳ Logs            |           |         |       |         |        |  |  |       |  |  |  |
| > Maintenance     |           |         |       |         |        |  |  |       |  |  |  |
| ► Auto Restart    |           |         |       |         |        |  |  |       |  |  |  |
| 39                |           |         |       |         |        |  |  |       |  |  |  |
|                   |           |         |       |         |        |  |  |       |  |  |  |
|                   |           |         |       |         |        |  |  |       |  |  |  |
|                   |           |         |       |         |        |  |  |       |  |  |  |
|                   |           |         |       |         |        |  |  | Apply |  |  |  |
|                   |           |         |       |         |        |  |  |       |  |  |  |

Step 2 Enable the function, restart time is showing as figure PerDay

Step 3 Restart the NVR per day, week or month.

Step 4 Select the restart time from the drop-down list.

----End

# 8 WEB Quick Start

The functions of Web are another form of UI system settings, all functions can be refer to chapter 7 UI system setting.

### 8.1 Activation

If you don't set the password at UI interface, user need activate the device, as shown in Figure 8-1 Activation

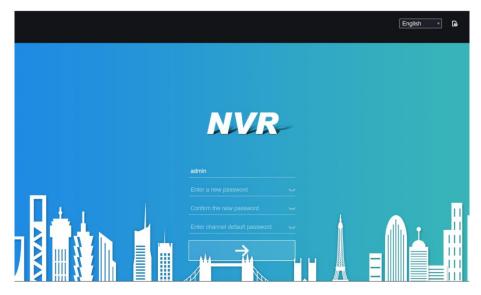

Step 1 Set the password, confirm the password.

Step 2 Input the channel password.

Step 3 Set the email of recovery the password.

#### Figure 8-2 Email

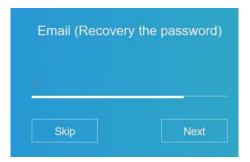

Step 4 Set the question of recovery the password.

Figure 8-3 Question

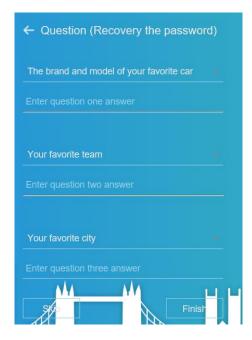

If you don't to set the email or question, you can skip the steps.

# 8.2 Login and Logout

# A CAUTION

You must use below Firefox 53 or below Chrome 45 to access the Web interface.

Otherwise, the interface functions cannot be used normally.

The win 7/ win 10 system supports IE 8 or more, but the XP system does not.

Brower supports 32 bits.

Descriptions of browser:

To access the client by using Chrome 42-44, you need to enable manually Npapi in the browser according to following steps:

- In the Chrome address bar, enter chrome://flag/#enable-npapi.
- Go to the experimental features management page.
- Enable NAPAPI Mac, Windows.
- Click Enable (NPAPI plugin is enabled).
- Re-launch Chrome.

Here we take IE 10 as an example for videos viewing. Login

Step 1 Open IE browser, enter the IP address of the NVR (default value: 192.168.0.121) in the address box, and press **Enter**.

The login page is displayed, as shown in Figure 8-4.

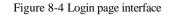

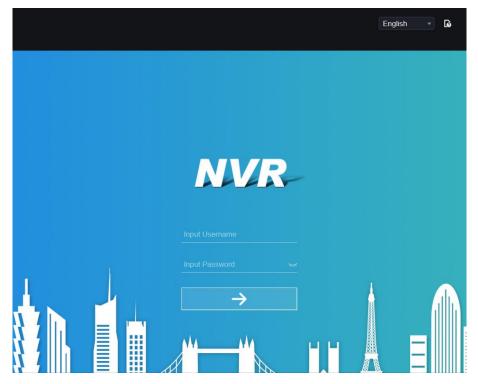

Step 2 Input the user name and password.

### 🛄 ΝΟΤΕ

The default user name and password both are admin. The password incorrect more than 3 times, please login again after 5 minutes.

User can change the system display language on the login page.

The modify password page pop-up window would show when login the NVR for the first time.

Step 3 Click Login to access the homepage, it would show reminder to download the latest

version of the plugin, as shown in Figure 6-4.

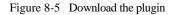

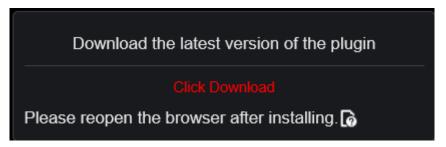

Step 4 Install the latest plugin, reopen the browser and the homepage is displaying as shown in

Figure 8-6.

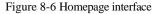

| NVR       | ۲ | Ð | Q | C]          | ¢        |          |   | ٹ ک | -   G-     | G  |
|-----------|---|---|---|-------------|----------|----------|---|-----|------------|----|
| Device    | 8 |   |   |             |          |          | ۵ |     |            |    |
| Channel01 |   |   |   |             |          |          |   |     |            |    |
| Channel02 |   |   |   |             |          |          |   |     |            |    |
| Channel03 |   |   |   |             |          |          |   |     |            |    |
| Channel04 |   |   |   |             | NO-VIDEO | NO-VIDEO |   |     | <b>~</b> 1 |    |
| Channel05 |   |   |   |             |          |          |   |     |            |    |
| Channel06 |   |   |   |             |          |          |   |     |            | L. |
| Channel07 |   |   |   |             |          |          |   |     |            |    |
| Channel08 |   |   |   |             |          |          |   |     |            |    |
| Channel09 | ) |   |   |             |          |          | > |     |            |    |
| Channel10 |   |   |   |             |          |          |   |     |            |    |
| Channel11 |   |   |   |             |          |          |   |     |            |    |
| Channel12 |   |   |   |             |          |          |   |     |            |    |
| Channel13 |   |   |   |             | NO-VIDEO | N0-VIDE0 |   |     |            |    |
| Channel14 |   |   |   |             |          |          |   |     |            |    |
| Channel15 |   |   |   |             |          |          |   |     |            |    |
| Channel16 |   |   |   |             |          |          |   |     |            |    |
| Channel17 |   |   |   |             |          |          |   |     |            |    |
| Channel18 | • |   |   | <b>I</b> 28 |          | Ť        |   |     |            |    |

Logout

To logout of the system, click in the upper right corner of the homepage. The pop-up

message shows "**Do you want to exit**?" Click **OK** and the login page will display.

Homepage Layout

NVR allows you to use the Web interface in a PC for implementation of such functions as live video, playback, retrieval, setting, image parameters access, configuration, PTZ control and so on.

Figure 6-6 shows the overall layout of the interface. For descriptions of the interface, please refer to Table 8-1.

| NVR       | $\odot$ | € | Q         | <b>[_</b> ] | ÷:: | ₿ |          |      |                |       |
|-----------|---------|---|-----------|-------------|-----|---|----------|------|----------------|-------|
| 🖵 Device  | Ē,      |   |           |             |     |   |          |      | <del>9</del> 7 | 2 3 4 |
| Channel01 |         |   |           |             |     |   |          |      |                |       |
| Channel02 |         |   |           |             |     |   |          |      |                |       |
| Channel03 |         |   |           |             |     |   |          |      |                |       |
| Channel04 | •       |   |           | NO-VIDEO    |     |   | NO-VIDEO |      | 8 🔶            | 9 🔤   |
|           |         |   |           |             |     |   |          |      |                |       |
|           |         |   |           |             |     |   |          |      |                |       |
|           |         | l |           |             |     |   |          |      |                |       |
|           |         | - |           |             |     |   |          |      | >              |       |
|           |         |   |           |             |     |   |          |      | [#]            |       |
|           |         |   |           |             |     |   |          |      |                |       |
|           |         |   |           |             |     |   |          |      |                |       |
|           |         |   |           | NO-VIDEO    |     |   | NO-VIDEO | 6    |                |       |
|           |         |   |           |             |     |   |          |      |                |       |
|           |         |   |           |             |     |   |          |      |                |       |
|           |         |   |           |             |     |   |          |      |                |       |
|           |         |   | <b>11</b> |             |     |   |          | 12 👔 |                |       |

Figure 8-7 Homepage layout

| Table 8-1 | Descriptions of homepage |
|-----------|--------------------------|
|-----------|--------------------------|

| No. | Function                   | Description                                                                                                    |
|-----|----------------------------|----------------------------------------------------------------------------------------------------|
| 1   | Function<br>navigation bar | Main functions navigation bar of the device, it includes Live<br>Video, Playback, Alarm Search, Face Recognition, Attendance<br>and System Setting. |
| 2   | Alarm                      | Alarm notification. User can tick pop-up message to monitor, system alarm and channel alarm.                                                        |
| 3   | Logout button              | User can click <b>Logout</b> to exit the current account and return to the login interface.                                                         |
| 4   | Help                       | Help for running environment, plug-in installation and activation.                                                                                  |
| 5   | Devices list               | Display a list of the channels of the managed NVR and the channels managed by NVR.                                                                  |

| 6  | Real-time video           | Display the real-time videos of the channels managed by NVR.                                                                                                    |
|----|---------------------------|----------------------------------------------------------------------------------------------------|
| 7  | Channel<br>Operation      | Include snapshot, record, stream switch and audio on/off.                                                                                                    |
| 8  | PTZ control<br>button     | Click to show PTZ control buttons in zone 10, you can<br>control the PTZ equipment in the current channels.<br>That function only use for IP dome camera.                                                                |
| 9  | Color parameter<br>button | Click to show color parameter setting buttons in zone 9,<br>you can set and adjust the color parameters, for example,<br>brightness, contrast, saturation, and sharpness. Click <b>More</b> to<br>access image settings. |
| 10 | Operation zone            | The operation zone of PTZ control and image parameter setting.                                                                                                    |
| 11 | Layouts                   | Select the one-screen, four-screen, nine-screen or sixteen- screen<br>to switch the layout.                                                                                                    |
| 12 | Manual alarm              | Trigger and close the external alarm device manually.                                                                                                    |

----End

# 8.3 Browsing Videos

# 8.3.1 Browsing Real-Time Videos

You can browse real-time videos in the web management system.

#### Preparation

To ensure that real-time videos can be played properly, user must perform the following operations when you log in to the web management system for the first time:

#### Step 1 Open Internet Explorer. Choose Tools > Internet Options > Security > Trusted sites >

Sites. In the displayed dialog box, click Add, as shown in Figure 8-8. Figure 8-8 Adding a trusted site

| Internet Options                                                                                                    | ? X    |                                                                                                    |           |
|----------------------------------------------------------------------------------------------------|--------|----------------------------------------------------------------------------------------------------|-----------|
| General Security Privacy Content Connections Programs Adva                                                                                                    | nced ] |                                                                                                    |           |
| Select a zone to view or change security settings.                                                                                                    | -      |                                                                                                    |           |
| Trusted sites<br>This zone contains websites that you<br>trust not to damage your computer or<br>your files.<br>You have websites in this zone.<br>Security level for this zone<br>Allowed levels for this zone: All |        | Trusted sites You can add and remove websites from this zone. All websites this zone will use the zone's security settings.                                                                                                    | ×<br>s in |
| Low     Minimal safeguards and warning prompts are provided     Most content is downloaded and run without prompts     All active content can run                                                                    |        | Add this website to the zone:<br>https://192.168.0.120 Add                                                                                                    |           |
| - An active concern can full     - Appropriate for sites that you absolutely trust                                                                                                    |        | Websites:<br>*.hislicon.com<br>*.hislicon.com<br>*.huawei.com<br>*.huaweidevice.com                                                                                                    |           |
| <u>R</u> eset all zones to default level                                                                                                    |        | *.huaweimarine.com     The second second secon |           |
| OK Cancel App                                                                                                    | dγ     | Gose                                                                                                    |           |

Step 2 In Internet Explorer, choose Tools > Internet Options > Security > Customer level, and set Download unsigned ActiveX controls and Initialize and script ActiveX controls not marked as safe for scripting under ActiveX controls and plug-ins to Enable, as shown in Figure 8-9.

| Internet Options                                                                                                    | <u>? × </u>                                                                                                    |
|----------------------------------------------------------------------------------------------------|----------------------------------------------------------------------------------------------------|
| General Security Privacy Content Connections Programs Adva                                                                             | ranced                                                                                                    |
| Select a zone to view or change security settings.                                                                                     | Security Settings - Internet Zone                                                                                                 |
| Internet Local intranet Trusted sites Restricted sites                                                                                 | Allow previously unused ActiveX controls to run without prom     Disable     O Enable                                             |
| Internet     Initia zone is for Internet websites,     except those listed in trusted and     restricted zones.                        | Allow Scriptlets     O Disable     O Enable     O Prompt                                                                          |
| Security level for this zone                                                                                                    | Automatic prompting for ActiveX controls     O Disable     Enable                                                                 |
| Custom<br>Custom settings.<br>- To change the settings, click Custom level.<br>- To use the recommended settings, click Default level. | Binary and script behaviors     Administrator approved     Disable     Disnlaw video and animation on a webpane that does not use |
| <u>C</u> ustom level <u>D</u> efault level                                                                                             | *Takes effect after you restart Internet Explorer                                                                                 |
| Reset all zones to default level                                                                                                    |                                                                                                    |
| OK Cancel Ap                                                                                                    | OK Cancel                                                                                                    |

Figure 8-9 Configuring ActiveX controls and plug-ins

Step 3 Download and install the player control as prompted. During installing, you need to close

the browser.

#### 📖 ΝΟΤΕ

If the repair tips displayed when installing the control, close the browser and continue the installation, reopen the login page when the control is installed.

### 8.3.2 Live Video

#### Descriptions

After login the device, click online channel, you can view the real-time videos, as shown in Figure 8-10.

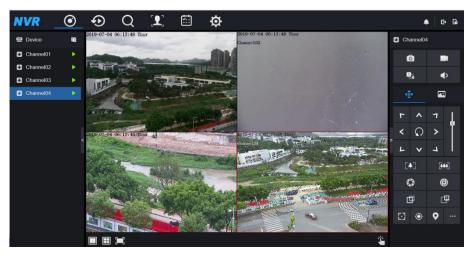

#### Figure 8-10 Real-time videos interface

----End

### 8.3.3 Channel Operation

Descriptions

Channel operation includes snapshot, record, stream switch and audio on/off. Table 8-2 describes the operations.

| Buttons | Button description | How to operate                                                            |  |
|---------|--------------------|---------------------------------------------------------------------------|--|
| Ô       | Snapshot           | Click button to take snapshots of the current image.                      |  |
|         | Record             | Click button to start recording and click button again to stop recording. |  |
| 2::<br> | Switch stream      | Click button to switch stream 1 (main stream) and stream 2(sub stream).   |  |

Table 8-2 Descriptions of homepage

| Buttons | Button description   | How to operate                                                           |  |
|---------|----------------------|--------------------------------------------------------------------------|--|
|         | Enable/Disable video | Click button to enable the audio and click again to disenable the video. |  |

----End

# 8.3.4 PTZ Control and Setting

Descriptions

The PTZ control and setting function applies only to Network Dome or camera connected to an external PTZ.

PTZ Setting

If a Network Dome or a camera connected to PTZ had been added to the NVR channel, user can control the PTZ rotation to adjust their shooting angle when you are viewing the video. This allows you to perform Omni-directional video surveillance.

Click the PTZ operation and setting interface is displaying, as shown in Figure 8-11. Table 8-3 describes the operations.

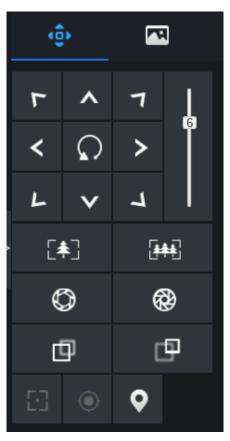

Figure 8-11 PTZ control interface

Table 8-3 Device parameters

| Buttons     | Button description | How to operate                                                |
|-------------|--------------------|---------------------------------------------------------------|
| <pre></pre> | Direction key      | Click button to control omni-directional movement of the PTZ. |

| Buttons    | Button description | How to operate                                                                      |
|------------|--------------------|-------------------------------------------------------------------------------------|
| 6          | Speed slider       | Drag the slider to adjust the value of PTZ rotation speed.                          |
| [♣]        | Zoom in            | Click buttons to adjust the focal length.                                           |
|            | Zoom out           |                                                                                     |
| $\bigcirc$ | Iris+              | Click buttons to adjust the aperture.                                               |
| <b>®</b>   | Iris-              |                                                                                     |
| Ф          | Far focus          | Click buttons to adjust the focal length.                                           |
| þ          | Near focus         |                                                                                     |
| 5          | Auto focus         | Click button to focus automatically.                                                |
| ٢          | Home preset        | N/A                                                                                 |
| •          | Preset             | The camera is set the tour, click the button and dome camera rotate as the setting. |
|            | More               | More settings, scan and tour                                                        |

# 8.3.5 Sensor Setting

Descriptions

The sensor setting can adjust scene, brightness, sharpness, contrast and saturation, Click

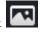

to access image setting, as shown in Figure 8-12. Table 8-4 describes the operations. Figure 8-12 Image parameter interface

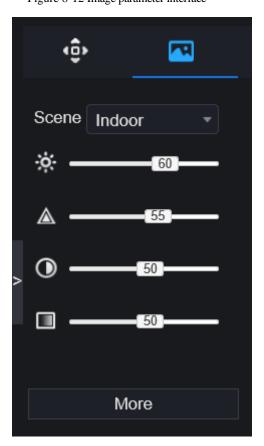

| Buttons | Button description | How to operate                                            |  |
|---------|--------------------|-----------------------------------------------------------|--|
|         | Brightness         | Click button to adjust the image brightness.              |  |
|         | Sharpness          | Click button to adjust the image definition.              |  |
| $\odot$ | Contrast           | Click button to adjust the transparency of the image.     |  |
|         | Saturation         | Click button to adjust the chromatic purity of the image. |  |

Table 8-4 Device parameters

Click more will be access to system sensor setting. As shown in Figure 8-13, more detail please refer to *chapter Figure 4-7*.

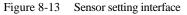

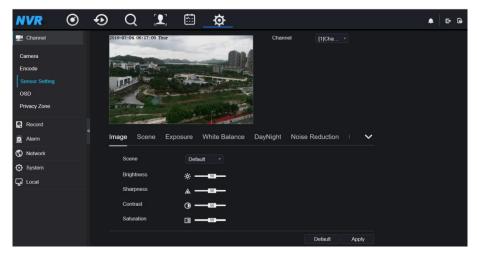

----End

### 8.3.6 Layout

Click

at the bottom left conner of real-time videos interface, the buttons

indicate 1 screen, 4 screens and 9 screens from left to right. More POE port will be 16 screens.

----End

# 8.4 Playback

# 8.4.1 Video Playback

Video playback refers to playing of videos stored in local hard disks.

Procedure

Step 1 Click in the function navigation bar, the video playback interface is displayed,

as shown in Figure 8-14.

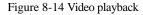

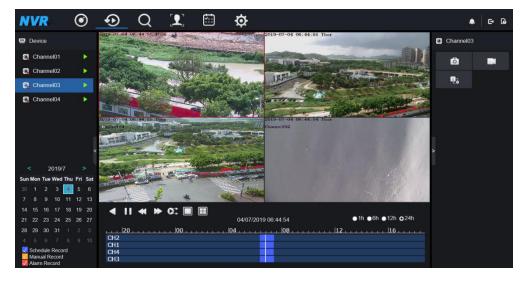

Step 2 Select a channel. Click a device in the device list. A selected device is marked with

An unselected device is marked with

Step 3 Select a date from calendar at left bottom, the date will be colored if it has record as shown in upper figure.

Step 4 Tick the type of record, such as schedule record, manual record and alarm record.

Step 5 Display videos.

After a device and date are selected, video information is displayed below the video pane. The time scale above the file axis shows the different time points of video recording. The time in blue in the middle is the time of the video playing.

The file axis displays videos. The blue file axis indicates a video exits, grey file axis indicates no video exits.

You can drag the axis to play recording quickly.

Step 6 Play a video.

You can play a video after selecting a device and date. Figure 8-15 shows the control bar of video playback.

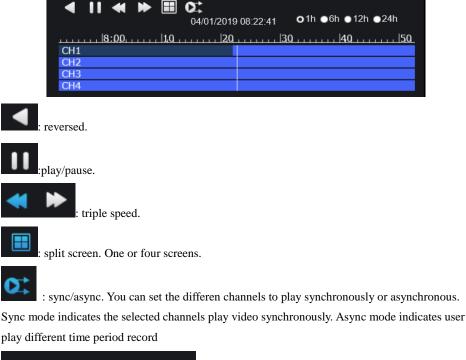

Figure 8-15 Control bar

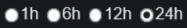

types of time bar.

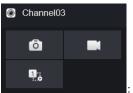

: user can operate the record as same as live video.

----End

# 8.5 Alarm Search

You can search for channel alarm and system alarm in the alarm search interface.

### 8.5.1 Channel Alarm

Procedure

Step 1 Click in the function navigation bar, the channel alarm interface is displayed, as

shown in Figure 8-16.

| VR (          | ● • <u>Q</u> I      | <b>⇔</b>  | <b>▲</b>   ⊕         |
|---------------|---------------------|-----------|----------------------|
| Channel Alarm | System Alarm        |           | τ                    |
| ID            | Start Time          | Channel   | Туре                 |
|               | 04/07/2019 08:06:31 | Channel03 | Stranger             |
|               | 04/07/2019 08:06:25 | Channel03 | Stranger             |
|               | 04/07/2019 08:06:17 | Channel03 | Stranger             |
|               | 04/07/2019 08:06:08 | Channel03 | Stranger             |
|               | 04/07/2019 08:04:15 | Channel03 | Stranger             |
|               | 04/07/2019 08:04:10 | Channel03 | Stranger             |
|               | 04/07/2019 08:01:27 | Camera03  | Video Loss           |
|               |                     |           | Every page show 20 * |

Figure 8-16 Channel alarm interface

Step 2 Click at the top right conner, select the channel and type, set start time and end time, as shown in Figure 8-17.

Figure 8-17 Set channel alarm

| Channel    |                  | All • |
|------------|------------------|-------|
| Туре       | All              | •     |
| Start Time | 2019/01/03 15:13 | 3:25  |
| End Time   | 2019/01/04 15:13 | 3:25  |
|            | Search           |       |
|            |                  |       |

Step 3 Click Search, the result will be displayed as shown in Figure 8-18.

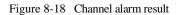

| NVR              | •              | _Q [                | ]         | ¢                    |                    | •   c | ÷ [ò |
|------------------|----------------|---------------------|-----------|----------------------|--------------------|-------|------|
| Channel Alarn    | n System Alarm |                     |           |                      |                    |       | T    |
| ID               | Start T        | ime                 |           | Channel              | Туре               |       |      |
| 1                | 04/07/2019     | 08:01:27            |           | Camera03             | Video Loss         |       |      |
|                  |                |                     |           |                      |                    |       |      |
|                  |                |                     |           |                      |                    |       |      |
|                  |                |                     |           |                      |                    |       |      |
|                  |                |                     |           |                      |                    |       |      |
|                  |                |                     |           |                      |                    |       |      |
|                  |                |                     |           |                      |                    |       |      |
|                  |                |                     |           |                      |                    |       |      |
|                  |                |                     |           |                      |                    |       |      |
|                  |                |                     |           |                      |                    |       |      |
|                  |                |                     |           |                      |                    |       |      |
| << <u>1</u> /1 ∶ | >>I            |                     |           |                      | Every page sho     | w 20  |      |
|                  |                |                     |           |                      |                    |       |      |
|                  | E              |                     |           |                      |                    |       |      |
| Click            | I<< 1          | /6 <b>&gt;&gt; </b> | to select | the page of alarm li | ist.               |       |      |
| Eve              | ry page sho    |                     | •         |                      | own in every page. |       |      |
| End              |                |                     |           |                      |                    |       |      |

# 8.5.2 System Alarm

#### Procedure

Step 1 Click **System Alarm** in the channel alarm interface, the system alarm is displayed, as shown in Figure 8-19.

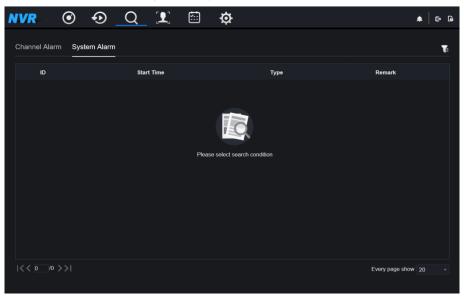

#### Figure 8-19 System alarm result

Step 2 Click at the top right conner, set the channel, type(alarm in and other), start time and end time, as shown in Figure 8-20.

Figure 8-20 Search system alarm

|            |              |         | Ţ |
|------------|--------------|---------|---|
| Туре       |              | All     |   |
| Start Time | 2019/01/03 1 | 5:25:03 |   |
| End Time   | 2019/01/04 1 | 5:25:03 |   |
|            | Search       |         |   |
|            |              |         |   |

Step 3 Click **Search**, the result will be displayed.

### 8.6 Attendance

The function is only applicable for NVR2604E1-P4C-J and NVR2608E1-P8C-J

### 8.6.1 Attendance Data

Click to enter attendance data interface, as shown in Figure 8-21.

| NVR Attendance Da                                 | ata Attendance N | lanagement Bac | :k          |                |              |         |      | ♠   E+ G    |
|---------------------------------------------------|------------------|----------------|-------------|----------------|--------------|---------|------|-------------|
| Attendance Library                                | Attendance Summ  | ary            |             |                |              |         |      | ⊥ Export    |
| ✓ ☑ Default Lib ☑ MR WANG                         | Job Number       | Name           | Department  | Required Times | Actual Times | Absence | Late | Early Leave |
| ⊠ LXH<br>⊠ LBL                                    | 100201           | MR WANG        | Default Lib |                | 0            |         |      | 0           |
| employee 1                                        | 10022            |                | Default Lib |                |              |         |      |             |
|                                                   | 10023            | LBL            | Default Lib |                |              |         |      |             |
| Timo<br>This week *                               |                  |                |             |                |              |         |      |             |
| Custom time period<br>Start Date<br>2019-06-30    |                  |                |             |                |              |         |      |             |
| 2019-07-06<br>Search Type<br>Attendance Summary 🔹 |                  |                |             |                |              |         |      |             |
| Reset Search                                      |                  | Every pag      | e show 20 - |                |              |         |      |             |

Figure 8-21 Attendance data

**Operation Steps** 

Step 1 Tick the attendance library.

Step 2 Choose time mode, such as today, this week, this month and custom time.

Step 3 Choose search type, such as attendance summary and attendance details.

Step 4 Click search, the result will show in interface.

Step 5 Click Export to export the query result.

### 8.6.2 Attendance Management

In attendance management, user can set attendance rule, library and check point, as shown in Figure 8-22.

| NVR Atte                                                      | endance Data | Attendance Management             | Back                                                          | ▲   단 ଢ |
|---------------------------------------------------------------|--------------|-----------------------------------|---------------------------------------------------------------|---------|
| <ul> <li>Attendance Rule</li> <li>Attendance Libra</li> </ul> | iry          | Attendance Rule Setting           | IS                                                            |         |
| Attendance Check P                                            | жР           | Working Time:<br>Workday Setting: | Start-work time 10:00 End work time 17:00                     |         |
|                                                               |              | Check-in valid time:              | Before start-work time 90 min to After start-work time 30 min |         |
|                                                               |              | Check-out valid time:             | Before end-work time 30 min to After end-work time 240 min    |         |
|                                                               |              |                                   | nexk in miner solar any more, mark as absent                  |         |
|                                                               |              |                                   |                                                               | Apply   |

Figure 8-22 Attendance rule settings

#### **Operation Steps**

Step 1 Set start work time and end work time.

Step 2 Tick the workday

Step 3 Set valid time of check in and check out.

Step 4 Click Save to save the setting.

#### Attendance library

Step 1 Click **Attendance Library** to add library, the attendance library can call the face database directly.

| NVR Attendance Data                                                                             | Attendance Management Back        |                     |      |
|-------------------------------------------------------------------------------------------------|-----------------------------------|---------------------|------|
| <ul> <li>Attendance Rule Set</li> <li>Attendance Library</li> <li>Attendance Check P</li> </ul> | Attendance Library                |                     |      |
|                                                                                                 | Face Library @ Library Management | Attendance Library  |      |
|                                                                                                 | ⊇ Items ☑ Default Lib             | 2 Items Default Lib |      |
|                                                                                                 | employee 1                        | employee 1          |      |
|                                                                                                 |                                   |                     |      |
|                                                                                                 |                                   | » Add               |      |
|                                                                                                 |                                   | « Delete            |      |
|                                                                                                 |                                   |                     |      |
|                                                                                                 |                                   |                     |      |
|                                                                                                 |                                   |                     |      |
|                                                                                                 |                                   |                     |      |
|                                                                                                 |                                   |                     | Save |
|                                                                                                 |                                   |                     |      |

Figure 8-23 Attendance library

Step 2 Tick the library and click **Add** to add to attendance library. If you want to modify the library, please enter to library interface to change parameters..

Step 3 click **Otatabase management** to enter the face database management to modify

parameter.

Step 4 Click **Save** to save the setting.

#### Attendance check point settings:

Step 1 Click Attendance check point settings to set point, as shown in Figure 8-24.

|              |                 | 8                               | Attendance eneek por   | 0       |         |   |          |  |  |
|--------------|-----------------|---------------------------------|------------------------|---------|---------|---|----------|--|--|
| NVR          | Attendance Data | Attendance Management Bac       | k                      |         |         |   | ▲   G+ G |  |  |
| ▷ Attendance | Rule Set        |                                 |                        |         |         |   |          |  |  |
| > Attendance | Library         | Attendance Check Point Set      | tinge                  |         |         |   |          |  |  |
|              |                 | Attendance Check Point Settings |                        |         |         |   |          |  |  |
|              | Channel         | Attendance Library              | Similarity             | Enabled | Operate |   |          |  |  |
|              | Channel01       | Default Lib                     | 80%                    | Start   | ۷       |   |          |  |  |
|              |                 | Channel02                       | Default Lib            | 80%     | Start   | ۷ |          |  |  |
|              |                 | Channel03                       | Default Lib;employee 1 | 87%     | Start   | ۷ |          |  |  |
|              |                 | Channel04                       | Default Lib            | 80%     | Start   | ۷ |          |  |  |
|              |                 |                                 |                        |         |         |   |          |  |  |
|              |                 |                                 |                        |         |         |   |          |  |  |
|              |                 |                                 |                        |         |         |   |          |  |  |

Figure 8-24 Attendance check point setting

Step 2 Click *L* to edit check point setting, as shown in Figure 8-25

| Attendance Check Po | int Settings  |    | ×      |
|---------------------|---------------|----|--------|
| Channel             | Channel03     |    |        |
| Enable              |               |    |        |
| Similarity          |               |    | + 87   |
| Attendance Library  | All libraries |    |        |
|                     | ✓ Default Lib |    |        |
|                     | employee      | 1  |        |
|                     |               |    |        |
|                     |               |    |        |
|                     |               |    |        |
|                     |               |    |        |
|                     |               |    |        |
|                     |               |    |        |
|                     |               | ОК | Cancel |

Figure 8-25 Check point

- Step 3 Enable the function, set similarity and tick the library, all face detection cameras can be set the check points
- Step 4 Click OK to save the setting.

# 8.7 AI Recognition

At AI recognition interface, we can set the **Real time Comparison**, **Smart search**, **Archives library**, **Comparison configuration**.

## 8.7.1 Real Time Comparison

Real time comparison can compare human face, vehicle license plate, and AI(include riding, vehicle, full body)

### 8.7.1.1 Human Face

At real time comparison interface, click the **D** to enter the human face comparison interface, choose the cameras with face recognition function to play live video, the snapshot of camera will compare with libraries, the result shows as in Figure 8-26.

Figure 8-26 Human face comparison

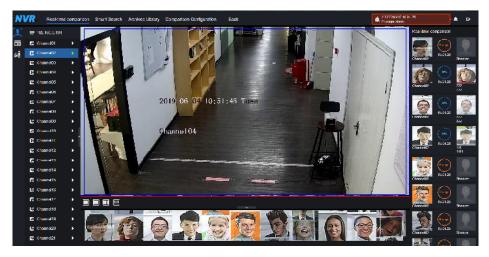

Click the "+" can add the snapshot to face library immediately.

## 8.7.1.2 Vehicle License Plate

At real time comparison interface, click the **NO** to enter the vehicle license plate comparison interface, choose the cameras with license plate recognition function to play live video, the snapshot of camera will compare with libraries, the result shows as in Figure 8-27.

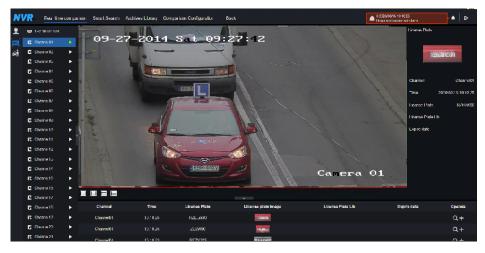

Figure 8-27 Vehicle license plate

Click the "+" can add the snapshot to license plate library immediately.

Snapshot in real time video, put the cursor on picture such as **+** , you can add it to face library, or face search. The cursor on area 6 and the pictures is not update, move the mouse so

that the pictures can be shown in time.

## 8.7.1.3 Vehicle and Full Body

At real time comparison interface, click the **NO** to enter the vehicle license plate comparison interface, choose the AI recognition cameras to play live video, the snapshot of camera will compare with libraries, the snapshot to vehicle and full body will show at the bottom of page, the result shows as in Figure 8-28.

#### Figure 8-28 Full body

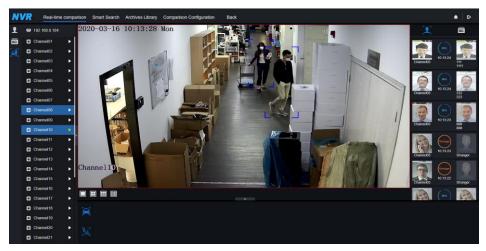

## 8.7.1.4 Real Time Body Temperature Filter

The real time body temperature will show the snapshot of device, it show the over temperature and snapshot to human face.

Snapshot will show the char such as no mask(the mask detection configuration can be set at

comparison configuration interface

#### Figure 8-29 Body temperature

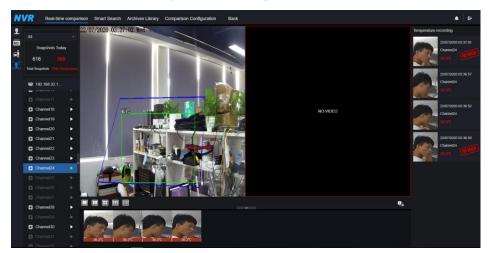

## 8.7.2 Smart Search

At smart search interface, user can search the human face, vehicle license plate, full body, car, body temperature.

### 8.7.2.1 Human Face Search

Figure 8-30 Human face search

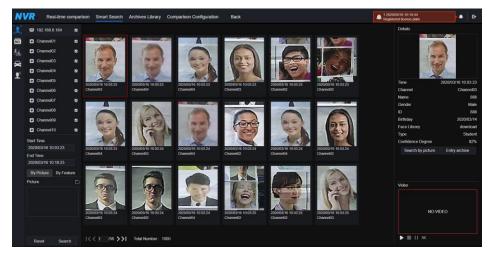

Step 1 Choose human face search at smart search interface.

- Step 2 Tick the face recognition camera channels, set the start time and end time.
- Step 3 Choose the condition(by picture or by feature), the picture can choose from the file folder.

Step 4 Click "Search" to search the snapshot of human face.

- Step 5 The result will show at the middle of page, click the picture and the detail information show at the top right of page.
- Step 6 The detail picture can be used to search or add to library.

Step 7 Click play button of video to play the recording of snapshot.

# 8.7.2.2 Vehicle License Plate Search

Figure 8-31 Vehicle License Plate search

| VR Real-time co                 | ompariso | n Smart Search | Archives Library Comparison Configu | ration Back   |                       | A 3 2020/03/16 10 19 33<br>Registered personnel alarm | • •     |
|---------------------------------|----------|----------------|-------------------------------------|---------------|-----------------------|-------------------------------------------------------|---------|
| ₽ 192.168.8.184                 |          | Search result  |                                     |               |                       |                                                       |         |
| Channel01                       |          | Channel        | Time                                | License Plate | License plate image   | License Plate Lib Expire date                         | Operate |
| Channel02                       |          |                |                                     |               |                       |                                                       |         |
| Channel03                       |          | Channel01      | 2020/03/16 10 17:07                 | RZ5080C       |                       | Never expire                                          |         |
| Channel04                       |          | Channel01      | 2020/03/16 10 17:07                 |               | 27 2014               |                                                       |         |
| Channel05                       |          | Channel01      | 2020/03/16 10 17:08                 | 500OCC        | The second second     |                                                       | +       |
| Channel06                       |          |                |                                     |               | _                     |                                                       |         |
| Channel07                       |          | Channel01      | 2020/03/16 10:17:10                 |               | 27-2014               |                                                       |         |
| Channel08                       |          | Channel01      | 2020/03/16 10 17 10                 | RZ3958J       | TANKING T             |                                                       |         |
| Channel09                       |          | Channel01      | 2020/03/16 10:17:16                 | RRS05UW       | COMPANY OF            |                                                       | +       |
| Channel10                       |          |                |                                     |               | -                     |                                                       |         |
| Channel11                       |          | Channel01      | 2020/03/16 10 17 21                 | 26087K        | T NACOLA              |                                                       |         |
| Channel12                       |          | Channel01      | 2020/03/16 10 17:23                 | RNI31TR       |                       |                                                       |         |
| Channel13                       |          | Channel01      | 2020/03/16 10:17:24                 | RNI31TR       | TEAN DIMENTICA        |                                                       |         |
| Channel14                       |          | Channel01      | 2020/03/16 10 17 27                 | R49440        | 100000                |                                                       | +       |
| Channel15                       | 8        | Charmon        | 2020/03/10/10/17/27                 | Reperto       | ALC: NO.              |                                                       |         |
| Start Time                      |          | Channel01      | 2020/03/16 10 17:30                 |               | 27-2014               |                                                       |         |
| 2020/03/16 10:04 17<br>End Time |          | Channel01      | 2020/03/16 10:17:30                 |               | FARZE 35/92           |                                                       |         |
| 2020/03/16 10 19:17             |          | Channel01      | 2020/03/16 10 17 35                 | R704701       | UP7 24701             |                                                       | +       |
| License plate(optional)         |          |                |                                     |               | BOD DIMEN             |                                                       |         |
|                                 |          |                |                                     |               | and the second second |                                                       |         |

Step 1 Choose vehicle License Plate at smart search interface.

Step 2 Tick the vehicle license plate recognition camera channels, set the start time and end time.

Step 3 Input the license plate optionally.

Step 4 Click "Search" to search the snapshot of license plate.

Step 5 The result will show at the page, click "+" add to library.

### 8.7.2.3 Full Body Search

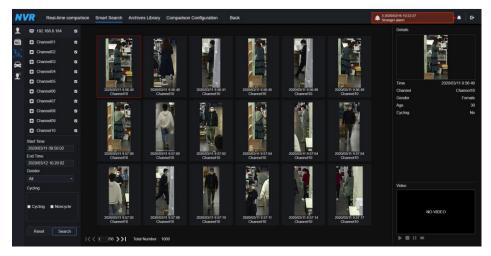

Figure 8-32 Full body search

Step 1 Choose full body search at smart search interface.

Step 2 Tick the AI recognition camera channels, set the start time and end time.

Step 3 Set the gender, click cycling or no cycling.

Step 4 Click "Search" to search the snapshot of human face.

Step 5 The result will show at the middle of page, click the picture and the detail information show at the top right of page.

Step 6 Click play button of video to play the recording of snapshot.

## 8.7.2.4 Vehicle Search

| Figure 8-33 | Vehicle search |
|-------------|----------------|
|-------------|----------------|

| <b>VVR</b> R             | eal-time co | mparison | Smart Search Archive                                                                                                    | s Library Compariso              | n Configuration B                | ack                              |                                  |                                                                                                    | ▲ 4 200<br>Regis ▲ E•         |
|--------------------------|-------------|----------|----------------------------------------------------------------------------------------------------|----------------------------------|----------------------------------|----------------------------------|----------------------------------|----------------------------------------------------------------------------------------------------|-------------------------------|
| 😐 192.168                |             |          |                                                                                                    |                                  |                                  |                                  |                                  |                                                                                                    | Details                       |
| Channe                   | N01         |          |                                                                                                    |                                  |                                  |                                  |                                  |                                                                                                    | A DESCRIPTION OF THE OWNER OF |
| 🧞 🖬 Channe               | 102         |          |                                                                                                    | a second second                  |                                  |                                  |                                  | _                                                                                                    | And and the owner party of    |
| Channe                   | 103         |          |                                                                                                    | Contraction of the second        | 1022                             | 1                                | CARD OF THE                      | Contraction of the local division of the local division of the loc | -                             |
| Channe                   | 104         |          | 12 CON                                                                                                    | and the second                   | Contraction of the second        |                                  | 100                              | A DECEMBER OF                                                                                                    |                               |
| Channe                   | 105         |          |                                                                                                    |                                  |                                  |                                  |                                  |                                                                                                    | Time 2020/03/09 11:50:56      |
| Channe Channe            | 106         |          | 2020/03/09 11 50:56<br>Channel08                                                                                                    | 2020/03/09 11 50:56<br>Channel08 | 2020/03/09 11:50:57<br>Channel08 | 2020/03/09 11:50:57<br>Channel08 | 2020/03/09 11:50:57<br>Channel08 | 2020/03/09 11:51:53<br>Channel08                                                                                                    | Channel Channel08             |
| Channe Channe            | 107         |          |                                                                                                    |                                  |                                  |                                  |                                  |                                                                                                    | Car color Blue                |
| Channe                   | 808         |          |                                                                                                    |                                  | The second second                | and the second second            |                                  |                                                                                                    |                               |
| Channe                   | 109         |          |                                                                                                    | COLUMN -                         | 41,000                           |                                  | 200                              | To-                                                                                                    |                               |
| Channe Channe            | 110         | 8        | G realing                                                                                                    | Surger Street                    | and a state of the               | and ad                           | -Car                             |                                                                                                    |                               |
| Start Time               |             |          | And a lot of the lot of the lot o |                                  |                                  | Same Million                     |                                  | A COLUMN TWO IS NOT THE                                                                                                    |                               |
| 2020/03/09 (<br>End Time |             |          | 2020/03/09 11:52:09<br>Channel08                                                                                                    | 2020/03/09 11:52:52<br>Channel08 | 2020/03/09 11:53:32<br>Channel08 | 2020/03/09 11:54:00<br>Channel08 | 2020/03/09 11:54.00<br>Channel08 | 2020/03/09 11:54:01<br>Channel08                                                                                                    |                               |
| 2020/03/13<br>Car color  | 10:24:42    |          |                                                                                                    |                                  |                                  |                                  |                                  |                                                                                                    |                               |
| White                    | Black       |          |                                                                                                    |                                  |                                  |                                  |                                  | 1000                                                                                                    |                               |
| Red                      | Gray        |          | 200.6                                                                                                    | 100 L                            | 200                              | and the                          | and and                          | 1000                                                                                                    | Video                         |
| Other                    |             |          | and the second                                                                                                    | CORR CON                         | -                                | Contraction of the second        |                                  | 1                                                                                                    |                               |
|                          |             |          | 2020/03/09 11:54:01<br>Channel08                                                                                                    | 2020/03/09 11 54.02<br>Channel08 | 2020/03/09 11:54.03<br>Channel08 | 2020/05/09 11:54:03<br>Channel08 | 2020/03/09 11 54:04<br>Charmel08 | 2020/03/09 11 54 23<br>Channel08                                                                                                    | NO-VIDEO                      |
| Reset                    | Search      |          |                                                                                                    |                                  |                                  |                                  |                                  |                                                                                                    |                               |
|                          |             |          | < 1 /56 >>  Total                                                                                                    | Number: 1000                     |                                  |                                  |                                  |                                                                                                    | > = II ×                      |

Step 1 Choose vehicle search at smart search interface.

Step 2 Tick the AI recognition camera channels, set the start time and end time.

- Step 3 Tick the color
- Step 4 Click "Search" to search the snapshot of human face.
- Step 5 The result will show at the middle of page, click the picture and the detail information show at the top right of page.
- Step 6 Click play button of video to play the recording of snapshot.

# 8.7.2.5 Body Temperature Search

| NV  | 'R              | Real-time co        | mparisor | Smart Search Arc  | hives Library Comparison Config                                                                                                    | uration Back  |             |             | 2 2020/03/16 10:31:03<br>Stranger alarm | • G• |
|-----|-----------------|---------------------|----------|-------------------|----------------------------------------------------------------------------------------------------|---------------|-------------|-------------|-----------------------------------------|------|
| Ł   | 😑 19            | 2.168.8.184         |          | Search result     |                                                                                                    |               |             |             |                                         |      |
| NO. | CI              |                     | 2        | Number            | Capture Photo                                                                                                    | Library Photo | Information | Temperature | Capture Time                            |      |
| ‰   | Ch Ch           | nannel02            | •        |                   |                                                                                                    |               | Channel01   |             |                                         |      |
|     | C)              | annel03             |          |                   |                                                                                                    |               | Stranger    | 17.7°C      | 2020/03/09 12:10:49                     |      |
| °e  | Ch 🖸            | nannel04            | •        |                   | a de la caractería de la caractería de la caractería de la caractería de la caractería de la caractería de la c                                                                                                    |               |             |             |                                         |      |
| ~   | CI CI           | annel05             |          |                   |                                                                                                    |               | Channel01   |             |                                         |      |
|     | Ch Ch           | annel06             |          |                   |                                                                                                    |               | Stranger    |             |                                         |      |
|     | C)              | hannel07            |          |                   |                                                                                                    |               |             |             | 2020/03/09 12:12:10                     |      |
|     | Ch              | annel08             |          |                   |                                                                                                    |               |             |             |                                         |      |
|     | CI CI           | annel09             |          |                   | -                                                                                                    |               | Channel01   |             |                                         |      |
|     | CI CI           | annel10             |          |                   |                                                                                                    |               | Stranger    |             | 2020/03/09 12:12:12                     |      |
|     | Ch Ch           | annel11             |          |                   | and the second second se |               |             |             |                                         |      |
|     | C)              | nannel12            |          |                   |                                                                                                    |               | Channel01   |             |                                         |      |
|     | Start Tim       |                     |          |                   |                                                                                                    |               | Stranger    |             |                                         |      |
|     |                 | NO<br>3/09 10:00:17 |          |                   |                                                                                                    |               |             |             | 2020/03/09 12:12:40                     |      |
|     | End Tim         |                     |          |                   |                                                                                                    |               |             |             |                                         |      |
|     |                 | ¥13 10:30:17        |          |                   | 1000                                                                                                    |               | Channel01   |             |                                         |      |
|     | Person 1<br>All | iype .              |          |                   |                                                                                                    |               | Stranger    |             | 2020/03/09 12:12:44                     |      |
|     |                 | sture Type          |          |                   |                                                                                                    |               |             |             |                                         |      |
|     | All<br>D(option |                     |          |                   |                                                                                                    |               | Channel01   |             |                                         |      |
|     | niobeo          | 130)                |          |                   |                                                                                                    |               | Chantlere I |             |                                         |      |
|     | Res             | iet Search          |          | I< < 166 / 167 >> | Total Number: 1000                                                                                                    |               |             |             |                                         |      |

Figure 8-34 Body temperature search

Step 1 Choose body temperature search at smart search interface.

Step 2 Tick the AI recognition camera channels, set the start time and end time.

Step 3 Choose the person type, temperature type, input ID optionally.

Step 4 Click "Search" to search the temperature.

### 8.7.2.6 Personnel Count

If the AI camera connect to NVR, the NVR can obtain the data of camera directly. Set the statistical type(day, month, year), choose the time to search.

The result can be showing by line graph, histogram, or list, as shown in Figure 8-35.

Figure 8-35 Personnel count

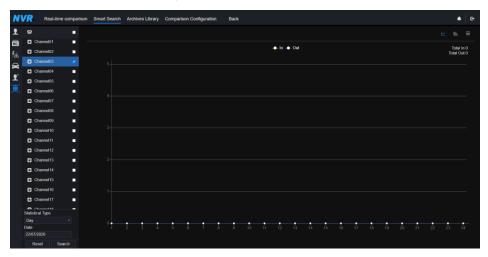

## 8.7.3 Archives Library

At archives library, user can add or edit the face library , license plate library.

### 8.7.3.1 Face Library

| Figure | 8-36 | Face | library |
|--------|------|------|---------|
|--------|------|------|---------|

| N           | <b>VR</b> R  | eal-time com | parison | Smart S | Search   | Archives Library | Comparison Configuration | Back |              |         | 4 2020/00/16 10:32:03<br>Registered personnel alarm |         | • | e  |
|-------------|--------------|--------------|---------|---------|----------|------------------|--------------------------|------|--------------|---------|-----------------------------------------------------|---------|---|----|
| <b>[1</b> ] | Face Library |              |         | + Add 🔅 | < Delete | O Refresh        |                          |      |              |         |                                                     |         |   | 88 |
| NO.         | Select Al    |              |         |         |          |                  |                          |      |              |         |                                                     |         |   |    |
|             | 🖬 Default L  | ю            |         | •       | Name     | Gender           | Birthday                 |      | Face Library | Туре    | Expire date                                         | Operate |   |    |
|             | d technolo   | ay           |         | •       |          | Male             | 2020/03/14               |      | download     | Teacher | Never expire                                        | ∠∎      |   |    |
|             | 🖬 image      |              |         |         |          | Male             | 2020/03/14               |      | download     | Teacher | Never expire                                        | ∠ 8     |   |    |
|             | a engineer   | ing          |         |         |          | Fornale          | 2020/03/14               |      | download     | Teacher | Nover expire                                        | ∠ ≘     |   |    |
|             | 🖬 арр        |              |         | •       |          | Female           | 2020/03/14               |      | download     | Teacher | Never expire                                        | ∠∎      |   |    |
|             | 🖬 nvr        |              |         |         | 555      | Female           | 2020/03/14               | 555  | download     | Teacher | Never expire                                        | ∠ ∎     |   |    |
|             | platform     |              |         | •       | 666      | Female           | 2020/03/14               | 666  | download     | Teacher | Never expire                                        | ∠ ∎     |   |    |
|             | 🖬 ipc        |              |         | •       |          | Male             | 2020/03/14               |      | download     | Teacher | Never expire                                        | ∠∎      |   |    |
|             | 🖬 unknow     |              |         | •       |          | Male             | 2020/03/14               |      | download     | Student | Never expire                                        | ∠∎      |   |    |
|             | ∎ test       |              |         | •       | 999      | Female           | 2020/03/14               | 999  | download     | Student | Never expire                                        | ∠∎      |   |    |
|             | 🖬 hardware   |              |         | •       |          | Male             | 2020/03/14               |      | download     | Student | Never expire                                        | ∠∎      |   |    |
|             | S download   |              |         |         |          |                  |                          |      |              |         |                                                     |         |   |    |
| Γ           |              |              |         | 1< < 1  | 14 /144  | >>  Total Num    | per: 2584                |      |              |         |                                                     |         |   |    |

Click "+" to add face library.

Click "Add" to add person enroll. Tick the person, click "Delete" to delete the person. Click "Import" to add the person batch. Click "Export" to export the all person in library. Click operate icon to edit or delete the chosen person.

Snapshot in real time video, put the cursor on picture such as **+ 1**, you can add it to face

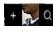

library, or face search. The cursor on area 6 and the pictures is not update, move the mouse so that the pictures can be shown in time.

### 8.7.3.2 License Plate Library

Figure 8-37 License plate library

| N  | Real-time         | e comparisor | Smart Search   | Archives Library | Comparison Configuration | Back                                    |        | ♠ G•       |
|----|-------------------|--------------|----------------|------------------|--------------------------|-----------------------------------------|--------|------------|
| Ł  | License Plate Lib |              | + Add × Delete | O Refresh        |                          |                                         |        |            |
| NO | Select All        |              |                |                  |                          |                                         |        |            |
|    | Default Lib       |              | E Lie          | cense Plate      | License Plate Lib        | Expire date                             | Remark | Operate    |
|    | EU license plate  |              | • F            | RRS05UW          | EU license plate         | 2020/03/11 09:07:28-2020/03/11 10:00:00 |        | ∠ ŵ        |
|    | EUA               |              | •              | RZ4316C          | EU license plate         | Never expire                            |        | ∠ ŵ        |
|    | floor 1st         |              | •              | RZE2K86          | EU license plate         | Never expire                            |        | ∠ @        |
|    |                   |              | •              | RZ84375          | EU license plate         | Never expire                            |        | ∠ 🛍        |
|    |                   |              | •              | RBR44XV          | EU license plate         | Never expire                            |        | ∠ ŵ        |
|    |                   |              | •              | RZ4594F          | EU license plate         | Never expire                            |        | ∠ ŵ        |
|    |                   |              | •              | RZ49466          | EU license plate         | Never expire                            |        | ∠ @        |
|    |                   |              |                | RZ3628K          | EU license plate         | Never expire                            |        | <u>ک</u> ش |
|    |                   |              | •              | RZ31033          | EU license plate         | Never expire                            |        | ∠ ŵ        |
|    |                   |              | •              | RZE4P99          | EU license plate         | Never expire                            |        | ∠ ŵ        |
|    |                   |              |                | RPZ13649         | EU license plate         | Never expire                            |        | ∠ @        |
|    |                   |              | •              | RZEHF02          | EU license plate         | Never expire                            |        | ∠ ŵ        |
|    |                   |              | •              | RZE9EF7          | EU license plate         | Never expire                            |        | ∠ ŵ        |
|    |                   |              | •              | RZ5615K          | EU license plate         | Never expire                            |        | ∠ ŵ        |
|    |                   |              | •              | LZ49954          | EU license plate         | Never expire                            |        | ∠ ŵ        |
|    |                   |              | •              | RLEN286          | EU license plate         | Never expire                            |        | ∠ @        |
|    |                   |              | •              | RJA2925          | EU license plate         | Never expire                            |        | ∠ ₪        |
|    |                   |              | << 1 /556      | >>I Total Num    | ber: 10000               |                                         |        |            |

Click "+" to add license plate library.

Click "Add" to add plate to library.

Tick the plate, click "Delete" to delete the license plate.

Click "Import" to add the license plate batch.

Click "Export" to export the all license plate library.

Click operate icon to edit or delete the chosen license plate.

# 8.7.4 Comparison Configuration

At comparison configuration interface, user can set the comparison of human face/ license plate/temperature.

#### Figure 8-38 Face comparison

| NVR |         |                                                 |                        |                |                         | A 3 2020/03/16 10 38 49<br>Registered personnel alarm |  |
|-----|---------|-------------------------------------------------|------------------------|----------------|-------------------------|-------------------------------------------------------|--|
| 1   |         |                                                 |                        |                |                         |                                                       |  |
| 102 | Channel | Register Detect Library                         |                        |                | Stranger Detect Library |                                                       |  |
| 9°  |         |                                                 | Edit Strategy          |                |                         |                                                       |  |
|     |         |                                                 | Channel                | Channel01      |                         |                                                       |  |
|     |         |                                                 |                        |                |                         |                                                       |  |
|     |         |                                                 | Similarity             | + 80           |                         |                                                       |  |
|     |         |                                                 | Register Strang        | jør            |                         |                                                       |  |
|     |         |                                                 | Display comparison res | ilts 🦲         |                         |                                                       |  |
|     |         |                                                 | Face Library           | E Face Library |                         |                                                       |  |
|     |         |                                                 |                        | Default Lib    |                         |                                                       |  |
|     |         |                                                 |                        | technology     |                         |                                                       |  |
|     |         |                                                 |                        | image          |                         |                                                       |  |
|     |         |                                                 | Enable Alarm           |                |                         |                                                       |  |
|     |         | A Default Lib, app, nvr; technology, image, eng | Event Actions          | Setting        |                         |                                                       |  |
|     |         | A Default Lib, app, nvr, technology, image, eng | Arming Time            | Setting        |                         |                                                       |  |
|     |         |                                                 |                        |                |                         |                                                       |  |
|     |         |                                                 |                        |                |                         |                                                       |  |
|     |         |                                                 |                        | OK Cancel      |                         |                                                       |  |
|     |         |                                                 |                        |                |                         |                                                       |  |
|     |         |                                                 |                        |                |                         |                                                       |  |
|     |         |                                                 |                        |                |                         |                                                       |  |
|     |         |                                                 |                        |                |                         |                                                       |  |

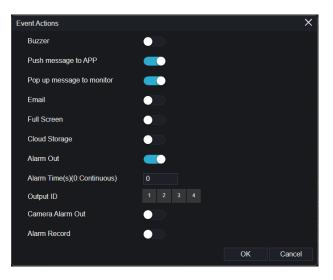

At face comparison interface, user can set different channels' strategy, such as similarity, display comparison result, face library, enable alarming, event action, arming time, as shown in Figure 6-33.

| NVR      | Real-time comparison Sr | mart Search Archives Library Comparison Configuration Back | Registered personnel alarm | • <b>•</b>   c | ÷ |
|----------|-------------------------|------------------------------------------------------------|----------------------------|----------------|---|
| 1        | channel12               | LU,EUA,Default Lib                                         | 🕰 EU,EUA,Default Lib       | ∠              |   |
| (m)      | channel13               | LU,EUA,Default Lib                                         | LU, EU, Default Lib        |                |   |
| <u>r</u> | channel14               | LU,EUA,Default Lib                                         | A EU, EUA, Default Lib     |                |   |
| 1        | channel15               | EU;EUA;Default Lib                                         | LU;EUA;Default Lib         |                |   |
|          | channel16               | LU;EUA;Default Lb                                          | EU;EUA;Default Lib         |                |   |
|          | channel17               | Default Lib                                                | Default Lib                | ∠              |   |
|          | channel18               | Default Lib                                                | Default Lib                |                |   |
|          | channel19               | Default Lib                                                | Default Lib                |                |   |
|          | channel20               | Default Lib                                                | Default Lib                |                |   |
|          | channel21               | Default Lib                                                | Default Lib                | ∠              |   |
|          | channel22               | Default Lib                                                | Default Lib                |                |   |
|          | channel23               | Default Lib                                                | Default Lib                |                |   |
|          | channol24               | Default Lib                                                | Default Lib                |                |   |
|          | channol25               | Default Lib                                                | Default Lib                |                |   |
|          | channel26               | Default Lib                                                | Default Lib                |                |   |
|          | channel27               | Default Lib                                                | Default Lib                |                |   |
|          | channel28               | Default Lib                                                | Default Lib                |                |   |
|          | channel29               | Default Lib                                                | Default Lib                | ∠              |   |
|          | channel30               | Default Lib                                                | Default Lib                |                |   |
|          | channel31               | Default Lib                                                | Default Lib                | ∠              |   |
|          | channel32               | Default Lib                                                | Default Lib                | ∠              |   |
|          |                         |                                                            |                            |                |   |

| <b>T</b> . | 0 00 | <b>.</b> . |            |
|------------|------|------------|------------|
| Figure     | 8-39 | 1 icense   | comparison |
| 1 15010    | 0 57 | License    | companison |

At license plate interface, use can set strategies of different channels of license plate recognition cameras, such as register and unregister, enable alarming, event action, arming time, as shown in Figure 8-39.

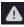

means the library is deleted.

#### Figure 8-40 Temperature comparison

|                                                                      | 2 2020/03/16 10:42:30<br>Stranger alarm | ٠ | e |
|----------------------------------------------------------------------|-----------------------------------------|---|---|
| Temperature Configuration                                            |                                         |   |   |
| Low temperature Streshold(0.159.9) 34 °C                             |                                         |   |   |
| High temperature threshold(0.1-99.9) 43 °C                           |                                         |   |   |
| Normal temperature(0.1-99.9) 34.5 <sup>1</sup> C - 37 <sup>1</sup> C |                                         |   |   |
|                                                                      |                                         |   |   |
|                                                                      |                                         |   |   |
|                                                                      |                                         |   |   |
| Refresh Apply                                                        |                                         |   |   |
|                                                                      |                                         |   |   |
|                                                                      |                                         |   |   |
|                                                                      |                                         |   |   |

At temperature comparison interface, user can set low temperature threshold, high temperature

threshold, normal temperature, as shown in Figure 8-40.

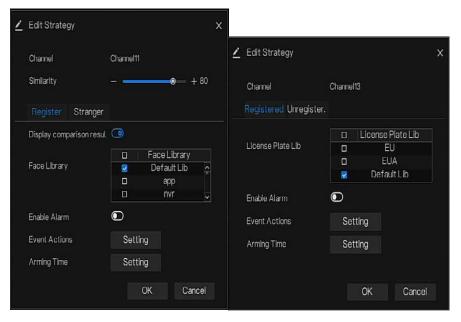

Figure 8-41 Strategy

Mask detection configuration: enable mask detection, set the mode(wear mask, no mask). Set confidence degree, the default value is 90. Click "apply" to save the settings.

Figure 8-42 Mask detection configuration

| NV              | R    | Real-time comparison   | Smart Search | Archives Library | Comparison Configuration | Back |         |       |
|-----------------|------|------------------------|--------------|------------------|--------------------------|------|---------|-------|
| <b>₽</b><br>NO. | Mask | Detection Configuratio | n Schedule   | Linkage          |                          |      |         |       |
| NO.             |      | Mask Detection Enable  |              | -                | •                        |      |         |       |
| <b>[</b> ]      |      | Mode                   |              | No               | Mask +                   |      |         |       |
|                 |      | Confidence Degree      |              |                  |                          | 90   |         |       |
|                 |      |                        |              |                  |                          |      | Refresh | Apply |
|                 |      |                        |              |                  |                          |      |         |       |
|                 |      |                        |              |                  |                          |      |         |       |

Enable mask alarm linkage, set the event action and schedule.

Figure 8-43 Schedule linkage

| NV         | ′R   | Real-time com  | nparison     | Smart Search | Archives Library | Comparison Configuration | Back |         |       |
|------------|------|----------------|--------------|--------------|------------------|--------------------------|------|---------|-------|
|            | Mask | Detection Cor  | nfiguratior  | Schedule     | Linkage          |                          |      |         |       |
| <b>₽</b> ° |      | Enable Alarm   |              | •            |                  |                          |      |         |       |
| <b>[</b> ] |      |                | Sched        | ule          |                  |                          |      |         |       |
|            |      | Buzzer         |              | •            |                  |                          |      |         |       |
|            |      | Push message   | to APP       |              |                  |                          |      |         |       |
|            |      | Pop up messag  | ge to monito | r 🖉          |                  |                          |      |         |       |
|            |      | Email          |              | •            |                  |                          |      |         |       |
|            |      | Full Screen    |              | •            |                  |                          |      |         |       |
|            |      | Cloud Storage  |              | •            |                  |                          |      |         |       |
|            |      | Alarm Out      |              |              |                  |                          |      |         |       |
|            |      | Alarm Time(s)( | 0:Continuou  | s) 0         |                  |                          |      |         |       |
|            |      | Output ID      |              |              |                  |                          |      |         |       |
|            |      |                |              |              |                  |                          |      |         |       |
|            |      |                |              |              |                  |                          |      | Refresh | Apply |
|            |      |                |              |              |                  |                          |      |         |       |

The alarm information is relevant to mask detection configuration.

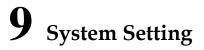

The system setting allows you to set system, channel, record, alarm, network and local setting.

### 9.1 Channel

User can set parameter about camera, encode, sensor setting, OSD and privacy zone.

### 9.1.1 Camera

Step 0 On the System Setting screen, choose Channel > Camera to access the camera interface,

as shown in Figure 9-1.

| NVR 💿            | Ð | Q      | i i     |                   | ø       |                               |               |                                       |              |
|------------------|---|--------|---------|-------------------|---------|-------------------------------|---------------|---------------------------------------|--------------|
| L Channel        |   |        |         |                   |         |                               |               |                                       |              |
| Camera<br>Encode |   | Camera | RTSP Co | nnection          |         |                               |               |                                       |              |
| Sensor Setting   |   |        | Channel | IP Address        | Port    | Model                         | Protocol      | Firmware Version                      | Operate      |
| SD<br>ivacy Zone |   |        | • CH1   | 192.168.32.196    | 30001   | IPR57/41AKDN(IK10)/Z2.7-12/13 | Private       | 13.6.0804.1004.3.0.10.0.0_AD_IVSTest2 | ∠.e          |
| vacy zone<br>I   |   |        | CH2     | 192.168.32.222    | 30001   |                               | Private       | V3.0SimulateSoftWare_30001            | 2.ē          |
| rophone          |   |        | • СНЗ   | 192.168.32.5      | 30001   | IPR5821BZAN-J2-B8.0-13        | Private       | v3.6.0804.1004.3.0.10.7.0             | ∠.e…         |
| an Thormometer   |   |        | CH4     | 192.168.32.175    | 30001   | IPR57/41AQDN/13               | Private       | 13.6.0804.1004.3.0.10.10.0            | ∠.©          |
|                  |   | Ľ      | CH5     | 192 168 32 166    | 30001   | IPV57/80HDR/28                | Private       | v3.5.0807 1004.1.0.32.3.1             | ∠.0          |
| ecord            |   |        | • CH6   | 192.168.32.171    | 30001   | IPR5821BZAN-J2-B8.0-13        | Private       | v3.6.0804 1004 3.0.10 11.0            | ∠.e          |
|                  |   | Ľ      | CH7     | 192 168 32 162    | 30001   | IPR57/41APDN/Z/13             | Private       | 13 6 0804 1004 3 0 11 0 0             | ∠.e          |
| m                |   |        | CH8     | 192, 168, 32, 161 | 30001   | IPV5702GDR-Z/13               | Private       | v3.5.0812 1004.3.0.33.0.0             | ∠.6          |
| work             |   |        | CH9     | 192.168.32.145    | 30001   |                               | Private       | 13.6.0819 1004.3.0.10.8.0             | ∠.0          |
| stem             |   |        | CH10    |                   | 30001   | IPR57/20AKDN/T/Z2 7-12/13     | Privato       | v3.6.0804 1004.3.0 10 11 0.D05        | ∠.e          |
|                  |   |        | • CH11  | 192.168.32.157    | 30001   | IPS56/30CDR/ZSD12/21          | Private       | v3.4.0702.1003.3.0.102.0.0            | ∠.ē          |
|                  |   |        | CH12    | 192.168.32.155    |         | EN-CDUM-008                   | ONVIE         | v3.5.0804.1004.88.1.33.7.14           | ∠e           |
|                  |   |        |         |                   |         | IDDSRIADADDN/13               |               |                                       |              |
|                  |   |        |         |                   | Usemame | admin Password ·····          | Mr Add Device | es Search Refresh Delete              | Batch Update |
|                  |   |        |         |                   |         |                               |               |                                       |              |

Figure 9-1 Camera interface

Step 1 Input username and password (the default value both are admin ), and click Click To Add

add cameras automatically.

Search

Step 2 Click

to search cameras at the same LAN as NVR, as shown in Figure 9-2.

Choose the camera, input username and password, click **Add** to add new camera. Figure 9-2 Device search

| Camer  | a                                                                                         | Proto | col Management        |          |                                |              |                               |  |
|--------|-------------------------------------------------------------------------------------------|-------|-----------------------|----------|--------------------------------|--------------|-------------------------------|--|
|        |                                                                                           | ID    | IP Address            | Port     | Model                          | Protocol     | Firmware Version              |  |
|        |                                                                                           |       | 192.168.99.14         | 30001    | IPS57/30BDR/ZSD30/28           | Private      | t3.6.0804.1004.3.0.8.12.0     |  |
|        |                                                                                           |       | 192.168.70.177        | 30001    | C81031-W                       | Private      | v3.5.0819.3900.172.0.31.0.105 |  |
|        |                                                                                           |       | 192.168.70.176        | 30001    | C81041-W                       | Private      | v3.5.0819.3900.172.0.31.0.105 |  |
|        |                                                                                           |       | 192.168.10.249        | 30044    | IPR57/08ALDN/Z3.3-12/23        | Private      | v3.5.0819.1004.3.0.33.3.0     |  |
|        |                                                                                           |       | 192.168.10.208        | 30001    | SN-T5L/13                      | Private      | t3.6.0825.1004.3.0.13.4.0     |  |
|        |                                                                                           |       | 192.168.10.127        | 80       |                                | ONVIF        |                               |  |
|        |                                                                                           |       | 192.168.10.126        | 80       |                                | ONVIF        |                               |  |
|        |                                                                                           |       | 192.168.10.8          | 30001    | SN-IPR5821BZAN-J3-Z2.7-13.5-13 | Private      | t3.6.0804.1004.3.0.6.90.0     |  |
|        |                                                                                           |       | Username ad           | min      | Password Stop St               | earch(2s)    | Add Refresh Back              |  |
| Step 3 | Cli                                                                                       | ick   | Back t                | o back   | to camera interface.           |              |                               |  |
| Step 4 | Cli                                                                                       | ick   | Refresh <sub>to</sub> | refresh  | a cameras status.              |              |                               |  |
| Step 5 | Step 5 Choose the cameras and click Delete to delete.                                     |       |                       |          |                                |              |                               |  |
| Step 6 | Step 6 Click Batch Update to update all selected cameras at once, the pop-up window would |       |                       |          |                                |              |                               |  |
|        | sh                                                                                        | now   | to select softwar     | e.       |                                |              |                               |  |
| Step 7 | Cli                                                                                       | ick   | L to modif            | y the in | formation of device paran      | neters, as s | shown in Figure 9-3.          |  |

| Figure 9-3 Mo            | dify device para | imeters         |    |
|--------------------------|------------------|-----------------|----|
| Modify device parameters |                  |                 | ×  |
| Channel Name             | Channel06        |                 |    |
| IP Address               | 192.168.0.232    |                 |    |
| Protocol                 | Private_SSL •    |                 |    |
| Port                     | 20001            |                 |    |
| Username                 | admin            |                 |    |
| Password                 | •••••            | <del>ب</del> یر |    |
| Remote Channel           | CH-1 *           |                 |    |
|                          |                  |                 |    |
|                          |                  | Cancel          | ОК |
|                          |                  |                 |    |

Step 8 Click

to add camera manually, click the added channel to copy information to add,

so that user just modify some information quickly, as shown in Figure 9-4.

Figure 9-4 Add camera manually

| Man | ually Add Devices |                      | ×         |
|-----|-------------------|----------------------|-----------|
|     | Channel           | IP                   | Protocol  |
|     | CH1               | 192.168.32.196:30001 | Private   |
|     | CH2               | 192.168.32.222:30001 | Private   |
|     | СНЗ               | 192.168.32.5:30001   | Private   |
|     | CH4               | 192.168.32.175:30001 | Private   |
|     | Channel           | 32                   |           |
|     | IP Address        | 192.168.32.5         |           |
|     | Protocol          | Private -            |           |
|     | Port              | 30001                |           |
|     | Username          | admin                |           |
|     | Password          | •••••                | heret     |
|     | Remote Channel    | CH-1 -               |           |
|     |                   |                      |           |
|     |                   |                      | OK Cancel |

Step 9 Click to access web immediately.

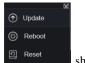

Step 10 Click

to update, reboot or reset the selected camera, as

shows.

The pop-up message "Are you sure to restart the device?" "Are you sure to reset? Reserve IP Address" would respectively show.

🛄 ΝΟΤΕ

it indicates the camera is online, user can view the live video immediately.

: it indicates the camera is offline, it maybe not connect the network, or the password is incorrect. User access to the modify device parameters interface to change.

### 9.1.1.1 Protocol Management

Set the protocol management, user can add different protocol cameras to NVR

#### Figure 9-5 Protocol management

| Camera Protocol Managemen | t                          |
|---------------------------|----------------------------|
| Custom Protocol           | Custom Protocol 1 *        |
| Protocol Name             | Custom 1                   |
| Stream Type               | ujiMain Stream _Sub Stream |
| Туре                      | RTSP · RTSP ·              |
| Port                      | <b>554</b> 554             |
| Path                      |                            |
|                           |                            |
|                           | Refresh Apply              |

- Step 1 Click Channel > Camera > RTSP Connection.
- Step 2 Choose the custom protocol from the drop-down list, there are 16 kinds of protocols can be set.
- Step 3 Input the protocol name.
- Step 4 Tick main stream and sub stream. The main stream shows image on full screen live video. The sub stream shows image on split screen. If you just tick main stream and the channel will not show image on split screen.
- Step 5 Choose the type of protocol, the default value is RTSP.
- Step 6 Input the port, it depends the IP camera.
- Step 7 Input the path, it depends the manufacturer of cameras.

Step 8 Click Apply to save the settings.

## 9.1.2 Encode

Step 1 On the System Setting screen, choose Channel > Encode to access the encode interface,

as shown in Figure 9-6.

| Figure | 9-6 | Encode | interface |
|--------|-----|--------|-----------|
|--------|-----|--------|-----------|

| Enco | de                      |                |
|------|-------------------------|----------------|
|      | Channel                 | [1]Channel01 * |
|      | Stream Information      | Main Stream *  |
|      | Video Encode Type       | H265 +         |
|      | Audio Encode Type       | G711A •        |
|      | Resolution              | 4000x3000 ·    |
|      | Frame Rate(fps)         | 20 •           |
|      | I Frame Interval(Frame) | 40 🔻           |
|      | Bitrate Type            | CBR -          |
|      | Bitrate(kbps)(500-4096) | 4096 *         |
|      |                         |                |
|      |                         | Copy Apply     |
|      |                         |                |

Step 2 Select a channel from drop-down list.

Step 3 Select stream information, encode type, resolution, frame rate, bitrate control and bitrate from drop-down list.

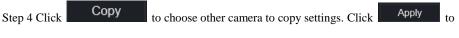

save the settings.

----End

# 9.1.3 Sensor Setting

Step 1 On the System Setting screen, choose Channel >Sensor Setting to access the sensor

setting interface, as shown in Figure 9-7.

Figure 9-7 Image interface

| NVR 💿                                                                                                    | ⊕ Q <u></u>                                                                                                    | ▲ 스 단 @ |
|----------------------------------------------------------------------------------------------------|----------------------------------------------------------------------------------------------------|---------|
| 👥 Channel                                                                                                    |                                                                                                    |         |
| Camera<br>Encode<br>Sensor Satting<br>OSD<br>Privacy Zone<br>Record                                                                                                    | Sensor Setting                                                                                                    |         |
| and the second second se | a Cashe an                                                                                                    |         |
| System                                                                                                    | Channel [1]Cha                                                                                                    |         |
| Ge Local                                                                                                    | Image Scene Exposure White Balance DayNight Noise Redu ✓<br>Scene Default →<br>Brightness ☆ 50-<br>Sharpness ▲ 50-<br>Contrast 0 - 50- |         |
|                                                                                                    | Saturation 🔲 — 📾 —                                                                                                    |         |
|                                                                                                    | Default Apply                                                                                                    |         |

Step 2 Select a channel and scene from drop-down list.

Step 3 Set image parameters, like scene, brightness, sharpness, contrast and saturation.

Step 4 Other parameters are camera's senor setting, user can refer IP cameras' settings.

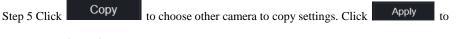

save the settings.

#### 

**Brightness**: It indicates the total brightness of an image. As the value increases, the image becomes brighter.

**Sharpness**: It indicates the border sharpness of an image. As the value increases, the borders become clearer, and the number of noise points increases.

Saturation: It indicates the color saturation of an image. As the value increases, the image becomes more colorful.

**Contrast** : It indicates the measurement of different brightness levels between the brightest white and darkest black in an image. The larger the difference range is, the greater the contrast; the smaller the difference range is, the smaller the contrast.

**Scene**: it includes indoor, outdoor, default. Mirror includes normal, horizontal, vertical, horizontal + vertical.

Exposure: it includes mode, max shutter, meter area and max gain.

White balance: it includes tungsten, fluorescent, daylight, shadow, manual, etc.

Day-night: user can transit day to night, or switch mode.

Noise reduction: it includes 2D NR and 3D NR.

Enhance image: it includes WDR, HLC, BLC, defog and anti-shake.

Zoom focus: user can zoom and focus.

#### ----End

## 9.1.4 OSD

Step 1 On the System Setting screen, choose Channel >OSD to access the OSD interface, as

shown in Figure 5-4

| NVR 💿            | • Q <u>\$</u>             | ▲ 스 단 @ |
|------------------|---------------------------|---------|
| 🚅 Channel        |                           |         |
| Camera<br>Encode | OSD<br>Channel [1]Chann * |         |
| Sensor Setting   | Time                      |         |
| Privacy Zone     | Channel Name Channel01    |         |
| Record           |                           |         |
| 🚊 Alarm          | 86/29/2019 11:18:02 Tues  |         |
| W Network        |                           |         |
| System           | Basec101 Te               |         |
| G Local          | 2 2222                    |         |
|                  | Copy Apply                |         |

Figure 9-8 OSD interface

Step 2 Select a channel and scene from drop list.

Step 3 Enable time and channel name. You can set channel name. Drag the icon of Channel Name or Date and Time to move, select the location.

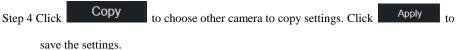

----End

# 9.1.5 Privacy Zone

Step 1 On the System Setting screen, choose Channel >Privacy Zone to access the privacy zone interface, as shown in Figure 9-9.

| NVR ③                 | Ð | ) Q <u> </u>                         | ه ه   e 6 |
|-----------------------|---|--------------------------------------|-----------|
| E Channel             |   |                                      |           |
| Camera                |   | Privacy Zone                         |           |
| Encode                |   |                                      |           |
| Sensor Setting<br>OSD |   | 24/09/2019 11:18:29 Tues < \lambda > |           |
| Privacy Zone          |   |                                      |           |
| Record                |   | Channel 01                           |           |
| 🚊 Alarm               |   |                                      |           |
| S Network             |   |                                      |           |
| O System              |   | Channel [1]Cha *                     |           |
| G Local               |   |                                      | Apply     |
|                       |   | - Supports up to 4 zones             |           |

#### Figure 9-9 Privacy interface

Step 2 Select a channel from drop-down list .

- Step 3 Drag the mouse to select area to cover with rectangle frame. You can set less than four areas to be covered. Double click would delete the area.
- Step 4 PTZ can be used for adjusting the IP dome cameras.

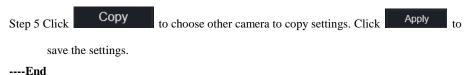

## 9.1.6 ROI

ROI(Region of interest), choose channel, stream, area ID and draw the area. Set the level, there are five levels can be chosen. Set area name, click "Apply" to save the settings.

#### Figure 9-10 ROI

| 👥 Channel         |                                                       |           |                 |       |
|-------------------|-------------------------------------------------------|-----------|-----------------|-------|
| Camera            |                                                       |           |                 |       |
| Encode            | ROI                                                   |           |                 |       |
| Sensor Setting    | 22/07/2020 00109:04 Vol.                              | Channel   | [28]Channel28 + |       |
| OSD               | Chapme 120                                            | Stream    | Sub Stream -    |       |
| Privacy Zone      |                                                       | Area ID   |                 |       |
|                   |                                                       | Enable    |                 |       |
| Microphone        | 1 1 1 1 1 1 1 1 1 1 1 1 1 1 1 1 1 1 1                 |           |                 |       |
| Human Thermometer |                                                       | Level     |                 |       |
| Smart             |                                                       | Area Name |                 |       |
| Record            | - Note: Max size 50%                                  |           |                 |       |
| Alarm             | - Right click to remove the zones drawn               |           |                 | Apply |
| Network           | - Only special characters are supported 1@#\$^*06[].? |           |                 |       |
|                   |                                                       |           |                 |       |
| System            |                                                       |           |                 |       |
|                   |                                                       |           |                 |       |

## 9.1.7 Microphone

User can set the microphone parameters of channel.

Figure 9-11 Microphone

| 🛒 Channel         |                   |                |       |
|-------------------|-------------------|----------------|-------|
| -                 |                   |                |       |
| Camera            | Microphone        |                |       |
| Encode            |                   |                |       |
| Sensor Setting    | Channel           | [1]Channel01 * |       |
| OSD               |                   |                |       |
| Privacy Zone      | Microphone        |                |       |
| ROI               | Microphone Type   | Line In 🔹      |       |
| Microphone        | Microphone Volume |                |       |
| Human Thermometer |                   |                |       |
| Smart             |                   |                | Apply |
| _                 |                   |                |       |
| Record            |                   |                |       |
| 🚊 Alarm           |                   |                |       |
| S Network         |                   |                |       |
| System            |                   |                |       |
|                   |                   |                |       |

# 9.1.8 Human Thermometer

User can set the parameters of human thermometer cameras, such as parameter configure, thermal mapping, thermal calibration, the detail please refer to the UI settings.

| Channel        |                                                             |                      |                                                                          |                              |   |
|----------------|-------------------------------------------------------------|----------------------|--------------------------------------------------------------------------|------------------------------|---|
| Camera         |                                                             |                      |                                                                          |                              |   |
| Encode         | Parameter Configure Thermal                                 | I Mapping Thermal Ca | libration                                                                |                              |   |
| Sensor Setting |                                                             |                      | Channel [24]Ch                                                           | annel24 -                    |   |
| OSD            |                                                             | MO AND               |                                                                          |                              |   |
| Privacy Zone   |                                                             |                      |                                                                          |                              |   |
| ROI            |                                                             |                      |                                                                          |                              |   |
| Microphone     |                                                             | Marcella .           |                                                                          |                              |   |
|                |                                                             |                      |                                                                          |                              |   |
| Smart<br><     |                                                             |                      |                                                                          |                              |   |
| Record         |                                                             | Cle                  | ar                                                                       |                              |   |
| 2 Alarm        | Face Detection Temperature I                                | Parameters Low temp  | erature alarm linkage Normal terr                                        | nperature alarm linkage High | ` |
| Network        | Face Detection                                              | -                    | Snapshot Mode                                                            | Timer                        |   |
| System         |                                                             |                      |                                                                          |                              |   |
|                | Display Trace Info                                          | Mode1 -              | Upload Image Interval(1-10s)                                             |                              |   |
|                | Show Detection Area                                         |                      | Yaw Degree(0-90)                                                         |                              |   |
|                |                                                             |                      |                                                                          |                              |   |
|                | Confidence Degree                                           | High 🔫               | Tilt Degree(0-90)                                                        |                              |   |
|                | Confidence Degree<br>Area ID                                | High •               | Tilt Degree(0-90)<br>Pitch Degree(0-90)                                  |                              |   |
|                |                                                             |                      |                                                                          |                              |   |
|                | Area ID<br>Face Pixel Min(1-2000)                           |                      | Pitch Degree(0-90)<br>FTP upload image matting                           | 90                           |   |
|                | Area ID<br>Face Pixel Min(1-2000)<br>Face Pixel Max(1-2000) | 1 -<br>40<br>2000    | Pitch Degree(0-90)<br>FTP upload image matting<br>FTP upload whole image | 90<br>•                      |   |
|                | Area ID<br>Face Pixel Min(1-2000)                           |                      | Pitch Degree(0-90)<br>FTP upload image matting                           | 90                           |   |

### Figure 9-12 Human thermometer

# 9.1.9 Smart

At smart interface, user can set AI multiobject, license plate recognition, face detection.

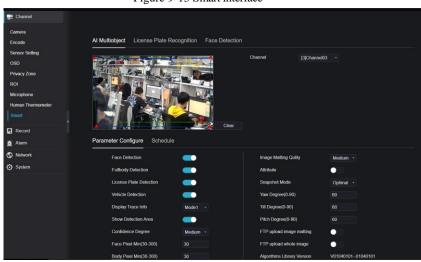

#### Figure 9-13 Smart interface

# 9.2 Record

Users can set record policy in storage interface.

# 9.2.1 Record Schedule

#### Procedure

Step 1 On the **System Setting** screen, choose **Record** > **Record** schedule to access the record schedule interface, as shown in Figure 9-14.

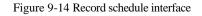

| 🛃 Channel            |                                                                                                    |
|----------------------|----------------------------------------------------------------------------------------------------|
| Record               |                                                                                                    |
|                      | Record Schedule                                                                                                    |
| Disk                 | Channel [1]Channel01 *                                                                                                    |
| Storage Mode<br>RAID | Rocord Enable C                                                                                                    |
| S.M.A.R.T            | Record Audio                                                                                                    |
| Cloud Storage        | All t 2 4 6 8 10 12 14 16 18 20 22 24<br>Sun t                                                                                                    |
| 🚊 Alarm              | Mon t<br>Tue t                                                                                                    |
| S Network <          | Wood as a construction of the construction of the construction of |
| ⊘ System             | Thu ≑ International Control of Control of C |
|                      | Copy Refresh Apply                                                                                                    |

Step 2 Select a channel .

Step 3 Enable the record, then enable record audio.

Step 4 Set the record schedule, you can drag the mouse to choose area, click **w** to choose all

day or all week, you can also click one by one to set the schedule. Or dray the mouse cursor to choose. User can set the alarm recording to save the space of disk.

 Step 5 Click
 Refresh
 to return the previous settings.

 Step 6 Click
 Copy
 to choose other camera to copy settings. Click
 Apply
 to save

 the settings.
 to choose other camera to copy settings.
 Click
 Apply
 to save

----End

## 9.2.2 Disk

Step 1 On the **System Setting** screen, choose **Record** >**Disk** to access the disk interface, as shown in Figure 9-15.

#### Figure 9-15 Disk interface

| Disk |                       |                                                  |        |  |
|------|-----------------------|--------------------------------------------------|--------|--|
| ć    | Disk1<br>Capacity 1TB | HDD Disk2 HDD Disk3<br>Capacity 4TB Capacity 4TB |        |  |
| 4    | Disk4<br>Capacity 3TB |                                                  |        |  |
|      |                       |                                                  | Format |  |
|      | Disk Status           | Normal                                           |        |  |
|      | Disk SN               | WD-WCC4J3DZ16JL                                  |        |  |
|      | Used Space            | 985GB                                            |        |  |
|      | Disk Group            |                                                  |        |  |
|      | Recording Overwrite   | -                                                |        |  |
|      |                       |                                                  | Apply  |  |

Step 2 You can view the information like capacity, disk status, disk SN code and used space.

Step 3 Click Format to delete all data. Before deleting data user will view pop-up window

"Are you sure to format disk? Your data will be lost". Click OK to delete, click

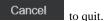

Step 4 Choose the disk group from drop-down list, there are four disk group.

Step 5 If the recording overwrite is disable, user need to set the expired time, it is up to 90 days. ----End

## 9.2.3 RAID

## 

RAID is only used for the device with 4 disks or more. And the disks must be enterprise level disks. The capacity of disks are better same for efficient using.

RAID5 at least 3 disks can be created. RAID6 at least 4 disks can be created. RAID10 at least 4 disks can be created. Create hot spare disk need more one disk or double basic disks.

The capacity of disks are better same for efficient using.

Figure 9-16 RAID

| NVR             | ۲ | € | Q    | C] | ¢         |          |        |      |             |         | د ک | G• Gø    |
|-----------------|---|---|------|----|-----------|----------|--------|------|-------------|---------|-----|----------|
| 📑 Channel       |   |   |      |    |           |          |        |      |             |         |     |          |
| Record          |   |   |      |    |           |          |        |      |             |         |     |          |
| Record Schedule |   |   | RAID |    |           |          |        |      |             |         |     |          |
| Disk            |   |   |      |    | RAID Name | Capacity | Status | Туре | HDD Members | Operate |     |          |
| RAID            |   |   |      |    |           |          |        |      |             |         |     |          |
| SMART           |   |   |      |    |           |          |        |      |             |         |     |          |
| 🚊 Alarm         |   |   |      |    |           |          |        |      |             |         |     |          |
| S Network       |   |   |      |    |           |          |        |      |             |         |     |          |
| System          |   |   |      |    |           |          |        |      |             |         |     |          |
| G Local         |   |   |      |    |           |          |        |      |             |         |     |          |
|                 |   |   |      |    |           |          |        |      |             |         |     |          |
|                 |   |   |      |    |           |          |        |      |             |         |     |          |
|                 |   |   |      |    |           |          |        |      |             | Create  |     | a        |
|                 |   |   |      |    |           |          |        |      |             |         |     | <b>V</b> |
|                 |   |   |      |    |           |          |        |      |             |         |     |          |
|                 |   |   |      |    |           |          |        |      |             |         |     |          |
|                 |   |   |      |    |           |          |        |      |             |         |     |          |
|                 |   |   |      |    |           |          |        |      |             |         |     |          |

**Operation Steps** 

Step 1 Click **RAID** to create the RAID.

| Create RAID |       |          |       | ×        |
|-------------|-------|----------|-------|----------|
| RAID Type   |       | RAID 5 🔹 |       |          |
|             | Name  | Capacity | Hotsp | are Disk |
|             | Disk1 | 2TB      |       |          |
|             | Disk2 | 6TB      |       |          |
|             | Disk3 | 6TB      |       |          |
|             | Disk4 | ЗТВ      |       |          |
|             | Disk5 | 2TB      |       |          |
|             | Disk6 | 2TB      |       |          |
|             | Disk7 | 1TB      |       |          |
|             | Disk8 | 2TB      |       |          |
|             |       |          |       |          |
|             |       |          | ок    | Cancel   |

Step 2 Click Create to choose disk to create a new RAID.

Step 3 Tick the **Hot-spare Disk** to back up the broken disk in case, the number of disk must more than basic disks.

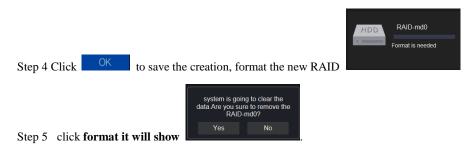

Figure 9-17 Modify the RAID

|      |           |       | U        |        | 5       |                  |         |   |
|------|-----------|-------|----------|--------|---------|------------------|---------|---|
| RAID | -md0      |       |          |        |         |                  |         | X |
|      | RAID Name |       | RAID-md0 |        | Туре    | RAID 5           |         |   |
|      | Capacity  |       |          |        | Members | Disk1,2,3,4,5    |         |   |
|      | ID        | Name  | Capacity | Status | Туре    | Hotspare<br>Disk | Operate |   |
|      |           | Disk1 | 2TB      | Active | RAID 5  |                  |         |   |
|      |           | Disk2 |          | Active | RAID 5  |                  |         |   |
|      |           | Disk3 |          | Active | RAID 5  | No               |         |   |
|      |           | Disk4 |          | Active | RAID 5  |                  |         |   |
|      |           | Disk5 |          | Spare  | RAID 5  | Yes              | 0       |   |
|      |           | Disk6 |          |        | HDD     |                  |         |   |
|      |           | Disk7 |          |        | HDD     |                  | +       |   |
|      |           | Disk8 |          |        | HDD     |                  |         |   |
|      |           |       |          |        |         |                  |         |   |
|      |           |       |          |        |         |                  |         |   |

## 9.2.4 S.M.A.R.T

S.M.A.R.T is Self-Monitoring Analysis and Reporting Technology, user can view the health of disk, as shown in Figure 9-18.

| NVR                                  | ۲ | € | ) (    | Q _             | ₿        | _                   |        |       |           |        |            |                  | ٠ | د ه |
|--------------------------------------|---|---|--------|-----------------|----------|---------------------|--------|-------|-----------|--------|------------|------------------|---|-----|
| 🚅 Channel                            |   |   |        |                 |          |                     |        |       |           |        |            |                  |   |     |
| Record                               |   |   | S.M.A. | R.T             |          |                     |        |       |           |        |            |                  |   |     |
| Record Schedule<br>Disk<br>S.M.A.R.T |   |   |        | Disk<br>Disk SN |          | Disk1 *<br>Z1E2LCPB |        |       | )isk Mode | el S   | ST2000√X00 | 00-1CU164        |   |     |
| i Alarm                              |   |   |        | Temperat        | ture     | 41.0 C              |        | v     | Vorking T | Time 2 | .4 Year    |                  |   |     |
| Network                              |   |   |        | Disk Heal       | lth      | GOOD                |        |       |           |        |            |                  |   |     |
| <ul> <li>System</li> </ul>           |   |   |        | ID              | Attrik   | ute Name            | Status | Value | Worst     | Thresh | Туре       | Raw value        |   |     |
| Co Local                             |   |   |        |                 | raw-rea  | id-error-rate       | ок     | 118   | 86        |        | prefail    | 0x18de840a0000   |   |     |
| <b>To</b> 50001                      |   |   |        |                 | spir     | -up-time            | ок     | 96    |           |        | prefail    | 0x0000000000000  |   |     |
|                                      |   |   |        |                 | start-   | stop-count          | ок     | 100   | 100       |        | old-age    | 0x7d020000000    |   |     |
|                                      |   |   |        | 5 re            | allocate | d-sector-count      | ок     | 100   | 100       |        | prefail    | 0x700000000000   |   |     |
|                                      |   |   |        |                 | seek     | error-rate          | ок     |       | 60        |        | prefail    | 0xef19830d0c00   |   |     |
|                                      |   |   |        |                 | powe     | r-on-hours          | ок     |       |           |        | old-age    | 0x995200000000   |   |     |
|                                      |   |   |        | 10              | spin-i   | etry-count          | ок     | 100   | 100       |        | prefail    | 0x00000000000000 |   |     |
|                                      |   |   |        | 12              | power-   | cycle-count         | ок     | 100   | 100       |        | old-age    | 0x57020000000    |   |     |
|                                      |   |   | 1      | 184             | end-to   | end-error           | BAD    |       |           | 99     | old-age    | 0x030000000000   |   |     |
|                                      |   |   | 1      |                 | reporte  | d-uncorrect         | ок     | 98    | 98        |        | old-age    | 0x020000000000   |   |     |
|                                      |   |   | 1      | 188             | comma    | and-timeout         | ок     | 100   |           |        | old-age    | 0x25000b000800   |   |     |
|                                      |   |   | 1      | 189             | high     | fly-writes          | ок     |       |           |        | old-aqe    | 0x5b1100000000   |   |     |

Figure 9-18 S.M.A.R.T

# 9.2.5 Storage Mode

User is based on need to distribute the channels to different disk group, and use disk capacity reasonably.

#### Figure 9-19 Storage Mode

|           |                | 0  |      |      |    |    | 0  |    |            |          |            |
|-----------|----------------|----|------|------|----|----|----|----|------------|----------|------------|
| Storage M | lode           |    |      |      |    |    |    |    |            |          |            |
|           | Mode Selection | 0  | Grou | qı   |    |    |    |    |            |          |            |
|           | Disk Group     |    |      |      |    |    |    |    |            |          |            |
|           | Channel        | 1  | 2    | 3    | 4  | 5  | 6  | 7  | 8          |          |            |
|           |                | 9  | 10   | 11   | 12 | 13 | 14 | 15 | 16         |          |            |
|           |                | 17 | 19   | 10   | 20 | 21 | າາ | 23 | 24         |          |            |
|           |                |    |      |      |    |    |    |    |            |          |            |
|           |                |    |      |      |    |    |    |    |            |          |            |
|           |                |    |      |      |    |    |    |    |            |          | A material |
|           |                |    |      |      |    |    |    |    |            |          | Apply      |
| Group     | Disk           |    | Char | nnel |    |    |    |    | Used Space | Capacity | ,          |
|           | Disk1          |    | 1-1  | 6    |    |    |    |    | 985GB      | 1000GB   |            |
| 2         | Disk2          |    | 17-: | 32   |    |    |    |    | 733GB      | 4.0TB    |            |
|           | Disk3          |    | 33-  | 48   |    |    |    |    | 753GB      | 4.0TB    |            |
| 4         | Disk4          |    | 49-  | 64   |    |    |    |    | 2.9TB      | 3.0TB    |            |
|           |                |    |      |      |    |    |    |    |            |          |            |

#### **Operation Steps**

Step 1 Choose the disk group.

Step 2 Select the channel to record to disk group.

Step 3 Click Apply to save the settings.

Step 4 The group list will show the detail information.

### 9.2.6 Cloud Storage

User copy the authorization code path to browser to enter Google Drive interface. Google send the code, and user input the code to authority NVR, so the device can set the alarm recording to Google drive.

#### Figure 9-20 Cloud Storage

| Cloud Stora | age                     |                            |          |  |
|-------------|-------------------------|----------------------------|----------|--|
|             | Enable                  |                            |          |  |
|             | Cloud Type              | Google Drive 🔹             |          |  |
|             | Certification Status    | Authentication failed      |          |  |
|             | Authorization code path | https://accounts.google.ce | om/o/oau |  |
|             | Authorization code      |                            | Send     |  |
|             |                         |                            |          |  |

#### 

User should enable the alarm of cloud storage at first so that the Google drive can receive the recoding. Cloud storage can only be set at motion detection and intelligent analysis interface.

### 9.3 Alarm

User can set general, motion detection, video loss, intelligent analysis and alarm in on alarm interface.

# 9.3.1 General

#### Procedure

Step 1 On the **System Setting** screen, choose **Alarm** > **General** to access the general interface. Step 2 Enable alarm to set duration time and buzzer duration time, as shown in Figure 9-21.

#### Figure 9-21 General interface

| Enable Alarm         |     |  |   |         |       |
|----------------------|-----|--|---|---------|-------|
| Duration Time        | 10s |  |   |         |       |
| Buzzer duration time | 30s |  |   |         |       |
|                      |     |  |   | Refresh | Apply |
|                      |     |  |   |         |       |
|                      |     |  | - |         |       |

----End

### 9.3.2 Motion Detection

#### Procedure

Step 1 On the **System Setting** screen, choose **Alarm > Motion Detection** to access the motion detection interface, as shown in Figure 9-22.

| Motion | Detection      |               |                |
|--------|----------------|---------------|----------------|
|        | Channel        |               | [1]Channel01 - |
|        | Enable         |               | • -            |
|        | Event Acti     | 🖽 Area        | E Schedule     |
|        | Buzzer         |               |                |
|        | Push message   | to APP        |                |
|        | Pop up messag  | ge to monitor |                |
|        | Full Screen    |               |                |
|        | Email          |               |                |
|        | Cloud Storage  |               |                |
|        | Alarm Out      |               |                |
|        | Alarm Time(s)( | 0:Continuous) |                |
|        | Output ID      |               |                |
|        | Channel Alarm  | Out           |                |
|        | Alarm Record   |               |                |
|        |                |               | Copy Apply     |

Figure 9-22 Motion detection interface

Step 2 Click channel drop-down list to choose channel.

- Step 3 Enable motion detection alarm.
- Step 4 Set **Event Activity**, includes buzzer, push message to APP, pop-up message to monitor, full screen, Email, cloud storage, alarm out(the back panel), channel alarm out(the port of cameras), and alarm record.
- Step 5 Click Area to access the motion detection area setting, as shown in Figure 9-23.

| Motion Detection          |          |              |            |
|---------------------------|----------|--------------|------------|
| Channel<br>Enable         | 3]<br>•  | JChannel03 - |            |
| Event Acti                | III Area | Schedule     |            |
| Channe 103<br>Sensitivity |          | ligh •       |            |
|                           |          |              |            |
|                           |          |              | Copy Apply |

Figure 9-23 Motion detection area interface

- 1. Hold down and drag the left mouse button to draw a motion detection area.
- 2. Select a value from the drop-down list next to Sensitivity.
- 3. Double -click the chosen area to delete.
- Step 6 Click **Schedule** to access schedule settings, drag and release mouse to select the alarming time within 00:00-24:00 from Monday to Sunday. Click the chosen area can cancel. The settings of alarm schedule are same as disk schedule.

Step 7 Click Copy to choose other camera to copy settings. Click Apply to

save the settings.

---End

# 9.3.3 Video Loss

Procedure

Step 1 On the System Setting screen, choose Alarm > Video Loss to access the video loss interface, as shown in Figure 9-24.

Figure 9-24 Video loss interface

| 💻 Channel            |                             |  |
|----------------------|-----------------------------|--|
| Record               | Video Loss                  |  |
| 🚊 Alarm              |                             |  |
| General              | Channel [1]Chan *           |  |
| Motion Detection     | Enable C                    |  |
| Video Loss           |                             |  |
| Intelligent Analysis | Event Acti                  |  |
| Alarm In             | Buzzer                      |  |
| Abnormal Alarm       | Alarm Out 📃                 |  |
| S Network            | Push message to APP         |  |
| System               | Pop up message to monitor 🦲 |  |
| G Local              | Email                       |  |
|                      | Alarm Record                |  |
|                      | Copy Apply                  |  |
|                      |                             |  |
|                      |                             |  |

Step 2 Click drop-down list to choose channel.

Step 3 Enable the video loss alarm.

Step 4 Set event activity and schedule please refer to Figure 5-1 motion detection settings .

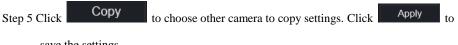

save the settings.

----End

# 9.3.4 Intelligent Analysis

#### Procedure

Please refer to chapter 7.4.1 video loss settings, interface displayed as shown in Figure 9-25.

|           | ε                           | υ                     | 2           |            |          |
|-----------|-----------------------------|-----------------------|-------------|------------|----------|
| Perimeter | Single Virtual Fence        | Double Virtual Fences | Object Left | Signal Bad | Advanced |
|           | Channel                     | [1]Channel01 🔹        |             |            |          |
|           | Enable                      | $\bullet$             |             |            |          |
|           | ti 江 Area                   | Schedule              |             |            |          |
|           | Buzzer                      |                       |             |            |          |
|           | Push message to APP         |                       |             |            |          |
|           | Pop up message to monitor   |                       |             |            |          |
|           | Full Screen                 |                       |             |            |          |
|           | Email                       | $\bullet$             |             |            |          |
|           | Cloud Storage               |                       |             |            |          |
|           | Alarm Out                   |                       |             |            |          |
|           | Alarm Time(s)(0:Continuous) |                       |             |            |          |
|           | Output ID                   |                       |             |            |          |
|           | Channel Alarm Out           |                       |             |            |          |
|           | Alarm Record                |                       |             |            |          |
|           |                             |                       |             |            | Apply    |

#### Figure 9-25 Intelligent analysis interface

# 9.3.5 Alarm In

Procedure

Step 1 On the System Setting screen, choose Alarm > Alarm In to access the alarm in interface,

as shown in Figure 9-26.

|       |                |               | -           |  |
|-------|----------------|---------------|-------------|--|
| Alarm | In             |               |             |  |
|       | Alarm In       |               | [1]Alarm In |  |
|       | Enable         |               |             |  |
|       | Alarm Type     |               | N/O         |  |
|       | Name           |               | Sensor 1    |  |
|       |                |               |             |  |
|       | Event Acti     | E Schedule    |             |  |
|       | Buzzer         |               | $\bullet$   |  |
|       | Push message   | to APP        |             |  |
|       | Pop up messag  | ge to monitor |             |  |
|       | Email          |               |             |  |
|       | Alarm Out      |               |             |  |
|       | Alarm Time(s)( | 0:Continuous) |             |  |
|       | Output ID      |               |             |  |
|       | Alarm Record   |               |             |  |
|       |                |               |             |  |

Figure 9-26 Alarm in interface

Apply

Step 2 Click drop-down list to choose alarm in .

Step 3 Enable the button, choose alarm type.

Step 4 Set name, default is Sensor 1.

Step 5 Set event activity and schedule please refer to motion detection settings .

Step 6 Click Apply to save settings.

----End

### 9.3.6 Abnormal Alarm

Procedure

Step 1 On the **System Setting** screen, choose **Alarm** > **Abnormal Alarm** to access the abnormal alarm interface, as shown in Figure 6-11.

| Abnormal Alarm              |               |
|-----------------------------|---------------|
| Enable                      |               |
| Alarm Type                  |               |
| Event Acti                  |               |
| Buzzer                      |               |
| Push message to APP         |               |
| Pop up message to monitor   |               |
| Email                       |               |
| Alarm Out                   |               |
| Alarm Time(s)(0:Continuous) |               |
| Output ID                   |               |
|                             | Refresh Apply |

Figure 9-27 Abnormal alarm interface

Step 2 Click drop-down list to choose alarm in .

Step 3 Enable the button, tick alarm type.

Step 4 Set name, default is Sensor 1.

Step 5 Set event activity and schedule please refer to motion detection settings .

Step 6 Click Apply to save settings.

----End

### 9.3.7 Alarm out

Set the alarm out, the device an cameras.

Figure 9-28 Alarm out

| Channel                        | _                            |                   |                |               |  |  |
|--------------------------------|------------------------------|-------------------|----------------|---------------|--|--|
| Record                         | Alarm Out                    | Camera Alarm Out  |                |               |  |  |
| 🖻 Alarm                        |                              | Camera Alarm Out  |                |               |  |  |
| General                        |                              | Alarm Out         | [1]Alarm Out - |               |  |  |
| Motion Detection<br>Video Loss |                              | Name              |                |               |  |  |
| Intelligent Analysis           |                              | Valid signal      | Close *        |               |  |  |
| Alarm In                       |                              | Alarm Output Mode | Switch Mode *  |               |  |  |
| Abnormal Alarm                 |                              |                   |                | Refresh Apply |  |  |
| Alarm Out                      |                              |                   |                |               |  |  |
| S Network                      |                              |                   |                |               |  |  |
| System                         |                              |                   |                |               |  |  |
|                                | Figure 9-29 Camera alarm out |                   |                |               |  |  |
|                                |                              | -                 |                |               |  |  |
| Alarm Out                      | Camera Alarm Out             |                   |                |               |  |  |
|                                |                              |                   |                |               |  |  |
|                                | Channel                      | [1]Channel01      |                |               |  |  |
|                                | Output ID                    |                   |                |               |  |  |
|                                | Name                         |                   |                |               |  |  |
|                                |                              |                   |                |               |  |  |
|                                | Valid signal                 | Close             |                |               |  |  |
|                                | Alarm Output Mode            | Switch Mode       |                |               |  |  |
|                                | Alarm Time(ms)(0:Continu     | ious) 0           |                |               |  |  |
|                                |                              |                   |                | Refresh Apply |  |  |
|                                |                              |                   |                |               |  |  |

### 9.4 Network

Users can set Network, DDNS, E-mail, UPnP, P2P, IP Filter, 802.1X, SNMP and Web Mode.

# 9.4.1 Network

Procedure

Step 1 On the **System Setting** screen, choose **Network > Network** to access the network interface, as shown in Figure 9-30.

#### Figure 9-30 Network interface

| IP P | ORT                      |                 |
|------|--------------------------|-----------------|
| _    | Network Card Name        | Network Ca *    |
|      | DHCP                     |                 |
|      | IP Address               | 192.168.32.163  |
|      | Subnet Mask              | 255.255.255.0   |
|      | Default Gateway          | 192.168.0.1     |
|      | Obtain DNS Automatically |                 |
|      | Preferred DNS Server     | 144.144.144.144 |
|      | Altenate DNS Server      | 192.168.1.1     |
|      |                          |                 |
|      |                          | Refresh Apply   |

Step 2 Choose network card from the drop-down list. Network card I is LAN1, network card II is LAN2, as shown in Figure 9-31.

#### Figure 9-31 Network card II

| IP | PORT              |                |  |
|----|-------------------|----------------|--|
|    | Network Card Name | Network Ca *   |  |
|    | IP Address        | 192.168.10.253 |  |
|    | Subnet Mask       | 255.255.255.0  |  |
|    | Default Gateway   | 192.168.10.254 |  |
|    |                   | Refresh Apply  |  |
|    |                   |                |  |

Step 3 Click next to **IP** to enable or disable the function of automatically getting an IP

address. The function is enabled by default.

If the function is disabled, click input boxes next to **IP**, **Subnet mask**, and **Gateway** to set the parameters as required.

Step 4 Click next to Obtain DNS Automatically to enable or disable the function of

automatically getting a DNS address. The function is enabled by default.

If the function is disabled, click input boxes next to **DNS1** and **DNS2**, delete original addresses, and enter new addresses.

Step 5 Set PORT and POE manually, input the information about these.

Step 6 Click Refresh to restore previous settings. Click Apply to save the settings.

### 9.4.2 DDNS

Procedure

Step 1 Click **DDNS** in the network interface, choose **Network > DDNS** to access the DDNS interface as shown in Figure 9-32.

| Figure 9-32 | DDNS interface |
|-------------|----------------|
|             |                |

| 🚅 Channel    |      |             |              |         |       |
|--------------|------|-------------|--------------|---------|-------|
| Record       | DDNS |             |              |         |       |
| 🚊 Alarm      |      |             |              |         |       |
| S Network    |      | Enable      |              |         |       |
| Network      |      | Protocol    | no_ip *      |         |       |
|              |      | Domain Name | dvr.ddns.net |         |       |
| l<br>Email   |      | User        |              |         |       |
| Port Mapping |      | Password    |              |         |       |
| P2P          |      |             | Test         |         |       |
| IP Filter    |      |             |              |         |       |
| 802.1X       |      |             |              | Refresh | Apply |
| SNMP         |      |             |              |         |       |
| Web Mode     |      |             |              |         |       |
| 😧 System     |      |             |              |         |       |
|              |      |             |              |         |       |
| 🖵 Local      |      |             |              |         |       |
| G Local      |      |             |              |         |       |

Step 2 Click the button to enable the DDNS function. It is disabled by default.

Step 3 Select a required value from the **protocol** drop-down list.

Step 4 Set domain name, user, and password.

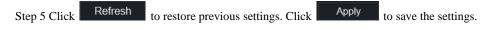

### 

An external network can access an address specified in the DDNS settings to access the NVR.

----End

# 9.4.3 E-mail

Procedure

Step 1 Click  $\mathbf{E}$ -mail in the network interface, choose  $\mathbf{Network} > \mathbf{E}$ -mail to access the  $\mathbf{E}$ -mail

interface, as shown in Figure 9-33

|          | Channel     |       |                         |       |         |       |  |
|----------|-------------|-------|-------------------------|-------|---------|-------|--|
| ୟ        | Record      | Email |                         |       |         |       |  |
| 2        | Alarm       |       |                         |       |         |       |  |
| $\odot$  | Network     |       | SMTP Server             |       |         |       |  |
| N        | etwork      |       | SMTP Server Port        |       |         |       |  |
|          | DNS         |       | Username                |       |         |       |  |
|          |             |       | Password                |       |         |       |  |
| 'P       | ort Mapping |       | Email Sender            |       |         |       |  |
| Р        | 2P <        |       | Email for password reco |       |         |       |  |
| IF       | P Filter    |       | Alarm Receiver 1        |       |         |       |  |
|          | 02.1X       |       | Alarm Receiver 2        |       |         |       |  |
| s        | NMP         |       |                         |       |         |       |  |
| v        | /eb Mode    |       | Alarm Receiver 3        |       |         |       |  |
| ð        | System      |       | SSL Encryption          | OFF * |         |       |  |
|          | Local       |       |                         | Test  |         |       |  |
| <b>.</b> |             |       |                         |       | Refresh | Apply |  |
|          |             |       |                         |       |         |       |  |

Figure 9-33 E-mail interface

Step 2 Set SMTP server and SMTP server port manually.

Step 3 Set sender E-mail, user name and password manually.

Step 4 Set E-mail for receive alarm the message.

Step 5 Set E-mail for retrieve the password the message.

Step 6 Click SSL Encryption drop-down list to enable safeguard of email.

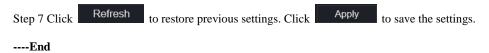

# 9.4.4 Port Mapping

### 9.4.4.1 Port Mapping

Procedure

Step 1 Click Port Mapping in the network interface, choose Network > Port Mapping to

access the UPnP interface as shown in Figure 9-34.

Figure 9-34 Port Mapping interface

| NVR                 | $\odot$ | € | Q         |           | C]          | [ <b>51</b> ] | Ø     |  |  |         |       |    |
|---------------------|---------|---|-----------|-----------|-------------|---------------|-------|--|--|---------|-------|----|
| Deannel             |         |   |           |           |             |               |       |  |  |         |       |    |
| Record              |         |   |           |           |             |               |       |  |  |         |       |    |
| 📋 Alarm             |         |   | Port Mapp | ing NAT   | Γ Port      |               |       |  |  |         |       |    |
| S Network           |         |   |           | Port Map  | ping Enable |               | _     |  |  |         |       |    |
| Network             |         |   |           | Mode      |             |               | Auto  |  |  |         |       |    |
| DDNS                |         |   |           | HTTP Po   | rt          |               | 1239  |  |  |         |       |    |
| Email               |         |   |           | Data Por  |             |               | 2737  |  |  |         |       |    |
| Port Mapping<br>P2P |         |   |           | Client Po | rt          |               | 30136 |  |  |         |       |    |
| IP Filter           |         |   |           |           |             |               |       |  |  |         |       | E. |
| 802.1X              |         |   |           |           |             |               |       |  |  | Refresh | Apply |    |
| SNMP                |         |   |           |           |             |               |       |  |  |         |       |    |
| Web Mode            |         |   |           |           |             |               |       |  |  |         |       |    |
| 3G/4G               |         |   |           |           |             |               |       |  |  |         |       |    |
| PPPOE               |         |   |           |           |             |               |       |  |  |         |       |    |
| System              |         |   |           |           |             |               |       |  |  |         |       |    |

Step 2 Select manner from UPnP enable drop list. The default value is auto.

Step 3 After UPnP is manual, set the Web port, data port and client port manually.

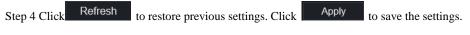

#### 

Auto :system perform UPnP automatically.

Manual : the ports distribute by router, you need to refer router then input them.

### 9.4.4.2 NAT port

Figure 9-35 NAT port

| 📜 Channel    |              |                        |       |  |               |
|--------------|--------------|------------------------|-------|--|---------------|
| Record       |              |                        |       |  |               |
| 🚊 Alarm      | Port Mapping | NAT Port               |       |  |               |
| S Network    | ete          | urt Port               | 50002 |  |               |
|              | 36           | at Folt                | 30002 |  |               |
| Network      | En           | d Port                 |       |  |               |
| DDNS         |              |                        |       |  |               |
| Email        | Po           | rt range [40001-65534] |       |  |               |
| Port Mapping |              |                        |       |  |               |
|              |              |                        |       |  | Refresh Apply |
| P2P          |              |                        |       |  |               |
| IP Filter    |              |                        |       |  |               |
| 802.1X       |              |                        |       |  |               |
| SNMP         |              |                        |       |  |               |
| Web Mode     |              |                        |       |  |               |
| 3G/4G        |              |                        |       |  |               |
| PPPOE        |              |                        |       |  |               |
|              |              |                        |       |  |               |
| 😳 System     |              |                        |       |  |               |

----End

### 9.4.5 P2P

#### Procedure

Step 1 Click **P2P** in the network interface, choose **Network > P2P** to access the P2P interface, as shown in Figure 9-36.

#### Figure 9-36 P2P interface

| P2P               |                               |                   |               |
|-------------------|-------------------------------|-------------------|---------------|
|                   | Enable                        |                   |               |
|                   | Status                        | Offline           |               |
|                   |                               | B011003ADKT7B194K |               |
|                   | App Name                      | InView Pro 4      |               |
| - It is available | on App Store and Google Play. |                   | Refresh Apply |
|                   |                               |                   |               |

Step 2 Click Enable to enable the P2P function.

Step 3 Click Refresh to restore previous settings. Click Apply to save the settings.

Step 4 After the Inview Pro 4 is installed in mobile phone, run the APP and scan the UUID QR code to add then access the NVR when the device is online.

----End

### 9.4.6 IP Filter

#### Procedure

Step 1 Click IP Filter in the network interface, choose Network > IP Filter to access the IP filter interface, as shown in Figure 9-37.

#### Figure 9-37 IP filter interface

| IP Filter |                            |                            |        |              |         |       |
|-----------|----------------------------|----------------------------|--------|--------------|---------|-------|
|           | IP Filter                  |                            |        |              |         |       |
|           | Rule Type                  |                            |        | Black List 🔻 |         |       |
|           | Black List(Following netwo | rk segments are forbidden) |        | + -          |         |       |
|           | -                          | Start IP                   | End IP | E            | dit     |       |
|           |                            |                            |        |              |         |       |
|           |                            |                            |        |              |         |       |
|           |                            |                            |        |              |         |       |
|           |                            |                            |        |              |         |       |
|           |                            |                            |        |              |         |       |
|           |                            |                            |        |              |         |       |
|           |                            |                            |        |              | Refresh | Apply |
|           |                            |                            |        |              |         |       |

Step 2 Click **Enable** to enable the IP filter function.

Step 3 Click drop-down list of rule type to choose black list or white list.

Step 4 Click ,view the pop-up windows to set black list or white list, as shown in 7.5.5.

to delete the list.

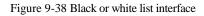

| Add Ip Segment                      |              | ×                     |
|-------------------------------------|--------------|-----------------------|
| Start IP                            |              |                       |
| End IP                              |              |                       |
|                                     | Cancel       | ок                    |
| Step 5 Set start IP and end IP.     |              |                       |
| Step 6 Click Cancel to deny setting | gs, click OK | to save the settings. |

Click

Step 7 Click Refresh to restore previous settings. Click Apply to save the settings.

#### 

Black list: IP address in specified network segment to prohibit access. White list: IP address in specified network segment to allow access. Select a name in the list and click Delete to delete the name from the list. Select a name in the list and click Edit to edit the name in the list. Only one rule type is available, and the last rule type set is efficient.

----End

### 9.4.7 802.1X

#### Procedure

Step 1 Click **802.1X** in the network interface, 802.1X interface is displayed, enable the button, as shown in Figure 9-39.

| 802.1X |          |           |               |
|--------|----------|-----------|---------------|
|        | Enable   | <b>••</b> |               |
|        | User     |           |               |
|        | Password |           |               |
|        |          |           | Refresh Apply |

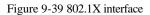

Step 2 Input the user and password of 802.1X authentication.

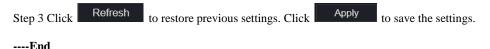

### 9.4.8 SNMP

#### Procedure

Step 1 Click SNMP in the network interface, SNMP interface is displayed, enable the button

aside of SNMPV1, as shown in Figure 9-40.

| Figure 9-40 | SNMP | interface |
|-------------|------|-----------|
|-------------|------|-----------|

| SNMP                |               |               |
|---------------------|---------------|---------------|
| SNMPV1              | -             |               |
| SNMPV2C             |               |               |
| Write Community     | b             |               |
|                     |               |               |
| Read Community      | a             |               |
| Trap Address        | 192.168.32.79 |               |
| Trap Port           | 16222         |               |
| Trap Community      |               |               |
|                     |               |               |
| SNMPV3              |               |               |
| Read Security Name  | a             |               |
| Security Level      | priv *        |               |
| Auth Algorithm      | MD5 •         |               |
| Auth Password       | ••••••        |               |
| Encry Algorithm     | AES           |               |
| Encry Password      |               |               |
|                     |               |               |
| Write Security Name | b             |               |
| Security Level      | priv •        |               |
| Auth Algorithm      | SHA +         |               |
| Auth Password       | **** ••••••   |               |
| Encry Algorithm     | AES *         |               |
| Encry Password      | ••••••        |               |
|                     |               | Refresh Apply |

Step 2 Input the information of SNMP (simple network management protocol). there three types of that function. User can apply that if need.

| Parameter     | Description                     | Setting                 |
|---------------|---------------------------------|-------------------------|
| SMTP Server   | IP address of the SMTP server.  | [Setting method]        |
| Address       |                                 | Enter a value manually. |
| SMTP Server   | Port number of the SMTP server. | [Setting method]        |
| Port          |                                 | Enter a value manually. |
|               |                                 | [Default value]         |
|               |                                 | 25                      |
| User Name     | User name of the mailbox for    | [Setting method]        |
|               | sending emails.                 | Enter a value manually. |
| Password      | Password of the mailbox for     | [Setting method]        |
|               | sending emails.                 | Enter a value manually. |
| Sender E-mail | Mailbox for sending emails.     | [Setting method]        |
| Address       |                                 | Enter a value manually. |
| Recipient_E-  | (Mandatory) Email address of    | [Setting method]        |
| mail_Address1 | recipient 1.                    | Enter a value manually. |
| Recipient_E-  | (Optional) Email address of     |                         |
| mail_Address2 | recipient 2.                    |                         |
| Recipient_E-  | (Optional) Email address of     |                         |
| mail_Address3 | recipient 3.                    |                         |
| Recipient_E-  | (Optional) Email address of     |                         |
| mail_Address4 | recipient 4.                    |                         |
| Recipient_E-  | (Optional) Email address of     |                         |
| mail_Address5 | recipient 5.                    |                         |

| Table 9-1 | SNMP | parameters |
|-----------|------|------------|
|-----------|------|------------|

|                                                            | Parameter | Description                                                      | Setting                                                           |
|------------------------------------------------------------|-----------|------------------------------------------------------------------|-------------------------------------------------------------------|
| Mode parameter based on the encryption Select a value from |           | more storage space. Set this<br>parameter based on the site      | N/A                                                               |
| server. [Default value]<br>No Encrypted                    | 1         | parameter based on the encryption<br>modes supported by the SMTP | Select a value from the<br>drop-down list box.<br>[Default value] |

----End

# 9.4.9 Web Mode

Step 1 Click **Web Mode** in the network interface, Web mode interface is displayed, as shown in Figure 5-1.

| Figure 9-41 | Web me | ode interface |
|-------------|--------|---------------|
|-------------|--------|---------------|

| 🚅 Channel    |                                                    |          |
|--------------|----------------------------------------------------|----------|
| Record       | Web Mode                                           |          |
| 逆 Alarm      |                                                    |          |
| S Network    | HTTPS                                              |          |
| Network      | Modifying the settings device will restart! Refres | sh Apply |
| DDNS         |                                                    |          |
| Email        |                                                    |          |
| Port Mapping |                                                    |          |
| P2P          |                                                    |          |
| IP Filter    |                                                    |          |
| 802.1X       |                                                    |          |
| SNMP         |                                                    |          |
| Web Mode     |                                                    |          |
| System       |                                                    |          |
| G Local      |                                                    |          |
|              |                                                    |          |

Step 2 Enable the https, the device will restart and start https secure.

| Step 3 Click Refresh | to restore previous settings. Click | Apply | to save the settings. |
|----------------------|-------------------------------------|-------|-----------------------|
|                      |                                     |       |                       |

----End

# 9.4.10 3G/4G

Figure 9-42 3G/4G

| 3G/4G       |              |         |       |
|-------------|--------------|---------|-------|
| Enable      |              |         |       |
| Status      | Disconnected |         |       |
| Access Mode |              |         |       |
| APN         |              |         |       |
| Dial Number |              |         |       |
| Username    |              |         |       |
| Password    | net          |         |       |
| IP Address  |              |         |       |
|             |              | Refresh | Apply |

Step 1 The user plug the modem to NVR.

Step 2 Enable the 3G/4G.

Step 3 When the status is connected, user can set the access mode, AUTO is recommended.

Step 4 If choose other access mode, user should input the parameter correctly.

| Step 5 Click Refresh | to restore previous settings. Click | Apply | to save the settings. |
|----------------------|-------------------------------------|-------|-----------------------|
|----------------------|-------------------------------------|-------|-----------------------|

### 9.4.11 PPPOE

User can use PPPOE function to manage the NVR conveniently.

Figure 9-43 PPPOE

| PPPOE |            |      |  |         |       |
|-------|------------|------|--|---------|-------|
|       | Enable     |      |  |         |       |
|       | Username   |      |  |         |       |
|       | Password   | net. |  |         |       |
|       | IP Address |      |  |         |       |
|       |            |      |  | Refresh | Apply |

Step 1 Enable the PPPOE.

Step 2 Input the username and password.

Step 3 The IP address is obtained automatically.

| Step 4 Click  | Refresh       | to restore previous setting | s. Click | Apply | to save the settings. |
|---------------|---------------|-----------------------------|----------|-------|-----------------------|
| Step 5 User u | se the IP add | ess to access NVR immedi    | ately.   |       |                       |

### 9.5 System

Users can set parameters about information, general, user, password, logs, maintenance and auto restart.

# 9.5.1 Device Information

Procedure

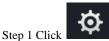

on the navigation bar, the device information interface is displayed, as

shown in Figure 9-44.

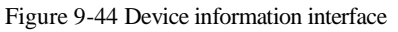

| Information |               |                            |
|-------------|---------------|----------------------------|
| Device      | : ID          | B011003ADKT7B194K          |
| Device      | Name          | Device                     |
| Device      | туре          | NVR                        |
| Model       |               | NVR3664E8                  |
| Firmwa      | are Version   | t4.4.0832.0000.003.0.0.7.0 |
| U-boot      | Version       | 130B190E1D01               |
| Kernel      | Version       | 130C030B1E37               |
| HDD N       | lumber        | 4                          |
| Chann       | els Supported | 64                         |
| Alarm       | In            | 16                         |
| Alarm       | Out           | 4                          |
| Audio I     | In            |                            |
| Audio       | Out           |                            |

Step 2 Set the device name according to Table 9-2.

Table 9-2 Device parameters

| Parameter   | Description                                                               | Setting                                               |
|-------------|---------------------------------------------------------------------------|-------------------------------------------------------|
| Device ID   | Unique device identifier used by the platform to distinguish the devices. | [Setting method]<br>The parameter cannot be modified. |
| Device Name | Name of the device.                                                       | [Setting method]                                      |
|             |                                                                           | System Setting > General                              |
|             |                                                                           | Modify the device name.                               |
| Device Type | N/A                                                                       | [Setting method]                                      |

| Parameter        | Description | Setting                    |
|------------------|-------------|----------------------------|
| Model            |             | These parameters cannot be |
| Firmware version |             | modified.                  |
| HDD volume       |             |                            |
| Channel support  |             |                            |
| Alarm in         |             |                            |
| Alarm out        |             |                            |
| Audio in         |             |                            |
| Audio out        |             |                            |

----End

### 9.5.2 General

You can set system, date and time, time zone and DST general interface.

Procedure

Step 1 On the **System Setting** screen, choose **System >General** to access the general interface, as shown in Figure 9-45.

Figure 9-45 Basic setting interface

| 🛒 Channel    |        |                   |              |     |         |       |
|--------------|--------|-------------------|--------------|-----|---------|-------|
| Record       | System | Date And Time T   | ime Zone 🏾 [ | DST |         |       |
| 🚊 Alarm      |        |                   |              |     |         |       |
| S Network    |        | Device Name       | Device       |     |         |       |
| 😧 System     |        | Output Resolution | 1920x1080 -  |     |         |       |
| Information  |        | Language          |              |     |         |       |
|              |        |                   |              |     | Refresh | Apply |
| User         |        |                   |              |     |         |       |
| Password     |        |                   |              |     |         |       |
| Logs         |        |                   |              |     |         |       |
| Maintenance  |        |                   |              |     |         |       |
| Auto Restart |        |                   |              |     |         |       |
| 🖵 Local      |        |                   |              |     |         |       |
|              |        |                   |              |     |         |       |

Step 2 Set system.

- 1. Input the device name.
- 2. Choose output resolution from drop list.
- 3. Click Apply to save the system setting.

Step 3 Set date and time.

- 1. Synchronize the time from the NTP server, as shown in Figure 5-8.
- 2. Click NTP Sync button to enable synchronize time. The default value is enabling.

#### Figure 9-46 System interface

| 📑 Channel    |        |                   |           |     |         |       |
|--------------|--------|-------------------|-----------|-----|---------|-------|
| Record       | System | Date And Time     | Time Zone | DST |         |       |
| 🖻 Alarm      |        | Date And Time     |           | 031 |         |       |
| S Network    |        | Device Name       | Device    |     |         |       |
| 😧 System     |        | Output Resolution | 1920x1080 |     |         |       |
| Information  |        | Language          |           |     |         |       |
| General      |        |                   |           |     | Refresh | Apply |
| User         |        |                   |           |     |         |       |
| Password     |        |                   |           |     |         |       |
| Logs         |        |                   |           |     |         |       |
| Maintenance  |        |                   |           |     |         |       |
| Auto Restart |        |                   |           |     |         |       |
| Local        |        |                   |           |     |         |       |
|              |        |                   |           |     |         |       |
|              |        |                   |           |     |         |       |

3. Select NTP server, date format and time format from drop list.

4. Click Apply to save date and time setting. The device time will synchronize with NTP server time.

- 5. Set the device time manually, as shown in Figure 9-47.
- 6. Click NTP Sync button to disable synchronize time.
- 7. Async date and time interface

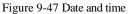

| 🚅 Channel    |                                    |  |
|--------------|------------------------------------|--|
| Record       | System Date And Time Time Zone DST |  |
| 🚊 Alarm      |                                    |  |
| S Network    | Date Format DD/MM/YY h *           |  |
| 🧿 System     | Time Format 24H *                  |  |
| Information  | NTP Sync                           |  |
| General      | NTP Server time.windows.co/+       |  |
| User <       | Frequency of Checks. Mi 86400s     |  |
| Password     | Time 05/07/2019 03:49:4:           |  |
| Logs         |                                    |  |
| Maintenance  | Refresh Apply                      |  |
| Auto Restart |                                    |  |
| 🖵 Local      |                                    |  |
|              |                                    |  |

Step 4 Set the time zone.

- 1. Select date format and time format from the drop-down list.
- 2. Click Apply to save the device time setting. Click Refresh to return to previous setting.

Step 5 Set time zone.

Click Time Zone to enter the time zone setting interface, as shown in Figure 9-

48.

Time zone setting interface

Figure 9-48 Time zone

| 💻 Channel                  |        |               |           |                      |         |       |
|----------------------------|--------|---------------|-----------|----------------------|---------|-------|
| Record                     | Sustem | Date And Time | Time Zone | DST                  |         |       |
| 🚊 Alarm                    | System | Date And Time |           | 031                  |         |       |
| S Network                  |        | Time Zone     | (GMT+00:0 | 00) Dublin, Edinbu 🔻 |         |       |
| <ul> <li>System</li> </ul> |        |               |           |                      | Refresh | Apply |
| Information                |        |               |           |                      |         |       |
| General                    |        |               |           |                      |         |       |
| User                       | <      |               |           |                      |         |       |
| Password                   |        |               |           |                      |         |       |
| Logs                       |        |               |           |                      |         |       |
| Maintenance                |        |               |           |                      |         |       |
| Auto Restart               |        |               |           |                      |         |       |
| Ge Local                   |        |               |           |                      |         |       |
|                            |        |               |           |                      |         |       |

Select a time zone from the drop-down list.

Click Apply to save the time zone setting. Click Refresh to return to previous setting.

Step 6 Set DST.

1. Click DST to enter the DST setting interface, click DST button to enable, as shown in Figure 9-49. The button is disable by default.

#### Figure 9-49 DST setting interface

| 🖵 Channel    |                |                  |           |                              |       |        |         |       |
|--------------|----------------|------------------|-----------|------------------------------|-------|--------|---------|-------|
| Record       | System         | Date And Time    | e Time Zo | one DST                      |       |        |         |       |
| 🖻 Alarm      | Gystern        |                  |           |                              |       |        |         |       |
| S Network    |                | Daylight Savings |           |                              |       |        |         |       |
| 🗿 System     |                | Start Time       | Mar       | <ul> <li>Last one</li> </ul> | * Sun | • 1:00 |         |       |
| Information  |                | End Time         | Oct       | • Last one                   | * Sun | ▼ 1:00 |         |       |
|              |                | Offset Time      | 1 Hour    |                              |       |        |         |       |
| User         |                |                  |           |                              |       |        | Refresh | Apply |
| Password     |                |                  |           |                              |       |        |         |       |
| Logs         |                |                  |           |                              |       |        |         |       |
| Maintenance  |                |                  |           |                              |       |        |         |       |
| Auto Restart |                |                  |           |                              |       |        |         |       |
| 🖵 Local      |                |                  |           |                              |       |        |         |       |
|              |                |                  |           |                              |       |        |         |       |
|              | Select a start | time from th     | e drop-   | down lis                     | st.   |        |         |       |

Select a end time from the drop-down list.

Select an offset time from the drop-down list.

| Click             | Apply | to save the DST setting. Click | Refresh | to return to |
|-------------------|-------|--------------------------------|---------|--------------|
| previous setting. |       |                                |         |              |

### 9.5.3 User

You can create new user accounts to manage the device.

#### 9.5.3.1 Add User

#### Procedure

Step 1 On the System Setting screen, choose System >User to access the User interface, as

shown in Figure 9-50.

Figure 9-50 User interface

| 🚅 Channel    |     |         |          |             |         |
|--------------|-----|---------|----------|-------------|---------|
| Record       | 114 | er Adv. | .Setting |             |         |
| 🖻 Alarm      | -   |         | Joeung   |             |         |
| S Network    |     | ID      | Username | Group       | Operate |
| System       |     |         | admin    | Super admin | ۷       |
| Information  |     |         |          |             |         |
| General      |     |         |          |             |         |
| User         | <   |         |          |             |         |
| Password     |     |         |          |             |         |
| Logs         |     |         |          |             |         |
| Maintenance  |     |         |          |             |         |
| Auto Restart |     |         |          |             |         |
| 🖵 Local      |     |         |          |             | Add     |
|              |     |         |          |             |         |
|              |     |         |          |             |         |

Step 2 Click Add to add a new user, as shown in Figure 9-51.

#### Figure 9-51 Add user

| Add User                 | ×                       |
|--------------------------|-------------------------|
| Username                 | Ø                       |
| Password                 | کیر <i>ا</i>            |
| Confirm Password         | Q                       |
| Group                    | Administrators 🔹        |
| Change password reminder | Never 🔹                 |
| Expire date              | 13/01/2020              |
|                          |                         |
| Live Preview             | ☑ All Channel<br>☑ CH-1 |
| V PTZ                    |                         |
| ☑ Playback               | ☑ CH-2                  |
| 🗸 Channel Management     | ☑ CH-3                  |
| ✓ Device Management      | ☑ CH-4                  |
| System Management        | Live Preview            |
| System Management        | OK Cancel               |
|                          | OK Calicei              |

Step 3 Input username, password and confirm password.

Step 4 Select group and change password reminder from drop-down list.

Step 5 Assign the privilege to user.

Step 6 Enable the expire date to set the new user's authority time.

Step 7 Select channels to manage.

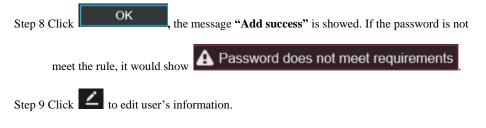

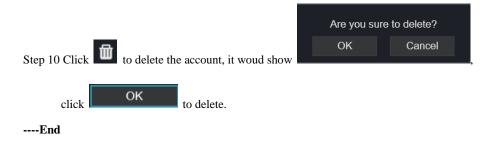

### 9.5.3.2 Adv.Setting

#### Procedure

Step 1 On the System Setting screen, choose System > User > Adv. Setting to access interface,

as shown in Figure 9-52.

| NVR          | ۲ | €    | Q               | Ø        |         |       | • | G € |
|--------------|---|------|-----------------|----------|---------|-------|---|-----|
| 💻 Channel    |   |      |                 |          |         |       |   |     |
| Record       |   | User | Adv.Setting     |          |         |       |   |     |
| 🙍 Alarm      |   |      | Password double | authonti |         |       |   |     |
| 👤 Network    |   |      | Fassword double |          |         |       |   |     |
| 🗿 System     |   |      |                 |          | Refresh | Apply |   |     |
| Information  |   |      |                 |          |         |       |   |     |
| General      |   |      |                 |          |         |       |   |     |
| User         |   | <    |                 |          |         |       |   |     |
| Password     |   |      |                 |          |         |       |   |     |
| Logs         |   |      |                 |          |         |       |   |     |
| Maintenance  |   |      |                 |          |         |       |   |     |
| Auto Restart |   |      |                 |          |         |       |   |     |
| G Local      |   |      |                 |          |         |       |   |     |
|              |   |      |                 |          |         |       |   |     |
|              |   |      |                 |          |         |       |   |     |
|              |   |      |                 |          |         |       |   |     |
|              |   |      |                 |          |         |       |   |     |

Step 2 Enable the **Password double authentication**. If the user want to playback video , he need input another username and password to authenticate.

Step 3 Click Apply to save the device time setting. Click Refresh to return to

previous setting.

### 9.5.4 Security Center

#### 9.5.4.1 Password

Procedure

Step 1 On the System Setting screen, choose System >Security Center to access password

interface, as shown in Figure 9-53.

Figure 9-53 Password interface

| Password | Secure Email     | Secure ( | Question |                  |  |         |       |
|----------|------------------|----------|----------|------------------|--|---------|-------|
|          | Old Password     |          |          | $\sum_{i=1}^{n}$ |  |         |       |
|          | New Password     |          |          | 9                |  |         |       |
|          | Confirm Password |          |          |                  |  |         |       |
|          |                  |          |          |                  |  | Refresh | Apply |

Step 2 Input old password, new password and confirm password.

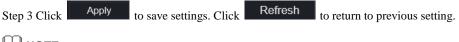

#### 🛄 ΝΟΤΕ

Valid password range [6-32] characters.

At least 2 kinds of numbers, lowercase, uppercase or special character contained.

Only special characters are support !@#\$\*+=-.

#### 9.5.4.2 Secure Email

The secure email can receive the verification code of NVR, if user forgot the password accidentally.

| Password | Secure Email | Secure Question |         |
|----------|--------------|-----------------|---------|
|          | Password     | ~~~             |         |
|          | E-mail       |                 |         |
|          |              | Refres          | h Apply |
|          |              |                 |         |

### 9.5.4.3 Secure Question

User can modify the password to login the NVR if user forgot the password and answer correctly the secure questions.

| Password                                                                                                    | Secure Email                | Secure C | Question                                 |  |         |       |
|----------------------------------------------------------------------------------------------------|-----------------------------|----------|------------------------------------------|--|---------|-------|
|                                                                                                    | Password                    |          |                                          |  |         |       |
|                                                                                                    | Question one                |          | The brand and model of your favorite car |  |         |       |
|                                                                                                    | Question one answer         |          |                                          |  |         |       |
|                                                                                                    | Question two                |          | Your favorite team                       |  |         |       |
|                                                                                                    | Question two answer         |          |                                          |  |         |       |
|                                                                                                    | Question three              |          | Your favorite city                       |  |         |       |
|                                                                                                    | Question three answe        | er       |                                          |  |         |       |
| <ul> <li>Please enter at least 1 characters for the answer</li> <li>Please enter up to 32 characters for the answer</li> </ul> |                             |          |                                          |  | Refresh | Apply |
| - riease enter u                                                                                                    | ip to 52 characters for the | answei   |                                          |  |         |       |

----End

### 9.5.5 Logs

Procedure

Step 1 On the **System Setting** screen, choose **System >Logs** to access logs interface, as shown in Figure 9-54.

|              |     |         | Figure 9-54               | Logs III          | lenace         |                               |
|--------------|-----|---------|---------------------------|-------------------|----------------|-------------------------------|
| 👥 Channel    |     |         |                           |                   |                |                               |
| Record       | Log | e       |                           |                   |                |                               |
| 🚊 Alarm      | Log | 3       |                           |                   |                |                               |
| S Network    |     | Start 2 | 019/07/04 03:48:10 End 20 | 19/07/05 03:48:10 | ) Log Type All | * Export Search               |
| 😧 System     |     | ID      | Start Time                | Channel           | Туре           | Information                   |
| Information  |     |         | 05/07/2019 03:48:08       |                   | Logout         | [admin] 192.168.32.105 logout |
|              |     |         | 05/07/2019 02:54:00       |                   | Login          | [admin] 192.168.32.105 login  |
| General      |     |         | 05/07/2019 02:00:09       |                   | Logout         | [admin] 192.168.32.105 logout |
| User         |     |         | 05/07/2019 01:59:40       |                   | Login          | [admin] 192.168.32.105 login  |
| Password     |     |         | 05/07/2019 01:58:15       |                   | Logout         | [admin] 192.168.32.105 logout |
| Logs         |     | 6       | 05/07/2019 01:56:53       |                   | Login          | [admin] 192.168.32.105 login  |
| Maintenance  |     | 7       | 05/07/2019 01:53:17       |                   | Logout         | [admin] 192.168.32.105 logout |
| Auto Restart |     |         | 05/07/2019 00:43:59       |                   | Login          | [admin] 192.168.32.105 login  |
| _            |     |         | 04/07/2019 11:33:08       |                   | Logout         | [admin] 192.168.32.130 logout |
| Local        |     |         | 04/07/2019 11:32:59       |                   | Login          | [admin] 192.168.32.130 login  |
|              |     |         | 04/07/2019 11:32:44       |                   | Logout         | [admin] 192.168.32.130 logout |
|              |     |         | 04/07/2019 11:32:20       |                   | Login          | [admin] 192.168.32.130 login  |
|              |     |         | N4/N7/2019 10-35-49       |                   | Lonout         | fadmin1 192 168 32 105 Innout |
|              |     |         | 1 /12 >>                  |                   |                | Every page show 20 *          |

Figure 9-54 Logs interface

Step 2 Set start and end time from calendar.

Step 3 Select log type from drop-down list.

Step 4 Click Search to acquire log information.

Step 5 Click **Export** to export the logs.

----End

### 9.5.6 Maintenance

#### Procedure

Step 1 On the System Setting screen, choose System >Maintenance to access maintenance

interface, as shown in Figure 9-55.

Figure 9-55 Maintenance interface

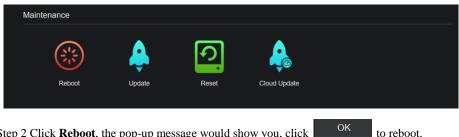

Step 2 Click **Reboot**, the pop-up message would show you, click

| Step 3 Click <b>Update</b> , the message shows specific location to update. | Update Pic                  | ease select upgrade file | choose software from |
|-----------------------------------------------------------------------------|-----------------------------|--------------------------|----------------------|
| Step 4 Click <b>Reset</b> , the pop-up message                              | Click 'OK' to reso<br>OK Ca | ancel                    | to you, click        |

Step 5 If the device is online, and the cloud server has the software, click the **Cloud Update, it shows** 'make sure to update', click **OK** to update.

----End

### 9.5.7 Auto Restart

#### Procedure

Step 1 On the System Setting screen, choose System > Auto Restart to access auto restart

enable the auto restart, the screen as shown in Figure 9-56.

Figure 9-56 Auto restart

| 💻 Channel           |                               |
|---------------------|-------------------------------|
| Record              | Auto Restart                  |
| 🚊 Alarm             |                               |
| S Network           |                               |
| System              | Restart Time Per Day * 0:00 * |
| Information         | Refresh Apply                 |
| General             |                               |
| User <              |                               |
| Password            |                               |
| Logs<br>Maintenance |                               |
| Auto Restart        |                               |
| 1<br>               |                               |
| Ge Local            |                               |
|                     |                               |
|                     |                               |

Step 2 Select one type of restart time from drop-down list.

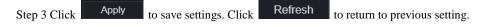

### 9.6 Local

Set the image download path for snapshot and the record download path for record files in the download configuration interface.

#### Procedure

Step 1 Click **Local Download Config** in local interface, as shown in Figure 9-57. Figure 9-57 Local interface

| Download Config           Data           Alarm           Network         Image download path           C:Users:Public:Docur         Browse           System         Video download path         C:Users:Public:Docur         Browse                                                                                                    |
|----------------------------------------------------------------------------------------------------|
| Download Config                 Àlarm                      Network                      System        Video download path       C:Users!Public:Docur       Browse                     Local                                                                                                    |
| Alarm                Image download path               C.'Users\Public:Docur               Browse                  System               Video download path               C.'Users\Public:Docur               Browse                 System               Video download path               C.'Users\Public:Docur               Browse                 Local                 Refresh               App                                                                                                    |
| Video download path         C:Users:PubliciDocur         Browse           Image: Colorad control of the colorad control of the colorad cont                                                                    |
| Constant Constant Con |
|                                                                                                    |
| Config                                                                                                    |
| <                                                                                                    |
|                                                                                                    |
|                                                                                                    |
|                                                                                                    |
|                                                                                                    |
|                                                                                                    |

Step 2 Enter the image download path.

Step 3 Enter the record download path.

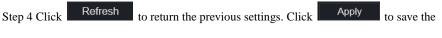

settings.

----End

# **10** Disk Compatibility

The hard disks in the following list are tested and certified by our company, if you want to use other hard disks, please consult to our technical staff.

| Disk       | Туре       | Capacity | Model     | Parameter    | Verification of      |
|------------|------------|----------|-----------|--------------|----------------------|
| Brand      |            |          |           |              | Platform             |
| WD(Western | Monitoring | 3T       | WD30EJRX  | 3000G/       | NVR25 Series /NVR 26 |
| Digital)   | level      |          | -89G3VY0  | 5400RPM/64MB | Series /ADR33 Series |
|            |            |          |           | /SATA        | /ADR36 Series        |
|            |            | 1T       | WD10EJRX  | 1000G/5400RP | NVR25 Series /NVR 26 |
|            |            |          | -89N74Y0  | M/64MB/SATA  | Series /ADR33 Series |
|            |            |          |           |              | /ADR36 Series        |
|            |            | 4T       | WD40PUR   | 4000G/5400RP | NVR25 Series /NVR 26 |
|            |            |          | Х-        | M/64MB/SATA  | Series /ADR33 Series |
|            |            |          | 64GVNY0   |              | /ADR36 Series        |
|            |            | 2T       | WD20EUR   |              | NVR25 Series /NVR 26 |
|            |            |          | S-63S48Y0 |              | Series /ADR33 Series |
|            |            |          |           |              | /ADR36 Series        |
|            |            | 3T       | WD30EUR   |              | NVR25 Series /NVR 26 |
|            |            |          | S-63SPKY0 |              | Series /ADR33 Series |
|            |            |          |           |              | /ADR36 Series        |
|            |            | 0.5T     | WD5000AA  |              | NVR25 Series /NVR 26 |
|            |            |          | KK-001CA0 |              | Series /ADR33 Series |
|            |            |          |           |              | /ADR36 Series        |
|            |            | 1T       | WD10EZE   | 1000G/7200RP | NVR25 Series /NVR 26 |
|            |            |          | X-00BN5A0 | M/64MB/SATA  | Series /ADR33 Series |
|            |            |          |           |              | /ADR36 Series        |
|            |            | 4T       | WD40EJRX  | 4000G/5400RP | NVR25 Series /NVR 26 |

Table 10-1 Disk specification

|         | 1          |     |            |              | 1                    |
|---------|------------|-----|------------|--------------|----------------------|
|         |            |     | -89T1XY0   | M/64MB/SATA  | Series /ADR33 Series |
|         |            |     |            |              | /ADR36 Series        |
|         |            | 3T  | WD30PUR    | 3000G/5400RP | NVR25 Series /NVR 26 |
|         |            |     | X-64P6ZY0  | M/64MB/SATA  | Series /ADR33 Series |
|         |            |     |            |              | /ADR36 Series        |
|         |            | 6T  | WD60PUR    | 6000G/5400RP | NVR25 Series /NVR 26 |
|         |            |     | Х-         | M/64MB/SATA  | Series /ADR33 Series |
|         |            |     | 64WYOY1    |              | /ADR36 Series        |
|         |            | 8T  | WD82EJRX   |              | NVR25 Series /NVR 26 |
|         |            |     | -89AD9Y0   |              | Series /ADR33 Series |
|         |            |     |            |              | /ADR36 Series        |
|         | Desktop    | 12T | WD121EJR   | 7200RPM/256M | NVR25 Series /NVR 26 |
|         |            |     | X-89S5UY0  | B/SATA       | Series /ADR33 Series |
|         |            |     |            |              | /ADR36 Series        |
| Seagate | Monitoring | 2T  | ST2000VX0  | 2000G/5900RP | NVR25 Series /NVR 26 |
|         | level      |     | 00         | M/64MB/SATA  | Series /ADR33 Series |
|         |            |     |            |              | /ADR36 Series        |
|         |            | 2T  | ST2000VX0  | 2000G/5900RP | NVR25 Series /NVR 26 |
|         |            |     | 08         | M/64MB/SATA  | Series /ADR33 Series |
|         |            |     |            |              | /ADR36 Series        |
|         |            | 4T  | ST4000VX0  | 4000G/5900RP | NVR25 Series /NVR 26 |
|         |            |     | 00         | M/ 64MB/SATA | Series /ADR33 Series |
|         |            |     |            |              | /ADR36 Series        |
|         |            | 3T  | ST3000VX0  | 3000G/5900RP | NVR25 Series /NVR 26 |
|         |            |     | 00         | M/64MB/SATA  | Series /ADR33 Series |
|         |            |     |            |              | /ADR36 Series        |
|         |            | 4T  | ST3000VX0  |              | NVR25 Series /NVR 26 |
|         |            |     | 10         |              | Series /ADR33 Series |
|         |            |     |            |              | /ADR36 Series        |
|         |            | 1T  | ST31000528 |              | NVR25 Series /NVR 26 |
|         |            |     | AS         |              | Series /ADR33 Series |
|         | L          | 1   | 1          | l            |                      |

|         |            |    |           |              | /ADR36 Series        |
|---------|------------|----|-----------|--------------|----------------------|
|         |            | 6T | ST6000VX0 |              | NVR25 Series /NVR 26 |
|         |            |    | 001       |              | Series /ADR33 Series |
|         |            |    |           |              | /ADR36 Series        |
|         |            | 3T | ST3000VX0 | 3000G/5900RP | NVR25 Series /NVR 26 |
|         |            |    | 10        | M/64MB/SATA  | Series /ADR33 Series |
|         |            |    |           |              | /ADR36 Series        |
|         |            | 8T | ST8000VX0 |              | NVR25 Series /NVR 26 |
|         |            |    | 002       |              | Series /ADR33 Series |
|         |            |    |           |              | /ADR36 Series        |
|         | Enterprise | 6T | ST6000VN0 | 6000G/7200RP | NVR25 Series /NVR 26 |
|         | level      |    | 011       | M/128MB/SATA | Series /ADR33 Series |
|         |            |    |           |              | /ADR36 Series        |
| Toshiba | Monitoring | 1T | DT01ABA1  | 1000G/5400   | NVR25 Series /NVR 26 |
|         | level      |    | 00V       | RPM          | Series /ADR33 Series |
|         |            |    |           | /32MB/SATA   | /ADR36 Series        |

Video recording size per channel per hour =bitrate (kbps)\*3600/1200/8 (M)

Recording duration =Total hard disk capacity (M) / Video recording size per channel per hour / number channels (H)